# Novell Identity Manager

3.5.1

インストールガイド

2007年9月28日

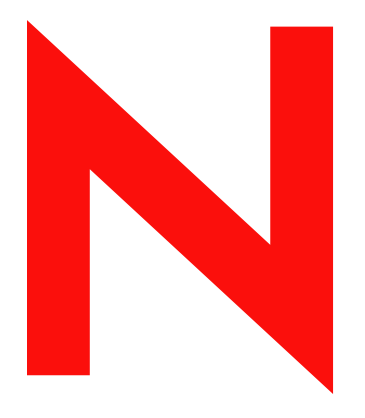

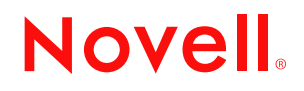

www.novell.com

#### 保証と著作権

米国 Novell, Inc. およびノベル株式会社は、この文書の内容または使用について、いかなる保証、表明ま たは約束も行っていません。また文書の商品性、および特定の目的への適合性について、いかなる黙示 の保証も否認し、排除します。また、本書の内容は予告なく変更されることがあります。

米国 Novell, Inc. およびノベル株式会社は、すべてのノベル製ソフトウェアについて、いかなる保証、表 明または約束も行っていません。またノベル製ソフトウェアの商品性、および特定の目的への適合性に ついて、いかなる黙示の保証も否認し、排除します。米国 Novell, Inc. およびノベル株式会社は、ノベル 製ソフトウェアの内容を変更する権利を常に留保します。

本契約の下で提供される製品または技術情報はすべて、米国の輸出規制および他国の商法の制限を受け ます。お客様は、すべての輸出規制を遵守し、製品の輸出、再輸出、または輸入に必要なすべての許可 または等級を取得するものとします。お客様は、現在の米国の輸出除外リストに掲載されている企業、 および米国の輸出管理規定で指定された輸出禁止国またはテロリスト国に本製品を輸出または再輸出し ないものとします。お客様は、取引対象製品を、禁止されている核兵器、ミサイル、または生物化学兵 器を最終目的として使用しないものとします。ノベル製ソフトウェアの輸出については、「 [International](http://www.novell.com/company/policies/trade_services)  [Trade Services](http://www.novell.com/company/policies/trade_services) (http://www.novell.com/company/policies/trade\_services)」の Web ページをご参照ください。弊 社は、お客様が必要な輸出承認を取得しなかったことに対し如何なる責任も負わないものとします。

Copyright © 2007 Novell, Inc. All rights reserved. 本ドキュメントの一部または全体を無断で複写・転載する ことは、その形態を問わず禁じます。

米国 Novell, Inc. は、本文書に記載されている製品に統合されている技術に関する知的所有権を保有しま す。これらの知的所有権は、「[Novell Legal Patents](http://www.novell.com/company/legal/patents/) (http://www.novell.com/company/legal/patents/)」の Web ページに記載されている 1 つ以上の米国特許、および米国ならびにその他の国における 1 つ以上の特許 または出願中の特許を含む場合があります。

Novell, Inc. 404 Wyman Street, Suite 500 Waltham, MA 02451 U.S.A. www.novell.com

オンラインヘルプ *:* 本製品とその他の Novell 製品の最新のオンラインヘルプにアクセスする場合は、 「[Novell Documentation](http://www.novell.com/documentation) (http://www.novell.com/documentation)」の Web ページをご覧ください。

#### **Novell** の商標

Novell の商標一覧については、[「商標とサービスの一覧](http://www.novell.com/company/legal/trademarks/tmlist.html) (http://www.novell.com/company/legal/trademarks/ tmlist.html)」を参照してください。

### サードパーティ資料

サードパーティの商標は、それぞれの所有者に属します。

## 目次

#### [このガイドについて](#page-8-0) **9**

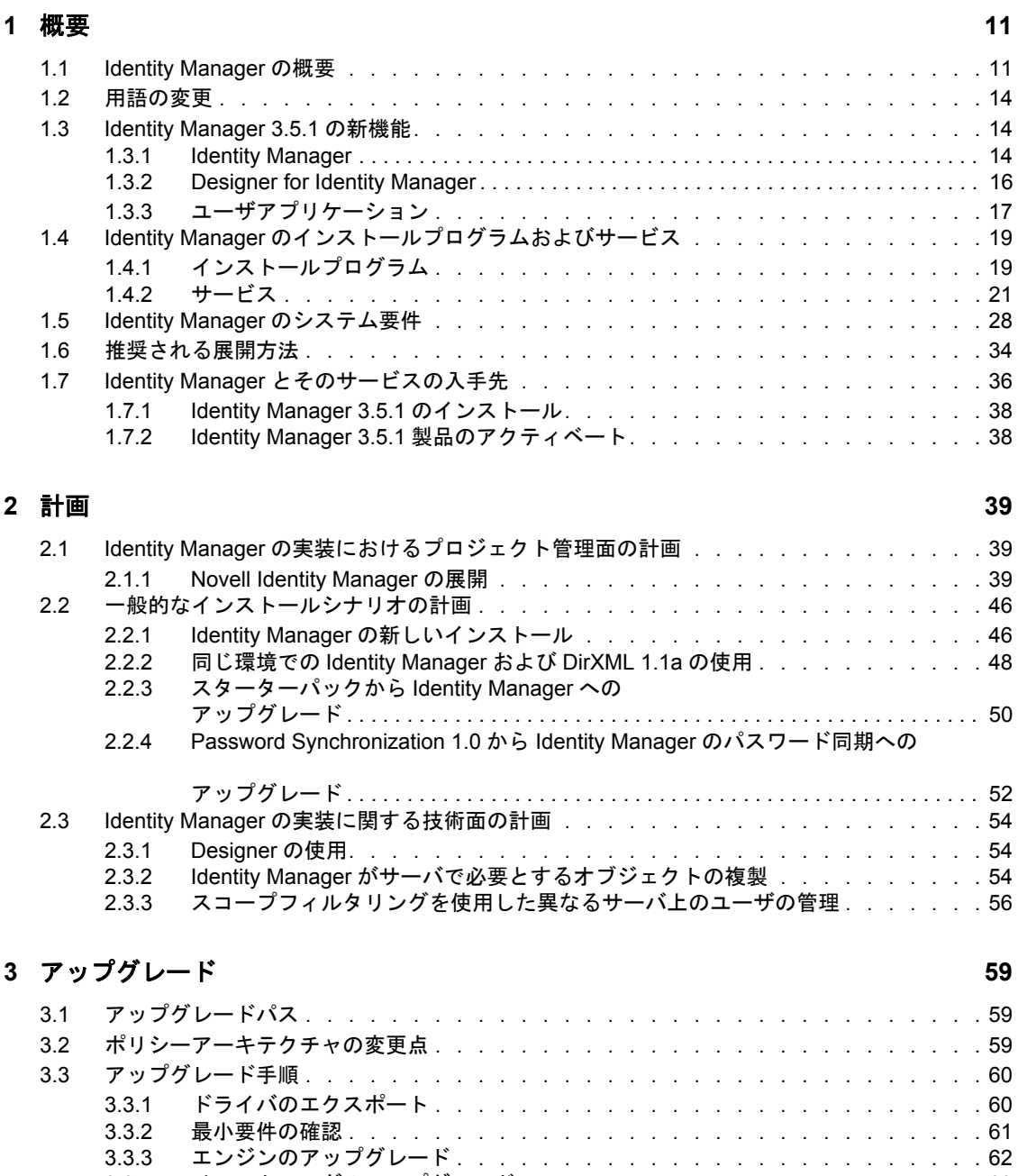

#### **[4](#page-64-0) Identity Manager** のインストール **65**

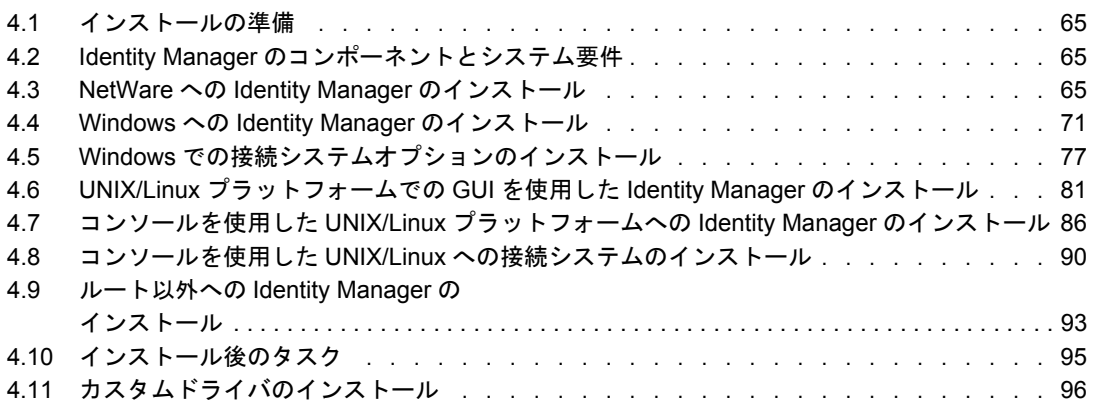

#### **[5](#page-96-0)** ユーザアプリケーションのインストール **97**

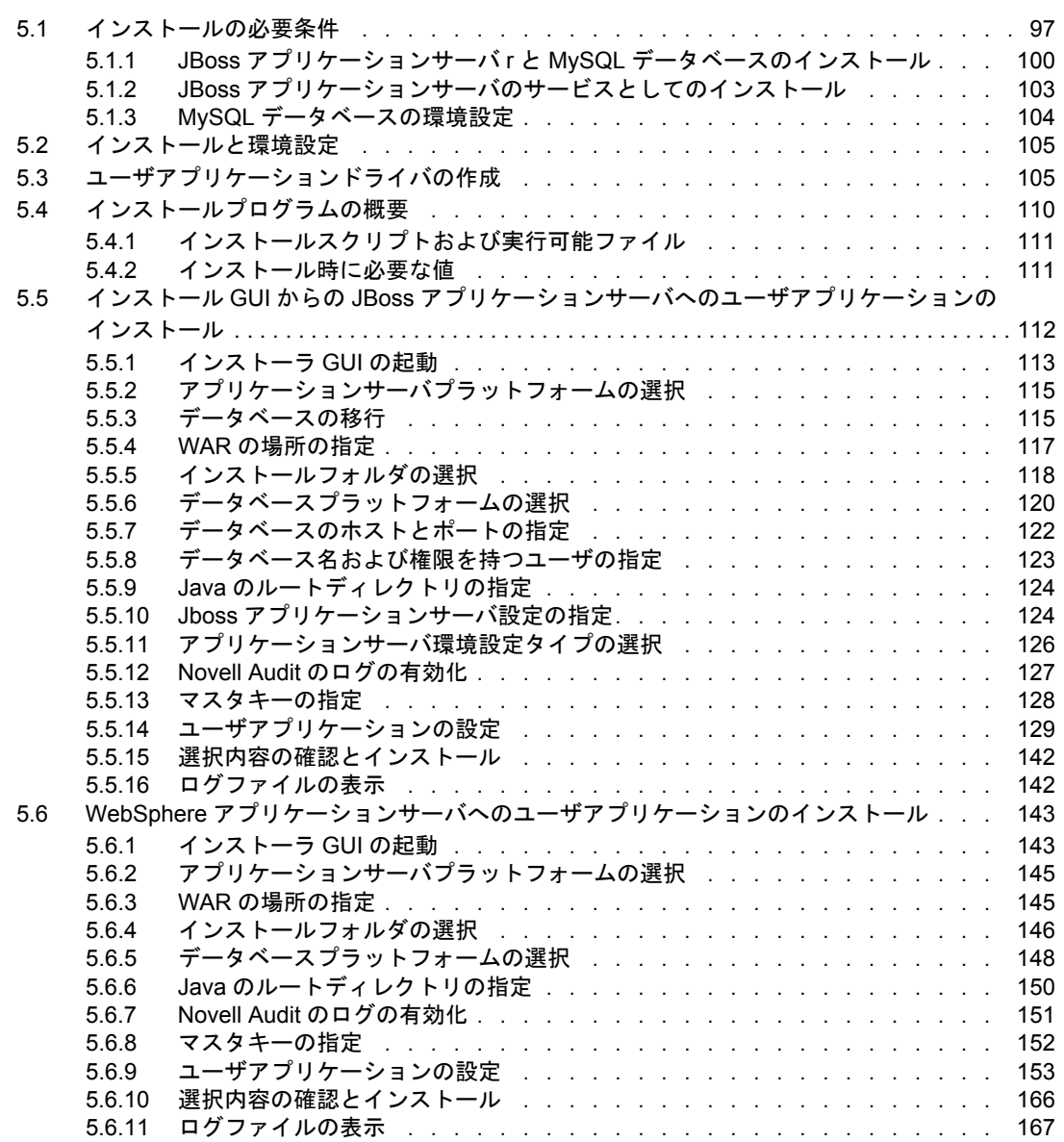

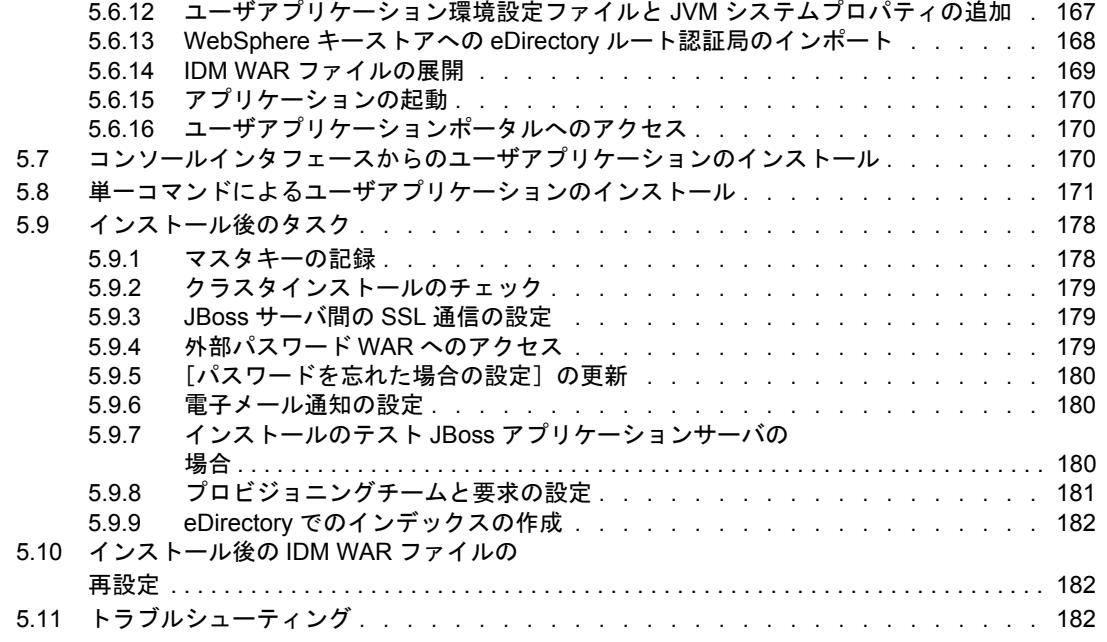

#### **[6](#page-184-0) Novell Identity Manager** 製品を有効にする **185**

#### 6.1 Identity Manager [製品のライセンスの購入 . . . . . . . . . . . . . . . . . . . . .](#page-184-1) 185 6.2 資格情報を使用した Identity Manager [製品のアクティベート . . . . . . . . . . . . .](#page-184-2) . 185 6.3 [プロダクトアクティベーションキーのインストール . . . . . . . . . . . . . . . . .](#page-186-0) 187 6.4 Identity Manager [およびドライバのプロダクトアクティベーションの表示 . . . . . . .](#page-186-1) 187

## <span id="page-8-0"></span>このガイドについて

DirXML® の後継製品である Novell® Identity Manager は、アプリケーション、ディレクト リ、およびデータベース間で情報を共有するためのデータ共有および同期サービスです。 このサービスでは、分散された情報をリンクし、ユーザは識別情報の変更時に指定システ ムを自動的に更新するポリシーを設定できます。 Identify Manager は、アカウントプロビ ジョニング、セキュリティ、シングルサインオン、ユーザセルフサービス、認証、認可、 自動化されたワークフロー、および Web サービスの基盤になります。Identify Manager を 使用すると、分散された識別情報を統合、管理、および制御できるため、適切なユーザに 適切なリソースを安全に提供できます。

このガイドでは、Identity Manager の技術の概要と、Identity Manager のインストール、管 理、および設定の機能について説明します。

- ◆ 11 [ページの第](#page-10-0)1章「概要」
- ◆ 39 [ページの第](#page-38-0)2章「計画」
- 59 ページの第3[章「アップグレード」](#page-58-0)
- 65 ページの第 4 章「Identity Manager [のインストール」](#page-64-0)
- 97 ページの第5[章「ユーザアプリケーションのインストール」](#page-96-0)
- 185 ページの第 6 章「[Novell Identity Manager](#page-184-0) 製品を有効にする」

#### 対象読者

このガイドは、計画を立案し、Identity Manager をネットワーク環境に実装する管理者、 コンサルタント、およびネットワークエンジニアを対象としています。

#### マニュアルの更新

このマニュアルの最新のバージョンについては、[Identity Manager](http://www.novell.com/documentation/idm35/index.html) のマニュアルの Web サ [イト](http://www.novell.com/documentation/idm35/index.html) (http://www.novell.com/documentation/idm35/index.html) を参照してください。

#### 追加のマニュアル

Identity Manager の他のドライバに関するマニュアルついては、[Identity Manager](http://www.novell.com/documentation/idm35drivers/index.html) ドライバ の Web [サイト](http://www.novell.com/documentation/idm35drivers/index.html) (http://www.novell.com/documentation/idm35drivers/index.html) を参照してく ださい。

#### マニュアルの表記規則

Novell のマニュアルでは、「より大きい」記号 (>) を使用して手順内の操作と相互参照パ ス内の項目の順序を示します。

商標記号 (<sup>®</sup>、™ など) は、Novell の商標を示します。アスタリスク(\*) は、サードパー ティの商標を示します。

プラットフォームによっては、シングルパス名に円記号(\)を使用できる場合とスラッ シュ(Aを使用できる場合がありますが、パス名は円記号で表記されます。Linux<sup>\*</sup>、 UNIX\* など、スラッシュを使う必要があるプラットフォームを使用しているユーザは、 必要に応じてスラッシュを使用してください。

<span id="page-10-0"></span>概要

1

- ◆ 11 [ページのセクション](#page-10-1) 1.1「Identity Manager の概要」
- 14 [ページのセクション](#page-13-0) 1.2「用語の変更」
- ◆ 14 ページのセクション 1.3 「[Identity Manager 3.5.1](#page-13-1) の新機能」
- 19 ページのセクション 1.4「Identity Manager [のインストールプログラムおよびサービ](#page-18-0) [ス」](#page-18-0)
- 28 [ページのセクション](#page-27-0) 1.5「Identity Manager のシステム要件」
- 34 ページのセクション 1.6[「推奨される展開方法」](#page-33-0)
- 36 ページのセクション 1.7「Identity Manager [とそのサービスの入手先」](#page-35-0)

### <span id="page-10-1"></span>**1.1 Identity Manager** の概要

Novell<sup>®</sup> Identity Manager は、データの管理方法を大きく変えるデータ共有および同期ソ リューションで、賞を獲得しました。このサービスでは中央データストアである識別ボー ルトを活用して、アプリケーション、データベース、およびディレクトリ間における情報 を同期、変換、および分散します。

しかし、Identity Manager の機能はこれだけに留まりません。次に、Identity Manager の機 能の一部を示します。

- パスワード同期
- ◆ パスワードセルフサービス
- ◆ ログ機能および監査サービス
- ユーザアプリケーションによるユーザ管理
- ワークフロープロビジョニング
- 電子メール通知
- Designer ユーティリティを使用したドライバやポリシーの設計

このバージョンの Identity Manager に含まれるこれらのコンポーネントの新機能を確認す るには、14 ページのセクション 1.3「[Identity Manager 3.5.1](#page-13-1) の新機能」を参照してくださ い。Identity Manager を構成するさまざまなコンポーネントやサービスをより深く理解す るには、19 ページのセクション 1.4「Identity Manager [のインストールプログラムおよび](#page-18-0) [サービス」](#page-18-0)を参照してください。

Identity Manager を使用すると、接続されているシステム (SAP\*、PeopleSoft\*、Lotus\* Notes、Microsoft\* Exchange、Active Directory\* など ) で次のことが可能になります。

- 識別ボールトとデータを共有できます。
- 接続されたシステムでデータが変更されたときに、識別ボールトとの共有データを同 期および変換できます。
- 識別ボールトでデータが変更されたときに、接続システムとの共有データを同期およ び変換できます。

Identity Manager でこれを実行するには、双方向フレームワークを構築して、管理者が識 別ボールトからアプリケーションへのデータフローと、アプリケーションから識別ボール トへのデータフローを指定できるようにします。このフレームワークでは、XML を使用 することにより、識別ボールトのデータとイベントを指定したアプリケーション固有の形 式に変換するデータおよびイベント変換が可能になります。さらに、アプリケーション固 有の形式は、識別ボールトが認識可能な形式に変換されます。アプリケーションとのすべ てのやり取りは、アプリケーションのネイティブ API を使用して行われます。

Identity Manager を使用すると、関連する接続されたシステムに固有のレコードおよび フィールドに対応する属性とクラスだけを選択できます。たとえば、ディレクトリデータ ストアでは、人事データストアが含まれるユーザオブジェクトを共有し、サーバ、プリン タ、およびボリュームなどのネットワークリソースオブジェクトは共有しないようにする ことができます。人事データストアでは、ユーザの姓、名、イニシャル、電話番号、およ び勤務場所を他の社員と共有しつつ、より個人的なユーザ情報 ( 家族の情報や職歴など ) は共有しないようにすることができます。

識別ボールトに、他のアプリケーションと共有するデータのクラスや属性がない場合、 eDirectory スキーマを拡張してそれらを含めることができます。この場合、識別ボールト は情報のリポジトリとなり、識別ボールトでは必要なくても、他のアプリケーションから 情報を使用できます。アプリケーション固有のデータストアには、そのアプリケーション だけが必要とする情報のリポジトリが保持されます。

Identity Manager は、次のタスクを実行します。

- イベントを使用して、識別ボールトの変更をキャプチャします。
- すべてのデータをまとめて引き出すハブとして機能することにより、データ管理を集 中化または分散します。
- ディレクトリデータを XML 形式で公開し、XML アプリケーションまたは Identity Manager によって統合されたアプリケーションで使用および共有できるようにしま す。
- 識別ボールトブジェクトと、他のすべての統合システム内にあるオブジェクト間の関 連付けを慎重に保持して、データ変更がすべての接続システム間で適切に反映される ようにします。

データの同期にとって重要なのはポリシーです。ポリシーは次の機能を持ちます。

- システムで定義されたデータ要素を制御する特定のフィルタを使用して、データフ ローを制御します。
- 許可およびフィルタを使用して、信頼されるデータソースを適用します。
- XML 形式のデータストアデータにルールを適用します。これらのルールは、Identity Manager を介して変更がフローするときに、データの解釈と変換を制御します。
- データを XML から実質的にあらゆるデータ形式に変換します。これにより、Identity Manager は任意のアプリケーションとデータを共有できます。

Identity Manager を使用すると、ビジネスにおける HR リソースの簡素化、データ管理コ ストの削減、細かくカスタマイズされたサービスによる顧客関係の構築が可能になり、成 功の阻害要因となる相互運用性の障壁を取り除くことができます。Identity Manager によ り可能になるアクティビティの例を次に示します。

#### 表 *1-1 Identity Manager* のアクティビティ

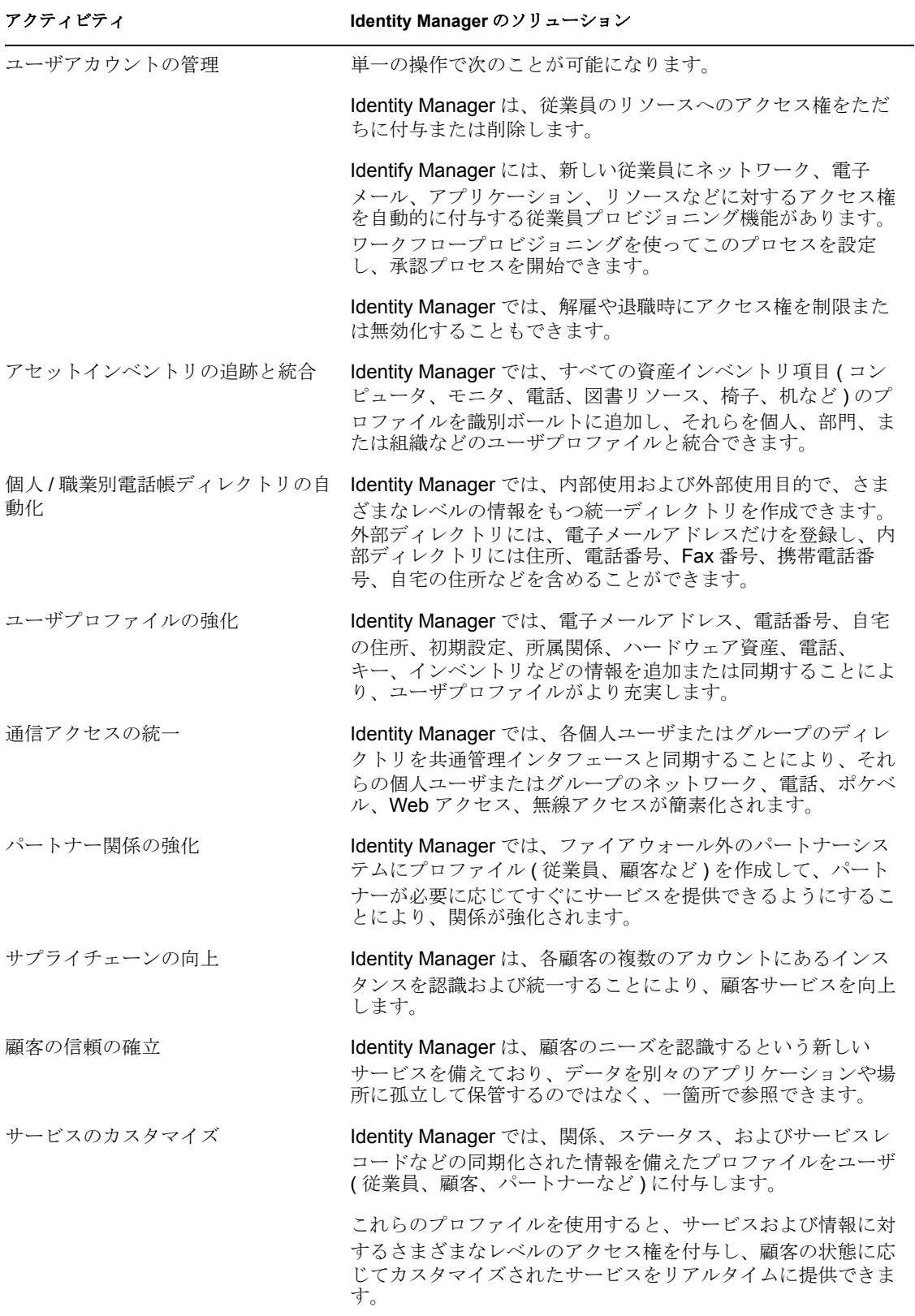

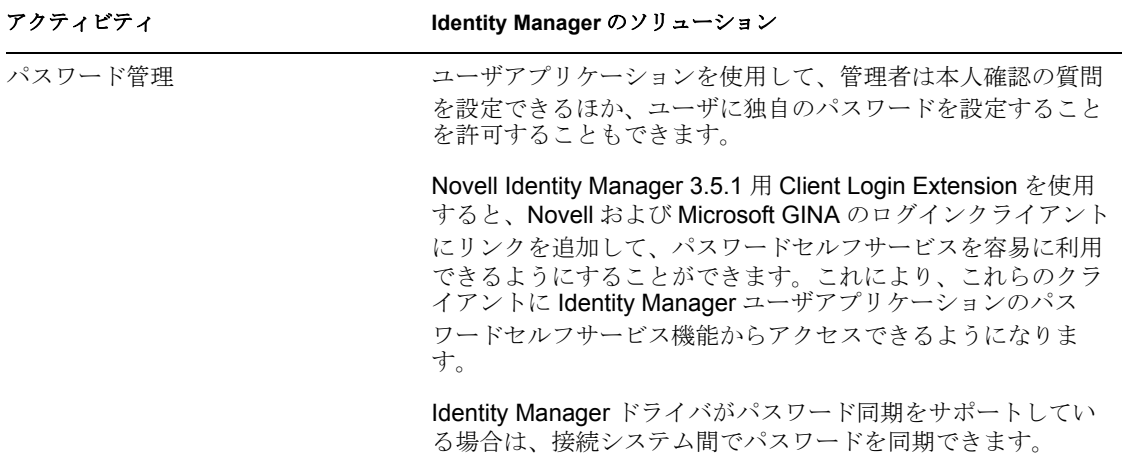

### <span id="page-13-0"></span>**1.2** 用語の変更

次の用語が、旧リリースから変わりました。

表 *1-2* 用語の変更

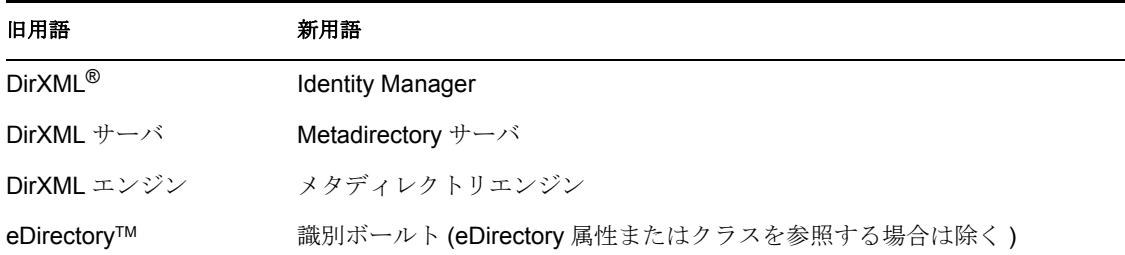

### <span id="page-13-1"></span>**1.3 Identity Manager 3.5.1** の新機能

- 14 [ページのセクション](#page-13-2) 1.3.1「Identity Manager」
- 16 ページのセクション 1.3.2「[Designer for Identity Manager](#page-15-0)」
- 17 ページのセクション 1.3.3[「ユーザアプリケーション」](#page-16-0)

### <span id="page-13-2"></span>**1.3.1 Identity Manager**

- 15 ページの 「[Open Enterprise Server 2](#page-14-0) のサポート」
- 15 ページの 「iManager [プラグイン」](#page-14-1)
- 15 ページの[「その他のオペレーティングシステムプラットフォームのサポート」](#page-14-2)
- 15 ページの [「その他のアプリケーションのサポート」](#page-14-3)
- 15 ページの [「ルート以外へのインストール」](#page-14-4)
- 15 ページの [「バンドルコンポーネント」](#page-14-5)

#### <span id="page-14-0"></span>**Open Enterprise Server 2** のサポート

Open Enterprise Server 2 には、SUSE® Linux Enterprise Server 10 Support Pack 1、NetWare® 6.5 Support Pack 7、eDirectory 8.8 Support Pack 2、iManager 2.7、および Security Services 2.0.5 などの多くの必要なソフトウェアコンポーネントが含まれています。Identity Manager は、Linux と NetWare Open Enterprise Server 2 の両方のプラットフォームでサポー トされています。

#### <span id="page-14-1"></span>**iManager** プラグイン

このバージョンの Identity Manager の iManager 用プラグインは、Identity Manager 3.0 とも 互換性があります。Identity Manager 3.5.1 には、後方互換性だけでなく、IDM 3.0 のドラ イバキャッシュファイルから情報をレポートできるプラグインも含まれています。

#### <span id="page-14-2"></span>その他のオペレーティングシステムプラットフォームのサポート

Identity Manager は、旧バージョンの Identity Manager がサポートしていたオペレーティン グシステムプラットフォームをすべてサポートしています。さらに、Identity Manager の 特定のコンポーネントは、Microsoft Windows Vista\*、AIX\* 5.3、Red Hat<sup>\*</sup> 5 AS/ES 64 ビッ ト、および Open Enterprise Server 2 ( これには SUSE Linux Enterprise Server 10 SP1 および NetWare 6.5 SP7 が付属します ) でも動作します。

#### <span id="page-14-3"></span>その他のアプリケーションのサポート

Identity Manager は、旧バージョンの Identity Manager がサポートしていたアプリケーショ ンをすべてサポートしています。さらに、Identity Manager は、サポートされているアプ リケーションが動作するプラットフォームでは、eDirectory 8.8 SP2 および iManager 2.7 も サポートしています。

#### <span id="page-14-4"></span>ルート以外へのインストール

Identity Manager 3.5.1 には、ルート以外にインストールされた eDirectory に Identity Manager メタディレクトリエンジンをインストールするための情報とスクリプトが含まれ ています。Identity Manager をルート以外にインストールする方法の手順については、[93](#page-92-1) [ページのセクション](#page-92-1) 4.9「ルート以外への Identity Manager の インストール」を参照して ください。

#### <span id="page-14-5"></span>バンドルコンポーネント

Identity Manager には、Novell Identity Manager 3.5.1 用 Client Login Extension と Designer 2.1 が付属しています。

dentity Manager の新しいコンポーネントである Novell Identity Manager 3.5.1 用 Client Login Extension を使用すると、Novell および Microsoft GINA のログインクライアントにリンク を追加することで、パスワードセルフサービスを容易に利用することができるようになり ます。ユーザがログインクライアントで[パスワードを忘れた場合]リンクをクリックす ると、Client Login Extension によりブラウザが制限付きで起動され、ユーザは Identity Manager ユーザアプリケーションのパスワードセルフサービス機能にアクセスできます。 この機能は、パスワードを忘れたユーザがヘルプデスクに問い合わせる件数を削減するの に役立ちます。

Novell Identity Manager 3.5.1 用 Client Login Extension の詳細については、『*Novell Identity Manager 3.5.1* 管理ガイド』の「Novell Identity Manager 3.5.1 用 Client Login Extension」を参 照してください。Designer 2.1 の詳細については、16 [ページのセクション](#page-15-0) 1.3.2 「Designer [for Identity Manager](#page-15-0)」を参照してください。

### <span id="page-15-0"></span>**1.3.2 Designer for Identity Manager**

この項では、Designer for Identity Manager の強化点について説明します。Designer 2.1 のす べての強化点と変更点に関するより詳しいリストについては、[「新機能](http://www.novell.com/documentation/designer21/index.html) (http://www.novell.com/documentation/designer21/index.html)」を参照してください。

- 16 ページの[「ロケールのサポート」](#page-15-1)
- 16 ページの [「プロビジョニングチームエディタ」](#page-15-2)
- ◆ 16 ページの [「プロビジョニングビューの使い勝手の強化」](#page-15-3)
- 17 ページの [「電子メールアクティビティ」](#page-16-1)
- ◆ 17 ページの [「承認アクティビティ」](#page-16-2)
- 17 ページの [「ログアクティビティ」](#page-16-3)
- 17 ページの[「フォームの強化点」](#page-16-4)
- 17ページの「ECMA[の強化点」](#page-16-5)
- 17 ページの [「プロビジョニング要求定義の表示名の強化点」](#page-16-6)

#### <span id="page-15-1"></span>ロケールのサポート

Designer for Identity Manager のプロビジョニングビューで、次の項目を定義できるように なりました。

- ユーザアプリケーションのデフォルトのロケール ( これは、ユーザのロケールに一致 するものが見つからない場合にコンテンツの表示に使用されるデフォルトのロケール になります)。
- ユーザアプリケーションドライバがサポートするロケール。

さらに、Designer では、電子メールテンプレートのローカリゼーションデータもインポー トおよびエクスポートできるようになりました。

#### <span id="page-15-2"></span>プロビジョニングチームエディタ

Designer for Identity Manager に、プロビジョニングチームエディタプラグインが付属する ようになりました。この新しいエディタを使用することで、ユーザアプリケーションの [要求と承認]タブでチームとして作業できる一連のユーザを定義できます。チーム定義 により、プロビジョニング要求やそのチームに関連する承認タスクを誰が管理できるかが 決定されます。

プロビジョニングチームエディタは、チーム管理用の iManager プラグインの代わりとし て使用できます。

#### <span id="page-15-3"></span>プロビジョニングビューの使い勝手の強化

プロビジョニングビューが次の操作を実行できるように強化されました。

 プロビジョニング要求定義をカテゴリで整理する。ディレクトリ抽象化レイヤエディ タを使用して、カテゴリを定義できます。

◆ 1 つのプロビジョニング要求定義に対して同時に複数のプロパティ (トラスティの割 り当てなど)を割り当てる。

#### <span id="page-16-1"></span>電子メールアクティビティ

電子メールアクティビティにより、承認アクティビティ外の関連当事者に電子メールを送 信できます。

#### <span id="page-16-2"></span>承認アクティビティ

承認アクティビティでは、そのプロパティページから新しいフォームを作成できるように なりました。

また、承認アクティビティにより、電子メール通知に、[送信者]とは異なる[返信先] アドレスフィールドを設定することもできます。

#### <span id="page-16-3"></span>ログアクティビティ

ログアクティビティでは、ワークフローのコメント履歴にカスタムメッセージを追加でき るようになりました。

#### <span id="page-16-4"></span>フォームの強化点

フォームで onload イベントがサポートされるようになりました。

#### <span id="page-16-5"></span>**ECMA** の強化点

次のフィールドメソッドがサポートされるようになりました。

- $\triangleleft$  getName()
- $\bullet$  validate()
- $\bullet$  hide()
- $\triangleleft$  show()
- $\triangleleft$  focus()
- $\triangleleft$  select()
- $\triangleleft$  activate()
- setRequired()

#### <span id="page-16-6"></span>プロビジョニング要求定義の表示名の強化点

プロビジョニング要求定義の表示名をスタティックな文字列またはローカライズ可能な ECMA 式として定義できるようになりました。式を定義すると、承認タスクの表示名を カスタマイズできます。これにより、同じワークフローの異なるインスタンスにおいて、 ユーザアプリケーションのタスクリストに一意のエントリを表示できます。

### <span id="page-16-0"></span>**1.3.3** ユーザアプリケーション

- ◆ 18 ページの [「ユーザインタフェースの強化点」](#page-17-0)
- 18 ページの [「クロスプラットフォームの変更点」](#page-17-1)
- 18 ページの [「相互運用性の変更点」](#page-17-2)
- 19 ページの 「SOAP [エンドポイントの強化点」](#page-18-2)
- 19 ページの [「その他の機能の強化点」](#page-18-3)

#### <span id="page-17-0"></span>ユーザインタフェースの強化点

[チームタスク]の表示が強化され、インタフェースの柔軟性が向上し、最適のユーザエ クスペリエンスが得られるようになりました。[チームタスク]ページでは、2 つの新し いプレゼンテーションビューであるテンプレートビューと表示ビューに動的なコンテンツ が表示されます。これらのフォーマットはどちらも表を使用してユーザにデータを表示し ます。どちらのフォーマットでも、ユーザは表示するカラムの選択、コラムの表示順序の 指定、およびカラム内の値を基準にしたタスクのソートを行うことができます。

どの表示フォーマットを選択するかは、管理者が制御します。管理者はプレゼンテーショ ン上の好み、または次の異なる機能を利用するために、いずれかのビューを選択できま す。

- ◆ テンプレートビュー( デフォルト) は、非ビジュアルユーザ向けにユーザ補助をサポー トしています。さらに、カスタマイズ可能なページ機能も備えています。
- 表示ビューはフィルタリングをサポートしており、データエクスポート機能を備えて います。

#### <span id="page-17-1"></span>クロスプラットフォームの変更点

このリリースでは、次のアプリケーションサーバプラットフォームのランタイムサポート が追加されています。

- SUSE Linux Enterprise Server 10.1、SUSE Linux Enterprise Server 9 SP2、および Windows 2003 Server SP1 上の JBoss<sup>\*</sup> 4.2.0
- Solaris<sup>\*</sup> 10 および Windows 2003 SP1 上の WebSphere<sup>\*</sup> 6.1

WAR はユーザアプリケーションのインストールプログラムによってインストールさ れます。ただし、WebSphere には WAR を手動で展開する必要があります。

WebSphere は、データベース Oracle\* 10g、MS SQL\* 2005 SP1、および DB2 をサポー トしています。

サポートされているすべてのプラットフォームのリストについては、28 [ページの](#page-27-0) 「Identity Manager [のシステム要件」](#page-27-0)を参照してください。

このリリースでは、次のブラウザ環境のサポートが追加されています。

- ◆ Windows 2000 Professional SP4、Windows XP SP2、および Windows Vista Enterprise Version 6 上の Internet Explorer 7
- ◆ Red Hat Enterprise Linux WS 4.0、Novell Linux Desktop 9、SUSE Linux 10.1、および SUSE Linux Enterprise Desktop 10 上の Firefox\* 2

#### <span id="page-17-2"></span>相互運用性の変更点

このリリースでは、次の点で相互運用性が変更されています。

● 管理者が環境設定で、ユーザアプリケーションに [ヒント] または [パスワードを忘 れた場合]画面を表示するかどうかを指定できるようになりました。

- 管理者が環境設定で、[ログイン]ダイアログボックスでのパスワードの自動補完機 能の有効または無効を指定できるようになりました。これにより、ブラウザにユーザ が自分の資格情報を保存できるかどうかが制御されます。
- ログインプロセスにおいて、Access Manager を使用することで、代理スマートカード 認証がサポートされるようになりました。この方法で認証を行うには、ユーザアプリ ケーションが、HTTP ヘッダに挿入された SAML アサーションを受け入れ、これら のアサーションを使用して、ディレクトリとの SASL 接続を行う必要があります。

#### <span id="page-18-2"></span>**SOAP** エンドポイントの強化点

このリリースでは、SOAP エンドポイントの次の点が強化されています。

- SOAP エンドポイントを提供して、ディレクトリ抽象化レイヤに対してクエリを実行 するために、新しい VDX サービスが追加されました。
- SOAP エンドポイントで電子メール通知を送信できるように、新しい通知サービスが 追加されました。
- ◆ プロビジョニングサービスに getProcessesArray() という新しいメソッドが追加されま した。これには、返すプロセスの数を制限するための引数が含まれています。
- ◆ プロビジョニングサービスに startWithCorrelationId()という新しいメソッドも追加され ました。これにより、ユーザは、相互関係 ID を使用して一連の関連ワークフローを 開始し、トラッキングできます。

SOAP エンドポイントにより、開発者は独自のアプリケーションを作成できます。これら は、ユーザアプリケーションのユーザインタフェースに表示されません。

#### <span id="page-18-3"></span>その他の機能の強化点

ユーザアプリケーションで、URL パラメータを指定して、プロビジョニング要求フォー ムに直接移動できるようになりました。

### <span id="page-18-0"></span>**1.4 Identity Manager** のインストールプログラムお よびサービス

次の節では、Identity Manager の[インストールプログラム](#page-18-1)および[サービスに](#page-20-0)ついて説明し ます。この項では、Identity Manager の全機能を構成するさまざまなサービスについて説 明します。

- 19 ページのセクション 1.4.1[「インストールプログラム」](#page-18-1)
- 21 [ページのセクション](#page-20-0) 1.4.2「サービス」

### <span id="page-18-1"></span>**1.4.1** インストールプログラム

Identity Manager には、7 つのサービスをインストールして設定する 3 種類のインストール プログラムがあります。次の図は、Identity Manager が全機能を発揮するために必要なすべ てのサービスの概要を示しています。

図 *1-1 Identity Manager* <sup>の</sup> *7* つのサービスの概要図

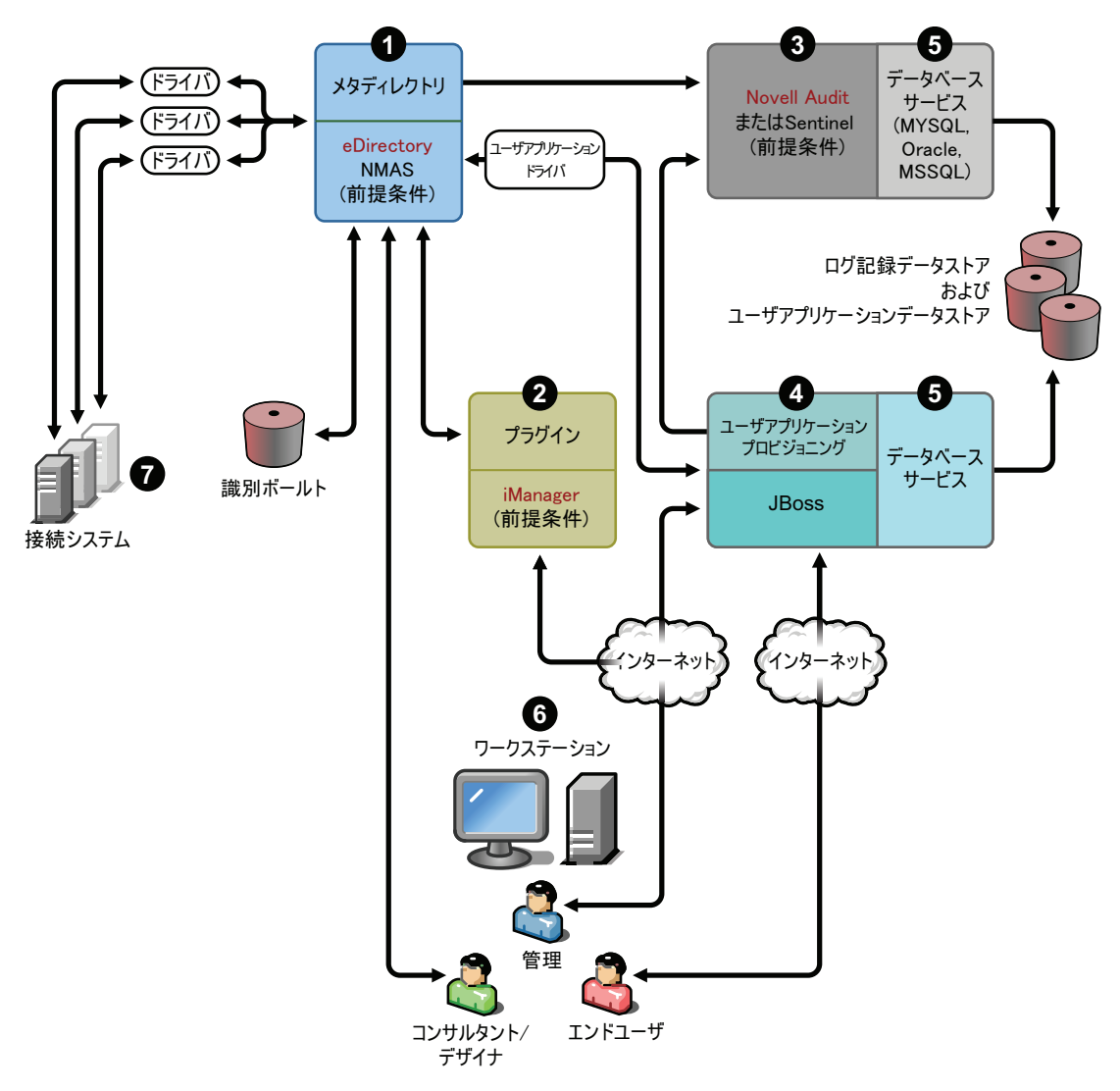

インストールプログラムと、各インストールプログラムで実行される内容のリストを次に 示します。

- 21 ページの 「Identity Manager [メタディレクトリシステムのインストール」](#page-20-1)
- 21 ページの [「ユーザアプリケーションとプロビジョニングモジュールのインストー](#page-20-2) [ル」](#page-20-2)
- 21 ページの 「Designer [のインストール」](#page-20-3)

注 **:** Identity Manager コンポーネントをインストールする前に、まず eDirectory 8.7.3.6 以上 ( 上の図で 1 番および 3 番で示されているサービス )、Security Services 2.0.4 と NMAS 3.1.3 (1 番および 3 番 )、iManager 2.6 以上 (2 番 )、および Novell Audit 2.0.2 スターターパック または Sentinel 5.1.3 (3 番 ) などのインストールに必要なソフトウェアをインストールする 必要があります。必要なソフトウェアは、Novell [のダウンロード](http://download.novell.com) Web サイト (http://download.novell.com) から入手できます。必要なソフトウェアおよび要件の詳しい リストについては、28 [ページのセクション](#page-27-0) 1.5「Identity Manager のシステム要件」を参照 してください。

#### <span id="page-20-1"></span>**Identity Manager** メタディレクトリシステムのインストール

インストールプロセスでは、次の機能が実行されます。

- Identity Manager 製品の eDirectory スキーマが全体に拡張されます。
- メタディレクトリエンジンとシステムサービスがインストールされます。
- iManager の Identity Manager プラグインがインストールされます。
- メタディレクトリシステムとシステムリモートローダ(選択した場合)がインストール されます。
- 接続システムのドライバがインストールされます。( ドライバがインストールされま すが、使用前に初期化されるまで休止状態になります )。
- Identity Manager のレポートと、メタディレクトリシステムのユーティリティおよび ツールがインストールされます。

#### <span id="page-20-2"></span>ユーザアプリケーションとプロビジョニングモジュールのインストール

Linux\* および Windows には次のサービスがインストールされます。

- ◆ JBoss および MySQL<sup>\*</sup> ( 選択した場合 )。
- ユーザアプリケーションの実行に必要な WAR ファイル。

#### <span id="page-20-3"></span>**Designer** のインストール

Linux 用のインストーラと Windows 用のインストーラがあります。各インストーラは次の タスクを実行します。

- Eclipse\* フレームワークをインストールする。
- 基盤となるプラグインをインストールする。
- メタディレクトリエンジンをインストールする。
- ディレクトリ抽象化レイヤプラグインをインストールする。
- ワークフローエディタプラグインをインストールする。

#### <span id="page-20-0"></span>**1.4.2** サービス

Identity Manager には、インストールおよび設定可能な 7 つのサービスが付属しています。 運用環境では推奨されませんが、1 つのコンピュータに 7 つのすべてのサービスをインス トールして設定できます。または、各コンピュータに 1 つのサービスを展開したり、任意 の数のサービスをインストールしたりすることができます。各サービスでサポートされる

ハードウェアおよびソフトウェアの必要条件は、28 [ページのセクション](#page-27-0) 1.5「Identity Manager [のシステム要件」で](#page-27-0)説明します。

- 22 ページの [「メタディレクトリシステムサービス」](#page-21-0)
- 23 ページの 「Web [ベースの管理サービス」](#page-22-0)
- 24 ページの [「セキュアログサービス」](#page-23-0)
- 25 ページの [「ユーザアプリケーションとプロビジョニングモジュール」](#page-24-0)
- 25 ページの [「データベースサービス」](#page-24-1)
- 27 ページの [「ワークステーション」](#page-26-0)
- 27 ページの [「接続システム」](#page-26-1)

#### <span id="page-21-0"></span>メタディレクトリシステムサービス

このシステムは識別ボールトとして使用され、運用環境ではメタディレクトリエンジンの インスタンスが 1 つだけ必要になります。

図 *1-2* メタディレクトリシステムサービス

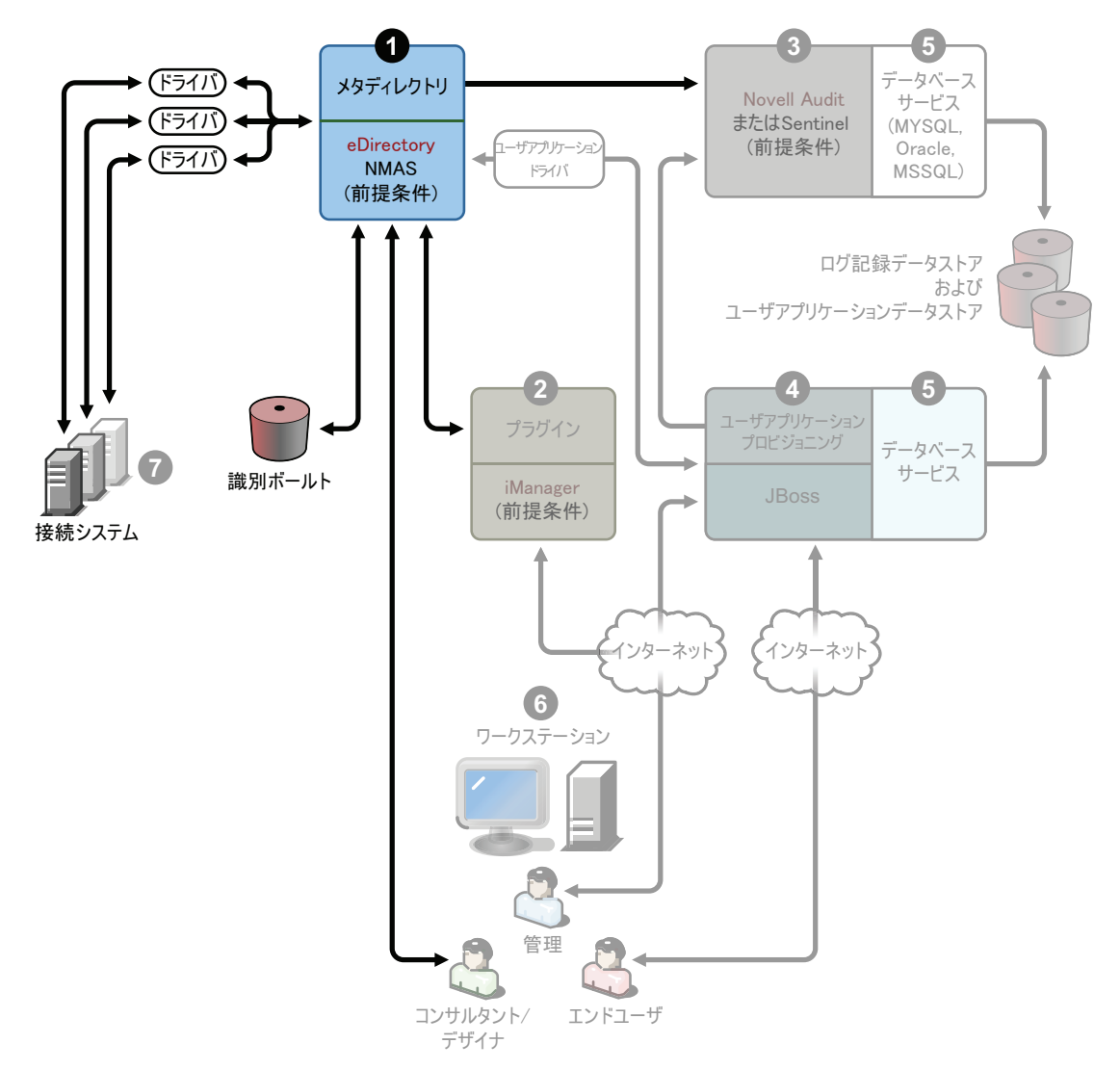

あるシステムのデータが変更されると、Identity Manager に組み込まれたメタディレクト リエンジンはそれらの変更を検出し、定義した業務ルールに基づいて他の接続されている システムに伝えます。このソリューションを使用すると、特定のデータに信頼されるデー タソースを適用できます ( たとえば、HR アプリケーションがユーザの ID を所有する一 方で、メッセージングシステムはユーザの電子メールアカウント情報を所有できます )。

Identity Manager とこのサービスをインストールするには、65 [ページの第](#page-64-0) 4 章「Identity Manager [のインストール」を](#page-64-0)参照してください。Identity Manager をインストールする前に 必要なソフトウェアを確認するには、29 ページの [「メタディレクトリシステム」](#page-28-0)のシス テム要件を参照してください。

#### <span id="page-22-0"></span>**Web** ベースの管理サービス

図 *1-3 Web* ベースの管理サービス

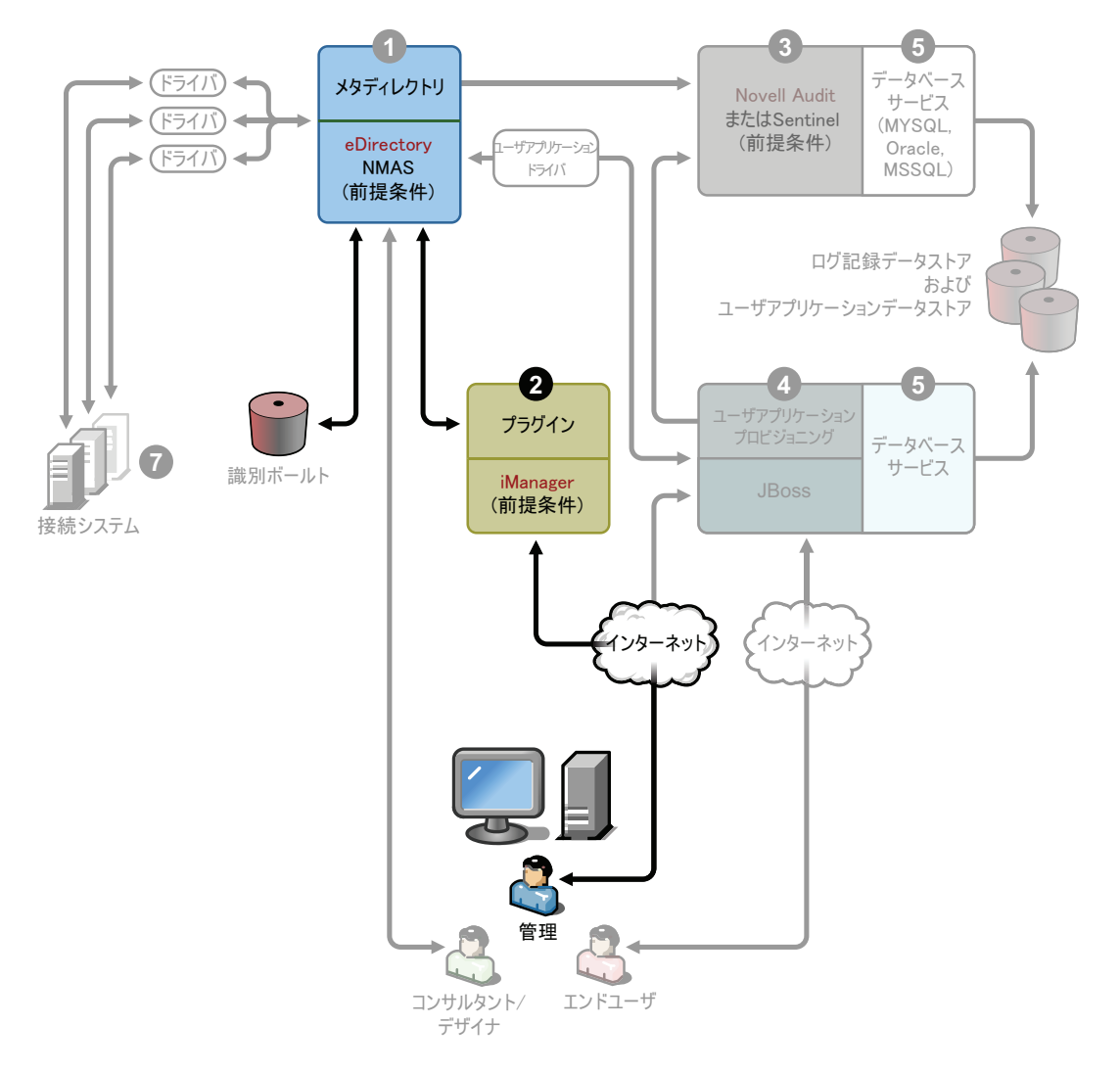

このサービスは、Identity Manager とユーザアプリケーションプラグインがインストール された iManager 2.5 以上を使用する、eDirectory およびメタディレクトリシステムの管理 用に使用します。 Identity Manager プラグインは、Identity Manager をインストールする サーバ上の iManager にインストールします。 Identity Manager プラグインとこのサービス

をインストールするには、65 ページの第 4 章「Identity Manager [のインストール」](#page-64-0)を参照 してください。

#### <span id="page-23-0"></span>セキュアログサービス

図 *1-4* セキュアログサービス

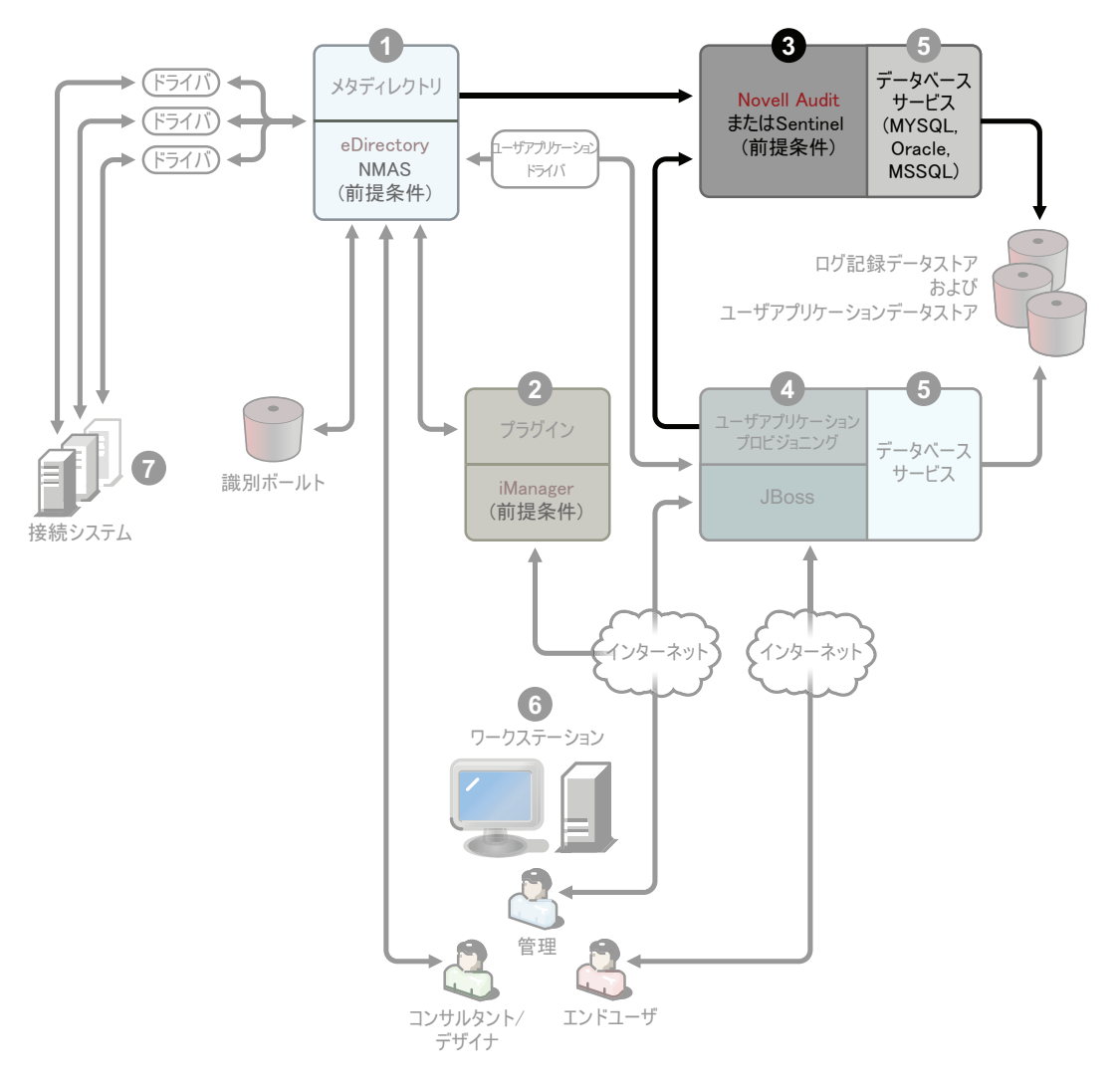

ログイベントのリポジトリです (Identity Manager ソフトウェアはこのサーバにはインス トールされませんが、セキュアログサービスは必須です )。これは、Identity Manager と、 エンドユーザアプリケーションおよびワークフローサービスにより使用される中央サービ スで、Novell [のダウンロード](http://download.novell.com) Web サイト (http://download.novell.com) から個別にダウン ロードします。

ダウンロード Web サイトの[製品または技術]プルダウンメニューから、[*Audit*]を選択 して[検索]をクリックします。[*Audit 2.0.2 Starter Pack*]をクリックします。Starter Pack に含まれているインストール手順に従います。

#### <span id="page-24-0"></span>ユーザアプリケーションとプロビジョニングモジュール

図 *1-5* ユーザアプリケーションとプロビジョニングモジュール

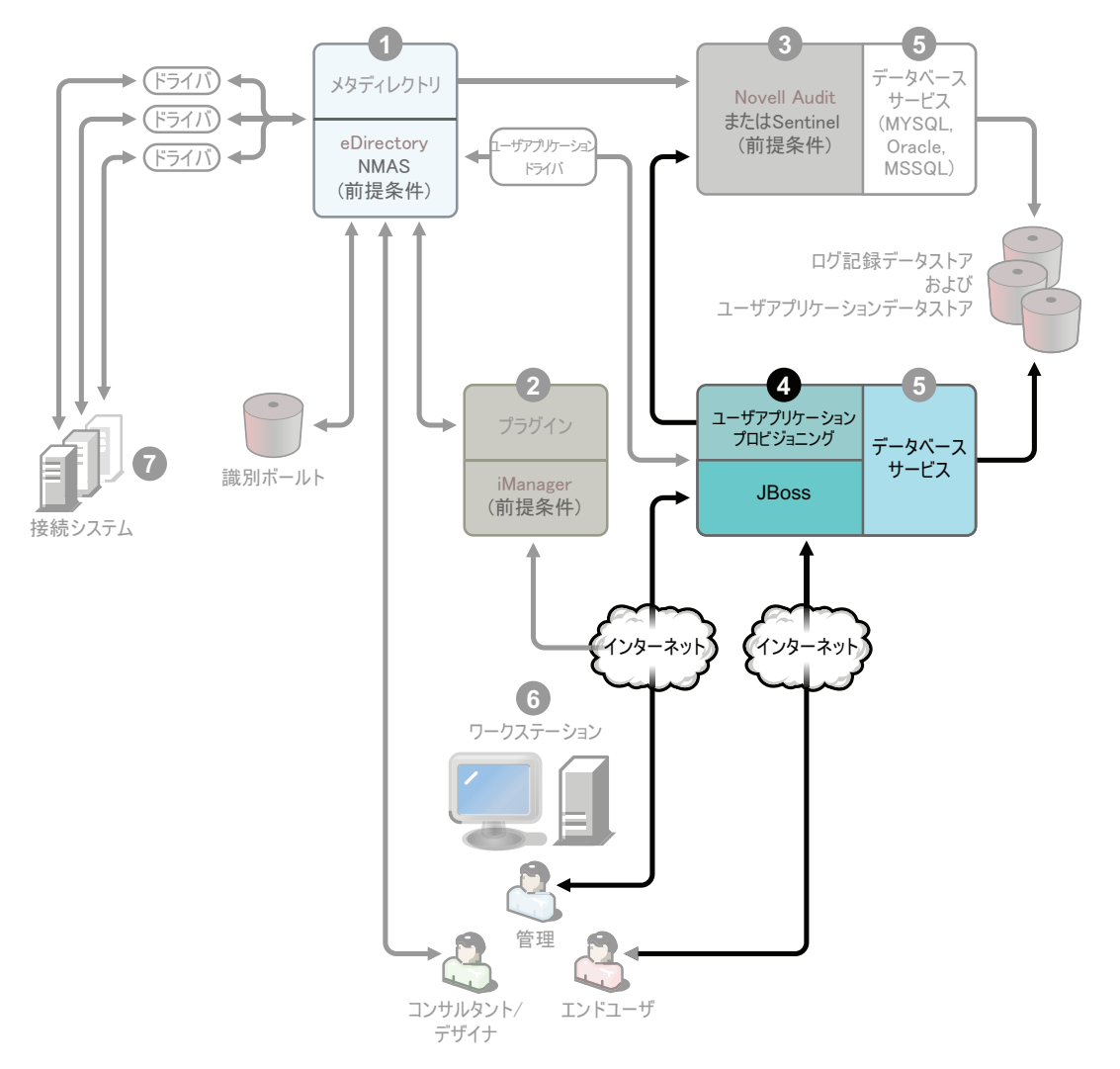

このサービスをインストールするには、97 ページの第 5 [章「ユーザアプリケーションの](#page-96-0) [インストール」を](#page-96-0)参照してください。各サービスでサポートされるハードウェアおよびソ フトウェアの必要条件は、97 ページのセクション 5.1[「インストールの必要条件」で](#page-96-2)説明 します。

#### <span id="page-24-1"></span>データベースサービス

セキュアログサービスとエンドユーザアプリケーション / ワークフローシステムには、ど ちらもデータベースが必要です。1 つのデータベースを設定して両方のアプリケーション にサービスを提供するか、それぞれに独立したデータベースを設定することができます。

図 *1-6* データベースサービス

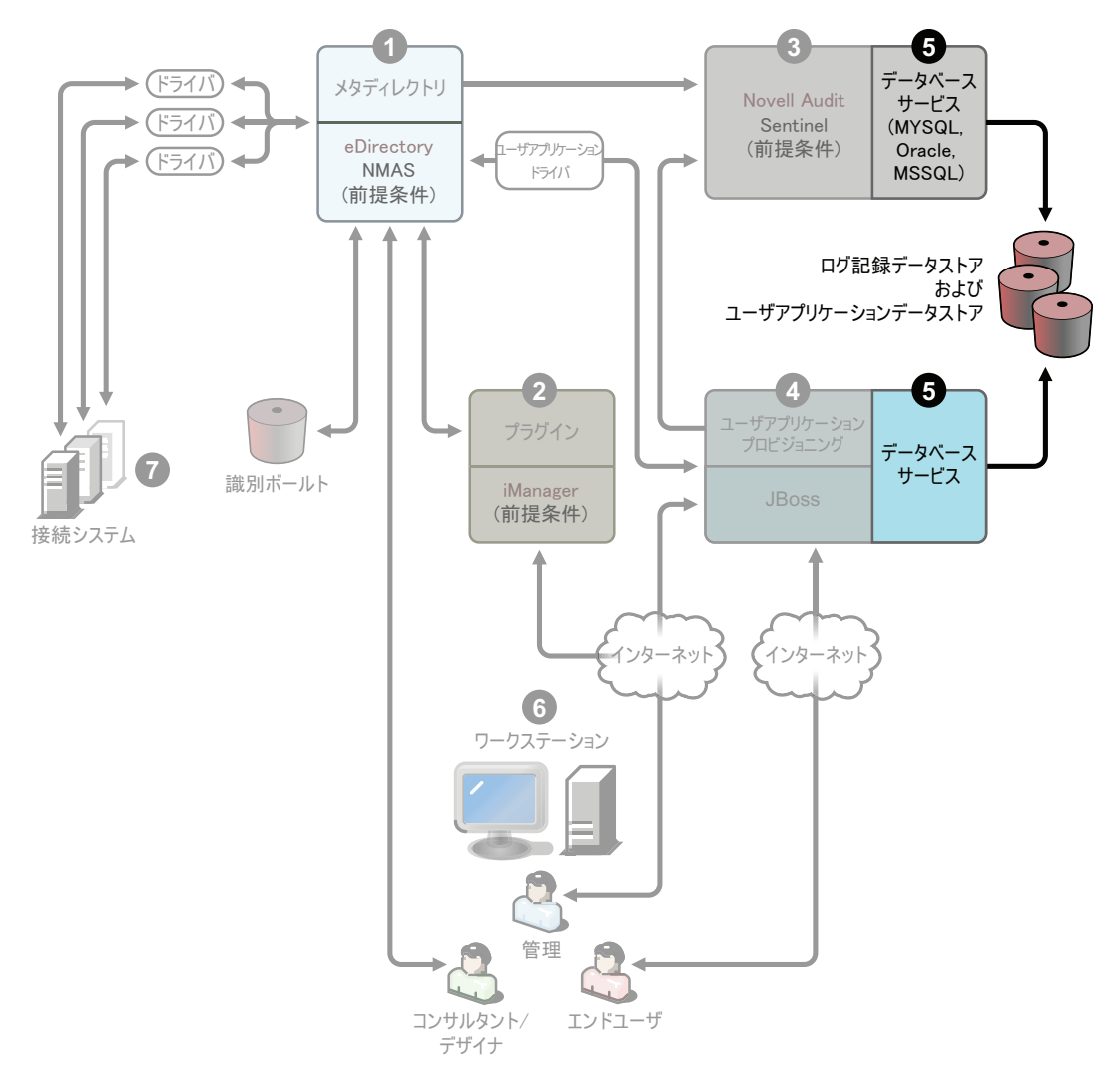

セキュアログサービスには、特定のデータベースが含まれていません。ただし、ユーザア プリケーションおよびプロビジョニングに付属する MySQL データベースを使用できま す。ユーザアプリケーションには JBoss アプリケーションサーババージョン 4.2.0 が付属 しています。また、ユーザアプリケーションには JRE\* 1.5.0\_10 が必要です。このサービ スをインストールするには、105 ページのセクション 5.2[「インストールと環境設定」を](#page-104-2) 参照してください。

#### <span id="page-26-0"></span>ワークステーション

図 *1-7 Designer* のワークステーションサービス

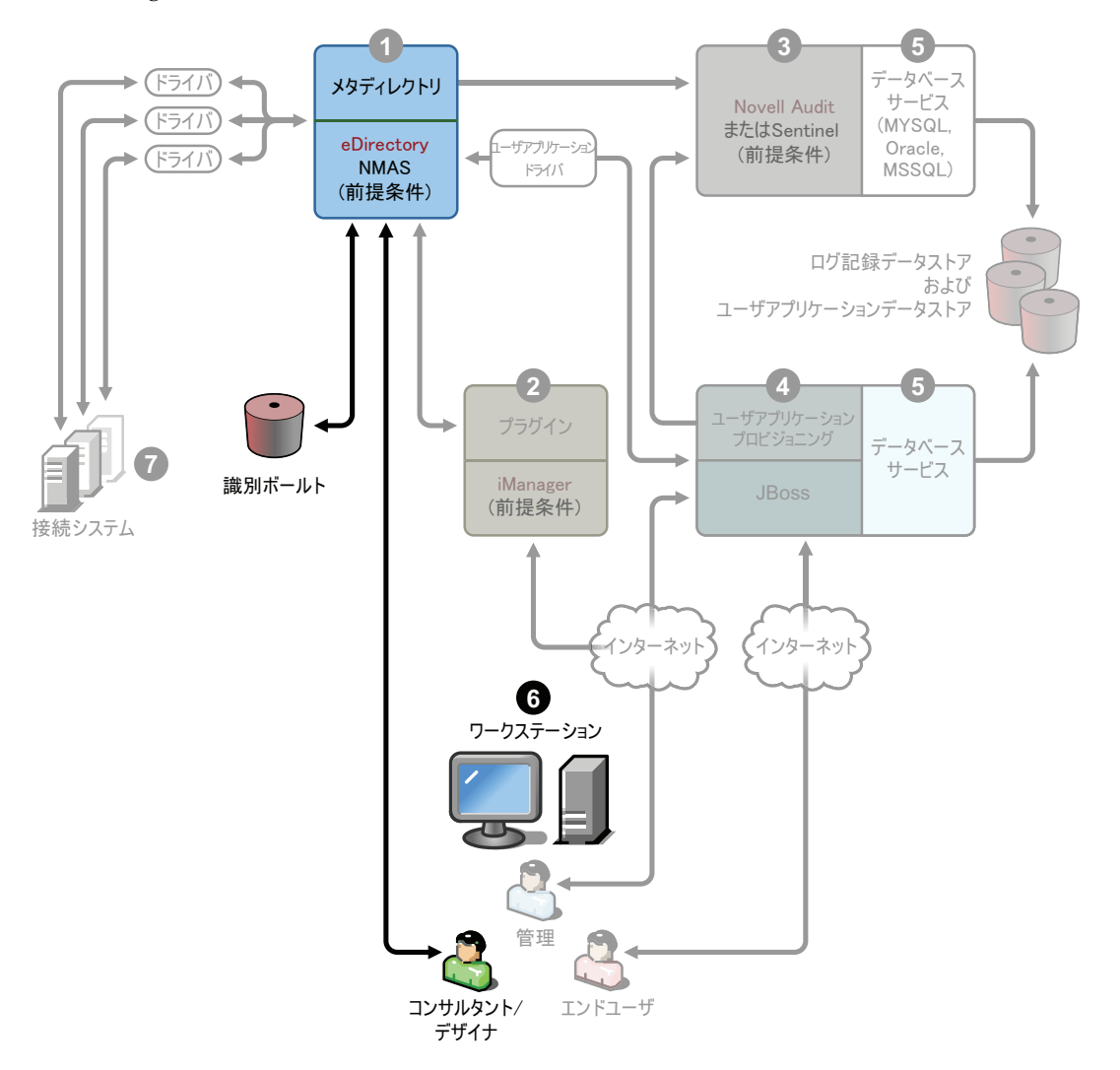

Designer で Identity Manager システムを設計、展開、およびドキュメント化するため、お よび製品に含まれているユーティリティ、レポート、およびツールを実行するために使用 されます。Designer をワークステーションにインストールするには、『*Designer 2.1 for Identity Manager 3.5.1*』の「Installing Designer」を参照してください。

#### <span id="page-26-1"></span>接続システム

これは、ドライバがホストされる場所です。これらの接続システムは、アプリケーショ ン、データベース、サーバ、および他のサービスの可能性があります。接続されたアプリ ケーションの場合は、アプリケーション固有の知識と責任を持つユーザが必要です。ドラ イバの場合は、接続されたシステムが使用可能となっており、関連する API が提供され ている必要があります。

図 *1-8* 接続システム

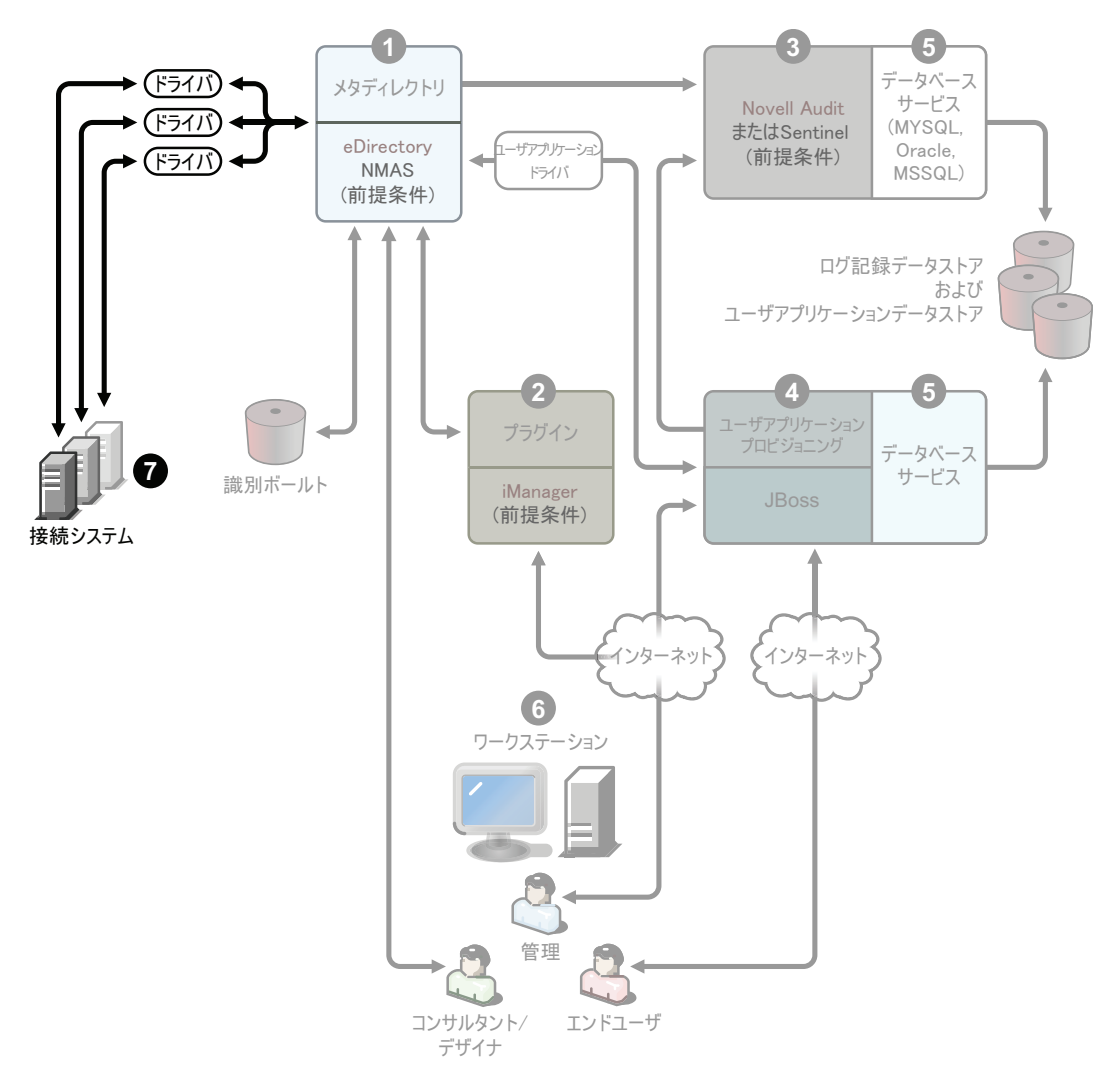

ドライバは、Identity Manager のインストールプロセスの一部としてインストールされま す。Identity Manager とこのサービスをインストールするには、65 [ページの第](#page-64-0) 4 章 「Identity Manager [のインストール」](#page-64-0)を参照してください。ドライバの設定の詳細について は、Identity Manager [ドライバのマニュアル](http://www.novell.com/documentation/idmdrivers) Web サイト (http://www.novell.com/ documentation/idmdrivers) で、ドライバ固有のマニュアルを参照してください。

### <span id="page-27-0"></span>**1.5 Identity Manager** のシステム要件

Novell Identity Manager には、複数のシステムおよびプラットフォームの環境にインス トール可能なコンポーネントが含まれています。システム構成によっては、適切なシステ ムに Identity Manager コンポーネントをインストールするために、Identity Manager インス トールプログラムを複数回実行しなければならない場合があります。

次の表は、Identity Manager のインストールコンポーネントと、各コンポーネントの要件 を示しています。

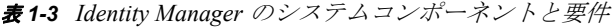

<span id="page-28-0"></span>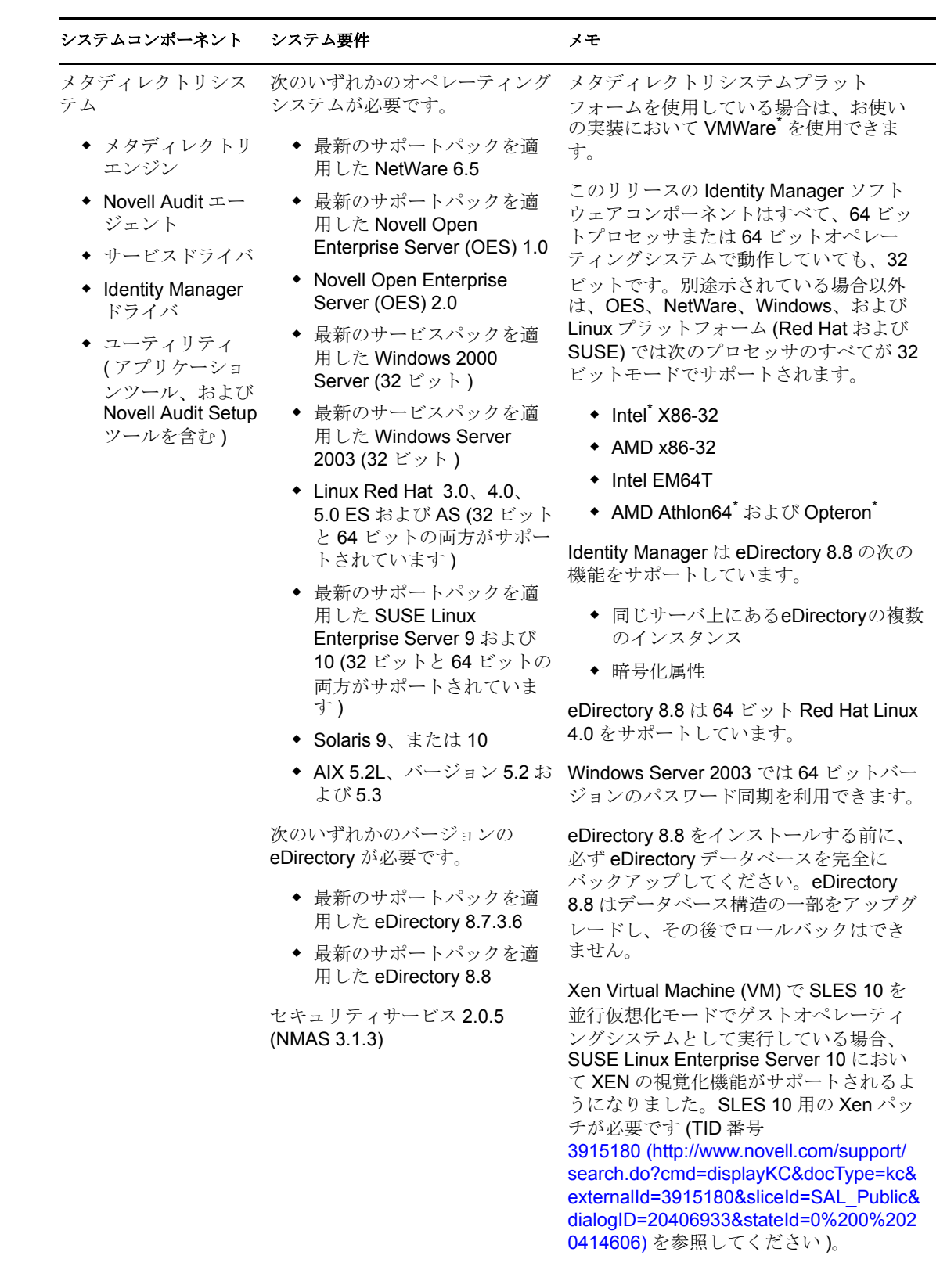

#### システムコンポーネント システム要件 メモ

Web ベースの管理サー バ

- ◆ パスワード同期
- ◆ iManager 2.6 およ びプラグイン
- ◆ iManager 2.7 およ びプラグイン
- ドライバ環境設定
- 次のいずれかのオペレーティング システムが必要です。
	- 最新のサポートパックを適 用した、NetWare 上の Novell Open Enterprise Server (OES) 1.0
	- Novell Open Enterprise Server (OES) 2.0
	- 最新のサポートパックを適 用した NetWare 6.5
	- 最新のサービスパックを適 用した Windows 2000 Server (32 ビット )
	- ◆ 最新のサービスパックを適 用した Windows Server 2003 (32 ビット )
	- Microsoft Windows Vista
	- Linux Red Hat Linux 3.0、 4.0、5.0 ES および AS (32 ビットと 64 ビットの両方が サポートされています )
	- ◆ 最新のサポートパックを適 用した Solaris 9 または 10
	- 最新のサポートパックを適 用した SUSE Linux Enterprise Server 9 および 10 (32 ビットと 64 ビットの 両方がサポートされていま す)

iManager Workstation を使用して サポートされるオペレーティング システムは次のとおりです。

- 最新のサービスパックを適 用した Windows 2000 Professional
- Windows XP SP2
- SUSE Linux Enterprise Desktop 10
- SUSE Linux 10.1

次のソフトウェアが必要です。

◆ 最新のサポートパックとプ ラグインを適用した Novell iManager 2.6 および 2.7

このリリースの Identity Manager ソフト ウェアコンポーネントはすべて、64 ビッ トプロセッサまたは 64 ビットオペレー ティングシステムで動作していても、32 ビットです。別途示されている場合以外 は、OES、NetWare、Windows、および Linux プラットフォーム (Red Hat および SUSE) では次のプロセッサのすべてが 32 ビットモードでサポートされます。

- $\bullet$  Intel x86
- $*$  AMD  $x86$
- Intel EM64T
- ◆ AMD Athlon64 および Opteron
- サポートされるブラウザは、 iManager 2.6 により決まります。こ のリストには現在、次のブラウザが 含まれています。
	- ◆ Internet Explorer 6 SP1 以降
	- Internet Explorer 7
	- ◆ Firefox<sup>\*</sup> 2.0 以降
- ◆ iManager 設定ウィザードまたは Designer ユーティリティを実行し て、ポータルコンテンツを eDirectory にインストールまたは展 開する必要があります。
- (Windows の場合 ) Novell ClientTM 4.9 は、[ノベル用ダウンロードの](http://download.novell.com/index.jsp) [Web](http://download.novell.com/index.jsp) [サ](http://download.novell.com/index.jsp) [イト](http://download.novell.com/index.jsp) (http://download.novell.com/ index.jsp) から入手できます。
- ◆ iManager によって他のツリーにログ インしてリモート Identity Manager サーバを管理すると、リモートサー バの IP アドレスの代わりにサーバ名 を使用している場合はエラーが発生 することがあります。
- ◆ パスワード同期エージェントは 64 ビット版の Windows 2003 上でのみ サポートされます。

#### システムコンポーネント システム要件 メモ

セキュアログサービス

- バ
- プラットフォーム エージェント (ク ライアントコン ポーネント )
- Novell Audit 2.0.2 または Sentinel 5.1.3

◆ セキュアログサー かがサポートされます。 セキュアログサーバでは、次のオ ペレーティングシステムのいずれ

- Novell Open Enterprise Server (OES) 1.0 および 2.0 の最新のサポートパック
- 最新のサポートパックを適 用した NetWare 6.5
- ◆ 最新のサービスパックを適 用した Windows 2000 Server (32 ビット )
- ◆ 最新のサービスパックを適 用した Windows 2003 Server (32 ビット )
- $\bullet$  Red Hat Linux 3.0, 4.0, 5.0 AS および ES (32 ビットと 64 ビット。ただし Novell Audit は 32 ビットモードで のみ動作します )
- ◆ 最新のサポートパックを適 用した Solaris 9 または 10
- SUSE Linux Enterprise Server 9 または 10 (32 ビッ トおよび 64 ビット。ただ し、Novell Audit は 32 ビッ トモードでのみ動作します )
- 最新のサポートパックを適 用した Novell eDirectory 8.7.3.6 または 8.8 ( セキュア ログサーバにインストール する必要があります )

プラットフォームエージェントで は、次のオペレーティングシステ ムのいずれかがサポートされます。

- Novell Open Enterprise Server (OES) 1.0 SP1 また は最新のサポートパック
- ◆ 最新のサポートパックを適 用した NetWare 6.5
- 最新のサービスパックを適 用した Windows 2000 また は 2000 Server、XP、ある いは Windows Server 2003 (32 ビット )
- ◆ Red Hat Linux 3 または 4 AS および ES (32 ビットおよび 64 ビット。ただし、Novell Audit は 32 ビットモードで のみ動作します )
- ◆ Solaris 8、9、または 10
- SUSE Linux Enterprise Server 9 または 10 (32 ビッ トおよび 64 ビット。ただ し、Novell Audit は 32 ビッ トモードでのみ動作します )

最新のサポートパックとプラグイ ンを適用した iManager 2.6 およ び 2.7

OES、NetWare、Windows、および Linux プラットフォーム (Red Hat および SUSE) では次のプロセッサのすべてが 32 ビット モードでサポートされます。

- $\bullet$  Intel x86
- AMD x86
- Intel EM64T
- ◆ AMD Athlon64 および Opteron

セキュアサーバの最小要件は次のとおり です。

- ◆ Pentium\* II 400 MHz を搭載した単一 プロセッサのサーバクラス PC
- **◆ 最低 40MB のディスク容量**
- 512 MB RAM

eDirectory イベントのログ記録を可能にす る eDirectory Instrumentation では、次の バージョンの eDirectory がサポートされ ます。

- eDirectory 8.7.3 (NetWare、 Windows、Linux、および Solaris)
- ◆ 最新のサポートパックを適用した eDirectory 8.8

NetWare イベントのログ記録を可能にす る NetWare Instrumentation では、次の バージョンの NetWare がサポートされま す。

- ◆ 最新のサポートパックを適用した NetWare 5.1
- ◆ 最新のサポートパックを適用した NetWare 6.0
- ◆ 最新のサポートパックを適用した NetWare 6.5 または NetWare 6.5
- ◆ 最新のサポートパックを適用した Novell Open Enterprise Server (OES)

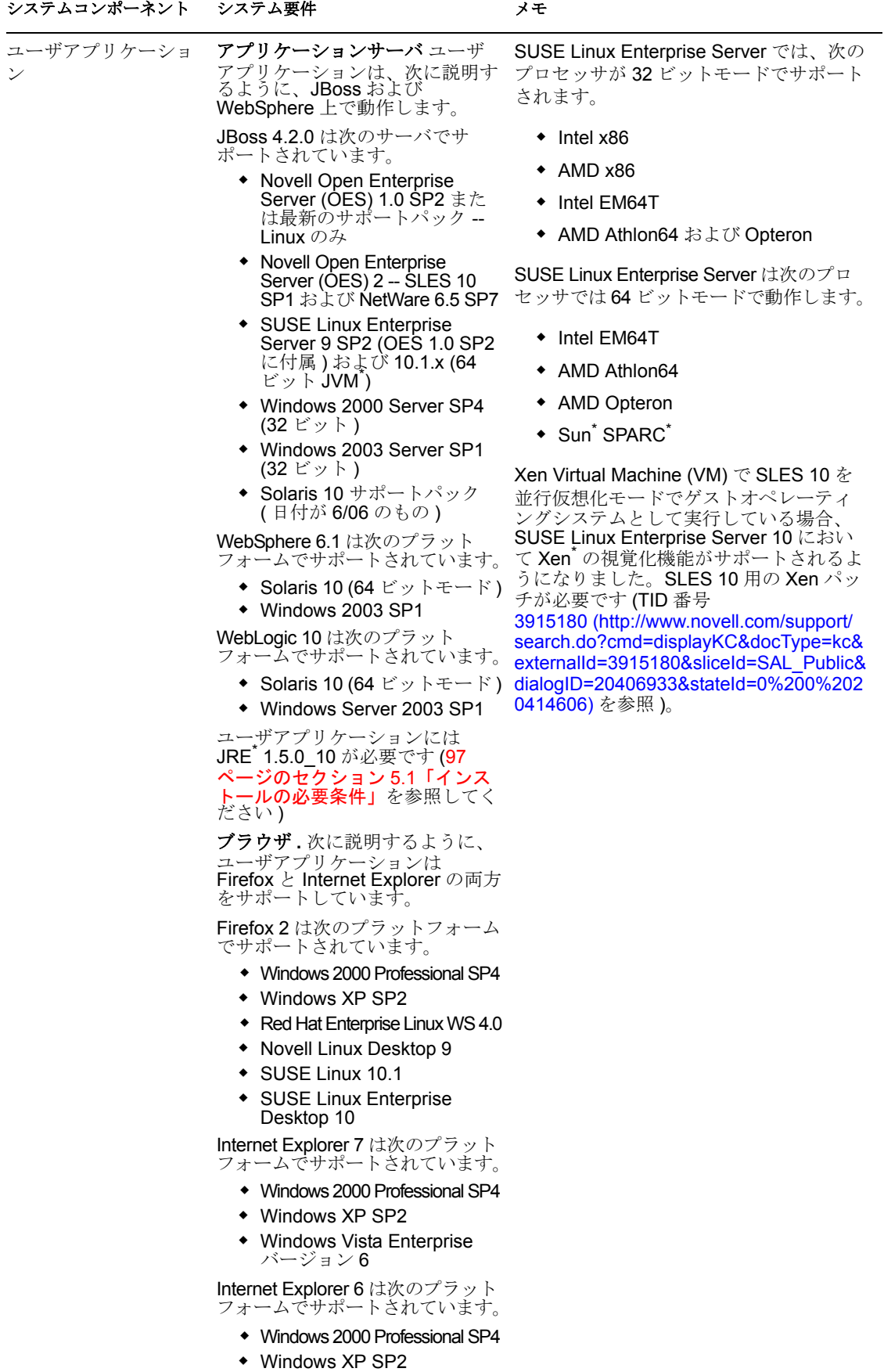

#### システムコンポーネント システム要件 メモ

ユーザアプリケーショ ン用のデータベース サーバ

- MySQL
- Oracle
- MS SQL
- $\bullet$  DB2
- ◆ Oracle 9i (9.2.0.1.0 および

ポートされています。

9.2.0.5.0)

JBoss では次のデータベースがサ

◆ MySQL バージョン 5.0.27

- ◆ Oracle 10g リリース 2 (10.2.0)
- MS SQL 2005 SP1

WebSphere では次のデータベー スがサポートされています。

- $\bullet$  Oracle 10g リリース 2 (10.2.0)
- MS SQL 2005 SP1
- DB2 DV2 v9.1.0.0

Designer は、次のプラット フォームでテストされています。

- ワークステーション
	- Designer
	- ◆ iManager による Web アクセス
- ◆ 最新のサービスパックを適 用した Windows 2000 Professional
- Windows XP SP2
- 最新のサービスパックを適 用した Windows Server 2003 (32 ビット )
- **\*** Microsoft Windows Vista

#### Linux:

Windows:

- SUSE Linux Enterprise Server 10 (Designer の場合 のみ)
- SUSE Linux 10.1
- SUSE Linux Enterprise Desktop 10
- Red Hat Linux 4.0 (Designer の場合のみ )
- Red Hat Fedora<sup>\*</sup> Core 5 (Designer の場合のみ )
- Novell Linux Desktop 9
- ◆ GNOME<sup>\*</sup>、KDE、Red Hat Fedora

ユーザアプリケーションでは、環境設定 データの保存や、処理中のワークフロー アクティビティのデータの保存など、さ まざまなタスクにデータベースを使用し ます。

セキュアログサービスと、ユーザアプリ ケーションおよびワークフローのプロビ ジョニングには、どちらもデータベース が必要です。 1 つのデータベースを設定し て両方のアプリケーションにサービスを 提供するか、それぞれに独立したデータ ベースを設定することができます。セキュ アログサービスには、特定のデータベー スが含まれていません。

Oracle はシンクライアントドライバおよ び OCI クライアントドライバの両方でサ ポートされています。

Designer は、Eclipse を開発プラット フォームとして使用します。プラット フォーム固有の情報については、[Eclipse](http://www.eclipse.org/) の [Web](http://www.eclipse.org/) [サイト](http://www.eclipse.org/) (http://www.eclipse.org/) を 参照してください。

Designer のハードウェアの最小および推 奨要件は次のとおりです。

- プロセッサ : 最小で 1 GHz。2 GHz 以 上を推奨。
- RAM: 最小で 512 MB。1 GB 以上を推 奨。
- ◆ 解像度:最小で 1024 x 768。1280 x 1024 を推奨。

ソフトウェアの前提条件は次のとおりで す。

- Microsoft Internet Explorer 6.0 SP1
- Microsoft Internet Explorer 7
- ◆ または Mozilla<sup>\*</sup> Firefox 2.0

#### システムコンポーネント システム要件 フランステムコンポーネント

接続されたシステム サーバ ( リモートロー ダが実行されるサーバ とは別のサーバでホス トされます )

る API が提供されていることが必 つユーザが必要です。 要です。

してください。

ドライバでは、接続されたシステ ムが使用可能であること、関連す

各システムに固有のオペレーティ ングシステムおよび接続システム の要件については、Identity [Manager](http://www.novell.com/documentation/idmdrivers) [ドライバのマニュアル](http://www.novell.com/documentation/idmdrivers) (http://www.novell.com/

documentation/idmdrivers) を参照

- ◆ リモートローダ
- ◆ リモートローダ設 定ツール (Windows のみ )
- Novell Audit エー ジェント
- ◆ パスワード同期 エージェント
- 接続されたシステ ムのドライバシム
- ◆ 接続されたシステ ムのツール

接続されたアプリケーションの場合は、 アプリケーション固有の知識と責任を持

リモートローダシステム :

- ◆ 最新のサポートパックを適用した Windows NT\* 4.0、Windows 2000 Server、または Windows Server 2003
- ◆ 最新のサービスパックを適用した Windows Server 2003 (64 ビット )
- ◆ パスワード同期エージェントは Windows Server 2003 (64 ビット ) で サポートされています
- ◆ Red Hat Linux 3.0、4.0、5.0 ES およ び AS
- ◆ SUSE Linux Enterprise Server 9、ま たは 10
- ◆ Solaris 9、または 10
- ◆ AIX 5.2L、バージョン 5.2 および 5.3

Java リモートローダシステム :

- $\bullet$  HP-UX $^*$  11i
- $\triangleleft$  OS/400
- $\bullet$  zOS<sup>\*</sup>
- JVM 1.4.2以降がインストールされて いるシステムで使用できる必要があ ります

### <span id="page-33-0"></span>**1.6** 推奨される展開方法

前述のように、Identity Manager には、インストールおよび設定が必要な多くのサービス が付属しています。運用環境では推奨されませんが、1 つのサーバに必要なサービスをす べてインストールして設定できます。または、各サーバに 1 つのサービスを展開したり、 任意の数のサービスをインストールしたりすることができます。

作業負荷は、Identity Manager の展開を設計する上で、主な要素になります。分散可能な トラフィックが増えるほど、アプリケーションの潜在的なスループット能力も向上しま す。

図 1-3 は、メタディレクトリサービスに 1 つのサーバ、Web ベースの管理サービスに 1 つ のサーバ、セキュアログサービスに 1 つのサーバ、およびユーザアプリケーションとプロ ビジョニングサービスに 1 つのサーバという展開を示しています。

#### 図 *1-9 Identity Manager* の展開方法

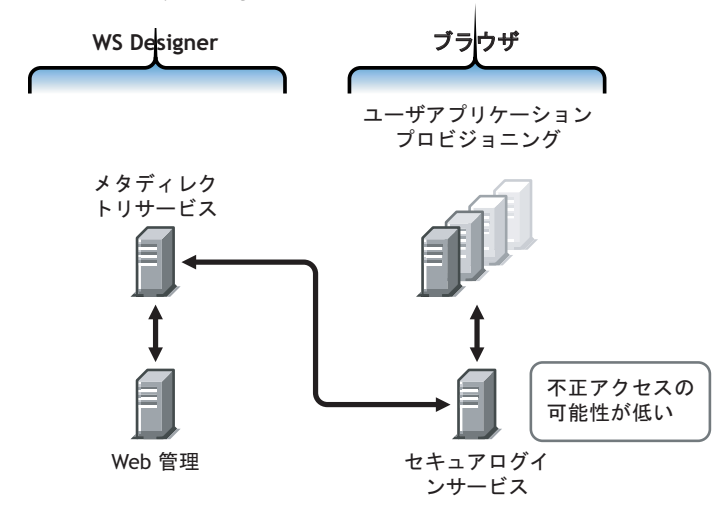

#### メタディレクトリサービス

Identity Manager サービスの展開方法に応じて、サービスの作業負荷が変わります。たと えば、Identity Manager のメタディレクトリサービスは、接続システムと通信する 1 つの サーバにインストールできます。必要なのは、eDirectory が実行される 1 つのサーバにメ タディレクトリエンジンをインストールすることだけです。

iManager を使用するとスループットが大きくなる可能性があるため、メタディレクトリ サービスとともに Web ベースの管理サービスをインストールすることは推奨されません。 iManager を Identity Manager と同じサーバにインストールする場合は、iManager をインス トールした後で、Identity Manager とそのプラグインをインストールします。

#### **Web** ベースの管理サービス

iManager 2.6 がサーバにインストールされている場合は、Identity Manager のインストール を実行して、iManager の Identity Manager プラグインをインストールするだけです。ユー ザアプリケーションおよびプロビジョニングサービスをインストールする場合は、ユーザ アプリケーションのインストールも実行して、iManager のユーザアプリケーションプラ グインだけをインストールする必要があります。これは、ユーザアプリケーションをイン ストールする場合も、User Application with Provisioning Module をインストールする場合も ( これらは 2 つの別個の製品です ) 行う必要があります。

#### ユーザアプリケーションおよびセキュアログサービス

大量のプロビジョニングを実行する場合は、ユーザアプリケーションを専用のサーバにイ ンストールすることをお勧めします。さらに、必要に応じてクラスタリングを設定するこ ともできます。ユーザアプリケーションには MySQL 5.0.27-max が付属しており、ユーザ アプリケーションまたは User Application with Provisioning Module のインストールの一部 として展開した場合は、別のデータベースサービスを設定する必要はありません。

ただし、セキュアログサービスには特定のデータベースが含まれていないため、セキュア ログサービス / プロビジョニングサービスには、どちらもデータベースが必要です。1 つ のデータベースを設定して両方のアプリケーションにサービスを提供するか、それぞれの サービスに独立したデータベースを設定することができます。これは、プロビジョニング の実行量と、ログサービスの作業負荷によって決まります。

注 **:** Oracle 9i または 10g を別個 ( リモート ) のサーバで設定する場合は、Oracle をインス トールし、データベースにリモート接続できるよう、アプリケーションサーバを設定する 必要があります。

#### リモートローダ設定の使用

eDirectory サービスとメタディレクトリエンジンを接続されたシステムサーバにインス トールしない場合は、Identity Manager のインストール中に [*接続されたシステム*] オプ ションを使用できます。さらに、リモートローダは、SSL 技術を使用してメタディレクト リエンジンとドライバの間に安全な通信パスを確立します。システムを Identity Manager に接続する場合は、この点に注意してください。

Identity Manager の計画の詳細については、39 ページの第 2 [章「計画」を](#page-38-0)参照してくださ い。

### <span id="page-35-0"></span>**1.7 Identity Manager** とそのサービスの入手先

- 38 ページのセクション 1.7.1「[Identity Manager 3.5.1](#page-37-0) のインストール」
- 38 ページのセクション 1.7.2「Identity Manager 3.5.1 [製品のアクティベート」](#page-37-1)

Identity Manager とそのサービスをダウンロードする

- **1** Novell [のダウンロード](http://download.novell.com) Web サイト (http://download.novell.com) にアクセスします。
- **2**[製品または技術]メニューで、[*Novell Identity Manager*]を選択し、[検索]をク リックします。
- **3** Novell Identity Manager のダウンロードページで、目的のファイルの横にある [ダウ ンロード]ボタンをクリックします。
- **4** 画面の指示に従って、ファイルをコンピュータ上のディレクトリにダウンロードしま す。
- **5** 必要なすべてのファイルをダウンロードするまで、手順 2 以降を繰り返します。ほと んどのインストールには、複数の ISO イメージが必要です。

次の表に、ダウンロード可能な Identity Manager コンポーネントを示します。
#### 表 *1-4 ISO* イメージの対応表

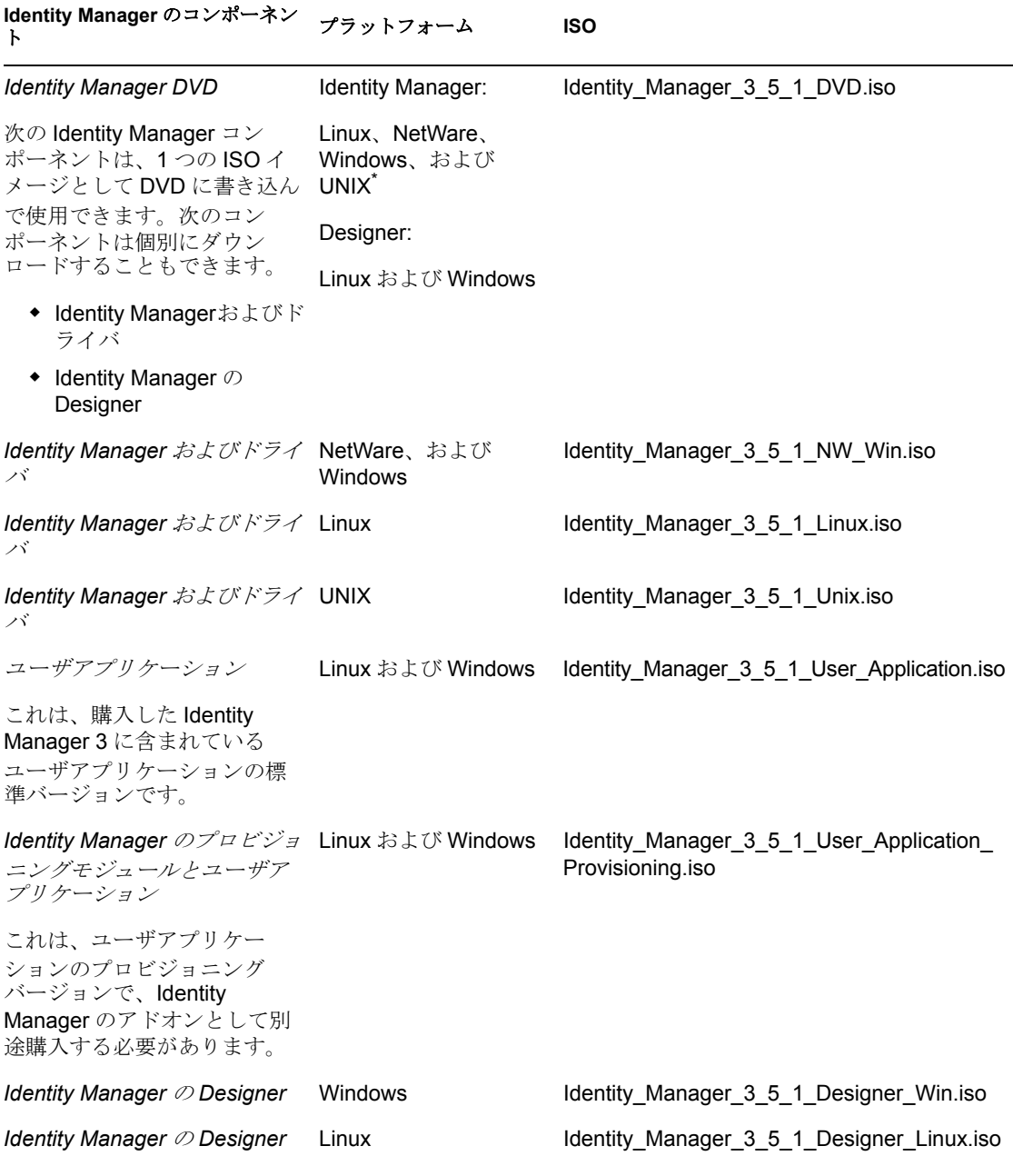

購入した Identity Manager には、すでにライセンスをお持ちの可能性がある複数の一般的 な顧客システム (Novell eDirectory、Microsoft Active Directory、Microsoft Windows NT、 LDAP v3 Directories、Novell GroupWise®、Microsoft Exchange、および Lotus Notes) 用の統 合モジュールも含まれています。他のすべての Identity Manager 統合モジュールは別途購 入する必要があります。

ユーザアプリケーションコンポーネントは 2 つの ISO イメージで付属します。ユーザア プリケーション ISO イメージは標準バージョンで、購入した Identity Manager 3 に付属し ています。Identity Manager の User Application with Provisioning Module は、強力な承認

ワークフローを統合するアドオン製品です。このプロビジョニングモジュールは個別の ISO イメージとして販売される別売の機能です。

さらに、購入した Identity Manager には、Identity Manager の Designer も含まれています。 Designer は、環境設定と展開を大幅に簡素化する、強力で柔軟性の高い管理ツールです。

# **1.7.1 Identity Manager 3.5.1** のインストール

- Identity Manager 3.5.1 を Windows、NetWare、UNIX、および Linux にインストールする には、65 ページの第 4 章「Identity Manager [のインストール」を](#page-64-0)参照してください。
- ユーザアプリケーションをインストールしたり、User Application with Provisioning Module をインストールしたりするには、97 ページの第 5 [章「ユーザアプリケーショ](#page-96-0) [ンのインストール」を](#page-96-0)参照してください。
- Designer をインストールするには、『*Designer 2.1 for Identity Manager 3.5.1*』ガイドの 「Installing Designer」を参照してください。

注 **:** Linux および UNIX ( 以前の NIS)、メインフレーム、ミッドレンジのドライバインス トールプログラムは、/platform/setup ディレクトリにあります。これらのインストールは、 Identity Manager およびユーザアプリケーションのインストールプログラムとは別にイン ストールする必要があります。

既知の問題のリストについては、Identity Manager に付属する Readme ファイルを参照して ください。

## **1.7.2 Identity Manager 3.5.1** 製品のアクティベート

Identity Manager 製品にはアクティベーションが必要です (Designer を除く )。以下の製品 は 90 日間の評価期間の後、使用を中止するか、購入してアクティベーションを行う必要 があります。

- Identity Manager 3.5.1
- Identity Manager のプロビジョニングモジュールとユーザアプリケーション
- 統合モジュール

重要 **:** ユーザアプリケーションを正しくアクティベートするためには、適切な ISO イメー ジをダウンロードする必要があります。たとえば、Identity Manager を購入しても、プロ ビジョニングモジュールを別途購入しないでユーザアプリケーションのプロビジョニング モジュールをダウンロードした場合、ユーザアプリケーションの実装は 90 日後に動作を 停止します。

アクティベーションの詳細については、185 ページの第 6 章「[Novell Identity Manager](#page-184-0) 製品 [を有効にする」を](#page-184-0)参照してください。

<span id="page-38-1"></span><sup>2</sup> 計画

- 39 ページのセクション 2.1「Identity Manager [の実装におけるプロジェクト管理面の計](#page-38-0) [画」](#page-38-0)
- 46 ページのセクション 2.2[「一般的なインストールシナリオの計画」](#page-45-0)
- 54 ページのセクション 2.3「Identity Manager [の実装に関する技術面の計画」](#page-53-0)

# <span id="page-38-0"></span>**2.1 Identity Manager** の実装におけるプロジェクト 管理面の計画

この節では、Identity Manager を実装するときの高レベルな策略的側面およびプロジェク ト管理面についての概要を説明します。( 技術的側面については、54 [ページのセクション](#page-53-0) 2.3「Identity Manager [の実装に関する技術面の計画」を](#page-53-0)参照してください )。

この計画用資料では、Identity Manager プロジェクトの始まりから、運用環境に完全に展 開されるまでに通常、行うと想定されるアクティビティの概要が示されます。識別情報管 理を導入する上では、環境内の要件と対象となるユーザを見極め、ソリューションを設計 し、当事者の賛同を得た上で、十分にテストを行い、このソリューションを展開するとい うことが不可欠です。この節の目的は、そのプロセスを十分に理解するための指針を示す ことで、Identity Manager を最大限に活用できるようにすることです。

ソリューション展開時には、Identity Manager のエキスパートの参加を要請するよう強く お勧めします。提携オプションの詳細については、[Novell](http://www.novell.com/partners/)® [ソリューションパートナーの](http://www.novell.com/partners/) Web [サイト](http://www.novell.com/partners/) (http://www.novell.com/partners/) を参照してください。Novell トレーニングで は、Identity Manager の実装を扱う各種コースもご提供しています。

また、ソリューションのテスト、分析、および開発を行うことが可能なテスト / 開発用環 境をセットアップすることを強くお勧めします。作業が滞りなく進むようになったら、最 終製品を運用環境に展開します。

この節は内容を完全に網羅しているわけではなく、可能性のあるすべての環境設定を扱う ことや、そのまま実行に移すことを目的とはしていません。各環境は異なっており、使用 するアクティビティの種類によって柔軟性を必要としています。

## **2.1.1 Novell Identity Manager** の展開

Identity Manager を展開するときのベストプラクティスとして、次のアクティビティが挙 げられます。

- ◆ 40 [ページの](#page-39-0) 「調査」
- 40 ページの [「要件と設計分析」](#page-39-1)
- 43 ページの [「概念の吟味」](#page-42-0)
- 44 ページの [「データの検証と準備」](#page-43-0)
- 44 ページの [「運用準備」](#page-43-1)
- 45 ページの [「運用開始計画」](#page-44-0)
- ◆ 45 ページの [「運用展開」](#page-44-1)

### <span id="page-39-0"></span>調査

Identity Manager の実装は、調査プロセスから始めるのが妥当です。調査プロセスでは次 のタスクを行います。

- 識別情報を管理する主な目的の特定
- ◆ 対処するビジネス上の問題の定義または明確化
- 未解決の問題に対処するのに必要なイニシアチブの決定
- それらのイニシアチブの 1 つまたは複数を実行するために必要なものの判別
- 高レベルな計画または「ソリューションロードマップ」と、一致した実行経路の開発

調査を行うことにより、すべての関係者間で問題とソリューションについて共通の見解が 得られます。ディレクトリ、Novell eDirectory™、Novell Identity Manager、XML 統合に関 する基礎知識を、分析段階で関係者に周知することが求められます。調査プロセスは、そ うした情報の理解に大変役立ちます。

- すべての当事者間で、基礎レベルの理解を確立できます。
- 当事者から重要なビジネスおよびシステム情報を得ることができます。
- ソリューションロードマップが開発可能になります。

調査により、そのすぐ後の手順を識別することもできます。たとえば、次の手順などがあ ります。

- ◆ 要件および設計フェーズに備えた計画アクティビティの特定
- 一般ユーザ向けの追加教育の定義

#### 主な成果物

- 主要なビジネスユーザおよびテクニカルユーザとの構成的インタビュー
- ビジネスおよび技術的問題の高レベルな概要レポート
- 次の手順の推奨事項
- 調査結果の概要を示す幹部対象プレゼンテーション

#### <span id="page-39-1"></span>要件と設計分析

この分析フェーズでは、プロジェクトの技術およびビジネスの両方の側面について詳細に 調べ、データモデルと高レベルな Identity Manager アーキテクチャ設計を生成します。こ のアクティビティは、ソリューションを実装する上で非常に重要な、起点となる手順で す。

設計の焦点は特に識別情報管理にありますが、ファイルおよび印刷など、従来リソース管 理ディレクトリと関連付けられていた要素の多くも扱うことができます。次に示す各項目 の例も参照してください。

- 使用されているシステムソフトウェアのバージョンは何か。
- ディレクトリ設計は適切か。
- ディレクトリは識別ボールトおよび Identity Manager のホストに使用されているか、ま たは他のサービスの拡張に使用されているか。
- 全システムのデータの品質は適切か。( データが使用可能な品質でないと、ビジネス ポリシーが正しく実装されない場合があります )。

環境ではデータ操作が必要か。

要件分析の後、実装の範囲およびプロジェクト計画を確立して、あらかじめ必要なアク ティビティを行う必要があるかどうかを決定できます。大幅な手戻りを未然に防ぐため、 情報の収集と要件の文書化はできる限り徹底的に行ってください。

要件を検討することで、同時に次のタスクを完了できる場合があります。

- 41 ページの [「ビジネス要件の定義」](#page-40-0)
- 42 ページの [「ビジネスプロセスの分析」](#page-41-0)
- 42 ページの [「エンタープライズデータモデルの設計」](#page-41-1)

### <span id="page-40-0"></span>ビジネス要件の定義

組織のビジネスプロセスと、これらのビジネスプロセスを定義するビジネス要件を収集し ます。

たとえば、従業員が退職するときのビジネス要件は、従業員のネットワークおよび電子 メールアカウントのアクセス権を、その従業員が退職するのと同じ日に削除することで す。

次のタスクは、ビジネス要件の定義を理解する上で役立ちます。

プロセスフロー、プロセストリガ、およびデータマッピング関係を確立します。

たとえば、特定のプロセスで何かが発生する場合、そのプロセスが原因で発生するの は何か。また、それによってトリガされる他のプロセスは何か。

- アプリケーション間のデータフローをマップします。
- ◆ 2/25/2007 から 25 Feb 2007 への変換など、ある形式から別の形式への変換に必要な データ変換を特定します。
- 存在するデータの従属関係を文書化します。

特定の値が変更された場合、その値に従属関係があるかどうかを調べるのは重要なこ とです。特定のプロセスが変更された場合、そのプロセスに従属関係があるかどうか 知っておくことも重要です。

たとえば、人事システムで「一時的な」従業員ステータス値を選択することは、制限 された権限と特定の勤務時間のネットワークへのアクセス権を持つユーザオブジェク トを、IT 部署が eDirectory で作成する必要があることを意味しています。

優先度を一覧表示します。

関係者全員のすべての要求、要望を即座に満たせるわけではありません。プロビジョ ニングシステムの設計と展開の優先度を考慮することは、ロードマップを計画するの に役立ちます。

展開のある部分を先に実装して、展開の他の部分を後で実装することができるよう に、展開を複数のフェーズに分けることが役立つ場合があります。段階的な展開方法 も同様に行うことができます。組織内のグループ別に行ってください。

前提条件を定義します。

展開の特定のフェーズを実行するのに必要な前提条件は、文書化する必要がありま す。これには、Identity Manager とのインタフェースになる接続システムへのアクセ ス権も含まれます。

信頼されるデータソースを特定します。

システム管理者やマネージャが自分の担当範囲と考えている項目を早期に知ること が、関係者全員の同意を得て、円滑に作業を進めることにつながります。

たとえば、アカウント管理者には、特定のファイルおよびディレクトリに対する権限 を従業員に付与するため、所有権が必要な場合があります。これは、アカウントシス テムでローカルトラスティの割り当てを実装することにより行うことができます。

### <span id="page-41-0"></span>ビジネスプロセスの分析

ビジネスプロセスの分析は、多くの場合アプリケーションやシステムを実際に使用するマ ネージャ、管理者、および従業員など、中心となる個人へのインタビューから始まりま す。想定される問題としては、次のようなものが上げられます。

- データの送信元はどこか。
- データの送信先はどこか。
- データの責任者は誰か。
- データが属すビジネス機能の所有権を持っているのは誰か。
- データの変更時に連絡しなければならないのは誰か。
- データの変更がもたらす影響は何か。
- データ処理 ( 収集や編集 ) にはどのような作業方法が存在するか )。
- どのような種類の操作が実行されるか。
- データの品質と整合性を保証するために取られている方法は何か。
- ◆ システムはどこにあるか ( どの部署のどのサーバか )。
- 自動処理に適していないプロセスは何か。

たとえば、人事部の PeopleSoft システムの管理者への質問として想定する場合、次のよう なものが考えられます。

- PeopleSoft データベースに保存されているデータは何か。
- ◆ 従業員アカウントの各種パネルに表示される内容は何か。
- プロビジョニングシステム全体に反映するのに必要なアクションは何か(追加、変更、 または削除など)。
- これらのうち、どれが必須で、どれがオプションか。
- PeopleSoft で実行されたアクションに基づいてトリガするのに必要なアクションは何 か。
- ◆ 無視すべき操作、イベント、アクションは何か。
- データはどのように変換されて Identity Manager にマップされるか。

主要な人へのインタビューにより、プロセス全体をよりはっきりと把握できる、組織の他 の領域を導き出すこともあります。

#### <span id="page-41-1"></span>エンタープライズデータモデルの設計

ビジネスプロセスの定義が完了した後は、現在のビジネスプロセスを反映するデータモデ ルの設計に着手できます。

モデルには、データの送信元、送信先、および送信不可能な場所を示す必要があります。 重要なイベントがデータフローにどのような影響を与えるかも示す必要があります。

ビジネスプロセスの案と、そのプロセスで自動化されたプロビジョニングを実装する利点 を示す図を開発することもできます。

モデルの開発は、次のような質問に回答することから始めます。

- ◆ 移動されるオブジェクトの種類 ( ユーザ、グループなど) は何か。
- どのイベントが重要か。
- 同期が必要な属性はどれか。
- 管理対象のさまざまな種類のオブジェクトに対し、ビジネス全体で保存されるデータ は何か。
- ◆ 同期は一方向か双方向か。
- 各属性に対して、信頼されるソースであるシステムはどれか。

システム間のさまざまな値の相互関係について考慮することも重要です。

たとえば、PeopleSoft の従業員ステータスフィールドには、従業員、契約社員、およびイ ンターンの 3 つの設定値があるとします。一方、Active Directory システムには、常駐およ び臨時の 2 つの値しかないとします。この場合では、PeopleSoft の「契約業者」ステータ スと、Active Directory の「常駐」および「臨時」の値の間の関係を決定する必要がありま す。

この作業の焦点は、各ディレクトリシステム、相互の関係、システム全体で同期する必要 のあるオブジェクトおよび属性について理解することです。

### 主な成果物

- すべてのシステム、信頼されるデータソース、イベント、情報フローおよびデータ形 式の標準を示し、接続システム間の関係と Identity Manager 内の属性をマップする データモデル。
- ソリューションの適切な Identity Manager アーキテクチャ
- 追加のシステム接続要件の詳細
- データ検証およびレコード照合の方針
- Identity Manager インフラストラクチャをサポートするディレクトリ設計

#### 従属関係

- すべての外部システムに精通している従業員 (HR データベースの管理者、ネットワー クおよびメッセージングシステムの管理者など )
- システムスキーマおよびサンプルデータの可用性
- 分析および設計フェーズからのデータモデル
- 組織図、WAN およびサーバのインフラストラクチャなど、基本情報の可用性

### <span id="page-42-0"></span>概念の吟味

このアクティビティの結果は、会社のビジネスポリシーおよびデータフローを反映するサ ンプル実装を、テスト環境で行うことです。これは、要件分析および設計時に開発された データモデルの設計を基にし、運用準備段階の最終手順になります。

注 **:** この手順を行うことで、管理サポートを得ることができ、最終的な実装作業を行う能 力を培うことができます。

#### 主な成果物

 すべてのシステム接続が機能している状態で、動作している Identity Manager の概念の 吟味

#### 従属関係

- ハードウェアプラットフォームおよび機器
- 必要なソフトウェア
- 必要な接続を特定する分析および設計フェーズ
- テスト目的での可用性と、他のシステムへアクセス状況
- 分析および設計フェーズからのデータモデル

### <span id="page-43-0"></span>データの検証と準備

運用システム内のデータでは、品質と整合性が保たれない場合があるため、システムの同 期時に不整合が発生する可能性があります。この段階では、リソース実装チームと、統合 されるシステム内のデータを「所有」または管理するビジネス単位またはグループの分離 の明白な点が示されます。場合によっては、関連付けられたリスクとコストの要素が、1 つのプロビジョニングプロジェクトには収まらない場合もあります。

### 主な成果物

- ◆ 識別ボールトへのロードに適した運用データセット(分析および設計アクティビティ で特定したもの )。これには、考えられるロードの方法 ( バルクロードか、コネクタ 経由のロードのどちらか ) も含まれます。検証または形式指定されるデータの要件も 識別されます。
- 使用されている機器と、Identity Manager の展開の分散されたアーキテクチャ全体に関 して、パフォーマンスにまつわる各種の要因も識別、検証されます。

#### 従属関係

- 分析および設計フェーズからのデータモデル ( レコード照合の案およびデータ形式の 方針 )
- 運用データセットへのアクセス権

### <span id="page-43-1"></span>運用準備

このアクティビティの目的は、運用環境への移行を開始することです。このフェーズ中に は、追加のカスタマイズが発生する可能性があります。この限定的な導入では、先行する アクティビティの期待される結果を確認でき、運用開始の合意を得ることができます。

注 **:** このフェーズでは、ソリューションの受け入れ条件と、完全な運用までに必要なマイ ルストーンが得られる可能性があります。

### 主な成果物

 実物による概念の吟味と、データモデルおよびプロセスの期待される結果の検証を行 う準備ソリューション。

### 従属関係

 これまでのすべてのアクティビティ ( 分析および設計、Identity Manager 技術プラット フォーム )。

## <span id="page-44-0"></span>運用開始計画

このフェーズでは、運用展開の計画に移ります。計画では、次のことを行う必要がありま す。

- サーバプラットフォーム、ソフトウェアリビジョン、およびサービスパックの確認
- ◆ 全体的な環境の確認
- 混在した共存環境での識別ボールト導入の確認
- パーティション化およびレプリケーション方針の確認
- Identity Manager の実装の確認
- ◆ 従来のプロセスの切り替え計画
- 予期しない問題のロールバック方針の計画

### 主な成果物

- 運用開始計画
- 従来のプロセスの切り替え計画
- 予期しない問題のロールバック計画

### 従属関係

これまでのすべてのアクティビティ

## <span id="page-44-1"></span>運用展開

このフェーズでは、運用環境で実際のデータ全体に対し、試験的なソリューションを拡張 します。通常、運用準備がすべての技術的要件およびビジネス要件を満たしたという合意 に基づいて行われます。

## 主な成果物

移行の準備が完了した運用ソリューション

#### 従属関係

これまでのすべてのアクティビティ

# <span id="page-45-3"></span><span id="page-45-0"></span>**2.2** 一般的なインストールシナリオの計画

次に示すシナリオは、Identity Manager を使用可能な環境の例です。各シナリオでは、実装 に役立ついくつかのガイドラインが示されます。

- ◆ 46ページのセクション 2.2.1 「Identity Manager [の新しいインストール」](#page-45-1)
- 48[ページのセクション](#page-47-0)2.2.2「同じ環境でのIdentity ManagerおよびDirXML 1.1aの使用」
- 50 ページのセクション 2.2.3[「スターターパックから](#page-49-0) Identity Manager への アップグ [レード」](#page-49-0)
- 52 ページのセクション 2.2.4「[Password Synchronization 1.0](#page-51-0) から Identity Manager のパス [ワード同期へのアップグレード」](#page-51-0)

# <span id="page-45-1"></span>**2.2.1 Identity Manager** の新しいインストール

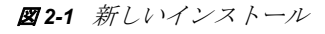

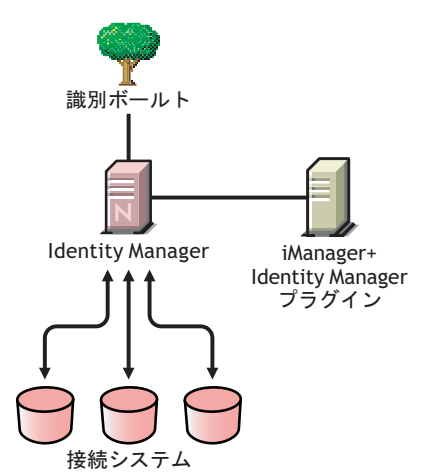

Identity Manager は、識別ボールトを活用して、アプリケーション、データベース、およ びディレクトリ間における情報を自動的に同期、変換、および分散するデータ共有ソ リューションです。

Identity Manager ソリューションには、次のコンポーネントが含まれています。

- 46 ページの [「識別ボールトと](#page-45-2) Identity Manager」
- 47 ページの 「iManager サーバと [Identity Manager](#page-46-0) プラグイン」
- ◆ 47 ページの [「接続システム」](#page-46-1)
- ◆ 47ページの 「Identity Manager [の一般的なタスク」](#page-46-2)

### <span id="page-45-2"></span>識別ボールトと **Identity Manager**

識別ボールトには、他の接続システムと共有または同期するユーザデータやオブジェクト データが含まれています。Identity Manager は、独自の eDirectoryTM インスタンスにインス トールして、専用の識別ボールトとして使用することをお勧めします。

## <span id="page-46-0"></span>**iManager** サーバと **Identity Manager** プラグイン

Identity Manager ソリューションを管理するには、Novell iManager プラグインと Identity Manager プラグインを使用します。

## <span id="page-46-1"></span>接続システム

接続システムには、識別ボールトとデータを共有または同期する他のアプリケーション、 ディレクトリ、およびデータベースを共存させることができます。識別ボールトから接続 システムへの接続を確立するには、その接続システムに適したドライバをインストールし ます。具体的な手順については、「[ドライバ実装ガイド](http://www.novell.com/documentation/idm35drivers/index.html) (http://www.novell.com/ documentation/idm35drivers/index.html)」を参照してください。

### <span id="page-46-2"></span>**Identity Manager** の一般的なタスク

- システムコンポーネントのインストール **:** Identity Manager ソリューションは複数のコ ンピュータ、サーバ、またはプラットフォームに分散して使用する可能性があるた め、システムごとにインストールプログラムを実行して、適切なコンポーネントをイ ンストールする必要があります。詳細については、19 [ページのセクション](#page-18-0) 1.4 「Identity Manager [のインストールプログラムおよびサービス」](#page-18-0)を参照してください。
- 接続システムの設定 **:** 具体的な手順については、19 [ページのセクション](#page-18-0) 1.4「Identity Manager [のインストールプログラムおよびサービス」お](#page-18-0)よび「[ドライバ実装ガイド](http://www.novell.com/documentation/idm35drivers/index.html) (http://www.novell.com/documentation/idm35drivers/index.html)」を参照してください。
- ソリューションを有効にする **:** Identity Manager 製品 (professional edition、Server Edition、統合モジュール、およびユーザアプリケーション ) は、インストールから 90 日以内にアクティベーションを行う必要があります。詳細については、185 [ページ](#page-184-0) の第 6 章「[Novell Identity Manager](#page-184-0) 製品を有効にする」を参照してください。
- ビジネスポリシーの定義 **:** ビジネスポリシーでは、識別ボールトでやり取りする情報 のフローを特定の環境に合わせてカスタマイズできます。また、ポリシーは、新しい オブジェクトの作成、属性値の更新、スキーマ変換の実行、一致条件の定義、 Identity Manager の関連付けの維持など、多くのタスクを実行します。ポリシーの詳 しいガイドは、『*Policies in iManager for Identity Manager 3.5.1*』に含まれています。
- パスワードの管理の設定 **:** パスワードポリシーを使用することで、ユーザのパスワー ド作成方法を規定し、セキュリティを向上できます。ユーザ自身でパスワード忘れ や、パスワードリセットに対処できるセルフサービスオプションを付加することによ り、ヘルプデスクの運用コストの削減にもつながります。パスワード管理の詳しい情 報については、『[Managing Passwords by Using Password Policies](http://www.novell.com/documentation/password_management31/index.html?page=/documentation/password_management31/pwm_administration/data/ampxjj0.html) (http://www.novell.com/ documentation/password\_management31/index.html?page=/documentation/ password\_management31/pwm\_administration/data/ampxjj0.html)』を参照してください。
- エンタイトルメントの設定 **:** エンタイトルメントの定義により、接続システムのエン タイトルメントを、識別ボールト内のユーザの定義済みグループに付与できます。エ ンタイトルメントポリシーを使用すると、ビジネスポリシーの管理を合理化できるた め、Identiry Manager ドライバを設定する必要性が軽減されます。詳細については、 『*Novell Identity Manager 3.5.1* 管理ガイド』の「エンタイトルメントの作成と使用」を 参照してください。
- **Novell Audit** を使用したイベントのログ **:** Identity Manager は、監査とレポーティング に Novell Audit を使用するように設計されています。Novell Audit には、監査、ログ、 レポート、および通知などの機能を実現する技術が集約されています。Identity Manager では、Novell Audit と統合することで、ドライバとエンジンのアクティビ ティに関する現在と過去の状態の詳細な情報を供給します。この情報は、設定済みの

レポート、標準の通知サービス、およびユーザ定義ログなどの一連の機能により提供 されます。『*Identity Manager 3.5.1 Logging and Reporting*』の「Using Status Logs」を参 照してください。

 ワークフローの承認とユーザアプリケーション **:** Novell Identity Manager ユーザアプリ ケーションは、洗練された識別サービスフレームワークにより直感的で高度な設定や 管理が行える、多機能で強力な Web アプリケーション ( およびサポートツール ) で す。Provisioning Module for Identity Manager および Novell Audit と組み合わせて使用す ると、Identity Manager ユーザアプリケーションは安全でスケーラブル、また容易に 管理できる総合的なエンドツーエンドのプロビジョニングソリューションになりま す[。ユーザアプリケーションのドキュメント](http://www.novell.com/documentation/idm35) (http://www.novell.com/documentation/ idm35) を参照してください。

# <span id="page-47-0"></span>**2.2.2** 同じ環境での **Identity Manager** および **DirXML 1.1a** の使用

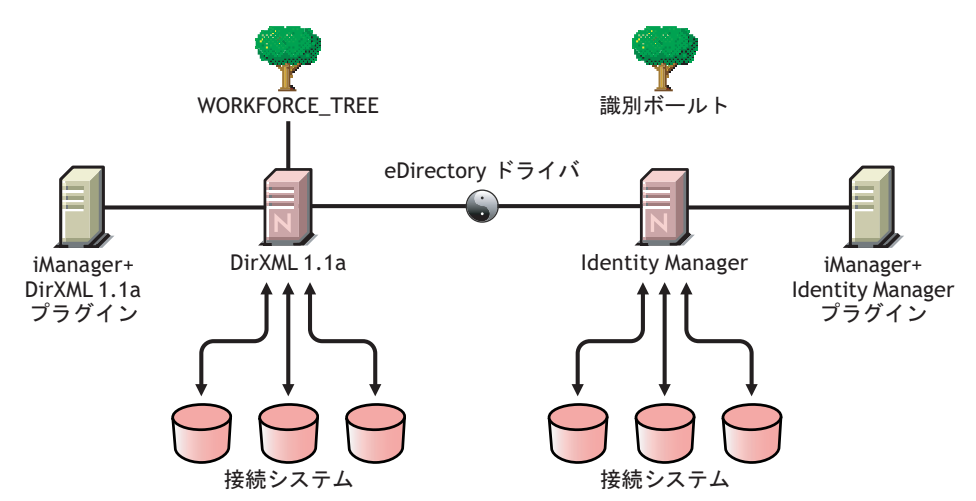

図 *2-2 DirXML 1.1a* と同じツリーへの *Identity Manager* のインストール

Identity Manager と DirXML® 1.1a の両方を同じ環境で実行している場合、次の点を考慮し てください。

- 48 ページの [「識別ボールトの作成」](#page-47-1)
- 48 ページの [「管理ツール」](#page-47-2)
- 49 ページの [「後方互換性」](#page-48-0)
- ◆ 49 ページの [「パスワード管理」](#page-48-1)

### <span id="page-47-1"></span>識別ボールトの作成

Identity Manager は、別個の eDirectory インスタンスにインストールし、専用の識別ボール トとして使用することをお勧めします。

## <span id="page-47-2"></span>管理ツール

 ConsoleOne®はDirXML 1.1aではサポートされますが、Identity Managerではサポートさ れません。

- 2つのiManagerサーバ(DirXML 1.1aプラグインとIdentity Managerプラグインにそれぞ れのサーバ ) が必要になります。これは、プラグインの機能が拡張されていること、 Identity Manager では DirXML スクリプトが使用されていることに起因します。
- DirXML 1.1a の iManager プラグインは、ほとんどの Identity Manager ドライバの定義済 みドライバ環境設定で使用される DirXML スクリプトを読み込めません。
- Designer は、Identity Manager ドライバの設計、テスト、更新、およびドキュメント化 を行うことができるツールです。

## <span id="page-48-0"></span>後方互換性

 DirXML 1.1a ドライバシムおよび環境設定は Identity Manager サーバで実行でき、 iManager のドライバはドライバセットの[Identity Manager の概要]で表示できます。 ただし、Identity Manager プラグインを使用する場合、ドライバを Identity Manager 形 式に変換せずにドライバ環境設定を表示および編集することはできません。

Identity Manager プラグインでは、1.1a 形式のドライバをクリックすると、変換を実 行するかどうかを確認するメッセージが表示されます。これは、ウィザードで簡単に 実行でき、ドライバ環境設定の機能には影響しません。処理の一部として、DirXML 1.1a バージョンのバックアップコピーが保存されます。

- DirXML 1.1a ドライバのアクティベーションは、Identity Manager エンジンとともに実 行している場合でも有効です。ただし、ドライバシムを Identity Manager バージョン にアップグレードした場合は、新しいアクティベーションキーを入手する必要があり ます。詳細については、185 ページの付録 6「[Novell Identity Manager](#page-184-0) 製品を有効にす [る」](#page-184-0)を参照してください。
- ほとんどの場合、Identity Manager ドライバシムを DirXML 1.1a 環境設定で実行するこ とはできません。アップグレード情報については、それぞれの[ドライバ実装ガイド](http://www.novell.com/documentation/idm35drivers/index.html) (http://www.novell.com/documentation/idm35drivers/index.html) で参照してください。 重要な例外として、ドライバシムをアップグレードすると、他のドライバポリシーを 追加しない限り Password Synchronization 1.0 が Windows AD および NT で正しく動作 しなくなります。方法については、Active Directory および NT ドメイン用 Identity Manager ドライバ[のドライバ実装ガイド](http://www.novell.com/documentation/idm35drivers/index.html) (http://www.novell.com/documentation/ idm35drivers/index.html)にあるパスワード同期に関する節を参照してください。
- Identity Manager ドライバシムとドライバ設定を DirXML 1.1a エンジンで実行すること はできません。
- Identity Manager ドライバ環境設定を DirXML 1.1a ドライバシムで実行することはでき ません。
- 同じ Identity Manager ドライバ環境設定を複数のサーバで実行する場合、すべてのサー バで同じバージョンの Identity Manager と同じバージョンの eDirectory が実行されて いることを確認してください。

## <span id="page-48-1"></span>パスワード管理

- 強力なパスワードを要求する高度なパスワードルールや、[パスワードを忘れた場合] セルフサービスおよび[パスワードのリセット]セルフサービスなどの機能を有効に するパスワードポリシーを作成できます。『[Password Management 3.1 Guide](http://www.novell.com/documentation/password_management31/index.html) (http://www.novell.com/documentation/password\_management31/index.html)』の 「Managing Password Synchronization」を参照してください。
- ◆ Netware 6.5<sup>®</sup> の初期リリースでユニバーサルパスワードの使用を開始した場合、新し いパスワードポリシー機能を使用するにはいくつかのアップグレード手順を実行する

必要があります。『[Password Management 3.1 Guide](http://www.novell.com/documentation/password_management31/index.html) (http://www.novell.com/ documentation/password\_management31/index.html)』の「(NetWare 6.5 only) Deploying Universal Password」を参照してください。NetWare 6.5 SP2 でユニバーサルパスワー ドの使用を開始した場合は、これらの手順は必要ありません。

- Identity Manager のパスワード同期では、双方向パスワード同期を使用でき、Password Synchronization 1.0 より多くのプラットフォームがサポートされます。
- Windows ADまたはNTでPassword synchronization 1.0を使用している場合は、新しいド ライバシムをインストールする前に必ずアップグレード手順を確認してください。詳 細については、52 ページのセクション 2.2.4「[Password Synchronization 1.0](#page-51-0) から Identity Manager [のパスワード同期へのアップグレード」](#page-51-0)を参照してください。
- ドライバポリシーの「オーバーレイ」は、双方向パスワード同期機能を既存のドライ バに追加するのに役立ちます。『*Novell Identity Manager 3.5.1* 管理ガイド』の「パス ワード同期をサポートするための、既存のドライバ設定のアップグレード」を参照し てください。

# <span id="page-49-0"></span>**2.2.3** スターターパックから **Identity Manager** への アップグレード

図 *2-3* スターターパックから *Identity Manager* へのアップグレード

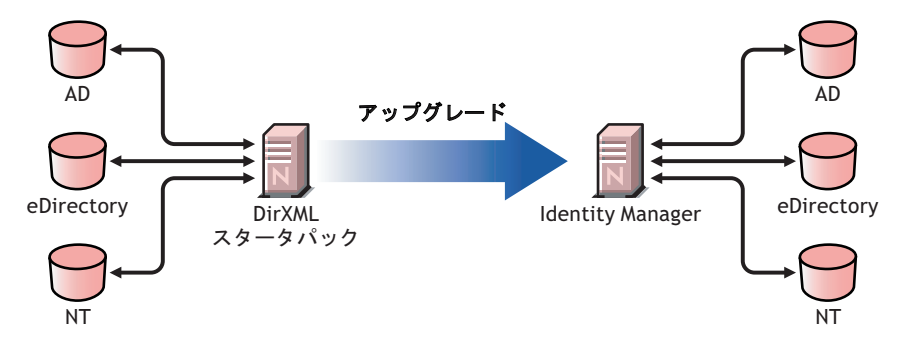

他の Novell 製品に含まれている Identity Manager スターターパックソリューションによ り、NT ドメイン、Active Directory、および eDirectory に保持されている情報をライセン スに従って同期することが可能になります。 PeopleSoft、GroupWise®、および Lotus Notes などの、他のいくつかのシステム用の評価版ドライバも、他のシステムのデータ同期を参 照するために含まれています。

さらに、このソリューションによりユーザパスワードの同期が可能になります。 PasswordSync を使用すると、ユーザはこうしたシステムにログインするのに、複数のパ スワードを使い分ける必要がなくなります。管理者は、選択したそれぞれのシステムでパ スワードを管理できます。これらの環境のいずれかでパスワードが変更されても、すべて の環境で更新されます。

NetWare 6.5 および Nterprise™ Linux Services 1.0 に同梱されている Identity Manager スター ターパックは、DirXML 1.1a 技術を基にしています。スターターパックから最新バージョ ンの Identity Manager にアップグレードするときは、次の点に注意してください。

- 51 ページの [「後方互換性」](#page-50-0)
- 51 ページの [「パスワード管理」](#page-50-1)
- 51 ページの [「アクティベーション」](#page-50-2)

## <span id="page-50-0"></span>後方互換性

 DirXML 1.1a ドライバシムおよび環境設定は Identity Manager サーバで実行でき、 iManager のドライバはドライバセットの[Identity Manager の概要]で表示できます。 ただし、Identity Manager プラグインを使用する場合、ドライバを Identity Manager 形 式に変換せずにドライバ環境設定を表示および編集することはできません。

Identity Manager プラグインでは、1.1a 形式のドライバをクリックすると、変換を実 行するかどうかを確認するメッセージが表示されます。これは、ウィザードで簡単に 実行でき、ドライバ環境設定の機能には影響しません。処理の一部として、DirXML 1.1a バージョンのバックアップコピーが保存されます。

- DirXML 1.1a ドライバのアクティベーションは、Identity Manager エンジンとともに実 行している場合でも有効です。ただし、ドライバシムを Identity Manager バージョン にアップグレードした場合は、新しいアクティベーションが必要です。
- ほとんどの場合、Identity Manager ドライバシムを DirXML 1.1a 環境設定で実行するこ とはできません。アップグレード情報については、それぞれの[ドライバ実装ガイド](http://www.novell.com/documentation/idm35drivers/index.html) (http://www.novell.com/documentation/idm35drivers/index.html) で参照してください。 重要な例外として、ドライバシムをアップグレードすると、他のドライバポリシーを 追加しない限り Password Synchronization 1.0 が Windows AD および NT で正しく動作 しなくなります。方法については、Active Directory および NT ドメイン用 Identity Manager ドライバ[のドライバ実装ガイド](http://www.novell.com/documentation/idm35drivers/index.html) (http://www.novell.com/documentation/ idm35drivers/index.html)にあるパスワード同期に関する節を参照してください。
- Identity Manager ドライバシムとドライバ設定を DirXML 1.1a エンジンで実行すること はできません。
- Identity Manager ドライバ環境設定を DirXML 1.1a ドライバシムで実行することはでき ません。
- 同じ Identity Manager ドライバ環境設定を複数のサーバで実行する場合、すべてのサー バで同じバージョンの Identity Manager と同じバージョンの eDirectory が実行されて いることを確認してください。

## <span id="page-50-1"></span>パスワード管理

- ドライバシムをアップグレードすると、他のドライバポリシーを追加しない限り、ス ターターパック (DirXML 1.1a) に同梱されている Password Synchronization 1.0 が AD および NT で正しく動作しません。方法については、Active Directory および NT ドメ イン用 Identity Manager ドライバの[ドライバ実装ガイド](http://www.novell.com/documentation/idm35drivers/index.html) (http://www.novell.com/ documentation/idm35drivers/index.html) にあるパスワード同期に関する節を参照してく ださい。
- このアップグレード処理に関する具体的な手順については、52 [ページのセクション](#page-51-0) 2.2.4「Password Synchronization 1.0 から Identity Manager [のパスワード同期へのアップ](#page-51-0) [グレード」を](#page-51-0)参照してください。

## <span id="page-50-2"></span>アクティベーション

 すべての Identity Manager 製品は、90 日以内にアクティベートする必要があります。他 の Novell ソフトウェアを購入した場合、DirXML スターターパックには、DirXML 1.1a エンジンと、NT、AD、および eDirectory ドライバのアクティベーションキーが 含まれています。Identity Manager スターターパックからアップグレードする場合は、 それらのドライバに対し、アクティベーションキーを再適用しなければならない場合 があります。

アクティベーションの詳細については、185 ページの付録 6「[Novell Identity Manager](#page-184-0) [製品を有効にする」を](#page-184-0)参照してください。

# <span id="page-51-0"></span>**2.2.4 Password Synchronization 1.0** から **Identity Manager** のパ スワード同期へのアップグレード

図 *2-4 Password Synchronization 1.0* から *Identity Manager* のパスワード同期へのアップグレード

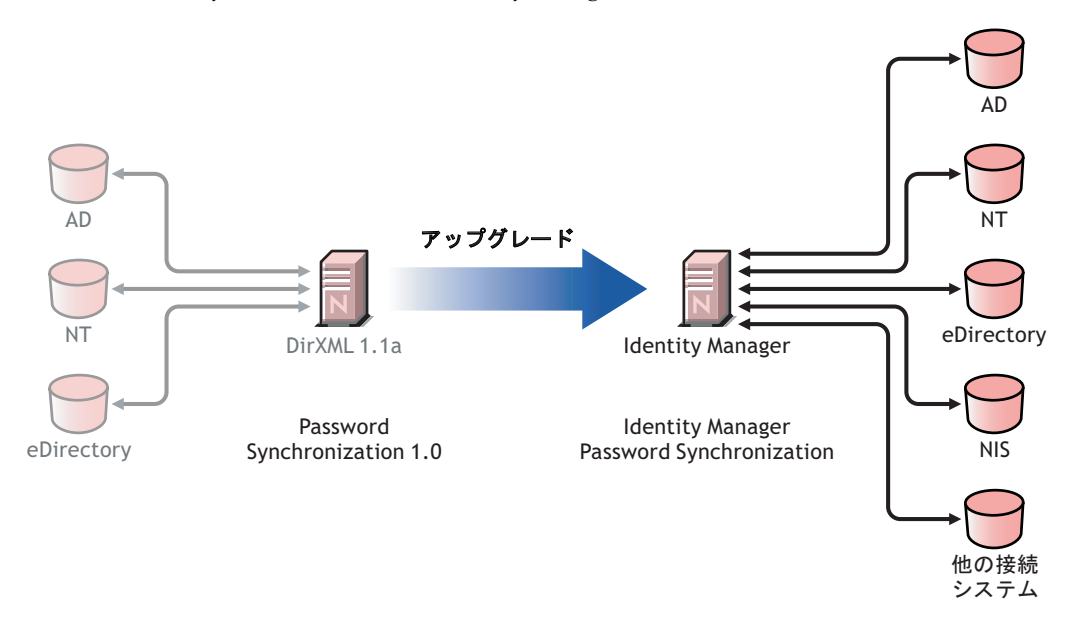

Identity Manager のパスワード同期には、双方向パスワード同期、追加のプラットフォー ム、およびパスワード同期に失敗した場合の電子メール通知など、多くの機能が備わって います。

Active Directory または NT ドメインで Password Synchronization 1.0 を使用している場合、 新しいドライバシムをインストールする前に必ずアップグレード手順を確認してくださ い。

Identity Manager 2.x を Password Synchronization 2.0 とともに実行している場合は、それら の手順に従う必要はありません。

Identity Manager のパスワード同期の概要については、『*Novell Identity Manager 3.5.1* 管理ガ イド』の「接続システム間のパスワード同期」を参照してください。その節には、旧機能 と新機能の比較、必要条件、各接続システムでサポートされる機能のリスト、既存のドラ イバにサポートを追加する方法、新機能の使用方法を示すいくつかのシナリオなど、概念 的な情報が含まれています。

この節では、次の項目について説明します。

- 53 ページの「Active Directory または Windows NT [用のパスワード同期のアップグレー](#page-52-0) [ド」](#page-52-0)
- 53 ページの 「eDirectory [のパスワード同期のアップグレード」](#page-52-1)
- 53 ページの [「他の接続システムドライバのアップグレード」](#page-52-2)
- 54 ページの [「機密情報の処理」](#page-53-1)

## <span id="page-52-0"></span>**Active Directory** または **Windows NT** 用のパスワード同期のアップグレード

新しいパスワード同期機能は、別個のエージェントではなく、ドライバポリシーにより制 御されます。これは、同時にドライバ環境設定をアップグレードせずに新しいドライバシ ムをインストールした場合、Password Synchronization 1.0 が既存のユーザに対してのみ機 能し続けることを意味しています。新しいユーザ、移動したユーザ、または名前を変更し たユーザは、ドライバ環境設定のアップグレードが完了するまでパスワード同期の対象に はなりません。

アップグレードするには、次の全体的な手順に従います。

- 1. 環境をアップグレードして、ユニバーサルパスワードがサポートされるようにしま す。Novell ClientTM を使用している場合は、これをアップグレードすることも含まれ ます。
- 2. Identity Manager 3.5.1 ドライバシムをインストールして、Active Directory または Windows NT の DirXML 1.1a ドライバシムと置き換えます。
- 3. ドライバ環境設定にただちに新しいポリシーを追加することで、Password Synchronization 1.0 との後方互換性を維持します。 この手順により、Identity Manager のパスワード同期に切り替えるまで、Password Synchronization 1.0 が正常に機能し続けます。
- 4. ドライバポリシーを使用して、Identity Manager の新しいパスワード同期機能のサ ポートを追加します。
- 5. 新しいパスワード同期フィルタをインストールして設定します。
- 6. 必要に応じて SSL を設定します。
- 7. 必要に応じて、パスワードポリシーを使用してユニバーサルパスワードをオンにしま す。
- 8. 使用する Identity Manager のパスワード同期シナリオを設定します。

『*Novell Identity Manager 3.5.1* 管理ガイド』の「パスワード同期の実装」を参照してく ださい。

9. Password Synchronization 1.0 を削除します。

詳細な方法については、Active Directory および NT ドメイン用 Identity Manager ドライバ [のドライバ実装ガイド](http://www.novell.com/documentation/idm35drivers/index.html) (http://www.novell.com/documentation/idm35drivers/index.html) を参照 してください。

## <span id="page-52-1"></span>**eDirectory** のパスワード同期のアップグレード

eDirectory の場合のアップグレードは比較的容易で、ドライバシムおよび環境設定に最新 のパッチが適用されていれば、通常は、既存の DirXML 1.1a ドライバ環境設定を変更しな くてもドライバシムは機能するようになっています。方法については、『*eDirectory* 用の Identity Manager3.5.1 ドライバ: 実装ガイド』を参照してください。

## <span id="page-52-2"></span>他の接続システムドライバのアップグレード

Identity Manager のパスワード同期では、Password Synchronization 1.0 より多くの接続シス テムがサポートされます。

他のシステムでサポートされる機能のリストについては、『*Novell Identity Manager 3.5.1* 管 理ガイド』の「パスワード同期をサポートする接続システム」を参照してください。

ドライバポリシーの「オーバーレイ」は、双方向パスワード同期機能を、以前はサポート されていなかった接続システムの既存のドライバに追加するのに役立ちます。『*Novell Identity Manager 3.5.1* 管理ガイド』の「パスワード同期をサポートするための、既存のド ライバ設定のアップグレード」を参照してください。

## <span id="page-53-1"></span>機密情報の処理

ユニバーサルパスワードは、eDirectory 内で 4 段階の暗号化を施して保護されているた め、その環境内では非常に安全です。双方向パスワード同期を使用していて、ユニバーサ ルパスワードを配布パスワードと同期する場合は、eDirectory パスワードを抽出して他の 接続システムにそれを送信しているという点に注意しなければなりません。パスワードの 転送手段だけではなく、パスワードを同期する接続システムも保護する必要があります。

パスワードの他に、Novell SecretStore® と Novell SecureLogin を使用して資格情報を同期す ることもできます。これらによって、否認防止が必要な環境で SecureLogin パスフレーズ の質問と回答をプロビジョニングできます。『*Novell Identity Manager3.5.1* 管理ガイド』の 「セキュリティ : ベストプラクティス」を参照してください。

# <span id="page-53-0"></span>**2.3 Identity Manager** の実装に関する技術面の計画

- 54 [ページのセクション](#page-53-2) 2.3.1「Designer の使用」
- 54 ページのセクション 2.3.2「Identity Manager [がサーバで必要とするオブジェクトの複](#page-53-3) [製」](#page-53-3)
- 56 ページのセクション 2.3.3[「スコープフィルタリングを使用した異なるサーバ上の](#page-55-0) [ユーザの管理」](#page-55-0)

# <span id="page-53-2"></span>**2.3.1 Designer** の使用

Identity Manager には、Designer というユーティリティが付属しています。Designer を使用 すると、Identity Manager ドライバを設計、テスト、および文書化できます。また、パス ワード同期およびデータフローの様子を参照することもできます。詳細については、 『*Designer 2.1 for Identity Manager 3.5.1*』管理ガイドを参照してください。

# <span id="page-53-3"></span>**2.3.2 Identity Manager** がサーバで必要とするオブジェクトの複製

Identity Manager 環境で、複数の Identity Manager ドライバを実行するために複数のサーバ を呼び出す場合は、計画において、それらの Identity Manager ドライバを実行するサーバ 上で特定の eDirectory オブジェクトが複製されていることを確認してください。

読み込み、または同期を行うためにドライバで必要なオブジェクト、および属性のすべて がフィルタされたレプリカに含まれているのであれば、フィルタされたレプリカを使用す ることもできます。

Identity Manager のドライバオブジェクトに、同期対象のすべてのオブジェクトに対する 十分な eDirectory 権限を付与する必要がある点に注意してください。これは、権限を明示 的に付与するか、必要な権限を持つオブジェクトと同等のドライバオブジェクトセキュリ ティを作成することにより行います。

Identity Manager ドライバが実行されている ( またはリモートローダを使用している場合は ドライバが参照している ) eDirectory サーバには、次のもののマスタレプリカまたは読み 書き可能レプリカが保持されている必要があります。

そのサーバのドライバセットオブジェクト。

Identity Manager が実行されている各サーバには、1 つのドライバセットオブジェクト が必要です。特定の必要がない限り、複数のサーバを同じドライバセットオブジェク トに関連付けないでください。

注 **:** ドライバセットオブジェクトを作成する際は、デフォルト設定を使用して独立し たパーティションが作成されます。ドライバセットオブジェクトには、独立したパー ティションを作成することをお勧めします。Identity Manager が機能するには、ドラ イバセットオブジェクトの完全なレプリカがサーバに保持されている必要がありま す。ドライバセットオブジェクトがインストールされている場所の完全なレプリカが サーバにある場合、パーティションは必要ありません。

- そのサーバのサーバオブジェクト。 サーバオブジェクトは、ドライバがオブジェクトの鍵のペアを生成できるようにする ために必要です。さらに、リモートローダの認証にも必要です。
- ドライバのこのインスタンスを同期するオブジェクト。

ドライバは、オブジェクトのレプリカがドライバと同じサーバにない場合は、それら のオブジェクトを同期できません。実際に、Identity Manager ドライバは、サーバで 複製されるすべてのコンテナ内のオブジェクトを同期します。ただし、それ以外の動 作を指定するルール(「スコープフィルタリング」のルール)を作成した場合は別で す)。

ドライバがすべてのユーザオブジェクトを同期するようにするには、たとえばすべて のユーザのマスタレプリカまたは読み書き可能レプリカが保持されているサーバ上に ある、ドライバの 1 つのインスタンスを使用するのが最も簡単な方法です。

ただし、多くの環境にはすべてのユーザのレプリカが含まれる 1 つのサーバがありま せん。むしろ、ユーザの完全なセットは複数のサーバに分散しています。この場合、 次の3つから選択します。

- ユーザを **1** つのサーバに集約します。既存のサーバにレプリカを追加することに より、すべてのユーザを保持する 1 つのサーバを作成できます。必要なユーザオ ブジェクトおよび属性がフィルタされたレプリカに含まれている限り、必要に応 じてフィルタされたレプリカを使用し、eDirectory データベースのサイズを小さ くできます。
- スコープフィルタリングを行って、複数のサーバ上にあるドライバの複数のイン スタンスを使用します。ユーザを 1 つサーバに集約したくない場合は、どのサー バセットにすべてのユーザを保持するかを判別し、それらの各サーバに Identity Manager ドライバの 1 つのインスタンスを設定する必要があります。

ドライバの別々のインスタンスが同じユーザを同期しないようにするには、「ス コープフィルタリング」を使用して、ドライバの各インスタンスが同期するユー ザを定義する必要があります。スコープフィルタリングは、特定のコンテナに対 するドライバの管理範囲を制限するルールを各ドライバに追加することを意味し ています。詳細については、56 ページの [「スコープフィルタリングを使用した](#page-55-0) [異なるサーバ上のユーザの管理」を](#page-55-0)参照してください。

- スコープフィルタリングを行わずに、複数のサーバにあるドライバの複数のイン スタンスを使用します。フィルタされたレプリカを使用せずに、複数のサーバで ドライバの複数のインスタンスを実行する場合は、ドライバが同じ識別ボールト 内でさまざまなオブジェクトセットを処理できるようにするポリシーを、複数の ドライバインスタンスで定義する必要があります。
- テンプレートの使用を選択した場合は、ユーザの作成時にドライバで使用されるテン プレートオブジェクト。

Identity Manager ドライバが、ユーザの作成時に eDirectory テンプレートオブジェクト を指定するよう求めることはありません。ただし、eDirectory でユーザを作成する際 にドライバがテンプレートを使用するように指定した場合は、ドライバが実行されて いるサーバでテンプレートオブジェクトを複製する必要があります。

Identity Manager ドライバがユーザの管理に使用するすべてのコンテナ。

たとえば、無効になったユーザアカウントを保持する Inactive Users という名前のコ ンテナを作成した場合、ドライバが実行されているサーバ上にそのコンテナのマスタ レプリカまたは読み書き可能レプリカ ( 可能であればマスタレプリカ ) が必要です。

◆ ドライバが参照する必要のある他のすべてのオブジェクト(たとえば、Avaya<sup>\*</sup> PBX ド ライバ用のワークオーダーオブジェクト )。 他のオブジェクトがドライバに読み込まれるだけで変更されない場合、サーバ上にあ るそれらのオブジェクトのレプリカは読み込み専用レプリカとすることができます。

# <span id="page-55-0"></span>**2.3.3** スコープフィルタリングを使用した異なるサーバ上のユーザ の管理

スコープフィルタリングは、特定のコンテナに対するドライバのアクション範囲を制限す るルールを各ドライバに追加することを意味しています。スコープフィルタリングを使用 する必要のある 2 つの状況を次に示します。

ドライバにより、特定のコンテナ内のユーザだけを同期する。

Identity Manager ドライバは、デフォルトでは、実行されているサーバで複製される すべてのコンテナ内にあるオブジェクトを同期します。範囲を絞り込むには、スコー プフィルタリングルールを作成する必要があります。

 Identity Manager ドライバによりすべてのユーザを同期するが、一部のユーザは同じ サーバ上で複製しない。

すべてのユーザを 1 つのサーバ上で複製せずに同期する場合は、どのサーバセットで すべてのユーザを保持するかを決定し、それらの各サーバで Identity Manager ドライ バのインスタンスを作成する必要があります。ドライバの 2 つのインスタンスが同じ ユーザを同期しないようにするには、スコープフィルタリングを使用して、ドライバ の各インスタンスが同期するユーザを定義する必要があります。

注 **:** スコープフィルタリングは、サーバのレプリカが今のところ重複していない場合 でも使用してください。今後、レプリカがサーバに追加され、意図せずに重複が発生 する可能性があります。スコープフィルタリングを適切な場所に設定すると、今後レ プリカがサーバに追加された場合でも、Identity Manager ドライバは同じサーバを同 期しなくなります。

次に、スコープフィルタリングの使用例を示します。

次の図は、ユーザを保持する 3 つのコンテナ ( マーケティング、ファイナンス、および開 発 ) が存在する識別ボールトを示しています。また、ドライバセットを保持する Identity Manager コンテナも示しています。これらの各コンテナは、独立したパーティションで す。

図 *2-5* スコープフィルタリングのツリーの例

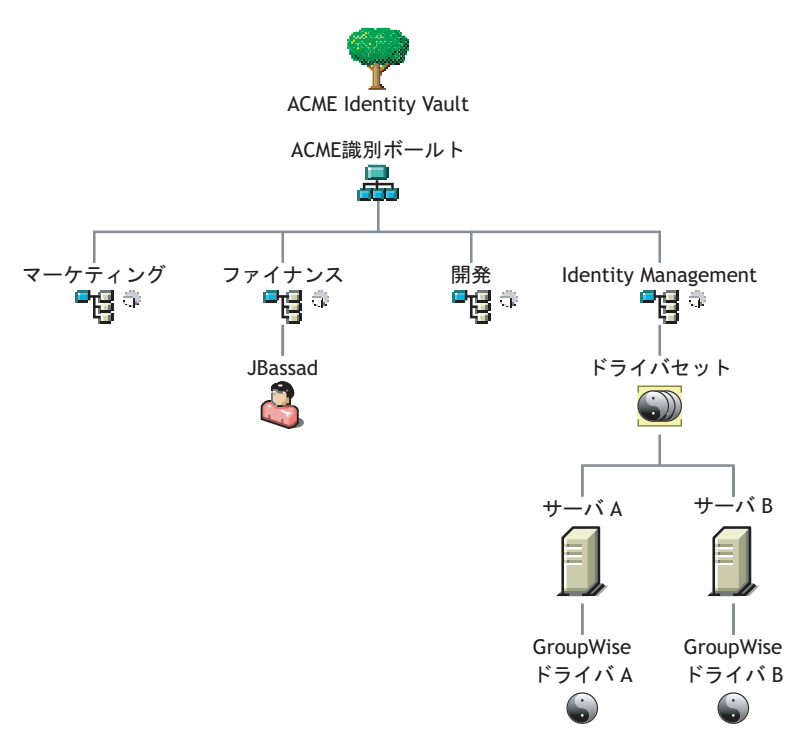

この例では、58 [ページの](#page-57-0) 図 2-6 にもあるように Identity Manager 管理者は 2 つの識別ボー ルトサーバ ( サーバ A およびサーバ B) を持っています。どちらのサーバにも、すべての ユーザのコピーが含まれているわけではありません。各サーバには、3 つのパーティショ ンのうち 2 つが含まれているため、サーバが保持している対象の範囲が重複しています。

管理者にとっては、ツリー内のすべてのユーザを GroupWise ドライバにより同期するこ とが望ましいのですが、すべてのユーザのレプリカを 1 つのサーバに集約することは望ま しくありません。代わりに、GroupWise ドライバの2つのインスタンスを使用する(各 サーバに 1 つのインスタンスを使用 ) よう指定します。 Identity Manager をインストールし て、各 Identity Manager サーバで GroupWise ドライバを設定します。

サーバ A は、マーケティングコンテナおよびファイナンスコンテナのレプリカを保持し ています。さらに、このサーバは、サーバ A のドライバセットおよびサーバ A の GroupWise ドライバオブジェクトを保持する Identity Management コンテナのレプリカでも あります。

サーバ B は、開発コンテナおよびファイナンスコンテナのレプリカと、サーバ B のドラ イバセットおよびサーバ B の GroupWise ドライバオブジェクトを保持する Identity Management コンテナのレプリカを保持しています。

サーバ A とサーバ B はどちらもファイナンスコンテナのレプリカを保持しているため、 どちらのサーバもファイナンスコンテナにあるユーザ JBassad を保持しています。スコー プフィルタリングを設定しないと、GroupWise Driver A および GroupWise Driver B の両方 により JBassad が同期されます。

<span id="page-57-0"></span>図 *2-6* レプリカが重複していてスコープフィルタリングの設定されていない *2* つのサーバ

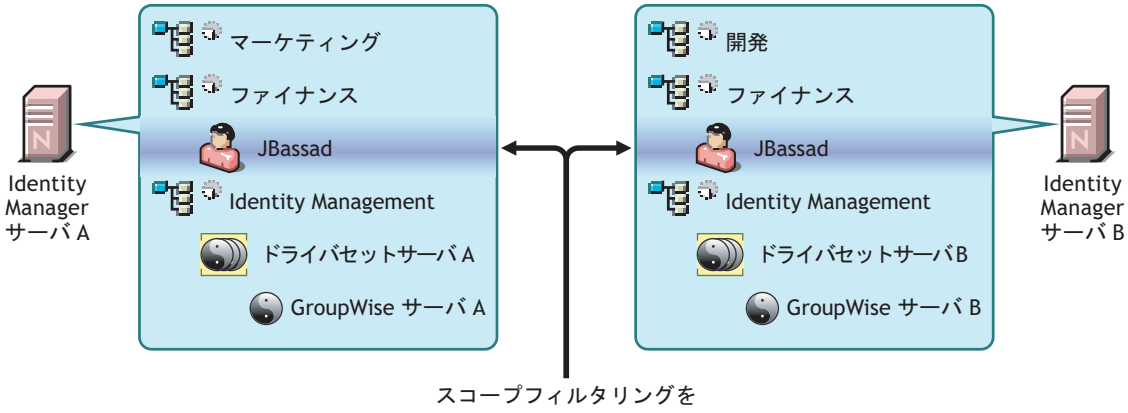

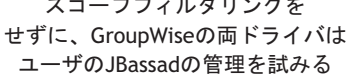

次の図は、スコープフィルタリングで各コンテナを同期するドライバを定義することによ り、ドライバの 2 つのインスタンスで同じユーザを管理するのを回避する様子を示してい ます。

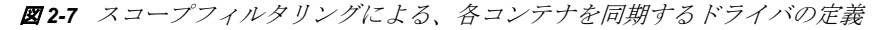

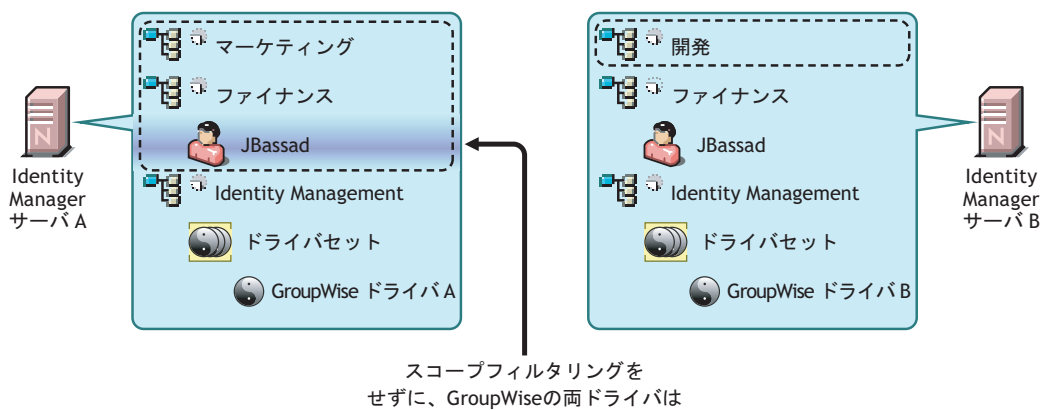

ユーザのJBassadの管理を試みる

Identity Manager 3.5.1 には、定義済みルールが付属しています。スコープフィルタリング に役立つ 2 つのルールがあります。『*Understanding Policies for Identity Manager 3.5.1*』の 「Event Transformation - Scope Filtering - Include Subtrees」および「Event Transformation - Scope Filtering - Exclude Subtrees」で説明されています。

この例では、サーバ A およびサーバ B には定義済みルール Include Subtrees を使用しま す。指定されたコンテナのユーザだけを同期するように、各ドライバには異なる範囲を定 義します。サーバ A は、マーケティングおよびファイナンスを同期します。サーバ B は、 開発を同期します。

# <sup>3</sup> アップグレード

Identity Manager には、多くの異なる部分があります。 Identity Manager のアップグレード を正常に行うには、製品のすべての側面を考慮に入れる必要があります。

- 59 ページのセクション 3.1[「アップグレードパス」](#page-58-0)
- 59 ページのセクション 3.2[「ポリシーアーキテクチャの変更点」](#page-58-1)
- ◆ 60 ページのセクション 3.3[「アップグレード手順」](#page-59-0)
- 63 ページのセクション 3.4 [「パスワード同期のアップグレード」](#page-62-0)
- 63 ページのセクション 3.5「RNS から Novell Audit [へのアップグレード」](#page-62-1)
- 64 ページのセクション 3.6「DirXML 1.1a [ドライバ環境設定のアップグレード」](#page-63-0)
- 64 [ページのセクション](#page-63-1) 3.7「Identity Manager のアクティベート」

では、いくつかのアップグレードシナリオについて説明します。46 [ページのセクション](#page-45-3) 2.2[「一般的なインストールシナリオの計画」](#page-45-3)

# <span id="page-58-0"></span>**3.1** アップグレードパス

次の表は、Identity Manager のさまざまなバージョンでサポートされるアップグレードシ ナリオを示しています。シナリオごとに、サポートの有無が示されています。

表 *3-1* アップグレードパスのシナリオ

| インストール済みのバージョン           | 現在のバージョン               | アップグレードのサポート |
|--------------------------|------------------------|--------------|
| DirXML <sup>®</sup> 1.1a | Identity Manager 3.5.1 | はい           |
| Identity Manager 2.x     | Identity Manager 3.5.1 | はい           |
| Identity Manager 3.0x    | Identity Manager 3.5.1 | はい           |

# <span id="page-58-1"></span>**3.2** ポリシーアーキテクチャの変更点

Identity Manager 3.5 および 3.5.1 では、新しいポリシーアーキテクチャが採用されており、 ドライバがポリシーを参照する方法に影響が生じます。3.5.1 のドライバアーキテクチャ により Identity Manager 3.5.1 環境では機能が向上しますが、3.0.x のメタディレクトリエン ジンで 3.5.1 のドライバ設定を実行することはできません。

ただし、Identity Manager 3.5 および 3.5.1 で 3.0x のドライバ設定を実行することはできま す。3.0.x のドライバ設定を 3.0.x と 3.5.1 の両方のメタディレクトリエンジンに関連付け ている場合は、3.0.x ドライバをアップグレードしないでください。3.0.x ドライバ設定は 3.5.1 環境で動作しますが、Identity Manager 3.5 以降のようには機能は向上しません。3.0.x ドライバが 3.5 以降のメタディレクトリエンジンにのみ関連付けられている場合は、3.0.x ドライバ設定を 3.5.1 にアップグレードすることをお勧めします。

ポリシーアーキテクチャおよび 3.5.1 へのドライバのアップグレードの詳細については、 『*Understanding Policies for Identity Manager 3.5.1*』の「Upgrading Identity Manager Policies」 を参照してください。

# <span id="page-59-0"></span>**3.3** アップグレード手順

Identity Manager 3.5.1 へのアップグレードを正常に行うには、次の手順を完了する必要が あります。

- 60 ページのセクション 3.3.1[「ドライバのエクスポート」](#page-59-1)
- 61 [ページのセクション](#page-60-0) 3.3.2「最小要件の確認」
- 62 ページのセクション 3.3.3[「エンジンのアップグレード」](#page-61-0)
- 63 ページのセクション 3.3.4[「リモートローダのアップグレード」](#page-62-2)
- 63 ページのセクション 3.3.5「UNIX/Linux [環境のアップグレード」](#page-62-3)

# <span id="page-59-1"></span>**3.3.1** ドライバのエクスポート

アップグレードを行う前の最も重要な手順として、現在のドライバとそれらの環境設定情 報をバックアップします。ドライバをバックアップするには、それらをエクスポートする 必要があります。

- 60 ページの 「ConsoleOne [からのエクスポート」](#page-59-2)
- 60 ページの 「iManager [からのエクスポート」](#page-59-3)
- 61 ページの 「Designer [からのエクスポート」](#page-60-1)

#### <span id="page-59-2"></span>**ConsoleOne** からのエクスポート

- **1** ConsoleOne® で、ドライバセットオブジェクトを右クリックして、[プロパティ]*>* [*DirXML*]*>*[ドライバ]の順に選択します。
- 2 エクスポートファイルを作成するドライバを選択し、[エクスポート]をクリックし ます。
- **3** ファイル名を指定します。デフォルトの拡張子の .xml をそのままにして[保存]を クリックします。
- **4** [*エクスポート環境設定*] をクリックします。

iManager では、ドライバをエクスポートすることも、ドライバセット全体をエクスポー トすることもできます。ドライバセットをエクスポートした場合は、環境設定ファイルが 1 つ作成されます。各ドライバをエクスポートした場合は、ドライバごとに環境設定ファ イルが作成されます。

#### <span id="page-59-3"></span>**iManager** からのエクスポート

- **1** iMmanager で、[*DirXML* ユーティリティ]*>*[ドライバのエクスポート]の順に選択 します。
- **2** エクスポートするドライバまたはドライバセットを参照して選択し、[次へ]を選択 します。
- **3** プロンプトフィールドを空白のままにしてドライバのそのままのコピーを作成して、 [次へ]をクリックします。
- 4 [ドライバセット]オブジェクトを選択した場合は、各ドライバのプロンプトページ が表示されます。各ドライバのフィールドを空白のままにして、ドライバのコピーを 作成します。
- **5** [名前を付けて保存] をクリックします。
- 6 [File Download (ファイルのダウンロード)]ウィンドウの [保存] をクリックしま す。
- **7** エクスポートファイルの場所を参照してファイル名を指定し、[保存]をクリックし ます。

重要 **:** ファイルを保存するときは .xml 拡張子を指定する必要があります。

ドライバのエクスポートファイルを作成したら、テスト環境でエクスポートファイルをテ ストします。ドライバのエクスポートファイルをインポートしてドライバをテストし、す べてのパラメータが正しく、全機能が整っていることを確認します。

### <span id="page-60-1"></span>**Designer** からのエクスポート

- **1** Designer から、モデラー表示でドライバまたはドライバセットオブジェクトを右ク リックして、[*Export to Configuration File (* 環境設定ファイルへのエクスポート *)*]を 選択します。
- **2** [Export Driver Configuration ( ドライバ設定のエクスポート )] ウィンドウで、エクス ポートするファイルの場所と名前を参照して指定し、「保存」をクリックします。

## <span id="page-60-0"></span>**3.3.2** 最小要件の確認

Identity Manager 3.5.1 にアップグレードするには、Identity Manager サービスを実行する サーバが、最小要件を満たしている必要があります。各プラットフォームの最小要件につ いては、29 [ページの](#page-28-0) 表 1-3 を参照してください。

サポートするコンポーネントをアップグレードする必要がある場合、次の順序でアップグ レードを行ってください。

- 1. OS を、サポートされるバージョンにアップグレードします。たとえば、NetWare® 6.0 から NetWare 6.5 にアップグレードします。
- 2. eDirectory™を、最新のサポートパックが適用された eDirectory 8.7.3.6 にアップグ レードするか、最新のサポートパックが適用された eDirectory 8.8 にアップグレード します。
- 3. SSL をサポートするには、Security Services 2.0.5 と NMAS™ 3.1.3 が必要です。
- 4. iManager を、最新のサポートパックが適用された iManager 2.6 または 2.7 にアップグ レードします (Apache 2.0.52 以降および Tomcat 4.1.18 以降へのアップグレードを含む )。
- 5. また、Novell<sup>®</sup> Audit 2.0.2 スターターパックまたは Sentinel™ 5.1.3 がネットワークに インストールされている必要があります。
- 6. Identity Manager ユーザアプリケーションおよびプロビジョニングについては、[97](#page-96-1) ページのセクション 5.1[「インストールの必要条件」を](#page-96-1)参照してください。
- 7. Identity Manager をアップグレードします。
- 8. メタディレクトリエンジンとアップグレードされたすべてのドライバを有効にします。

# <span id="page-61-0"></span>**3.3.3** エンジンのアップグレード

サポートするコンポーネントをアップグレードした後、DirXML または Identity Manager エンジンをアップグレードします。

- **1** アップグレードの前に、ドライバを適切にエクスポートしたことを確認します。詳細 については、60 ページのセクション 3.3.1[「ドライバのエクスポート」を](#page-59-1)参照してく ださい。
- **2** ドライバを停止します。

**2a** iManager で、[*Identity Manager*]*>*[*Identity Manager* の概要]の順に選択します。 2b ドライバセットオブジェクトを参照して選択し、[*検索*]をクリックします。 **2c** ドライバアイコンの右上隅をクリックし、[ドライバの停止]を選択します。

**3** ドライバを手動起動に設定します。

**3a** iManager で、[*Identity Manager*]*>*[*Identity Manager* の概要]の順に選択します。

- 3b ドライバセットオブジェクトを参照して選択し、[*検索*] をクリックします。
- 3c ドライバアイコンの右上隅をクリックし、[プロパティの編集]をクリックしま す。

**3d**[ドライバ環境設定]ページの[起動オプション]で、[手動]を選択します。

**4** Identity Manager 3.5.1 をインストールします。

Identity Manager 3.5.1 にアップグレードする手順は、Identity Manager 3.5 のインストー ル手順と同じです。Identity Manager のインストール方法については、65 [ページの第](#page-64-0) 4章「Identity Manager [のインストール」](#page-64-0)を参照してください。

Identity Manager 3.5.1 は旧バージョンの Identity Manager をコピーし、バイナリを更新 します。iManager と Designer の両方により、ドライバが新しい機能に更新されます。

**4a** iManager でドライバをクリックして、ドライバアップグレードウィザードを開 始します。

Designer は、古いドライバを検出すると、自動的にドライバアップグレードウィ ザードを開始します。

**5** ドライバ起動オプションを設定します。

**5a** iManager で、[*Identity Manager*]*>*[*Identity Manager* の概要]の順に選択します。

- **5b** ドライバセットオブジェクトを参照して選択し、「*検索*」をクリックします。
- **5c** ドライバアイコンの右上隅をクリックし、[プロパティの編集]をクリックしま す。
- **5d**[ドライバ環境設定]ページの[起動オプション]で、[自動スタート]を選択す るか、または希望するドライバ起動方法を選択します。
- **6** ドライバパラメータおよびポリシーを調べて、すべての項目が希望どおりに設定され ていることを確認します。
- **7** ドライバを起動します。
	- **7a** iManager で、[*Identity Manager*]*>*[*Identity Manager* の概要]の順に選択します。 7b ドライバセットオブジェクトを参照して選択し、[*検索*]をクリックします。
	- **7c** ドライバアイコンの右上隅をクリックし、[ドライバの起動]を選択します。

# <span id="page-62-2"></span>**3.3.4** リモートローダのアップグレード

リモートローダを実行している場合は、リモートローダファイルもアップグレードする必 要があります。

- **1** リモートローダ環境設定ファイルのバックアップを作成します。このファイルのデ フォルトの場所は次のとおりです。
	- Windows の場合 : C:\Novell\RemoteLoader\ *remoteloadername*-config.txt 。
	- Linux の場合 : rdxml のパスに独自の環境設定ファイルを作成します。
- **2** リモートローダサービスまたはデーモンを停止します。
- **3** リモートローダのインストールプログラムを実行します。

これにより、ファイルとバイナリが最新のバージョンに更新されます。『*Novell Identity Manager 3.5.1* 管理ガイド』の「リモートローダのインストール」を参照して ください。

# <span id="page-62-3"></span>**3.3.5 UNIX/Linux** 環境のアップグレード

UNIX または Linux 環境において Identity Manager 3.0.1 を Identity Manager 3.5.1 にアップグ レードする場合、アンインストール用の場所が 2 つ作成され、パッケージが完全に削除さ れません。たとえば、SLES 9 などの UNIX プラットフォームで起動して、Identity Manager 3.0.1 をインストールした場合、Identity Manager のアンインストーラは /root/ dirXML ディレクトリに配置されます。rpm -qa | grep -i dxml と入力すると、dxml パッケー ジがインストールされた場所がわかります。

この状態で、この展開を Identity Manager 3.5.1 にアップグレードすると、命名方法が変更 されているため、アンインストール用の新しい場所が /root/idm ディレクトリに作成され ます。rpm -qa と入力すると、更新されたパッケージがいつインストールされたかがわか ります。

ディレクトリが変更されているため、管理者が Identity Manager 3.5.1 をアンインストール した場合、このアンインストーラでは、すべての項目が正常に削除されたというメッセー ジが表示されますが、一部のパッケージは削除されていません。残りのパッケージを削除 するには、DirXML のアンインストーラを使用してください。

# <span id="page-62-0"></span>**3.4** パスワード同期のアップグレード

DirXML 1.1a から Identity Manager 3.5.1 にアップグレードする場合、パスワード同期を アップグレードする必要があります。『*Novell Identity Manager 3.5.1* 管理ガイド』の 「Password Synchronization 1.0 のアップグレード」を参照してください。

Identity Manager 2.x からアップグレードする場合、パスワード同期は同一レベルのため、 アップグレードしません。

# <span id="page-62-1"></span>**3.5 RNS** から **Novell Audit** へのアップグレード

レポーティングと通知サービス (RNS) は、Identity Manager の今後のリリース製品ではサ ポートされなくなりますが、現在 RNS を使用している場合、エンジンは引き続き RNS 機 能を処理します。 Novell Audit は RNS によって提供される機能を拡張している上に、RNS は将来の Identity Manager リリースではサポートされないため、Novell Audit への移行を計 画することをお勧めします。

詳細については、『 *Identity Manager 3.5.1 Logging and Reporting*』の「Querying and Reporting」を参照してください。

# <span id="page-63-0"></span>**3.6 DirXML 1.1a** ドライバ環境設定のアップグレー ド

DirXML 1.1a から Identity Manager 3.5.1 にアップグレードすると、ドライバ環境設定が アップグレードされることがあります。ドライバ環境設定のアップグレードには、次の 2 つの側面があります。

 Identity Manager ポリシーへの DirXML ルールの変換。これは、変換ツールにより行わ れ、ドライバの機能は拡張されません。従来のドライバはこの変換を行わずに実行さ れますが、変換を行うと Identity Manager iManager プラグインで既存のドライバ環境 設定を参照できるようになります。

充分なテストを実施して、この手順が有効であることを確認する必要があります。ま た、ソリューションのテスト、分析、および開発が可能なテスト / 開発環境を用意す ることを強くお勧めします。作業が滞りなく進むようになったら、最終製品を運用環 境に展開します。

 ドライバポリシーのアップグレードによる新しい機能の追加。たとえば、これまでス タイルシートに含まれていた機能に対して、Identity Manager で DirXML スクリプト を使用できるようになります。このレベルの機能は、Identity Manager のエキスパー トが行うことをお勧めします。

『*Novell Identity Manager 3.5.1* 管理ガイド』の「DirXML 1.1a から Identity Manager 3.5.1 形 式へのドライバ環境設定のアップグレード」および「Identity Manager 環境での DirXML 1.1a ドライバの管理』を参照してください。

別の方法として、Identity Manager ドライバ環境設定から始めて、DirXML 1.1a 環境設定と 同じようにそれらの環境設定をカスタマイズすることもできます。

# <span id="page-63-1"></span>**3.7 Identity Manager** のアクティベート

アップグレードが完了したら、メタディレクトリエンジンとアップグレードしたすべての ドライバを 90 日以内にアクティベートにする必要があります。エンジンおよびドライバ をアクティベートしなかった場合、90 日経過すると動作しなくなります。Identity Manager をアクティベートする方法については、185 ページの第 6 章「[Novell Identity](#page-184-0)  Manager [製品を有効にする」](#page-184-0)を参照してください。

<span id="page-64-0"></span><sup>4</sup> **Identity Manager** のインストール

この節では、Identity Manager および Identity Manager ドライバのインストールの要件と手 順について説明します。

- 65 ページのセクション 4.1[「インストールの準備」](#page-64-1)
- 65 ページのセクション 4.2「Identity Manager [のコンポーネントとシステム要件」](#page-64-2)
- 65 [ページのセクション](#page-64-3) 4.3「NetWare への Identity Manager のインストール」
- 71 [ページのセクション](#page-70-0) 4.4「Windows への Identity Manager のインストール」
- 77 ページのセクション 4.5「Windows [での接続システムオプションのインストール」](#page-76-0)
- 81ページのセクション4.6「UNIX/Linux[プラットフォームでの](#page-80-0)GUIを使用したIdentity Manager [のインストール」](#page-80-0)
- 86 ページのセクション 4.7[「コンソールを使用した](#page-85-0) UNIX/Linux プラットフォームへの Identity Manager [のインストール」](#page-85-0)
- 90 ページのセクション 4.8[「コンソールを使用した](#page-89-0) UNIX/Linux への接続システムのイ [ンストール」](#page-89-0)
- 93 [ページのセクション](#page-92-0) 4.9「ルート以外への Identity Manager の インストール」
- 95 ページのセクション 4.10 [「インストール後のタスク」](#page-94-0)
- 96 ページのセクション 4.11[「カスタムドライバのインストール」](#page-95-0)

# <span id="page-64-1"></span>**4.1** インストールの準備

Identity Manager をインストールする前に、39 ページの第 2 [章「計画」を](#page-38-1)参照してくださ い。

# <span id="page-64-2"></span>**4.2 Identity Manager** のコンポーネントとシステム 要件

Novell® Identity Manager には、複数のシステムおよびプラットフォームの環境にインス トール可能なコンポーネントが含まれています。システム構成によっては、適切なシステ ムに Identity Manager コンポーネントをインストールするために、Identity Manager インス トールプログラムを複数回実行しなければならない場合があります。

29 ページの ï 1-3§ 「Identity Manager [のシステムコンポーネントと要件」は](#page-28-0)、Identity Manager のインストールコンポーネントと、各システムの要件を示しています。

# <span id="page-64-3"></span>**4.3 NetWare** への **Identity Manager** のインストー ル

この手順では、メタディレクトリサーバ、Web コンポーネント、および NetWare® のユー ティリティのインストールについて説明します。始める前に、システムが 65 [ページの](#page-64-2)セ

クション 4.2「Identity Manager [のコンポーネントとシステム要件」](#page-64-2)に示されている要件を 満たしていることを確認してください。

**1** 必要な Identity Manager の .iso イメージファイルをダウンロードします。Identity Manager の .iso イメージファイルは、Novell [のダウンロードサイト](http://download.novell.com) (http://download.novell.com) からダウンロードできます。

Identity Manager の NetWare インストールは、Identity\_Manager\_3\_5\_1\_NW\_Win.iso ま たは Identity Manager 3-5-1 DVD.iso にあります。

- **2** ファイルを抽出してイメージファイルをディスクに保存したら、ディスクをサーバの CD ドライブに挿入して、ディスクをボリュームとしてマウントできるようにしま す。
- **3** NetWare GUI を起動し ( サーバコンソールのプロンプトで STARTX と入力します )、 [*Novell*]*>*[インストール]の順に選択します。
- **4**[インストール済みの製品]ウィンドウで[追加]を選択し、\NW ディレクトリにあ る Identity Manager の product.ini ファイルのパスを指定します。[*OK*]をクリックし ます。もう一度[*OK*]をクリックして、Identity Manager のインストールプログラム のロードを開始します。
- 5 ファイルのコピーが完了すると、[Identity Manager 製品インストール]ページが表示 されます。[次へ]をクリックしてインストールを開始します。

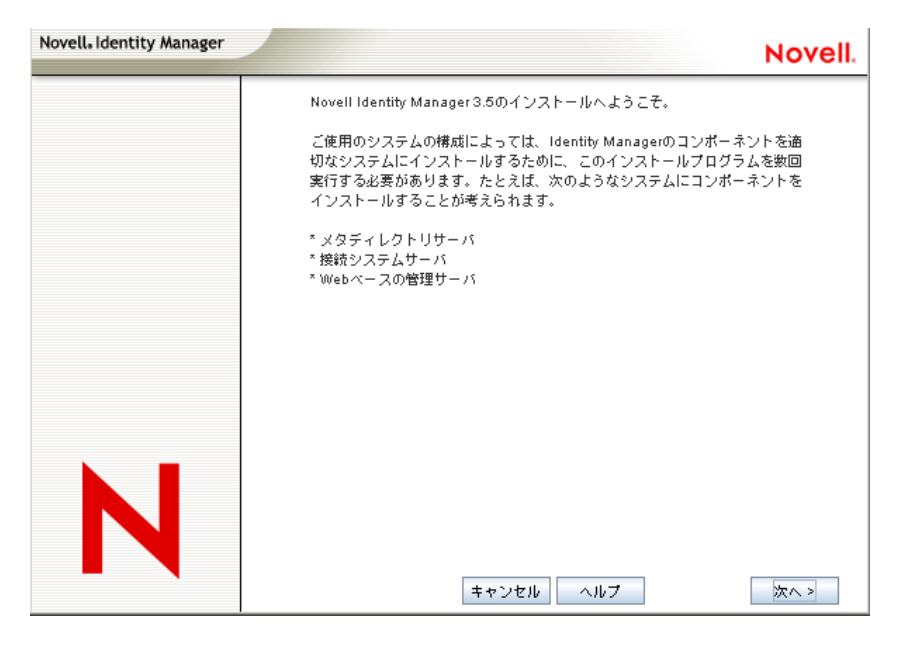

**6** 使用許諾契約を表示する言語を選択するか、またはデフォルト ( 英語 ) を使用しま す。

Identity Manager のインストールプログラムは、インストール先マシンの言語で自動 的に実行されます。インストールプログラムがお使いのマシンで使用している言語に 翻訳されていない場合は、デフォルトで英語が使用されます。

- **7** 使用許諾契約を読み、[*I Accept (* 使用許諾契約の条件に同意します *)*]をクリックし ます。
- **8** システムタイプ ( メタディレクトリサーバを含む )、Web コンポーネント、および ユーティリティについて説明した [概要] ページを確認し、[次へ]をクリックして 続行します。

この情報については、29 [ページの](#page-28-0) 表 1-3 も参照してください。

**9**[Identity Manager のインストール]ページで、インストールするコンポーネントを選 択します。詳細については、29 [ページの](#page-28-0) 表 1-3 を参照してください。

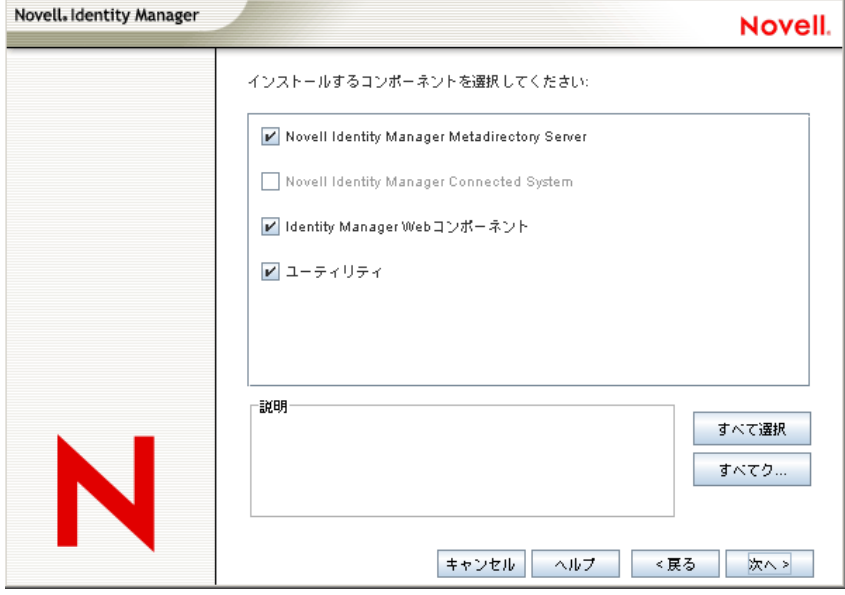

次のオプションを指定できます。通常のインストールでは、すべてのコンポーネント を選択します。

 メタディレクトリサーバ **:** メタディレクトリエンジンとサービスドライバがイン ストールされます。NetWare プラットフォームの場合、これらには、AVAYA、区 切りテキスト、eDirectoryTM、GroupWise®、JDBC\*、JMS\*、LDAP、Linux/UNIX 設定、RACF<sup>\*</sup>、SOAP、SIF<sup>\*</sup>、Top Secret、および Work Order 用の Identity Manager ドライバが含まれます。このオプションを選択すると、eDirectory ス キーマも拡張されます。

重要 **:** このオプションをインストールするには、最新のパッチが適用された Novell eDirectory 8.7.3.6 以降と Security Services 2.0.5 (NMASTM 3.1.3) がインストー ルされている必要があります。メタディレクトリサーバコンポーネントは、 Identity Manager のメタディレクトリエンジンを実行する場所にインストールし ます。適切なバージョンの NMAS がインストールされていない場合は、警告 メッセージが表示され、Identity Manager の機能を使用できません。

 接続システム **:** 接続システムと、メタディレクトリエンジンを実行するサーバの 間にリンクを確立できるようにするリモートローダがインストールされます。

Identity Manager と NetWare の組み合わせでインストールする場合、このオプ ションは使用できないため [インストール]画面に表示されません。

 **Identity Manager Web** コンポーネント **:** このオプションでは、Identity Manager プ ラグインとドライバ環境設定がインストールされます。

Novell iManager は、このオプションをインストールする前にインストールする 必要があります。

- ユーティリティ **:** JDBC ドライバの他のスクリプトと、他のドライバのユーティ リティがインストールされます。通常のドライバには、接続ユーティリティがあ りません。ドライバユーティリティには次が含まれている場合があります。
	- ◆ JDBC ドライバ用 SOL スクリプト
	- ◆ JMS コンポーネント
	- ◆ PeopleSoft コンポーネント
	- ◆ ライセンス監査ツール
	- Active Directory ディスカバリツール
	- Lotus Notes ディスカバリツール
	- SAP ユーティリティ

別のユーティリティを使うと、Identity Manager 用の Novell Audit システムコン ポーネントを登録できます ( このユーティリティをインストールするには、有効 なバージョンの eDirectory と Novell Audit ログサーバがツリーにインストールさ れている必要があります )。

- **10**[次へ]をクリックします。
- **11** インストールするドライバを選択し、[次へ]をクリックします。

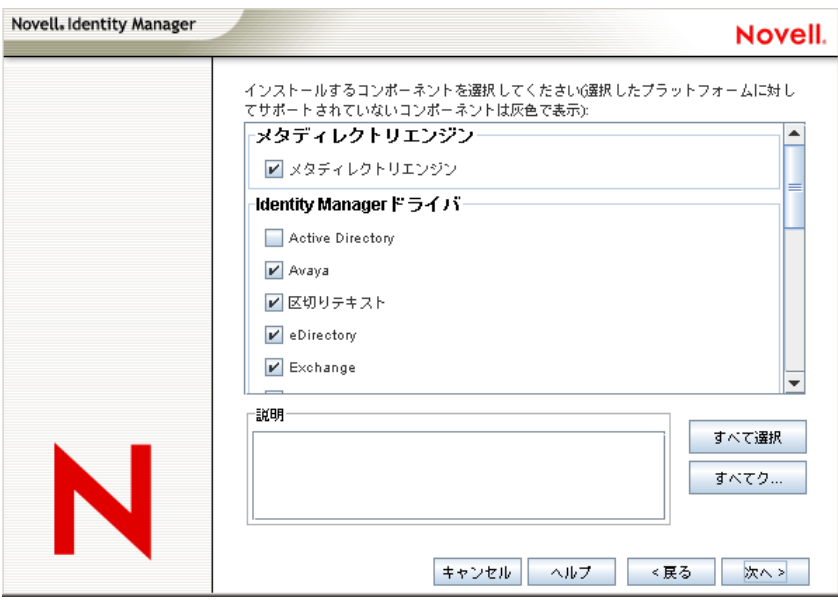

エンジンインストールのドライバを選択するページには、対応するプラットフォーム にどのドライバをインストールできるかが表示されます。たとえば、NetWare サーバ では、Windows Active Directory ドライバはインストールできません。

デフォルトでは、そのオプションで選択可能なすべてのドライバが選択されていま す。別のドライバが必要になった場合に後でインストールプログラムを実行しなくて もよいように、選択されたドライバファイルをすべてインストールすることをお勧め します。ドライバファイルは、iManager または Designer を使用して設定された後、 展開されるまで使用されません。

一部のドライバをインストールしない場合は、[すべてクリア]をクリックして必要 なドライバを選択するか、またはインストールしないドライバをクリックして選択解 除します。将来別のドライバが必要になった場合は、このインストールプログラムを 再度実行して、選択しなかったドライバをインストールする必要があります。

Designer を使用してドライバファイルを作成、変更、および展開することもできま す。

12 製品のアクティベーションに関する情報メッセージが表示されたら、「OK<sup>T</sup>をクリッ クします。

ドライバはインストール後 90 日以内にアクティベートする必要があります。アク ティベートしなかった場合、ドライバはシャットダウンします。

**13**[スキーマ拡張]ページで、次の情報を指定します。

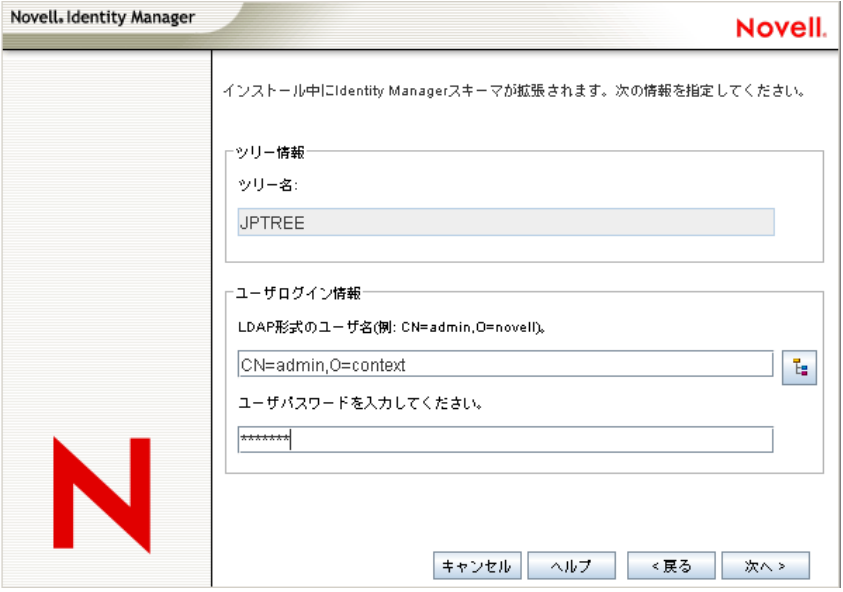

- ユーザ名 **:** スキーマを拡張する権限を持つユーザのユーザ名を指定します (CN=admin,O=novell などの LDAP 形式 )。このページで、eDirectory スキーマを 拡張する充分な権利を持つユーザ (Admin など、ツリーのルートに対するスーパ バイザ権を持つユーザ ) を選択します。
- ユーザパスワード **:** ユーザのパスワードを指定し、
- **14**[次へ]をクリックします。

ユーザ情報が有効な場合、[コンポーネント] ページの1ページ目(2ページ中)が表 示されます。

サーバに Novell Audit システムがインストールされている場合は、[コンポーネント] ページの 1 ページ目で、[*Novell Audit System Components for Identity Manager*]が選択 されています。インストールされていない場合は、未選択です。[アプリケーション コンポーネント]を選択すると、JDBC や PeopleSoft などのアプリケーションシステ ムのコンポーネントがインストールされます。

インストーラが既存のドライバ設定ファイルを検出すると、それらはバックアップパ スに移動されます。

**15**[次]をクリックします。

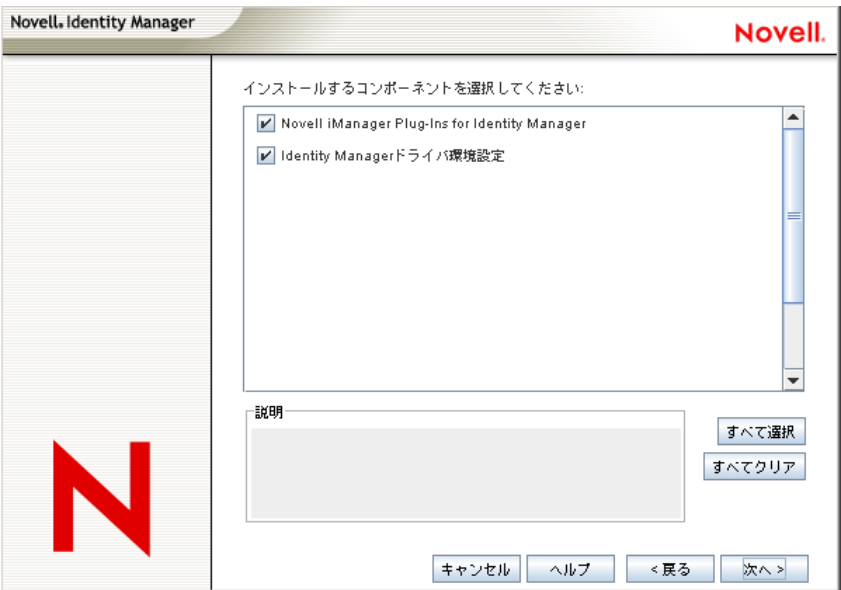

- **16**[コンポーネント]ページの 2 ページ目では、ユーティリティをインストールしま す。プラットフォーム固有のユーティリティは、インストール先のプラットフォーム で使用できない場合は淡色表示になります。NetWare の場合、選択できるのは SQL Scripts for JDBC Driver および JMS コンポーネントのみです。必要なコンポーネント を選択して、[次へ]をクリックします。
- **17**[概要]ページで選択内容を確認して、[終了]をクリックします。

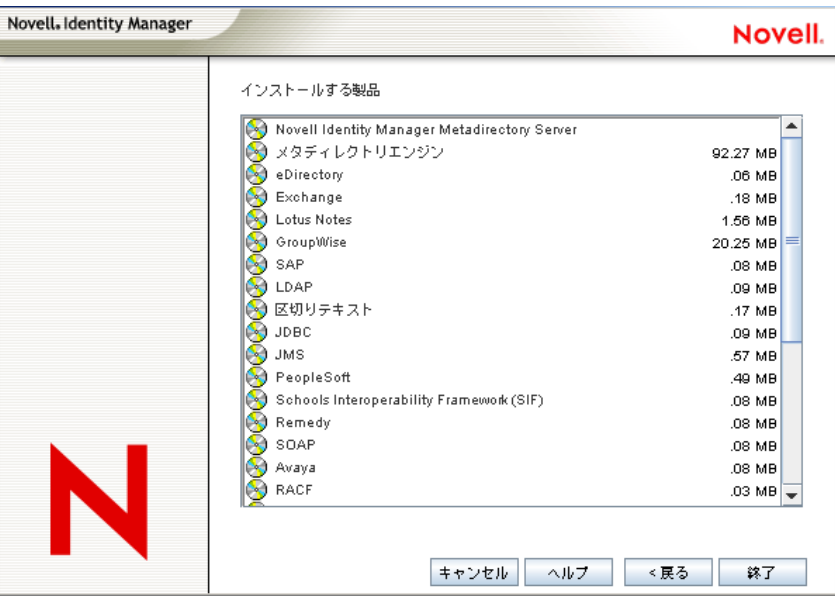

Novell Identity Manager のインストールプロセスにより、eDirectory はシャットダウン され、スキーマが拡張されます。インストールプロセスにより、選択した製品とコン ポーネントのインストールが開始されます。

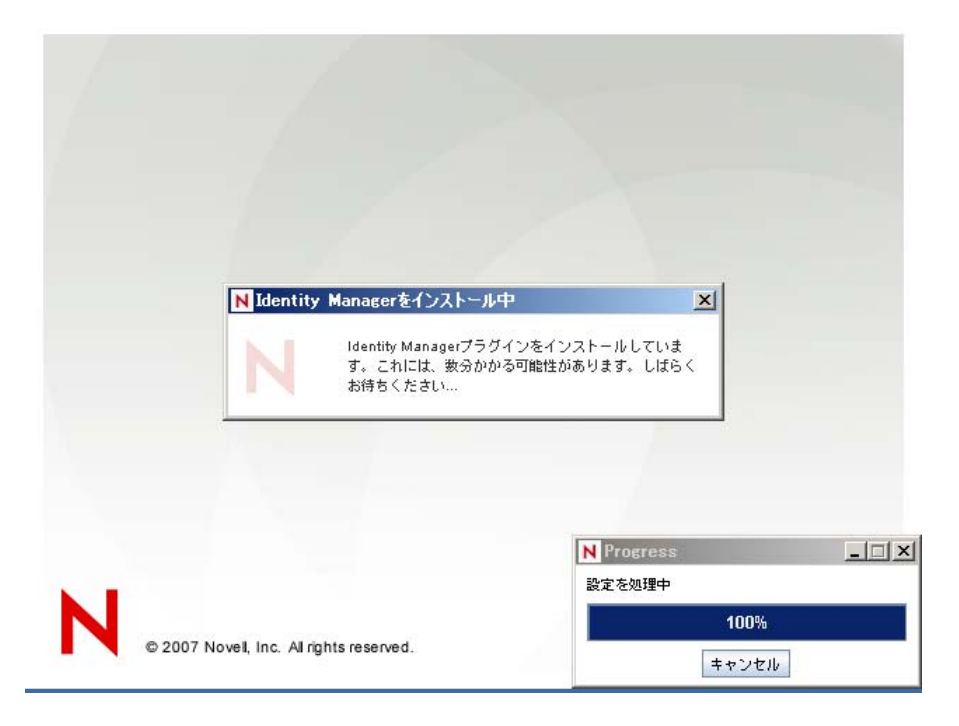

- **18** インストールが完了すると、[インストールが完了しました]ダイアログボックスが 表示されるので、[閉じる]をクリックします。
- **19** インストール済みのプラグインを iManager に認識させるため、ここで Web サービス を再起動し、Tomcat を再起動します。

Identity Manager ドライバをインストールした場合は、iManager 2.6 以降の Identity Manager 設定ウィザードを使用するか、Designer を使用してドライバを設定できま す。

# <span id="page-70-0"></span>**4.4 Windows** への **Identity Manager** のインストー ル

この手順では、Windows でのメタディレクトリサーバ、Web コンポーネント、および ユーティリティのインストールについて説明します。

始める前に、システムが 29 [ページの](#page-28-0) 表 1-3 に示されている要件を満たしていることを確 認してください。

**1** 必要な Identity Manager の .iso イメージファイルをダウンロードします。Identity Manager の .iso イメージファイルは、Novell [のダウンロードサイト](http://download.novell.com) (http://download.novell.com) からダウンロードできます。

Identity Manager の Windows インストールは、Identity Manager 3\_5\_1\_NW\_Win.iso ま たは Identity Manager 3 5 1 DVD.iso にあります。

**2** ファイルを抽出したら、\NT ディレクトリにある install.exe ファイルをダブルクリッ クします。

ファイルのコピーが完了すると、[Identity Manager 製品インストール]ページが表示 されます。

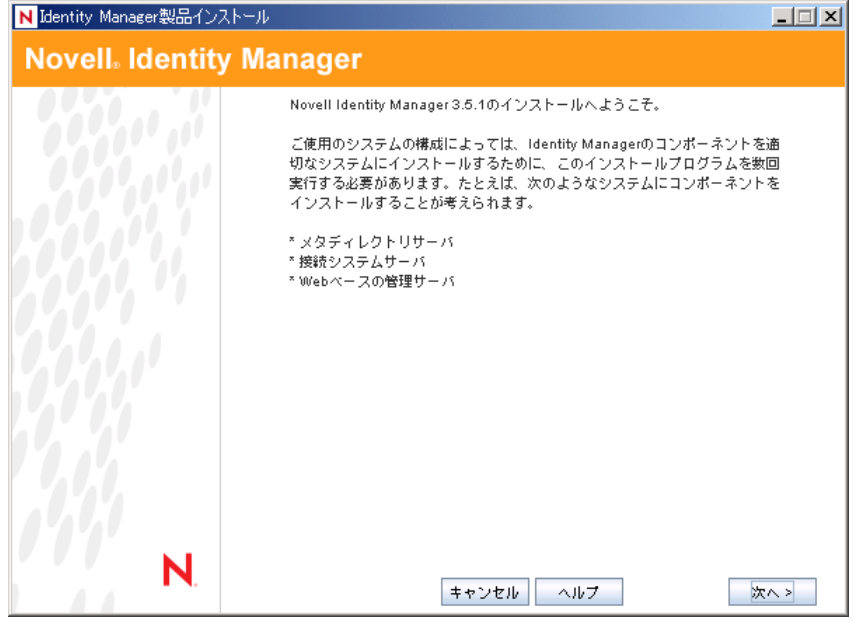

- **3**[次へ]をクリックして、インストールを開始します。
- **4** 使用許諾契約を表示する言語を選択するか、またはデフォルト ( 英語 ) を使用しま す。

Identity Manager のインストールプログラムは、インストール先マシンの言語で自動 的に実行されます。インストールプログラムがお使いのマシンで使用している言語に 翻訳されていない場合は、デフォルトで英語が使用されます。

- 5 使用許諾契約を読み、[I Accept (使用許諾契約の条件に同意します)]をクリックし ます。
- **6** システムタイプ ( メタディレクトリサーバを含む )、Web コンポーネント、および ユーティリティについて説明した [概要] ページを確認し、[次へ]をクリックして 続行します。

この情報については、29 [ページの](#page-28-0) 表 1-3 も参照してください。
**7**[Identity Manager のインストール]ページで、インストールするコンポーネントを選 択します。

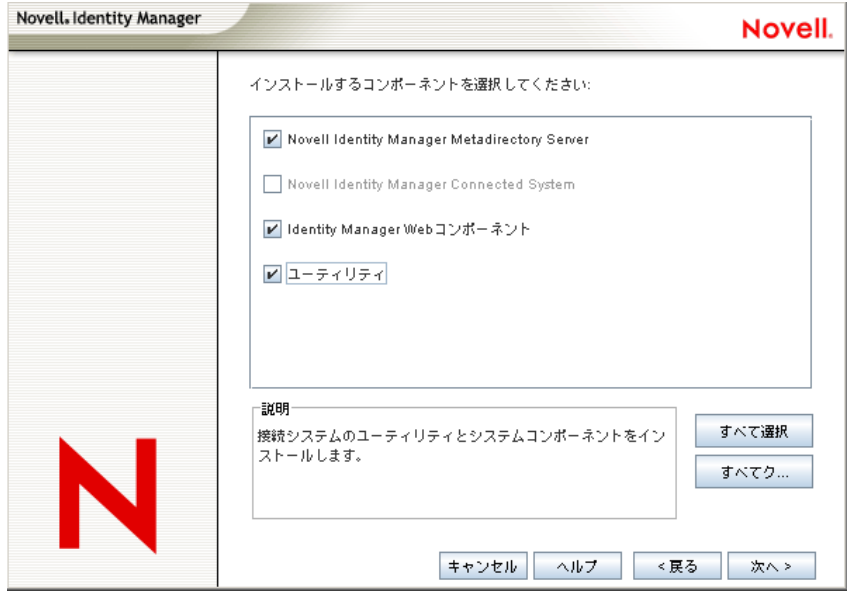

次のオプションを指定できます。

 メタディレクトリサーバ **:** メタディレクトリエンジンとサービスドライバがイン ストールされます。これらには、Active Directory、Avaya、区切りテキスト、 eDirectory、Exchange、GroupWise、JDBC、JMS、LDAP、Linux/UNIX 設定、 Lotus Notes、PeopleSoft、RACF、Remedy、SOAP、SAP、SIF、および Top Secret 用の Identity Manager ドライバが含まれます。このオプションを選択すると、 eDirectory スキーマも拡張されます。

重要 **:** このオプションをインストールするには、最新のパッチが適用された Novell eDirectory 8.7.3.6 または 8.8 および Security Services 2.0.5 (NMAS 3.1.3) がイ ンストールされている必要があります。メタディレクトリサーバコンポーネント は、Identity Manager のメタディレクトリエンジンを実行する場所にインストー ルします。適切なバージョンの NMAS がインストールされていない場合は、警 告メッセージが表示され、Identity Manager の機能を使用できません。

 接続システム **:** 接続システムと、メタディレクトリエンジンを実行するサーバの 間にリンクを確立できるようにするリモートローダがインストールされます。 Windows の場合、このオプションを選択すると、Active Directory、Avaya、区切 りテキスト、eDirectory、Exchange、GroupWise、JDBC、JMS、LDAP、Linux/ UNIX 設定、Lotus Notes、PeopleSoft、RACF、Remedy、SOAP、SAP、SIF、およ び Top Secret 用の各ドライバがインストールされます。

接続システムは、アプリケーションサーバから、メタディレクトリエンジンを実 行する eDirectory ベースのサーバにアプリケーション接続できるようするために インストールします。この手順は、77 [ページのセクション](#page-76-0) 4.5「Windows での接 [続システムオプションのインストール」で](#page-76-0)説明されています。

 **Web** コンポーネント **:** このオプションでは、ドライバ環境設定、iManager プラ グイン、アプリケーションスクリプトおよびユーティリティがインストールされ ます。

Novell iManager は、このオプションをインストールする前にインストールする 必要があります。

- ユーティリティ **:** JDBC ドライバの他のスクリプトと、他のドライバのユーティ リティがインストールされます。通常のドライバには、接続ユーティリティがあ りません。ドライバユーティリティには次が含まれている場合があります。
	- ◆ JDBC ドライバ用 SOL スクリプト
	- JMS コンポーネント
	- PeopleSoft コンポーネント
	- ◆ ライセンス監査ツール
	- Active Directory ディスカバリツール
	- Lotus Notes ディスカバリツール
	- SAP ユーティリティ
	- ◆ スクリプティングドライバインストーラおよび環境設定ツール

別のユーティリティを使うと、Identity Manager 用の Novell Audit システムコン ポーネントを登録できます ( このユーティリティをインストールするには、有効 なバージョンの eDirectory と Novell Audit ログサーバがツリーにインストールさ れている必要があります )。

- **8**[次へ]をクリックします。
- **9** インストールするドライバを選択し、[次へ]をクリックします。

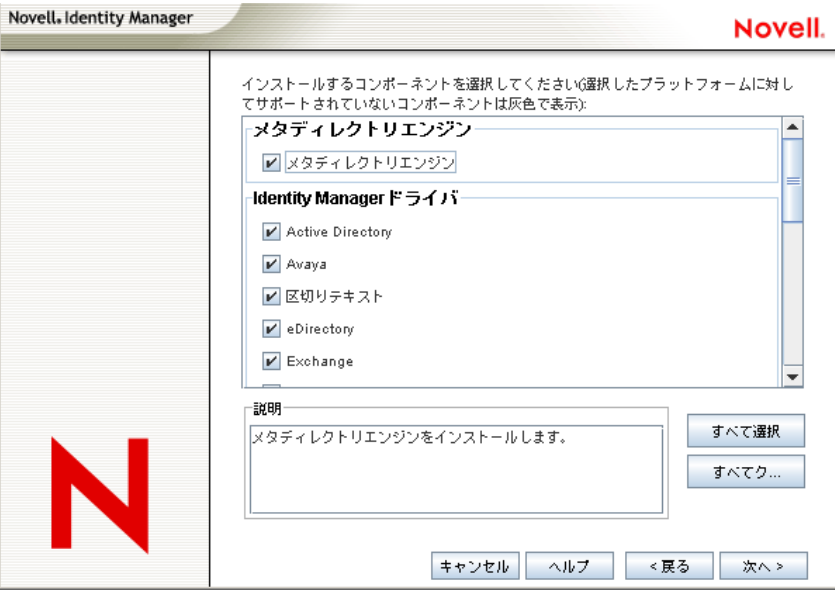

エンジンインストールのドライバを選択するページには、対応するプラットフォーム にどのドライバをインストールできるかが表示されます。デフォルトでは、選択可能 なすべてのドライバが選択されています。

別のドライバが必要になった場合に後でインストールプログラムを実行しなくてもよ いように、ドライバファイルをすべてインストールすることをお勧めします。ドライ バファイルは、iManager または Designer を使用して設定されるまで使用されません。

**10** 製品のアクティベーションに関する情報メッセージが表示されたら、[*OK*]をクリッ クします。

ドライバはインストール後 90 日以内にアクティベートする必要があります。アク ティベートしなかった場合、ドライバはシャットダウンします。

**11** Password Synchronization のアップグレードの警告メッセージが表示されたら、[*OK*] をクリックします。

このメッセージは、Password Synchronization 1.0 を実行している Windows のもので す。1.0 への後方互換性が必要な場合、ドライバ環境設定ファイルに他のポリシーを 追加する必要があります。ポリシーがない場合、Password Synchronization 1.0 は既存 のアカウントには機能しますが、新しいアカウントや名前が変更されたアカウントで は機能しません。

**12**[スキーマ拡張]ページで、次の情報を指定します。

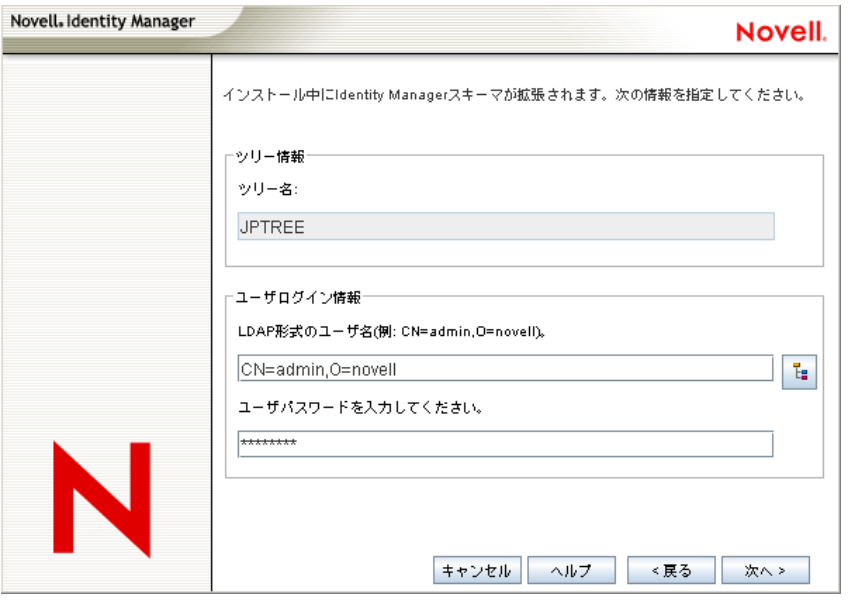

- ユーザ名 **:** eDirectory スキーマを拡張する管理を持つユーザ (Admin など、ツリー のルートに対してスーパバイザ権を持つユーザ)のユーザ名を指定します (CN=admin,O=novell などの LDAP 形式 )。
- ユーザパスワード **:** ユーザのパスワードを指定し、
- 13 [次へ] をクリックします。ユーザ情報が有効な場合、「コンポーネント]ページの 1 ページ目 (2 ページ中 ) が表示されます。

ツリー上に有効なバージョンの eDirectory と Novell Audit ロギングサーバがインス トールされている場合は、「インストールするコンポーネントの選択]ページで [*Identity Manager* <sup>の</sup> *Novell Audit* システムコンポーネントを登録する]が選択されて います。インストールされていない場合は、未選択です。[アプリケーションコン ポーネント]を選択すると、JDBC や PeopleSoft などのアプリケーションシステムの コンポーネントがインストールされます。

インストーラが既存のドライバ設定ファイルを検出すると、それらはバックアップパ スに移動されます。

[*Novell Identity Manager* 用 *Client Login Extension*]を選択すると、Client Login Extension のインストーラがファイルシステムにコピーされます。Novell Identity Manager 用 Client Login Extension の詳細については、『*Novell Identity Manager 3.5.1* 管 理ガイド』の「Novell Identity Manager 3.5.1 用 Client Login Extension」を参照してくだ さい。

14 インストールするコンポーネントを選択し、[次へ]をクリックします。

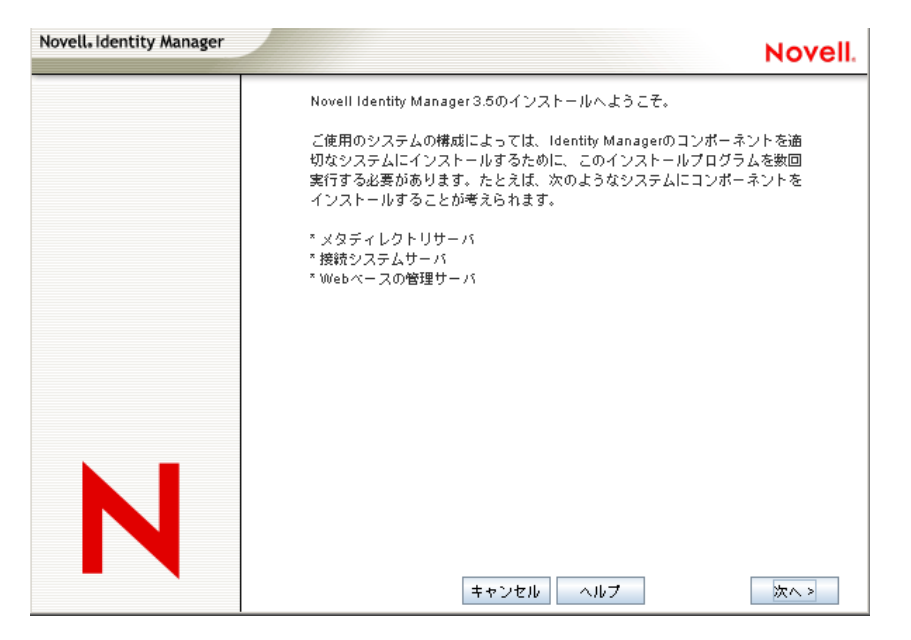

- **15** SSL ポート 443 を使用して iManager 用の Identity Manager プラグインをインストール するための追加のページが表示されます。[次へ]をクリックします。
- **16**[コンポーネント]ページの 2 ページ目では、ユーティリティをインストールしま す。 Windows へのインストールでは、アプリケーションコンポーネントがあるディレ クトリを示す追加のページが表示されます。デフォルトでは、 C:\Novell\NDS\DirXMLUtilities です。[次へ]をクリックします。
- **17**[インストールするコンポーネントの選択]ページでは、プラットフォーム固有の ユーティリティは、インストール先のプラットフォームで使用できない場合は淡色表 示になります。Windows の場合、JDBC ドライバ用 SQL スクリプト、JMS コンポー ネント、PeopleSoft コンポーネント、ライセンス監査ツール、、Active Directory 検出 ツール、Lotus Notes 検出ツール、SAP ユーティリティ、およびスクリプティングド ライバインストーラと環境設定ツールを含むすべてのコンポーネントを使用できま す。必要なコンポーネントを選択して、[次へ]をクリックします。
- **18** Novell Identity Manager 用 Client Login Extension をファイルシステムにコピーするよう 選択した場合は、インストールパスを選択するか、またはデフォルトのパスである C:\Novell\NDS\DirXMLUtilities\cle を使用します。[次へ]をクリックします。

19「概要]ページで選択内容を確認して、「*終了*」をクリックします。

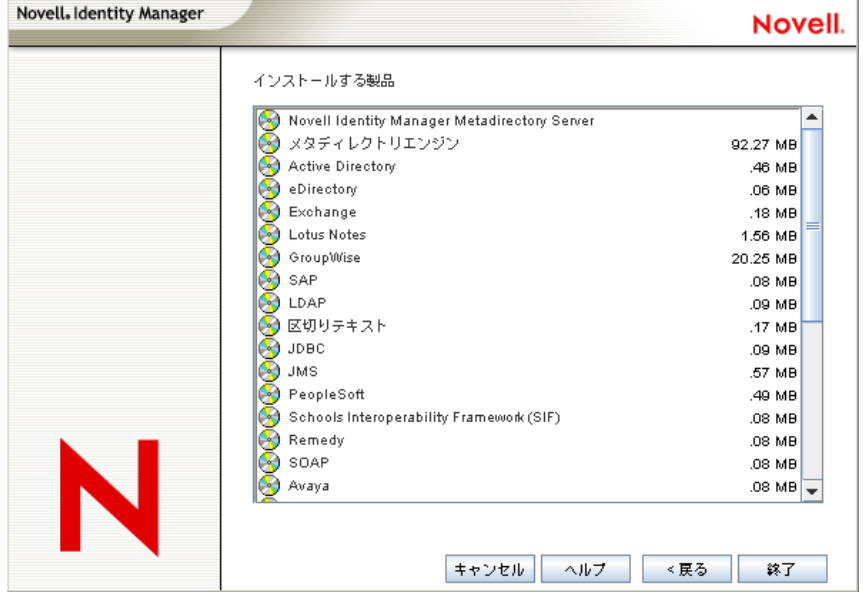

Novell Identity Manager のインストールプロセスにより、eDirectory はシャットダウン され、スキーマが拡張されます。インストールプロセスにより、選択した製品とコン ポーネントのインストールが開始されます。

- **20** インストールが完了すると、[インストールが完了しました]ダイアログボックスが 表示されるので、[閉じる]をクリックします。
- **21** インストール済みのプラグインを iManager に認識させるため、ここで Web サービス を再起動し、Tomcat を再起動します。

Identity Manager ドライバをインストールした場合は、iManager 2.6 以降の Identity Manager 設定ウィザードを使用するか、Designer を使用してドライバを設定できま す。

## <span id="page-76-0"></span>**4.5 Windows** での接続システムオプションのイン ストール

71 [ページのセクション](#page-70-0) 4.4「Windows への Identity Manager のインストール」では、 Windows でのメタディレクトリサーバ、Web コンポーネント、およびユーティリティの インストールについて説明しました。さらに、Windows サーバでは接続システムオプショ ンも使用できます。

eDirectory サービスとメタディレクトリエンジンのオーバーヘッドをアプリケーション サーバにかけないようにするには、接続システムオプションを使用します。リモートロー ダにより、他の場所でアクセス可能なアプリケーションをロードせずに、Identity Manager を使用して必要な同期を行えるようになります。

始める前に、システムが 29 [ページの](#page-28-0) 表 1-3 に示されている要件を満たしていることを確 認してください。

**1** 必要な Identity Manager の .iso イメージファイルをダウンロードします。 Identity Manager の .iso イメージファイルは、Novell [のダウンロードサイト](http://download.novell.com) (http://download.novell.com) からダウンロードできます。

Identity Manager の Windows インストールは、Identity Manager 3\_5\_1\_NW\_Win.iso ま たは Identity\_Manager\_3\_5\_1\_DVD.iso にあります。

- **2** \NT ディレクトリから install.exe を実行します。
- **3**[ようこそ]の情報を読み、[次へ]をクリックします。
- **4** 使用許諾契約を表示する言語を選択するか、またはデフォルト ( 英語 ) を使用しま す。

Identity Manager のインストールプログラムは、インストール先マシンの言語で自動 的に実行されます。インストールプログラムがお使いのマシンで使用している言語に 翻訳されていない場合は、デフォルトで英語が使用されます。

- 5 使用許諾契約を読み、[I Accept (使用許諾契約の条件に同意します)]をクリックし ます。
- **6** さまざまなシステムおよびコンポーネントに関する[概要]ページを確認し、[次へ] をクリックしてインストールを開始します。
- **7** 接続システムオプションを選択するには、まず [ すべてクリア]をクリックしてか ら、*接続システムとユーティリティ*を選択します。iManager ユーティリティがこの サーバにインストールされており、Identity Manager の Identity Manager プラグインと ドライバ環境設定を追加する場合は、*Web* コンポーネントも選択してください。

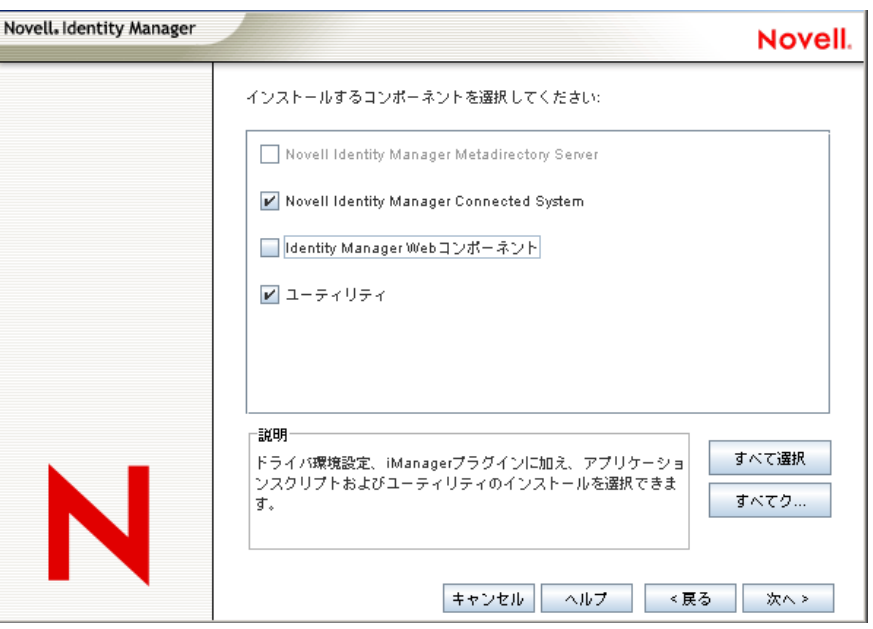

 接続システム **:** 接続システムと、メタディレクトリエンジンを実行するサーバの 間にリンクを確立できるようにするリモートローダがインストールされます。 Windows の場合、このオプションを選択すると、Active Directory、Avaya、区切 りテキスト、eDirectory、Exchange、GroupWise、JDBC、JMS、LDAP、Linux/

UNIX 設定、Lotus Notes、PeopleSoft、RACF、Remedy、SOAP、SAP、SIF、およ び Top Secret 用の各ドライバがインストールされます。

- ユーティリティ **:** JDBC ドライバの他のスクリプトと、他のドライバのユーティ リティがインストールされます。通常のドライバには、接続ユーティリティがあ りません。ドライバユーティリティには次が含まれている場合があります。
	- ◆ JDBC ドライバ用 SOL スクリプト
	- JMS コンポーネント
	- PeopleSoft コンポーネント
	- ◆ ライセンス監査ツール
	- Active Directory ディスカバリツール
	- Lotus Notes ディスカバリツール
	- SAP ユーティリティ
	- ◆ スクリプティングドライバインストーラおよび環境設定ツール

別のユーティリティを使うと、Identity Manager 用の Novell Audit システムコン ポーネントを登録できます (このユーティリティをインストールするには、有効 なバージョンの eDirectory と Novell Audit ログサーバがツリーにインストールさ れている必要があります )。

- **8**[次へ]をクリックします。
- **9**[インストール先]ページで、[次へ]をクリックしてデフォルトのディレクトリパス (C:\Novell\RemoteLoader) を受け入れます。

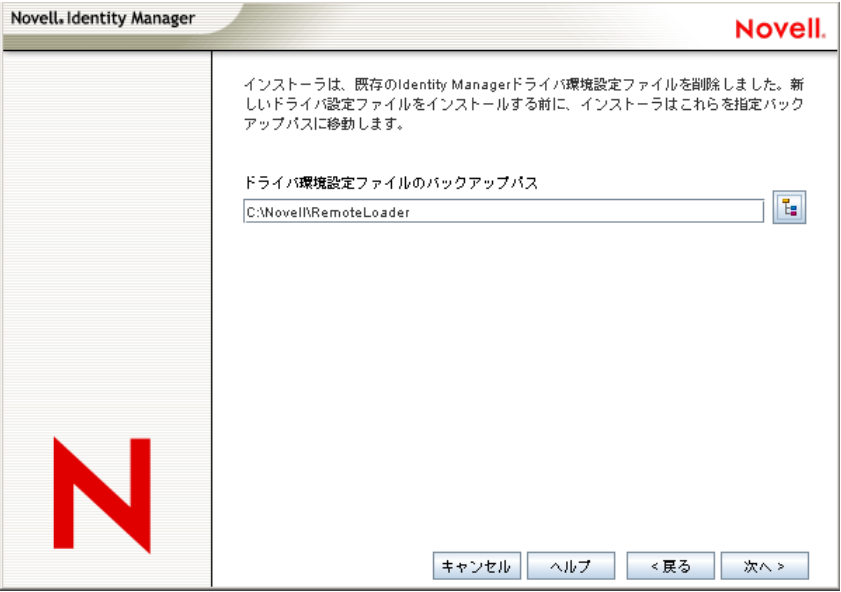

**10**[Select Drivers for Remote Loader のインストール]ページで、ロードする Identity Manager ドライバを選択して、「次へ」をクリックします。

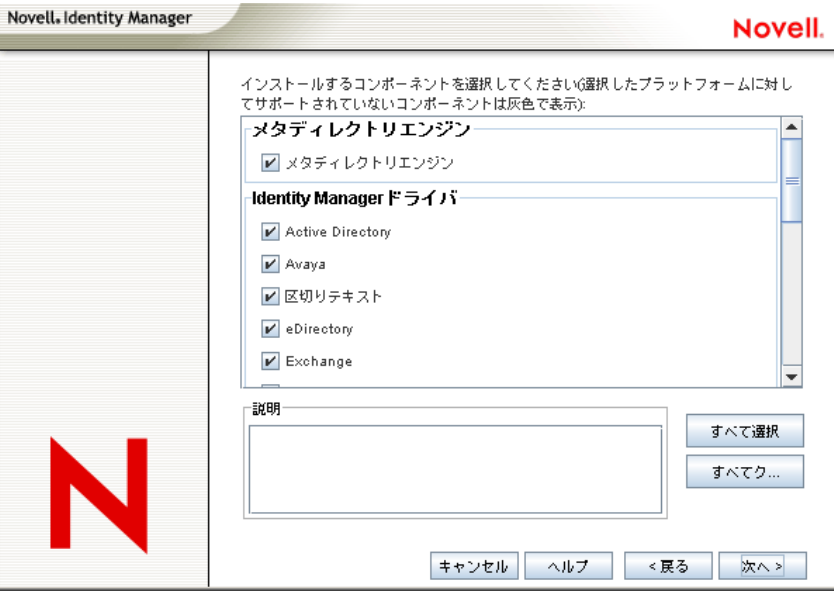

選択できるドライバには、Active Directory、Avaya、区切りテキスト、eDirectory、 Exchange、GroupWise、JDBC、JMS、LDAP、Linux/UNIX 設定、Lotus Notes、 PeopleSoft、RACF、Remedy、SOAP、SAP、SIF、および Top Secret が含まれます。 一部のドライバをインストールしない場合は、「すべてクリア]をクリックして必要 なドライバを選択するか、またはインストールしないドライバをクリックして選択解

除します。将来別のドライバが必要になった場合は、このインストールプログラムを 再度実行して、選択しなかったドライバをインストールする必要があります。 Designer を使用してドライバファイルを作成、変更、および展開することもできま す。

11 製品のアクティベーションに関する情報メッセージが表示されたら、[OK]をクリッ クします。

ドライバはインストール後 90 日以内にアクティベートする必要があります。アク ティベートしなかった場合、ドライバはシャットダウンします。

**12** Password Synchronization のアップグレードの警告メッセージが表示されたら、[*OK*] をクリックします。

このメッセージは、Password Synchronization 1.0 を実行している Windows のもので す。1.0 への後方互換性が必要な場合、ドライバ環境設定ファイルに他のポリシーを 追加する必要があります。ポリシーがない場合、Password Synchronization 1.0 は既存 のアカウントには機能しますが、新しいアカウントや名前が変更されたアカウントで は機能しません。

**13** リモートローダコンソールのショートカットをデスクトップに作成する場合は、[は  $\iota$ ) をクリックします。ショートカットを作成しない場合は、[いいえ]をクリック します。

ツリー上に有効なバージョンの eDirectory と Novell Audit ロギングサーバがインス トールされている場合は、[インストールするコンポーネントの選択]ページで [*Identity Manager* <sup>の</sup> *Novell Audit* システムコンポーネントを登録する]が選択されて います。インストールされていない場合は、未選択です。[アプリケーションコン

ポーネント]を選択すると、JDBC や PeopleSoft などのアプリケーションシステムの コンポーネントがインストールされます。

[*Novell Identity Manager* 用 *Client Login Extension*]を選択すると、Client Login Extension のインストーラがファイルシステムにコピーされます。 Novell Identity Manager 用 Client Login Extension の詳細については、『 *Novell Identity Manager 3.5.1* 管 理ガイド』の「Novell Identity Manager 3.5.1 用 Client Login Extension」を参照してくだ さい。

- 14 インストールするコンポーネントを選択し、[次へ]をクリックします。
- **15**[次へ]をクリックして、Identity Manager ユーティリティのデフォルトのインストー ルパス (C:\Novell\NDS\DirXMLUtilities) を受け入れます)。
- **16** インストールするドライバコンポーネントとユーティリティを選択して、[次へ]を クリックします。

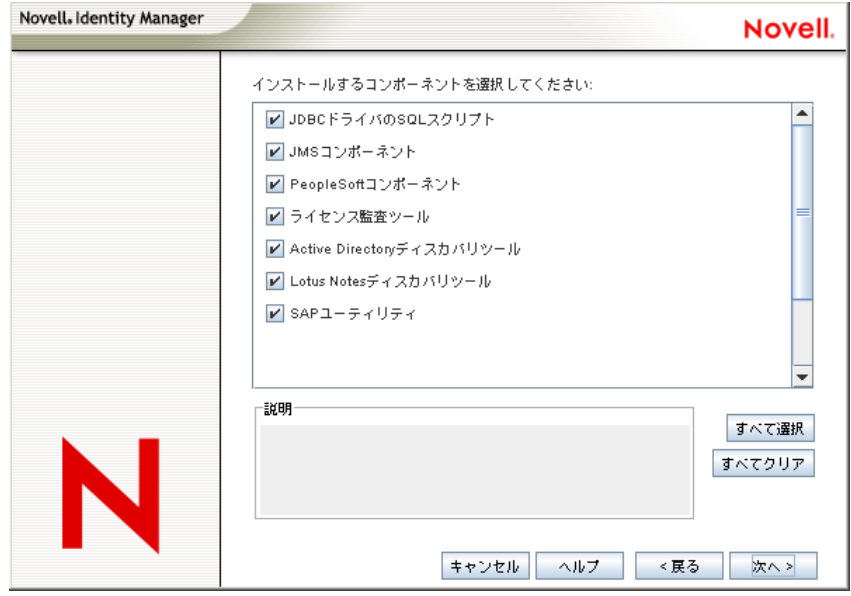

- **17** Novell Identity Manager 用 Client Login Extension をファイルシステムにコピーするよう 選択した場合は、インストールパスを選択するか、またはデフォルトのパスである C:\Novell\NDS\DirXMLUtilities\cle を使用します。[次へ]をクリックします。
- **18**[概要]ページに表示されている項目を確認します。承認する場合は、[終了]をク リックしてコンポーネントをインストールします。
- 19「閉じる]をクリックして、インストールプログラムを終了します。

## **4.6 UNIX/Linux** プラットフォームでの **GUI** を使用 した **Identity Manager** のインストール

始める前に、システムが 65 [ページのセクション](#page-64-0) 4.2「Identity Manager のコンポーネント [とシステム要件」に](#page-64-0)示されている要件を満たしていることを確認してください。

**1** 必要な Identity Manager の .iso イメージファイルをダウンロードします。 Identity Manager の .iso イメージファイルは、Novell [のダウンロードサイト](http://download.novell.com) (http://download.novell.com) からダウンロードできます。

Identity Manager の Linux インストールは、Identity\_Manager\_3\_5\_1\_Linux.iso または Identity Manager 3 5 1 DVD.iso にありますが、AIX および Solaris は Identity Manager 3 5 1 Unix.iso または Identity Manager 3 5 1 DVD.iso にあります。

- **2** ホストコンピュータで、root としてログインします。
- **3** Linux に GUI をインストールするには、ルートディレクトリにある install.bin ファイ ルをクリックします。インストールファイルをターミナルモードで実行するか、それ とも表示モードで実行するかを尋ねるメッセージが表示されます。[*Terminal*]を選 択します。install.bin ファイルが Xwindows が存在するかどうかをチェックし、存在 する場合は、Identity Manager の Linux 用 GUI インストールプログラムを起動します。

注 **:** install.bin をクリックしても GUI インストールプログラムが起動しない場合は、 ターミナルウィンドウを開いて install.bin を手動で実行してください。Solaris サーバ で eDirectory 8.8.x を実行している場合は、GUI なしの Identity Manager のインストー ルプログラムを実行します。詳細については、86 [ページのセクション](#page-85-0) 4.7「コンソー ルを使用した UNIX/Linux [プラットフォームへの](#page-85-0) Identity Manager のインストール」 を参照してください。

**4** インストールプログラムを実行する言語を選択するか、デフォルト ( 英語 ) を使用し ます。[*OK*]をクリックします。

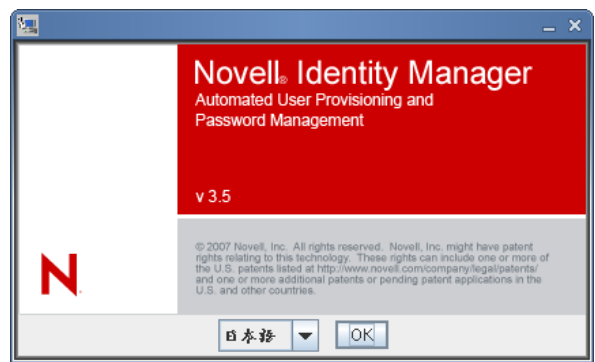

**5**[ようこそ]画面の情報を確認し、[次へ]をクリックしてインストールを続行しま す。

**6** 使用許諾契約を読み、[*I accept the terms of the License Agreement (* 使用許諾契約の条件 に同意します *)*]、[次へ]の順に選択します。

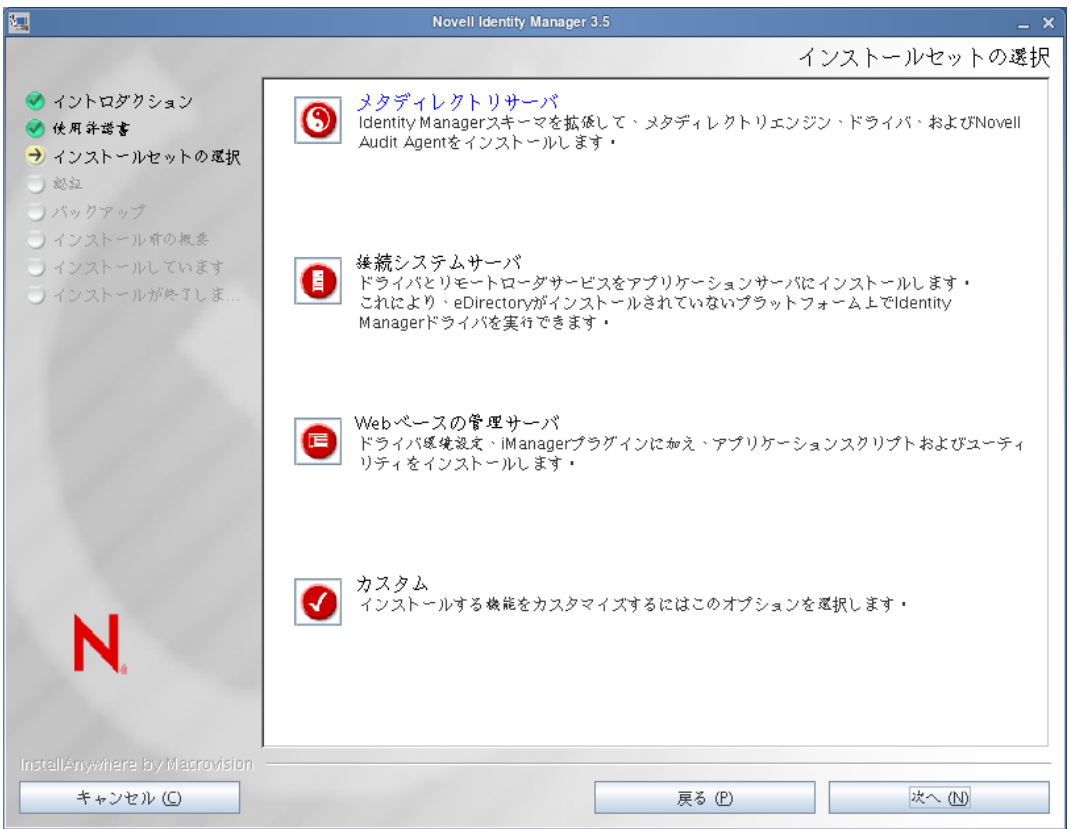

- **7** インストールするインストールセットを指定します。インストールセットには、次の コンポーネントが含まれています。
	- メタディレクトリサーバ **:** メタディレクトリエンジンおよびサービスドライバ、 Identity Manager ドライバ、Novell Audit エージェントがインストールされ、 eDirectory スキーマが拡張されます。

このオプションをインストールするには、最新のサポートパックが適用された Novell eDirectory 8.7.3.6 以降および Security Services 2.0.5 (NMAS 3.1.3) がインス トールされている必要があります。これらがインストールされていない場合、 Identity Manager のインストールプロセスは停止します。

- 接続システムサーバ **:** リモートローダと、Avaya、区切りテキスト、GroupWise、 JDBC、JMS、LDAP、Linux/UNIX 設定、Linux/UNIX Bidirectional、Lotus Notes、 PeopleSoft、RACF、Remedy、SAP、SIF、Top Secret、および Work Order の各ド ライバがインストールされます。eDirectory サービスとメタディレクトリエンジ ンのオーバーヘッドをアプリケーションサーバにかけないようにするには、接続 システムオプションを選択します。
- **Web** ベースの管理サーバ **:** Identity Manager プラグインと Identity Manager ドライ バポリシーがインストールされます。

Novell iManager は、このオプションをインストールする前にインストールする 必要があります。

デフォルトでは、Identity Manager ドライバユーティリティは Linux/UNIX インス トールにはインストールされません。Identity Manager のインストール CD から

Identity Manager サーバにユーティリティを手動でコピーする必要があります。 すべてのユーティリティはプラットフォームの \setup\utilities ディレクトリにあ ります。

 カスタマイズ **:** すべてのコンポーネントのリストから選択した特定のコンポーネ ントがインストールされます。

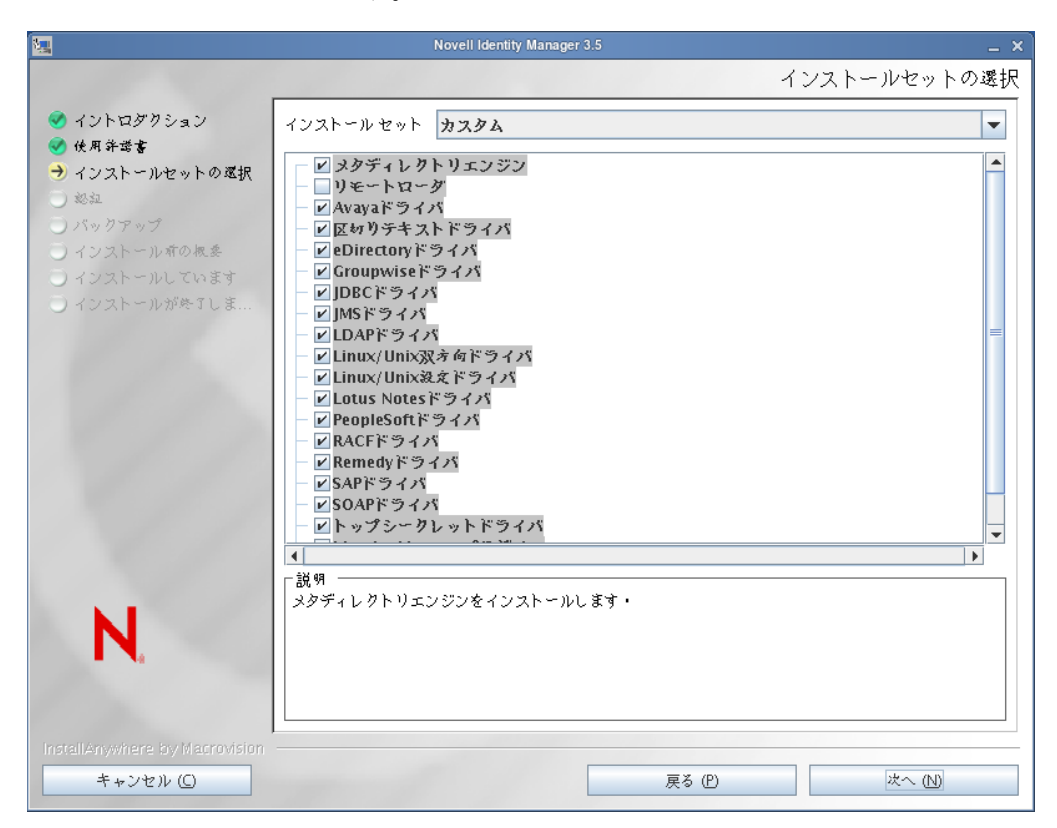

[戻る]を選択すると、前にメニューに戻ってインストールオプションを変更で きます。

- **8** ( オプション ) 選択したオプション ( メタディレクトリサーバなど ) と、eDirectory v8.8 を実行しているかどうかに応じて、LD\_LIBRARY\_PATH 環境変数パスを設定す るようプロンプトが表示されます。これを行うには、/opt/novell/eDirectory/bin/ndspath と入力して /opt/novell/eDirectory/bin/ndspath スクリプトを実行した後、インストール を再実行します。
- **9** メタディレクトリサーバをインストールするよう選択した場合は、LDAP ユーザ名 (CN=admin,O=novell) とパスワードを入力するようメッセージが表示されます。

eDirectory スキーマを拡張する充分な権利を持つユーザ (admin など、ツリーのルート に対するスーパバイザ権を持つユーザ ) を選択します。

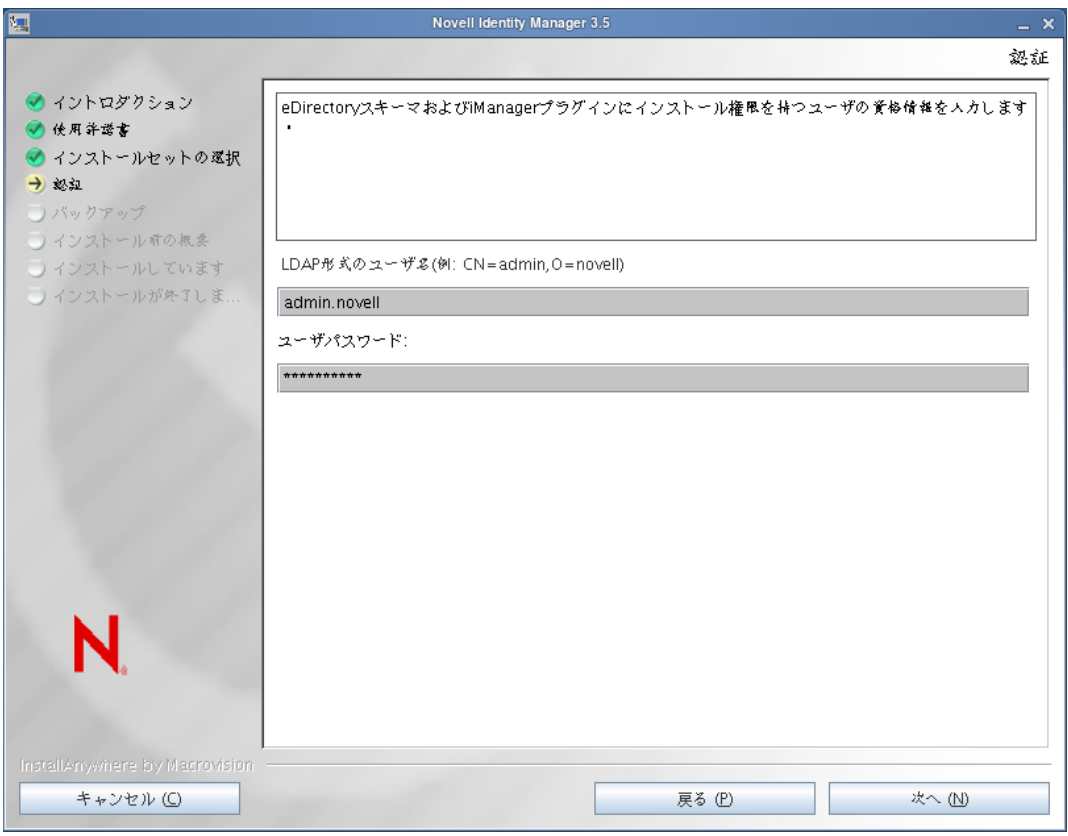

重要 **:** (Solaris へのインストールの場合のみ ) eDirectory が存在するサーバと同じサー バに Web ベースの管理サーバをインストールする場合、Web サーバのセキュアポー トを入力するようメッセージが表示されたら、デフォルト値を変更して、空いている ポート (8443 など ) に変更してください。

**10**[インストール前の概要]ページに藤されている情報が正しいことを確認し、[インス トール]をクリックしてパッケージのインストールを開始します。

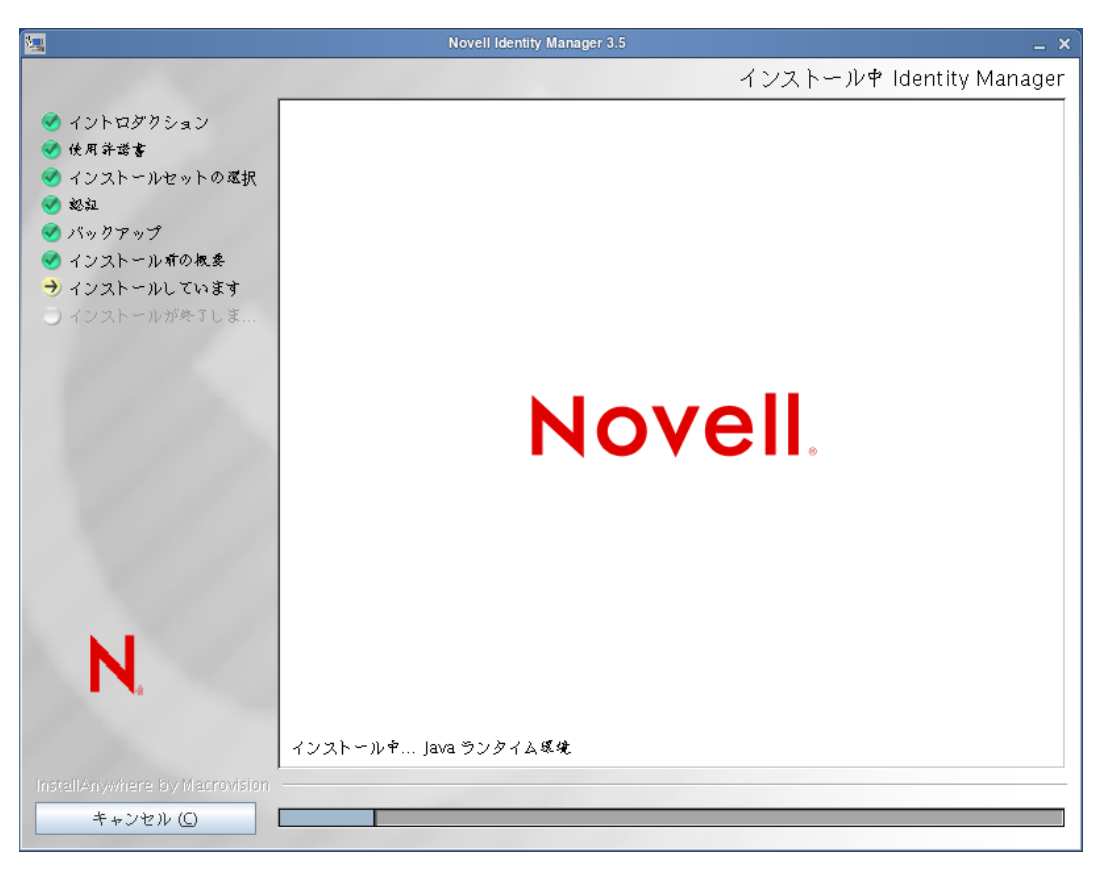

メタディレクトリエンジンとスキーマファイルをインストールする際、eDirectory が 一時的にシャットダウンされます。デフォルトでは、使用可能なすべてのドライバが インストールされるため、別のドライバが必要になった場合に後でインストールプロ グラムを実行する必要はありません。ドライバファイルは、iManager または Designer を使用して設定された後、展開されるまで使用されません。

**11**[インストールが完了しました]ページが表示されたら、[完了]をクリックして、イ ンストールプログラムを閉じます。

## <span id="page-85-0"></span>**4.7** コンソールを使用した **UNIX/Linux** プラット フォームへの **Identity Manager** のインストール

始める前に、システムが 29 [ページの](#page-28-0) 表 1-3 に示されている要件を満たしていることを確 認してください。

**1** 必要な Identity Manager の .iso イメージファイルをダウンロードします。 Identity Manager の .iso イメージファイルは、Novell [のダウンロードサイト](http://download.novell.com) (http://download.novell.com) からダウンロードできます。

Identity Manager の Linux インストールは、Identity\_Manager\_3\_5\_1\_Linux.iso または Identity Manager 3 5 1 DVD.iso にありますが、AIX および Solaris は Identity Manager 3\_5\_1\_Unix.iso または Identity Manager 3\_5\_1\_DVD.iso にあります。

**2** ホストコンピュータで、root としてログインします。

**3** セットアップディレクトリから .bin ファイルを実行します。

現在の作業ディレクトリを、インストールファイルが存在する setup ディレクトリに 変更します。続いて、次のコマンドのいずれかを入力してインストールを実行しま す。

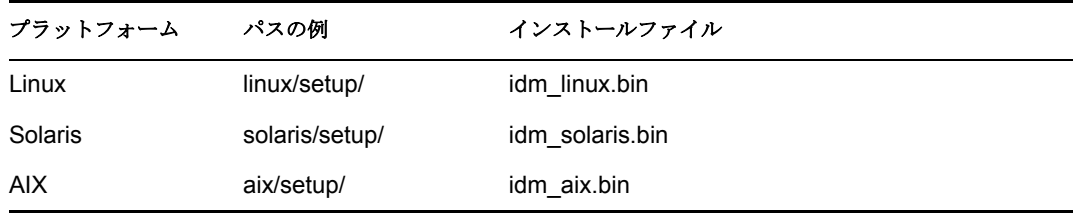

これらのパスは、インストールイメージのルートと相対的なもので、インストールイ メージを展開した場所、または CD をマウントした場所になります。また、ダウン ロードした ISO イメージによっても変わります。たとえば、Linux は

Identity Manager 3\_5\_1\_Linux.iso または Identity Manager 3\_5\_1\_DVD.iso にあります が、AIX と Solaris は Identity Manager 3\_5\_1\_Unix.iso または Identity Manager 3 5 1 DVD.iso にあります。

現在の作業ディレクトリをインストールプログラムが存在する場所にしないと、イン ストールプログラムはインストールするパッケージを見つけることができません。

**4** インストールプログラムを実行する言語を選択するか、デフォルト ( 英語 ) を使用し ます。数字を入力して、<Enter> キーを押します。

linuxWM:/media/IDM3\_5\_Lin\_NW\_Win/linux/setup # ./idm\_linux.bin Preparing to install... Extracting the JRE from the installer archive... Unpacking the JRE... Extracting the installation resources from the installer archive... Configuring the installer for this system's environment...

Launching installer...

Preparing CONSOLE Mode Installation...

Choose Locale...

1- English ->2- 日本語

CHOOSE LOCALE BY NUMBER:

**5**[ようこそ]の情報を確認し、<Enter> キーを押してインストールを続行します。

```
CHOOSE LOCALE BY NUMBER: 2
 Identity Manager
                        (created with InstallAnywhere by Macrovision)
 イントログクション
Novell Identity Manager 3.5のインストールへようこそ。
ご使用のシステムの構成によっては、Identity Managerのコンポーネントを適切なシステムにインス
|ご使用のソステムの構成によっては、1cmentuy Managerのコンホーネン<br>|トールするために、このインストールプログラムを数回実<br>|行する必要があります。システムには次のようなものが考えられます。
* メタディレクトリサーバ<br>* 接続システムサーバ
- <sub>技術</sub><br>* Web ペースの管理サーバ
|続行するには〈ENTER〉キーを押します。: ■
```
**6** <Enter> キーを押して使用許諾契約を最後まで確認し、使用条件に同意する場合は Y と入力します。同意しない場合は、N と入力してインストールプログラムを終了しま す。

```
-------------------------<br>インストールセットの選択
このインストーラでインストールするインストール セットを選択してください。
->1- メタディレクトリサーバ<br>- 2- 接続システムサーバ
  3- Webペースの管理サーバ
  4 - 7 - 7インストール セットの番号を入力するか、デフォルトを使用する場合は <ENTER> キーを
押してください。
   \cdot 1
```
- **7** インストールするインストールセットの適切な番号 (1 ~ 4) を指定します。インス トールセットには、次のコンポーネントが含まれています。
	- **1-** メタディレクトリサーバ **:** メタディレクトリエンジンおよびサービスドライ バ、Identity Manager ドライバ、Novell Audit エージェントがインストールされ、 eDirectory スキーマが拡張されます。

このオプションをインストールするには、最新のサポートパックが適用された Novell eDirectory 8.7.3.6 または 8.8 および Security Services 2.0.5 (NMAS 3.1.3) がイ ンストールされている必要があります。これらがインストールされていない場 合、Identity Manager のインストールプロセスは停止します。

- **◆ 2- 接続システムサーバ:** リモートローダと、Avaya、区切りテキスト、 GroupWise、JDBC、JMS、LDAP、Linux/UNIX 設定、Linux/UNIX Bidirectional、 Lotus Notes、PeopleSoft、RACF、Remedy、SAP、SIF、Top Secret、および Work Order の各ドライバがインストールされます。 eDirectory サービスとメタディレク トリエンジンのオーバーヘッドをアプリケーションサーバにかけないようにする には、「接続システムサーバ」オプションを選択できます。
- **3- Web** ベースの管理サーバ **:** Identity Manager プラグインと Identity Manager ドラ イバポリシーがインストールされます。

Novell iManager は、このオプションをインストールする前にインストールする 必要があります。

デフォルトでは、Identity Manager ドライバユーティリティは Linux/UNIX インス トールにはインストールされません。Identity Manager のインストール CD から

Identity Manager サーバにユーティリティを手動でコピーする必要があります。 すべてのユーティリティはプラットフォームの \setup\utilities ディレクトリにあ ります。

 **4-** カスタマイズ **:** すべてのコンポーネントのリストから選択した特定のコンポー ネントがインストールされます。

```
インストール セット
  メタディレクトリサーバ
製品コンポーネント:
  SAPドライバ,
  eDirectoryドライバ,
  LDAPドライバ,<br>メタディレクトリエンジン,
  JDBCドライバ,
  区切りテキストドライバ,
  Lotus Notesドライバ,
  Groupwiseドライバ,
  Avayaドライバ,
  SORF F 511,Remedyドライバ
  PeopleSoftドライバ,
  JMSドライバ,
  Linux/Unix双方向ドライバ,
  Linux/Unix設定ドライバ,
  RACFドライバ,
  トップシークレットドライバ
```
続行するには〈ENTER〉キーを押します。: ■

prev と入力すると、前のメニューに戻ってインストールオプションを変更でき ます。

- **8** ( オプション ) 選択したオプション ( メタディレクトリサーバなど ) と、eDirectory v8.8 を実行しているかどうかに応じて、LD\_LIBRARY\_PATH 環境変数パスを設定す るようプロンプトが表示されます。このためには、/opt/novell/eDirectory/bin/ndspath を、./opt/novell/eDirectory/bin/dspath と入力して実行し、インストールを再実行しま す。
- **9** メタディレクトリサーバをインストールするよう選択した場合は、LDAP ユーザ名 (CN=admin,O=novell) とパスワードを入力するようメッセージが表示されます。 eDirectory スキーマを拡張する充分な権利を持つユーザ (Admin など、ツリーのルー トに対するスーパバイザ権を持つユーザ ) を選択します。

重要 **:** (Solaris へのインストールの場合のみ ) eDirectory が存在するサーバと同じサー バに Web ベースの管理サーバをインストールする場合、Web サーバのセキュアポー トを入力するようメッセージが表示されたら、デフォルト値を変更して、空いている ポート (8443 など ) に変更してください。

**10** 概要に表示されている情報が正しいことを確認し、<Enter> キーを押してパッケージ のインストールを開始します。

インストール中... eateNMASMethodCheckVersion ---1 インストールが完了しました 処理が完了しました。システムにNovell Identity Manager 3.5が正常にインストールさ Identity Managerプラグインをインストールしている場合は、アプリケーションサーバを 再起動してください。 <ENTER> キーを押すと、インストーラが終了します。: ■

メタディレクトリエンジンとスキーマファイルをインストールする際、eDirectory が 一時的にシャットダウンされます。デフォルトでは、使用可能なすべてのドライバが インストールされるため、別のドライバが必要になった場合に後でインストールプロ グラムを実行する必要はありません。ドライバファイルは、iManager または Designer を使用して設定された後、展開されるまで使用されません。

**11**[インストールが完了しました]画面が表示されたら、<Enter> キーを押してインス トールプログラムを閉じます。

## **4.8** コンソールを使用した **UNIX/Linux** への接続シ ステムのインストール

86 ページのセクション 4.7[「コンソールを使用した](#page-85-0) UNIX/Linux プラットフォームへの Identity Manager [のインストール」](#page-85-0)では、UNIX プラットフォームでのメタディレクトリ サーバ、Web コンポーネント、およびユーティリティのインストールについて説明しま した。さらに、UNIX または Linux サーバでは接続システムオプションも使用できます。

eDirectory サービスとメタディレクトリエンジンのオーバーヘッドをアプリケーション サーバにかけないようにするには、接続システムオプションを使用します。リモートロー ダにより、他の場所でアクセス可能なアプリケーションをロードせずに、Identity Manager を使用して必要な同期を行えるようになります。

始める前に、システムが 29 [ページの](#page-28-0) 表 1-3 に示されている要件を満たしていることを確 認してください。

**1** 必要な Identity Manager の .iso イメージファイルをダウンロードします。 Identity Manager の .iso イメージファイルは、Novell [のダウンロードサイト](http://download.novell.com) (http://download.novell.com) からダウンロードできます。

Identity Manager の Linux インストールは、Identity\_Manager\_3\_5\_1\_Linux.iso または Identity Manager 3 5 1 DVD.iso にありますが、AIX および Solaris のインストールは Identity Manager 3\_5\_1\_Unix.iso または Identity Manager 3\_5\_1\_DVD.iso にあります。

- **2** ホストコンピュータで、root としてログインします。
- **3** セットアップディレクトリから .bin ファイルを実行します。

現在の作業ディレクトリを、インストールファイルが存在する setup ディレクトリに 変更します。続いて、次のコマンドのいずれかを入力してインストールを実行しま す。

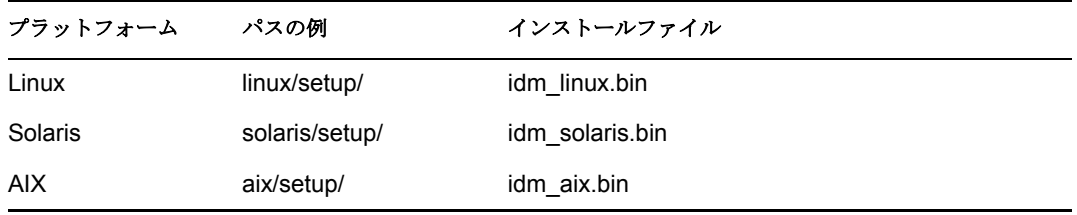

これらのパスは、インストールイメージのルートと相対的なもので、インストールイ メージを展開した場所、または CD をマウントした場所になります。

現在の作業ディレクトリをインストールプログラムが存在する場所にしないと、イン ストールプログラムはインストールするパッケージを見つけることができません。

**4** インストールプログラムを実行する言語を選択するか、デフォルト ( 英語 ) を使用し ます。数字を入力して、<Enter> キーを押します。

```
linuxWM:/media/IDM3_5_Lin_NW_Win/linux/setup # ./idm_linux.bin
Preparing to install...
Extracting the JRE from the installer archive...
Unpacking the JRE...
Extracting the installation resources from the installer archive...
Configuring the installer for this system's environment...
Launching installer...
Preparing CONSOLE Mode Installation...
 Choose Locale...
  1- English
 ->2- 日本語
CHOOSE LOCALE BY NUMBER:
```
- **5**[ようこそ]の情報を確認し、<Enter> キーを押してインストールを続行します。
- **6** <Enter> キーを押して使用許諾契約を最後まで確認し、使用条件に同意する場合は Y と入力します。同意しない場合は、N と入力してインストールプログラムを終了しま す。
- **7** 接続システムサーバをインストールするには、番号 2 を指定します。

インストールセットには、リモートローダと、Avaya、区切りテキスト、GroupWise、 JDBC、JMS、LDAP、Linux/UNIX 設定、Linux/UNIX Bidirectional、Lotus Notes、

PeopleSoft、RACF、Remedy、SAP、SIF、Top Secret、および Work Order の各ドライ バが含まれています。

```
インストール セット
  接続システムサーバ
製品コンポーネント:
  LDAPドライバ,
  SAPドライバ,
  JDBCドライバ,
  区切りテキストドライバ,
  Lotus Notesドライバ,
   リモートローグ,
  Groupwise F \supseteq f \wedgeAvayaドライバ,<br>SOAPドライバ,
  Remedyドライバ,
  PeopleSoftドライバ,
  JMSドライバ,
  Linux/Unix双方向ドライバ,
  Linux/Unix設定ドライバ,
  RACFドライバ,
   トップシークレットドライバ
```
続行するには〈ENTER〉キーを押します。: ■

**8**[インストール前の概要]画面に表示された項目を確認します。 <Enter> キーを押して コンポーネントをインストールします。

```
-------------------<br>インストール中...
eateNMASMethodCheckVersion
 ------1
```
インストールが完了しました 処理が完了しました。システムにNovell Identity Manager 3.5が正常にインストールさ れました。 Identity Managerプラグインをインストールしている場合は、アプリケーションサーパを<br>再起動してください。 <ENTER> キーを押すと、インストーラが終了します。:

デフォルトでは、使用可能なすべてのドライバがインストールされるため、別のドラ イバが必要になった場合に後でインストールプログラムを実行する必要はありませ ん。ドライバファイルは、iManager または Designer を使用して設定された後、展開さ れるまで使用されません。

デフォルトでは、Identity Manager ドライバユーティリティは Linux/UNIX インストー ルにはインストールされません。 Identity Manager のインストール CD から Identity Manager サーバにユーティリティを手動でコピーする必要があります。すべてのユー ティリティはプラットフォームの \setup\utilities ディレクトリにあります。

**9**[インストールが完了しました]画面が表示されたら、<Enter> キーを押してインス トールプログラムを閉じます。

# **4.9** ルート以外への **Identity Manager** の インストール

このリリースの Identity Manager では、Identity Manager メタディレクトリエンジンを、 ルート以外にインストールされた eDirectory にインストールできます。

このオプションをインストールするには、最新のパッチが適用された Novell Security Services 2.0.4 (NMAS 3.1.3) および eDirectory 8.8 がルート以外にインストールされている 必要があります。ルート以外のユーザとして NICI をインストールする方法の詳細につい ては、『[Novell eDirectory 8.8 Installation Guide](http://www.novell.com/documentation/edir88/index.html) (http://www.novell.com/documentation/edir88/ index.html)』の見出し「*3.0 Installing or Upgrading Novell eDirectory on Linux*」の下にある 「*Installing NICI*」サブセクションを参照してください。

NICI をインストールしたら、ルート以外に eDirectory 8.8 をインストールする手順に従い ます。この手順は、『[Novell eDirectory 8.8 Installation Guide](http://www.novell.com/documentation/edir88/index.html) (http://www.novell.com/ documentation/edir88/index.html)』の見出し「*3.0 Installing or Upgrading Novell eDirectory on Linux*」の下にある「*Nonroot User Installing eDirectory 8.8*」サブセクションに記載されてい ます。

**1** 必要な Identity Manager の .iso イメージファイルをダウンロードします。Identity Manager の .iso ファイルは、Novell [のダウンロードサイト](http://download.novell.com) (http://download.novell.com) からダウンロードできます。

Linux は Identity\_Manager 3\_5\_1\_Linux.iso または Identity\_Manager 3\_5\_1\_DVD.iso に ありますが、AIX と Solaris は Identity\_Manager\_3\_5\_1\_Unix.iso または Identity Manager 3 5 1 DVD.iso にあります。ルート以外へのインストールプログラ ムは、この .iso イメージに含まれています。

- **2** ホストコンピュータで、eDirectory をインストールしたルート以外のディレクトリ に、書き込み権限を持つユーザとしてログインします。
- **3** /setup/ ディレクトリから idm-nonroot-install ファイルを実行します。このためには、 現在の作業ディレクトリを setup ディレクトリに変更します、次のコマンドを入力し て、ルート以外へのインストールを実行します。

./idm-nonroot-install

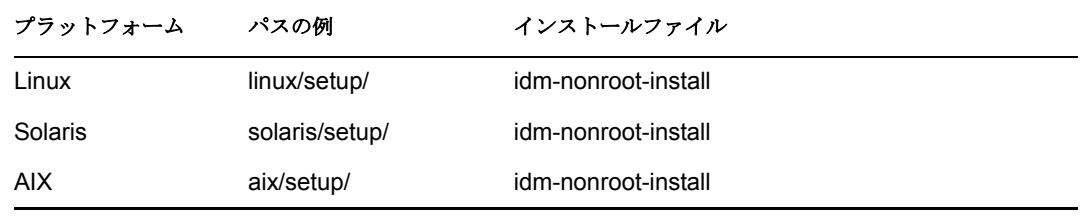

これらのパスは iso イメージのルートを基準にした相対パスなので、現在の作業ディ レクトリをインストールプログラムが存在するディレクトリにしない限り、インス トールプログラムはインストールするパッケージを見つけることができません。

- **4** <Enter> キーを押して、エンドユーザ使用許諾契約を表示し、スペースバーを押して 契約の最後までスクロールします。使用条件に同意する場合は Y と入力します。同 意しない場合は、N と入力してインストールプログラムを終了します。
- **5** ルート以外の eDirectory が存在する場所を指すパスを入力します。例 :

#### /home/user/installed/eDirectory

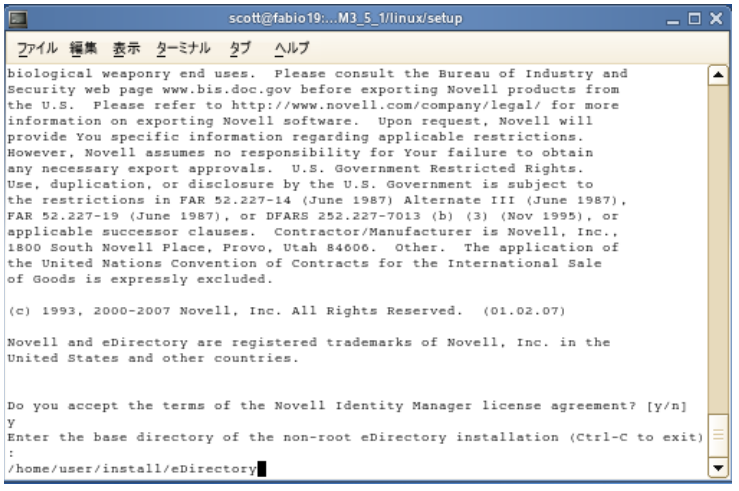

インストールスクリプトによって、Avaya、区切りテキスト、、GroupWise、JDBC、 JMS、LDAP、Linux/UNIX 設定、Linux/UNIX Bidirectional、Lotus Notes、PeopleSoft、 RACF、Remedy、SAP、SIF、Top Secret、および Work Order の各ドライバとともに Identity Manager がインストールされます。

- **6** 続いて、ログインユーザが所有する eDirectory の各インスタンスのスキーマを拡張す るようメッセージが表示されます。各インスタンスに対して、そのインスタンスのス キーマを拡張する場合は Y を、拡張しない場合は N をそれぞれ入力します。
- **7** スキーマを拡張するよう選択した場合は、スキーマを拡張する権限を持つユーザの識 別名 (DN) (admin.novell など ) を入力します。eDirectory スキーマを拡張する充分な権 利を持つユーザ (admin など、ツリーのルートに対するスーパバイザ権を持つユーザ ) を選択します。

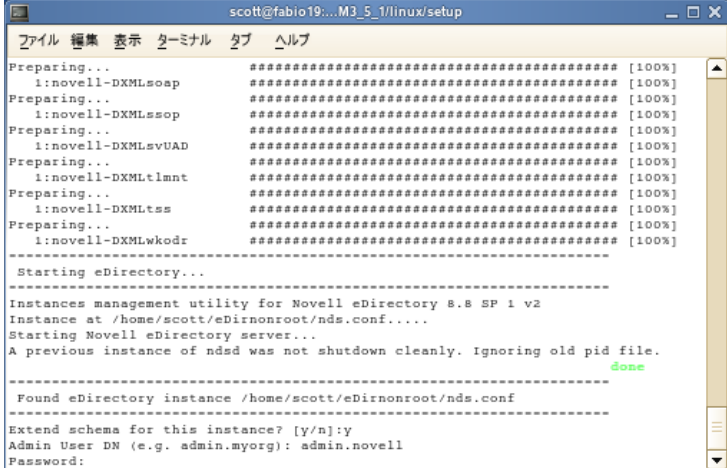

**8** パスワードを入力して、<Enter> キーを押します。拡張する eDirectory の各インスタ ンスに対して、手順 7 と 8 を実行する必要があります。

後から eDirectory の他のインスタンスのスキーマを拡張する場合は、ルート以外にイ ンストールされた eDirectory の opt/novell/eDirectory/bin サブディレクトリにある idmnonroot-install スクリプトを実行します。このスクリプトは、拡張する eDirectory イン スタンスの所有者としてログインしている間に実行してください。

インストールスクリプトが eDirectory ツリーにログインして、スキーマを拡張しま す。スキーマ拡張プロセスの詳細については、/home/user/eDirnonroot/var/data/ schema.log ファイルを参照してください。

デフォルトでは、使用可能なすべてのドライバがインストールされるため、別のドラ イバが必要になった場合に後でインストールプログラムを実行する必要はありませ ん。ドライバファイルは、iManager または Designer を使用して設定された後、展開さ れるまで使用されません。

デフォルトでは、Identity Manager ドライバユーティリティは Linux/UNIX インストー ルにはインストールされません。Identity Manager のインストール CD から Identity Manager サーバにユーティリティを手動でコピーする必要があります。すべてのユー ティリティはプラットフォームの \setup\utilities ディレクトリにあります。

**9** スキーマの拡張が完了すると、Identity Manager がインストールされます。

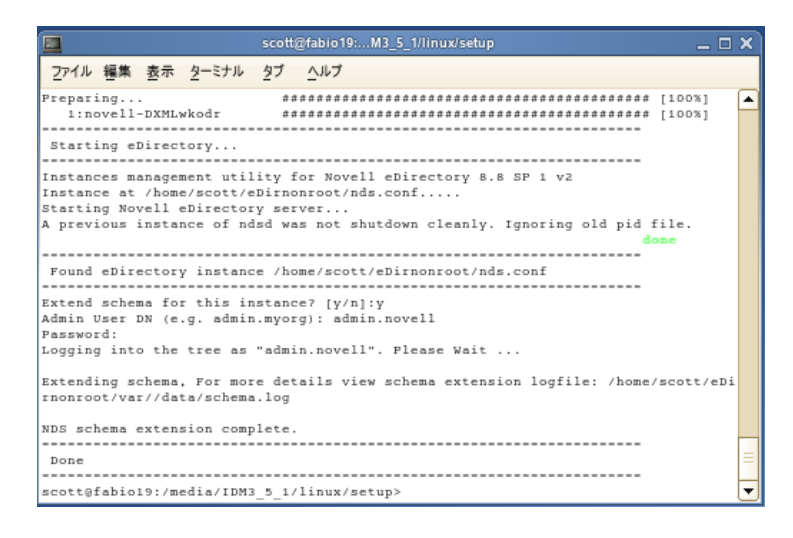

# **4.10** インストール後のタスク

Identity Manager モジュールは Identity Manager ドライバの起動時にロードされるため、 Identity Manager を手動でロードまたはアンロードする必要はありません。ドライバのパ ラメータのいずれかが、自動起動に設定されていて、ドライバと eDirectory が実行中の場 合、ドライバにより Identity Manager モジュールが自動的に起動されます。ドライバのパ ラメータのいずれかが、手動に設定されている場合、Identity Manager モジュールは Identity Manager ドライバの起動時にロードされます。

Identity Manager のインストールが完了したら、インストールしたドライバを設定して、 ビジネスプロセスとして定義したポリシーと要件を実装する必要があります。インストー ル後のタスクには、通常次の項目が含まれます。

- 接続システムを設定する。ドライバ固有の環境設定方法については、[Identity Manager](http://www.novell.com/documentation/dirxmldrivers) [ドライバのマニュアル](http://www.novell.com/documentation/dirxmldrivers) (http://www.novell.com/documentation/dirxmldrivers) を参照して ください。
- ドライバを作成して設定する。iManager または Designer ユーティリティを使用して、 ドライバを作成するか、既存のドライバを設定します。『 *Designer 2.1 for Identity Manager 3.5.1*』ガイドの「Importing a Driver Configuration File」を参照してください。
- ポリシーを定義する。iManager または Designer ユーティリティを使用して、ドライバ がビジネスニーズに合うようにポリシーを定義します。『*Policies in Designer 2.1*』ガ

イドの「Creating a Policy」、または『*Understanding Policies for Identity Manager 3.5.1*』 を参照してください。

- ドライバを起動、停止、または再起動する。iManager または Designer ユーティリティ を使用して、ドライバのアクティビティを管理します。『*Designer 2.1 for Identity Manager 3.5.1*』ガイドの「Importing a Driver Configuration File」を参照してください。
- ◆ Identity Manager をアクティベートします。詳細については、185[ページの第](#page-184-0)6章 「[Novell Identity Manager](#page-184-0) 製品を有効にする」を参照してください。

# **4.11** カスタムドライバのインストール

カスタムドライバの構成内容の例は次のとおりです。

- .jar またはネイティブ (.dll、.nlm、あるいは .so) ファイル
- ドライバを設定するための XML ルールファイル
- マニュアル

カスタムドライバの作成またはインストールの詳細については、[Novell Developer Kit](http://developer.novell.com/ndk/dirxml-index.htm) (http://developer.novell.com/ndk/dirxml-index.htm) を参照してください。さらに、『*Novell Identity Manager 3.5.1* 管理ガイド』の「ドライバ環境設定ファイルの編集」も参照してく ださい。

<sup>5</sup> ユーザアプリケーションのインス トール

この項では、Identity Manager ユーザアプリケーションをインストールする方法について 説明します。主なトピックは次のとおりです。

- 97 ページのセクション 5.1[「インストールの必要条件」](#page-96-0)
- ◆ 105 ページのセクション 5.2 [「インストールと環境設定」](#page-104-0)
- 105 ページのセクション 5.3 [「ユーザアプリケーションドライバの作成」](#page-104-1)
- 110 ページのセクション 5.4[「インストールプログラムの概要」](#page-109-0)
- 112ページのセクション5.5「インストールGUIからのJBoss[アプリケーションサーバへ](#page-111-0) [のユーザアプリケーションのインストール」](#page-111-0)
- 143 ページのセクション 5.6「WebSphere [アプリケーションサーバへのユーザアプリ](#page-142-0) [ケーションのインストール」](#page-142-0)
- ◆ 170 ページのセクション 5.7 [「コンソールインタフェースからのユーザアプリケーショ](#page-169-0) [ンのインストール」](#page-169-0)
- 171 ページのセクション 5.8[「単一コマンドによるユーザアプリケーションのインス](#page-170-0) [トール」](#page-170-0)
- 178 ページのセクション 5.9[「インストール後のタスク」](#page-177-0)
- 182 [ページのセクション](#page-181-0) 5.10「インストール後の IDM WAR ファイルの 再設定」
- 182 ページのセクション 5.11[「トラブルシューティング」](#page-181-1)

## <span id="page-96-0"></span>**5.1** インストールの必要条件

Identity Manager ユーザアプリケーションをインストールする前に、次の要件を満たして いることを確認してください。

#### 表 *5-1* インストールの必要条件

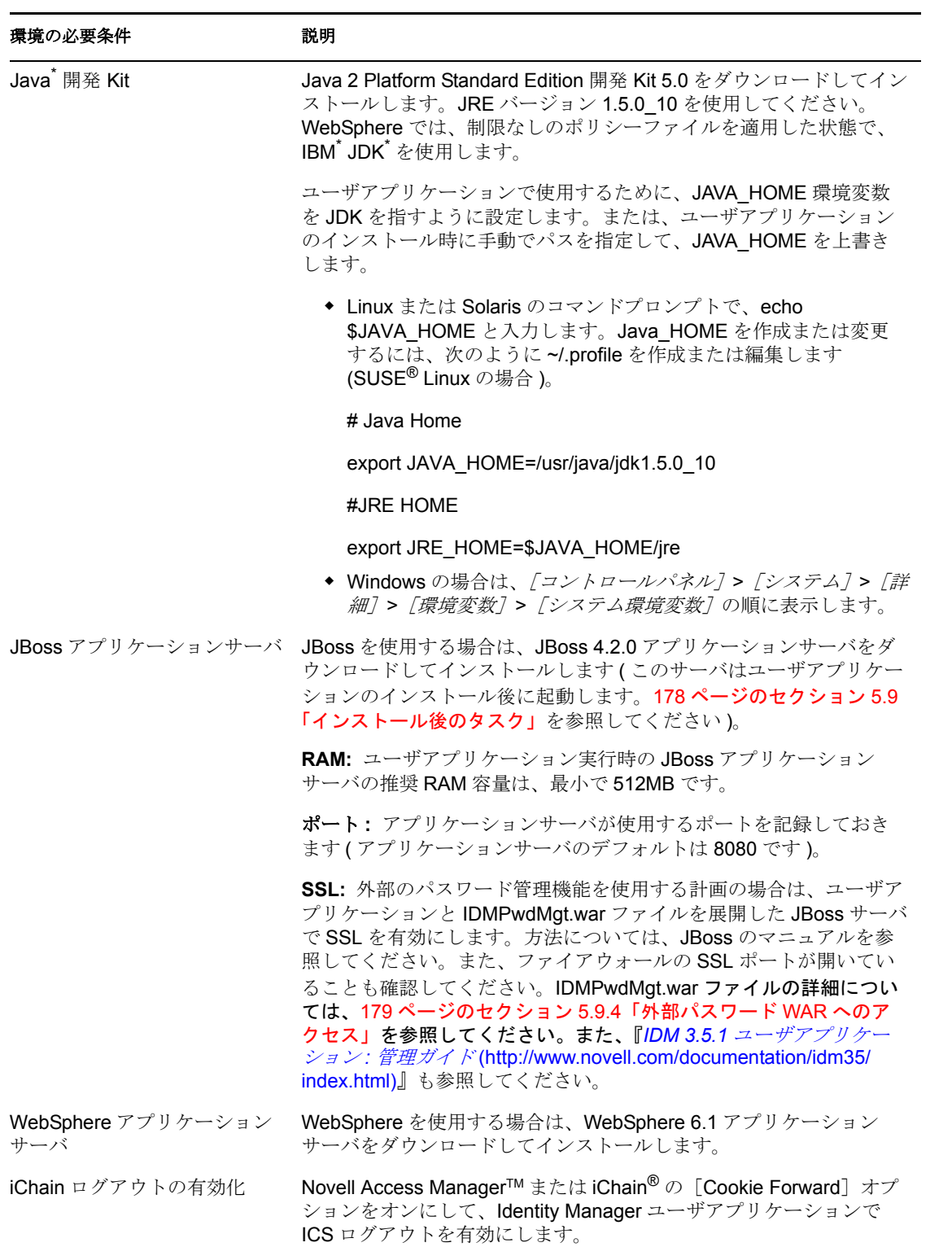

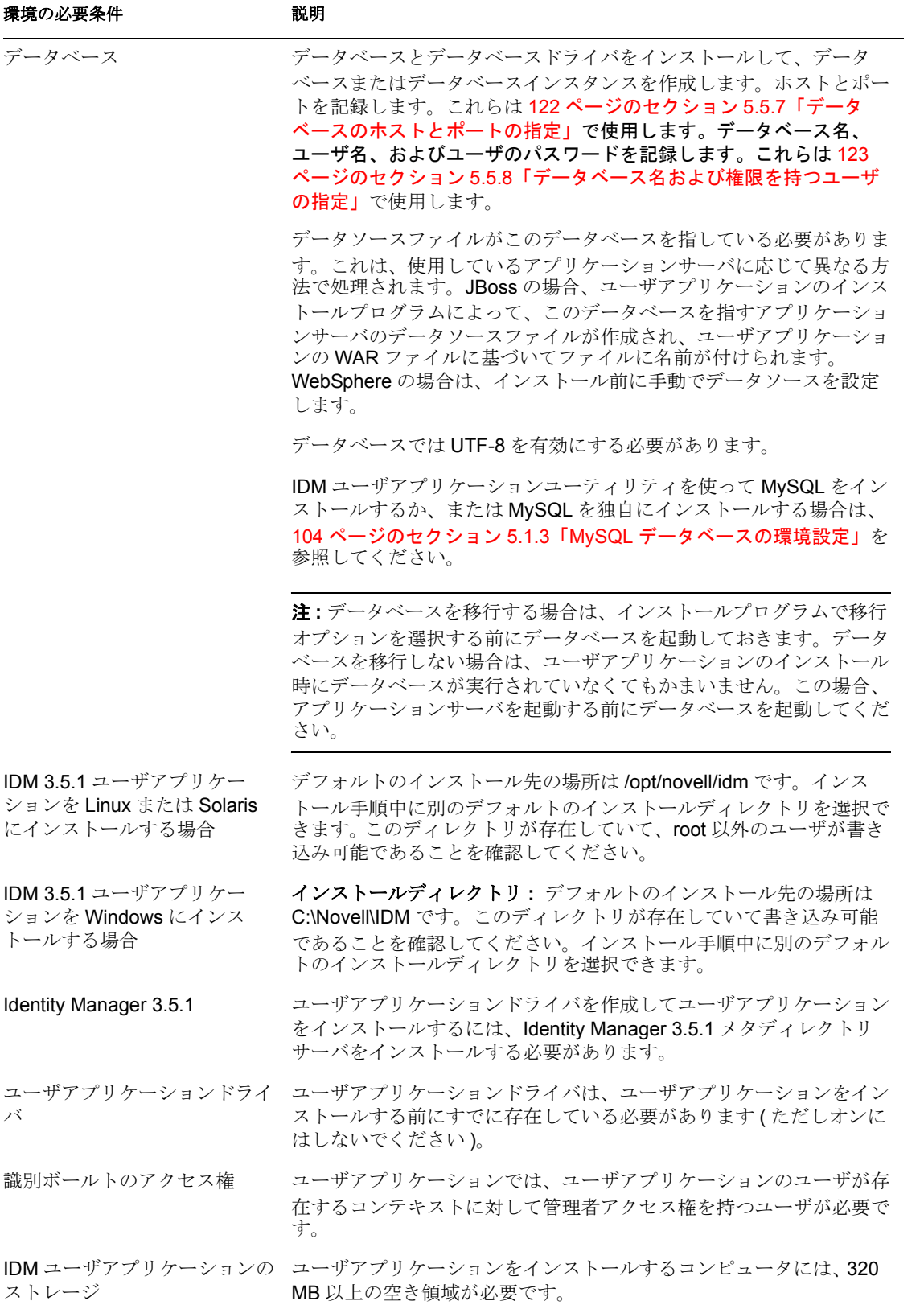

すべての必要条件を確認したら、次の項に記載されているインストール手順に従います。

- 100ページのセクション5.1.1「JBoss[アプリケーションサーバ](#page-99-0)rとMySQLデータベース [のインストール」](#page-99-0)
- 103 ページのセクション 5.1.2「JBoss [アプリケーションサーバのサービスとしてのイン](#page-102-0) [ストール」](#page-102-0)
- 104 ページのセクション 5.1.3「MySQL [データベースの環境設定」](#page-103-0)

### <span id="page-99-0"></span>**5.1.1 JBoss** アプリケーションサーバ **r** と **MySQL** データベースの インストール

JbossMysql ユーティリティを使用して、JBoss アプリケーションサーバと MySQL をシス テムにインストールします。

このユーティリティでは、JBoss アプリケーションサーバは Windows サービスとしてイン ストールされません。JBoss アプリケーションサーバを Windows システムにサービスとし てインストールするには、103 ページのセクション 5.1.2「JBoss [アプリケーションサーバ](#page-102-0) [のサービスとしてのインストール」](#page-102-0)を参照してください。

**1** JbossMysql.bin または JbossMysql.exe を参照して実行します。このユーティリティは、 次の場所にあるユーザアプリケーションインストーラにバンドルされています。

```
/linux/user_application (Linux の場合)
/nt/user_application (Windows の場合)
```
Solaris 用のユーティリティはありません。

- **2** ロケールを選択します。
- **3** 導入ページを読み、[次へ]をクリックします。

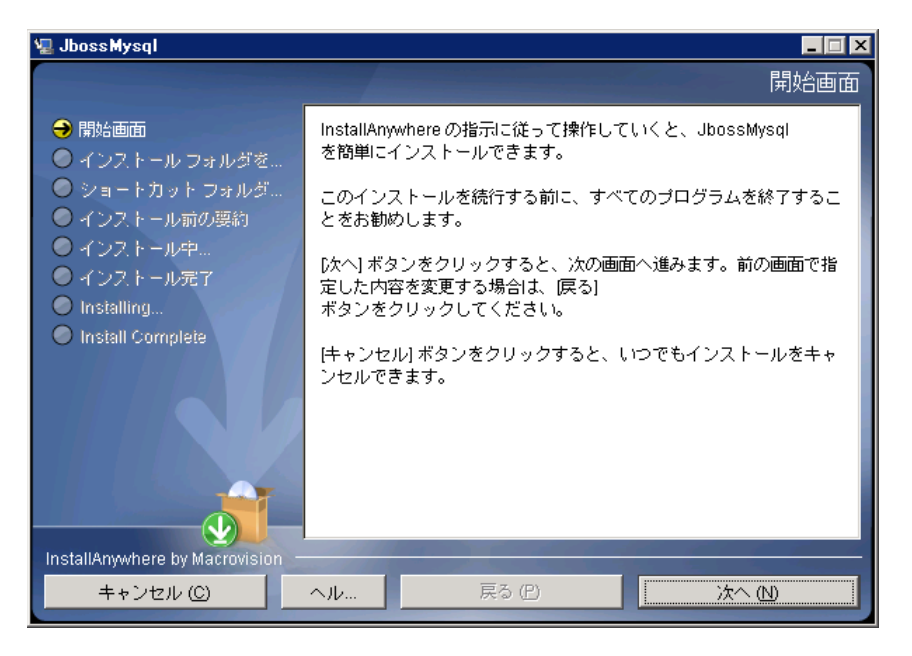

4 インストールする製品を選択し、[次へ]をクリックします。

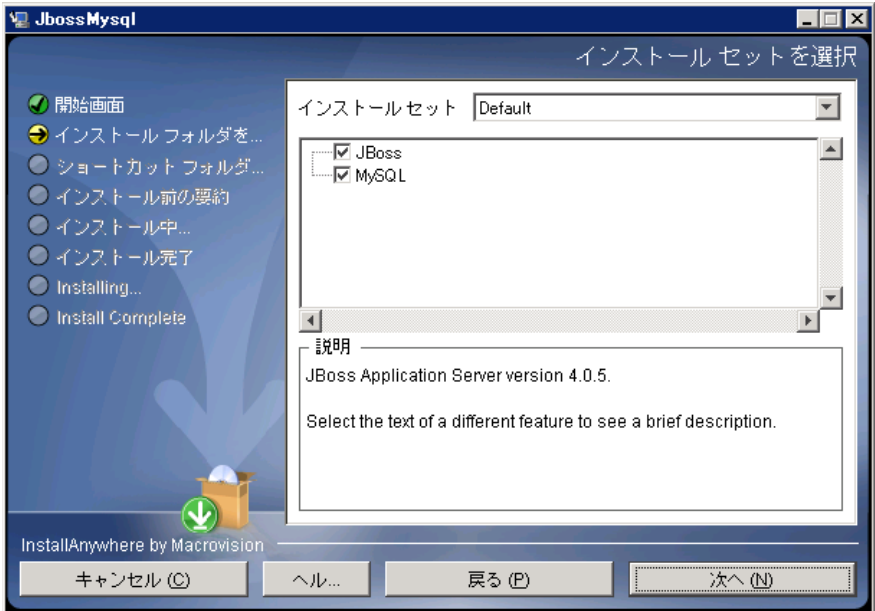

**5**[選択]をクリックして、選択した製品をインストールする基本フォルダを選択し、 [次へ]をクリックします。

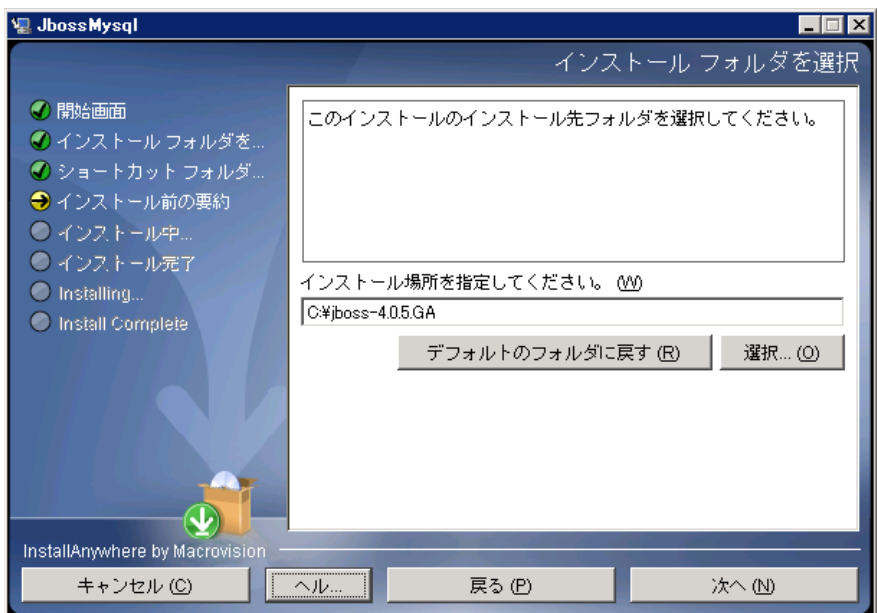

**6** データベースの名前を指定します。この名前はユーザアプリケーションをインストー ルするために必要です。

**7** データベースの root ユーザのパスワードを指定します。

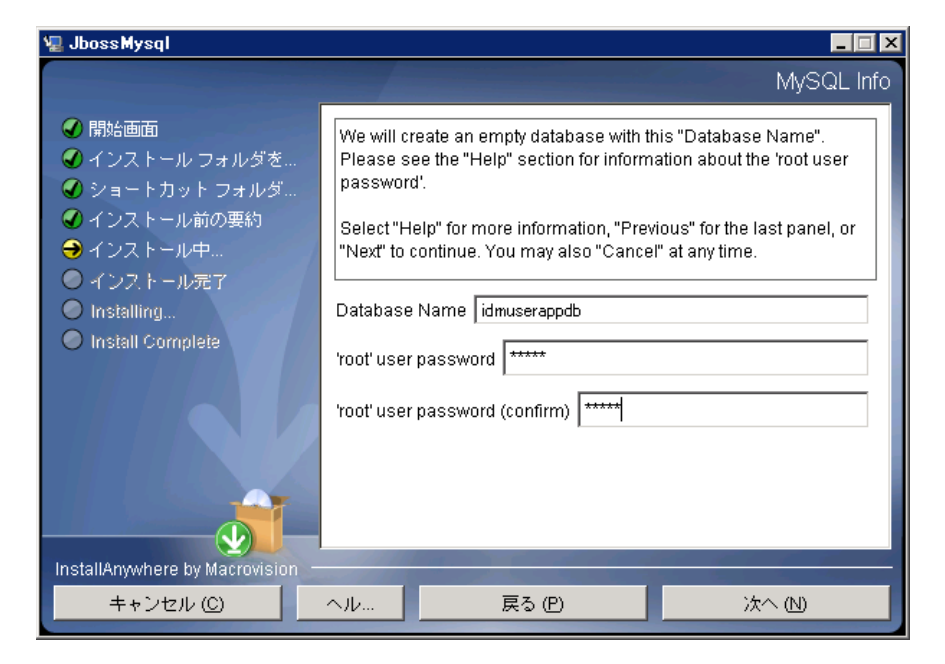

- **8**[次へ]をクリックします。
- 9 [インストール前の概要] で指定した内容を確認し、[インストール]をクリックしま す。

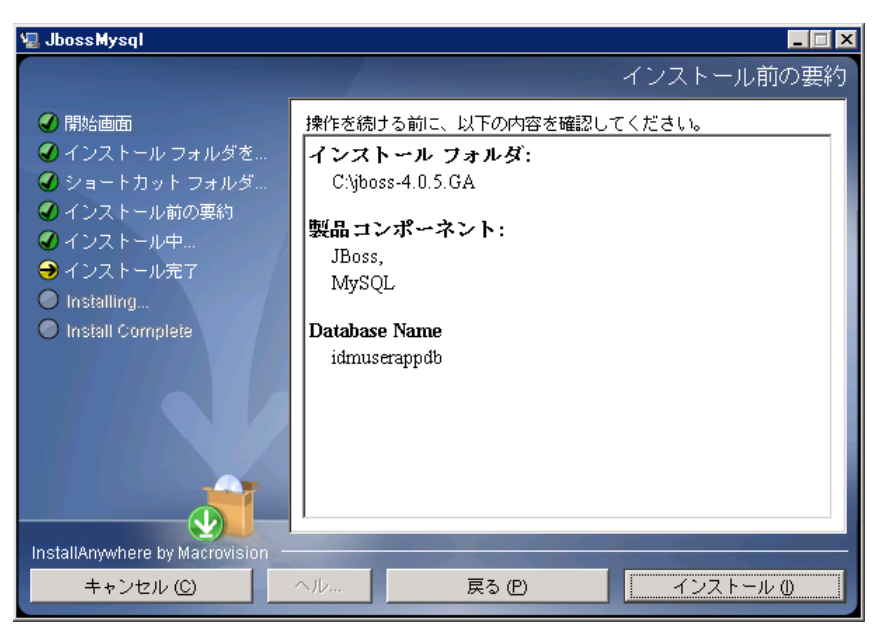

選択した製品がインストールされると、正常に完了したことを示すメッセージが表示 されます。MySQL データベースをインストールした場合は、104 [ページのセクショ](#page-103-0) ン 5.1.3「MySQL [データベースの環境設定」に](#page-103-0)進みます。

## <span id="page-102-0"></span>**5.1.2 JBoss** アプリケーションサーバのサービスとしてのインス トール

JBoss アプリケーションサーバをサービスとして実行するには、Java Service Wrapper また はサードパーティのユーティリティを使用します。[http://wiki.jboss.org/wiki/](http://wiki.jboss.org/wiki/Wiki.jsp?page=RunJBossAsAServiceOnWindows) [Wiki.jsp?page=RunJBossAsAServiceOnWindows](http://wiki.jboss.org/wiki/Wiki.jsp?page=RunJBossAsAServiceOnWindows) (http://wiki.jboss.org/wiki/ Wiki.jsp?page=RunJBossAsAServiceOnWindows) に掲載されている JBoss の指示を参照して ください。

- ◆ 103 ページの 「[Java Service Wrapper](#page-102-1) の使用」
- ◆ 103 ページの [「サードパーティのユーティリティの使用」](#page-102-2)

#### <span id="page-102-1"></span>**Java Service Wrapper** の使用

Java Service Wrapper を使用すると、JBoss アプリケーションサーバを Windows サービス、 あるいは Linux または UNIX のデーモンとしてインストール、起動、および停止できま す。使用できるユーティリティとダウンロードサイトについては、インターネットで確認 してください。

このようなラッパの 1 つは、[http://wrapper.tanukisoftware.org/doc/english/integrate-simple](http://wrapper.tanukisoftware.org/doc/english/integrate-simple-win.html)[win.html](http://wrapper.tanukisoftware.org/doc/english/integrate-simple-win.html) (http://wrapper.tanukisoftware.org/doc/english/integrate-simple-win.html) にあります。 これは、JMX [\(http://wrapper.tanukisoftware.org/doc/english/jmx.html#jboss](http://wrapper.tanukisoftware.org/doc/english/jmx.html#jboss) (http://wrapper.tanukisoftware.org/doc/english/jmx.html#jboss) を参照 ) で管理します。次に、 サンプル環境設定ファイルをいくつか示します。

wrapper.conf :

wrapper.java.command=%JAVA\_HOME%/bin/java

wrapper.java.mainclass=org.tanukisoftware.wrapper.WrapperSimpleApp

wrapper.java.classpath.1=%JBOSS\_HOME%/server/default/lib/wrapper.jar

 wrapper.java.classpath.2=%JAVA\_HOME%/lib/tools.jar wrapper.java.classpath.3=./run.jar wrapper.java.library.path.1=%JBOSS\_HOME%/server/default/lib wrapper.java.additional.1=server wrapper.app.parameter.1=org.jboss.Main wrapper.logfile=%JBOSS\_HOME%/server/ default/log/wrapper.log wrapper.ntservice.name=JBoss wrapper.ntservice.displayname=JBoss

Server

警告 **:** JBOSS\_HOME 環境変数を正しく設定する必要があります。ラッパ自体はこの環境 変数を設定しません。

java-service-wrapper-service.xml : <Xxml version="1.0" encoding="UTF-8"?><!DOCTYPE server><server><mbd>>bean code="org.tanukisoftware.wrapper.jmx.WrapperManager" name="JavaServiceWrapper:service=WrapperManager"/> <mbean code="org.tanukisoftware.wrapper.jmx.WrapperManagerTesting" name="JavaServiceWrapper:service=WrapperManagerTesting"/></server

### <span id="page-102-2"></span>サードパーティのユーティリティの使用

以前のバージョンでは、JavaService といったサードパーティのユーティリティを使用し て、JBoss アプリケーションサーバを Windows サービスとしてインストール、開始、およ び停止することができましたが、

警告 **:** 現在では、JBoss は JavaService の使用を推奨していません。詳細については、 <http://wiki.jboss.org/wiki/Wiki.jsp?page=JavaService>(http://wiki.jboss.org/wiki/ Wiki.jsp?page=JavaService) を参照してください。

### <span id="page-103-0"></span>**5.1.3 MySQL** データベースの環境設定

MySQL と Identity Manager 3.5.1 が連携動作するように、MySQL の環境設定を行う必要が あります。MySQL を自分でインストールした場合は、設定も自分で行う必要がありま す。JbossMysql ユーティリティを使用して MySQL をインストールした場合は、このユー ティリティが正しい値を設定してくれますが、次のために維持する値を知っておく必要が あります。

- 104 ページの [「文字セット」](#page-103-1)
- 104 ページの 「INNODB [ストレージエンジンとテーブルタイプ」](#page-103-2)
- 105 ページの [「大文字と小文字の区別」](#page-104-2)

### <span id="page-103-1"></span>文字セット

サーバ全体またはデータベース単体に対し、文字セットとして UTF-8 を指定します。 サーバ全体に UTF-8 を指定するには、my.cnf (Linux または Solaris の場合 ) または my.ini (Windows の場合 ) に次のオプションを含めます )。

character-set-server=utf8 または

次のコマンドを使用して、データベースの作成時にデータベースの文字セットを指定しま す。

create database databasename character set utf8 collate utf8\_bin;

データベースの文字セットを指定した場合は、次に示すように、IDM-ds.xml ファイルの JDBC URL にも文字セットを指定する必要があります。

<connection-url>jdbc:mysql://localhost:3306/ databasename?useUnicode=true&characterEncoding

### <span id="page-103-2"></span>**INNODB** ストレージエンジンとテーブルタイプ

ユーザアプリケーションは INNODB ストレージエンジンを使用します。これにより、 MySQL の INNODB テーブルタイプを選択できます。テーブルタイプを指定せずに MySQL テーブルを作成した場合、テーブルはデフォルトで MyISAM テーブルタイプを受 け付けます。Identity Manager のインストール手順に従って MySQL をインストールした場 合は、この手順で発行される MySQL は、INNODB テーブルタイプが指定された状態で付 属します。MySQL サーバが確実に INNODB を使用するようにするには、my.cnf (Linux ま たは Solaris の場合 ) または my.ini (Windows の場合 ) に次のオプションが含まれているこ とを確認します。

default-table-type=innodb

このファイルには skip-innodb オプションが含まれていてはなりません。

### <span id="page-104-2"></span>大文字と小文字の区別

サーバまたはプラットフォーム全体でデータをバックアップおよびリストアする計画の場 合は、大文字と小文字の区別がサーバまたはプラットフォーム全体で統一されていること を確認します。統一されているかどうかを確認するには、デフォルトをそのまま使用する のではなく (Windows ではデフォルトで 0 に、Linux ではデフォルトで 1 に設定されます )、 すべての my.cnf ファイル (Linux または Solaris の場合 ) または my.ini ファイル (Windows の 場合)の lower case table names に同じ値 (0 または 1) を指定します。データベースを作成 して Identity Manager のテーブルを作成する前に、この値を指定します。たとえば、次のよ うに指定します。

lower case table names=1

これは、データベースのバックアップおよびリストアを計画しているすべてのプラット フォームの my.cnf および my.ini ファイルに指定します。

# <span id="page-104-0"></span>**5.2** インストールと環境設定

**1** ユーザアプリケーションドライバを作成して、オフのままにしておきます。

この手順により、識別ボールトに新しいオブジェクトが作成されます。一部のオブ ジェクトにはデフォルトのデータ値が設定されます。詳細については、105 [ページの](#page-104-1) セクション 5.3[「ユーザアプリケーションドライバの作成」](#page-104-1)を参照してください。

**2** ユーザアプリケーションのインストールプログラムを実行します。

詳細については、112 [ページのセクション](#page-111-0) 5.5「インストール GUI からの JBoss アプ [リケーションサーバへのユーザアプリケーションのインストール」ま](#page-111-0)たは 143 [ページ](#page-142-0) のセクション 5.6「WebSphere [アプリケーションサーバへのユーザアプリケーション](#page-142-0) [のインストール」を](#page-142-0)参照してください。

WebSphere のユーザは、WAR ファイルを手動で展開する必要があります。

重要 **:** Identity Manager ユーザアプリケーションをインストールするには、アプリケーショ ンのインストール前にすでにユーザアプリケーションドライバが存在する必要がありま す。ただし、ドライバは Identity Manager ユーザアプリケーションをインストールした 「後」に起動してください。そうしないと、ユーザアプリケーションドライバがエラーを 返す場合があります。

# <span id="page-104-1"></span>**5.3** ユーザアプリケーションドライバの作成

クラスタ上のユーザアプリケーションを除き、各ユーザアプリケーションごとに別個の ユーザアプリケーションドライバを作成する必要があります。同じクラスタに属するユー ザアプリケーションは、単一のユーザアプリケーションドライバを共有する必要がありま す。クラスタでユーザアプリケーションを実行する場合の詳細については、『*[Identity](http://www.novell.com/documentation/idm35/index.html)  Manager 3.5.1* [ユーザアプリケーション管理ガイド](http://www.novell.com/documentation/idm35/index.html) (http://www.novell.com/documentation/ idm35/index.html)』を参照してください。

ユーザアプリケーションでは、アプリケーション環境を制御および設定するためのアプリ ケーション固有データがドライバに保持されます。たとえば、アプリケーションサーバの クラスタ情報や、ワークフローエンジン環境設定情報などが保持されます。

重要 **:** クラスタではないユーザアプリケーションを単一のドライバを共有するように設定 すると、ユーザアプリケーション内で実行される 1 つ以上のコンポーネントで設定があい まいになったり、設定ミスが生じたりします。発生した問題の原因を突き止めるのは困難 です。

ユーザアプリケーションドライバを作成してドライバセットに関連付ける

- **1** iManager を使用して識別ボールトにログインします ( まだログインしていない場合 )。
- **2**[*Roles and Tasks (* 役割とタスク *)*]*>*[*Identity Manager* ユーティリティ]の順に選択 し、[新規ドライバ]を選択してドライバ作成ウィザードを起動します。

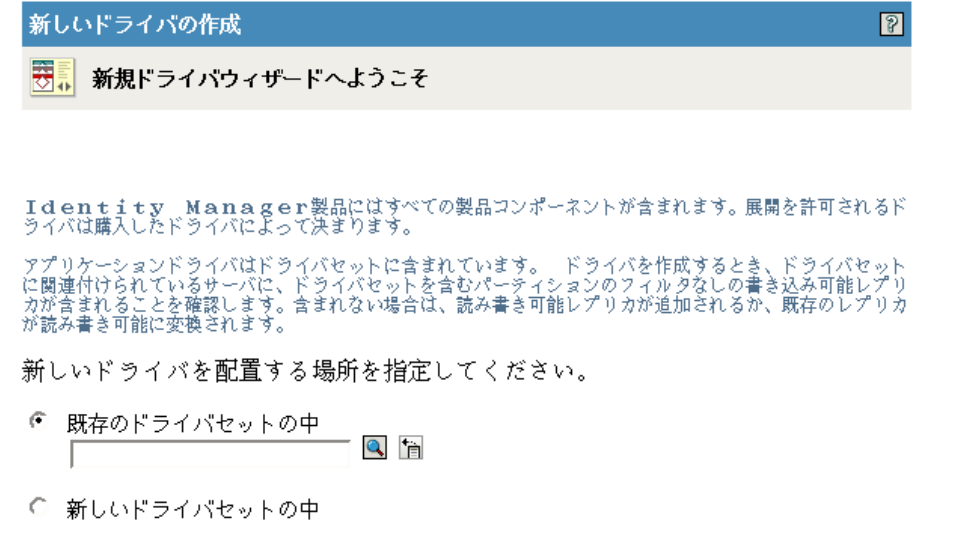

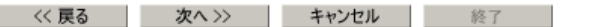

**3** 既存のドライバセット内にドライバを作成するには、[既存のドライバセットの中] を選択して、オブジェクトセレクタアイコンをクリックします。続いて、[次へ]を クリックして[ステップ](#page-106-0) 4 に進みます。

または

新しいドライバセットを作成する必要がある場合 ( たとえば、ユーザアプリケーショ ンドライバを他のドライバとは異なるサーバに配置する場合など )、[新しいドライ バセットの中]を選択して[次へ]をクリックし、新しいドライバセットのプロパ ティを定義します。

**3a** 新しいドライバセットの名前、コンテキスト、およびサーバを指定します。

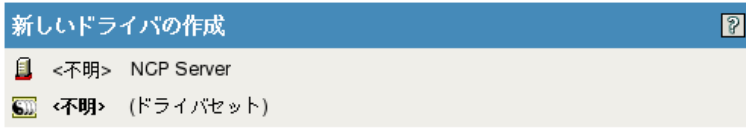

新規ドライバセットのプロパティを定義してください。

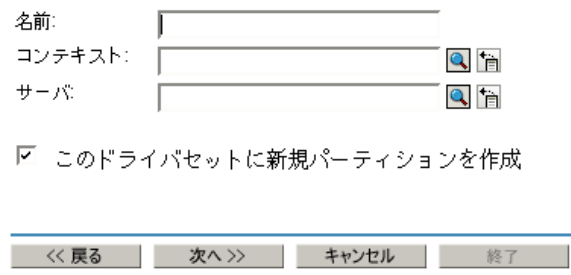

**3b**[次へ]をクリックします。

<span id="page-106-0"></span>4 [サーバからのドライバ環境設定のインポート (XML ファイル)]をクリックします。

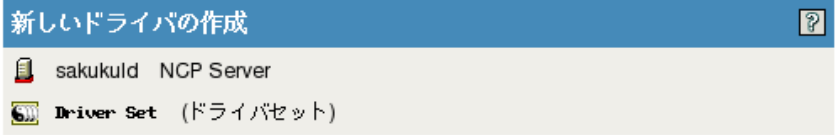

設定をこのドライバセットにインポートします。

- サーバーから環境設定をインポートします(XMLファイル)。 UserApplication\_3\_5\_0-IDM3\_5\_0-V1.xml \_\_ \_
- クライアントから環境設定をインポートします(XMLファイル)。 ファイル: [ 参照…

〈〈 戻る │ 文へ 〉〉 │ キャンセル │ 終了

- **5** ドロップダウンリストから[*UserApplication.xml*]を選択します。 これが新しいドライバの設定ファイルになります。
- **6**[次]をクリックします。 [*Userapplication.xml*]がドロップダウンリストにない場合は、Identity Manager 3.5.1 のインストールで Web ベースの管理サーバの部分を実行していません。
- **7** ドライバのパラメータを入力するようプロンプトが表示されます ( すべてを表示する にはスクロールします )。パラメータを記録します。これらのパラメータはユーザア プリケーションをインストールする際に必要になります。

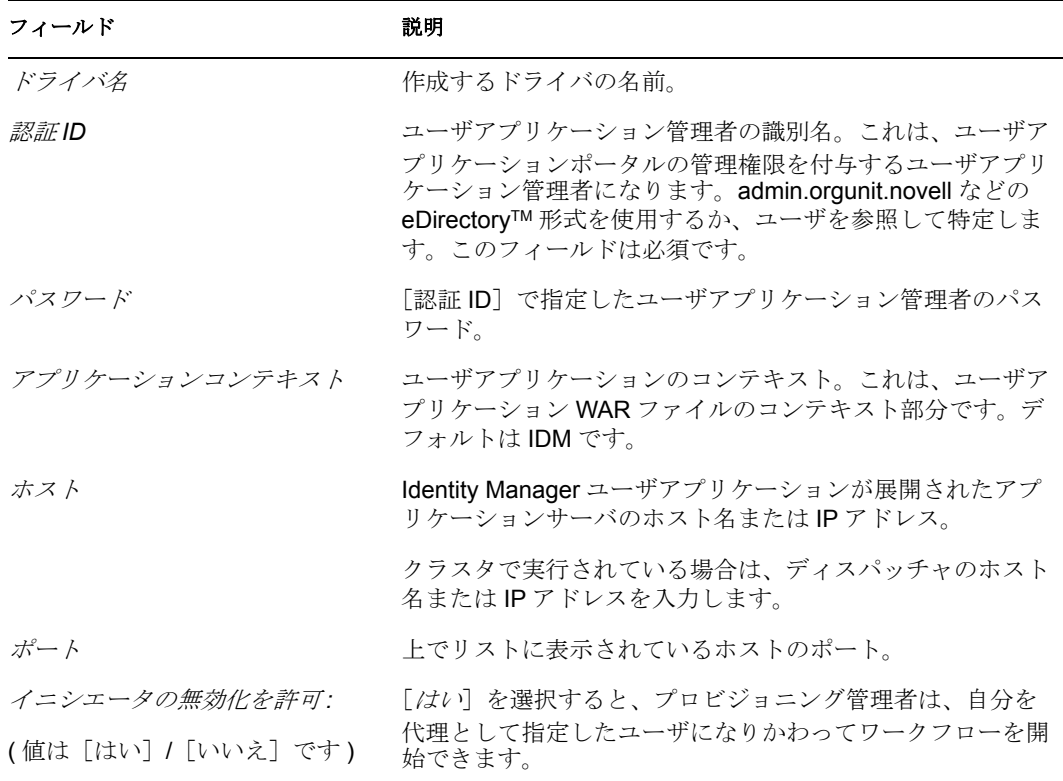

- **8**[次へ]をクリックします。
- 9 [*同等セキュリティの定義*] をクリックして、[同等セキュリティ]ウィンドウを表示 します。管理者または他のスーパバイザオブジェクトを参照して選択し、[追加]を クリックします。

この手順により、ドライバに必要な許可が付与されます。この手順の重要性の詳細に ついては、Identity Manager のマニュアルを参照してください。

- **10** ( オプション、ただし推奨 )[*Exclude Administrative Roles (* 管理者の役割を除外する *)*] をクリックします。
- 11 「*追加*」をクリックして、ドライバアクションから除外するユーザ ( 管理者の役割な ど ) を選択します。
- **12**[*OK*]を 2 回クリックして、[次へ]をクリックします。
**13**[*OK*]をクリックして、[同等セキュリティ]ウィンドウを閉じ、概要ページを表示 します。

新しいドライバの作成 ||サイン 概要 現在の環境設定 次の内容は、現在存在するドライバの状態を要約したものです。 sakukuld NCP Server<br>Driver Set (ドライバセット) 围  $\overline{\overline{\mathbf{m}}}$ briver set (ドライバセット)<br>UserApplicationert (ドライバ)<br><mark>』</mark> SchemaMapping (スキーママッピングポリシー)  $\bullet$ IdentityTransformation (入力変換ポリシー) S S なし (出力変換ポリシー)  $\mathbb{S}$ Publisher (発行者) なし SE (コマンド変換ポリシー) SE (イベント変換ポリシー) E なし (一致ポリシー) IO (作成ポリシー) なし æ なし (配置ポリシー) 6 Subscriber (購読者) (コマンド変換ポリシー) S なし S Manage Modify (イベント変換ポリシー) << 戻る | 次へ>> | キャンセル | 終了 |

**14** 表示されている情報が正しければ、[終了]または[概要の終了]をクリックします。

重要 **:** ドライバはデフォルトでは無効になっています。ユーザアプリケーションをインス トールするまで、ドライバは無効のままにしてください。

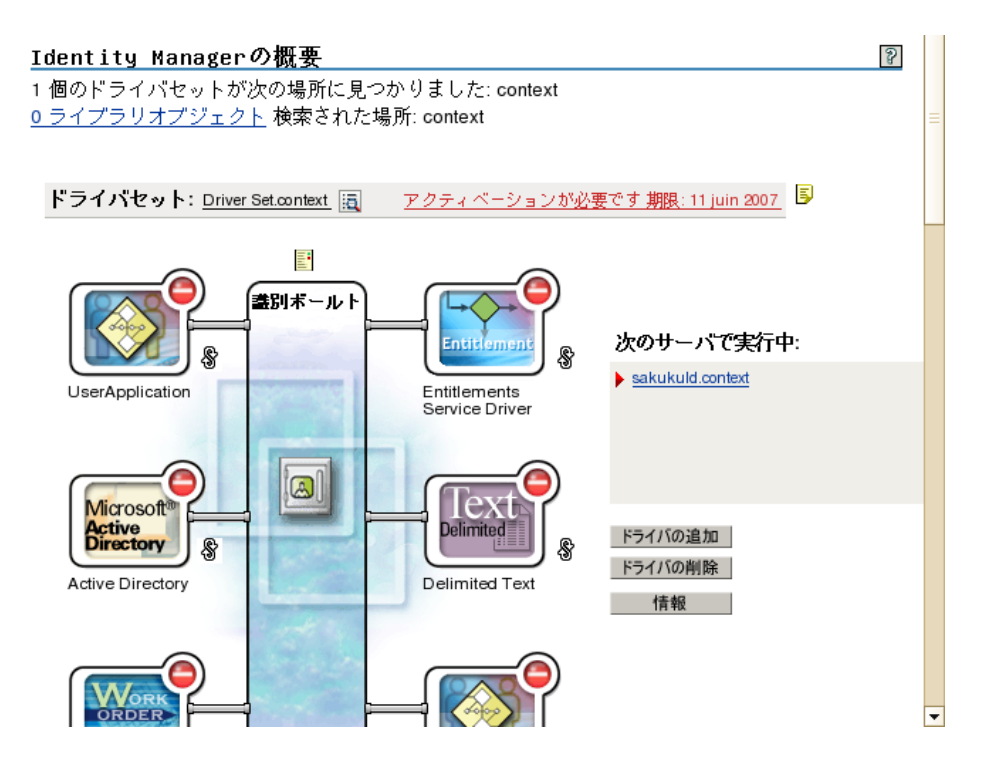

# **5.4** インストールプログラムの概要

ユーザアプリケーションのインストールプログラムは次の処理を実行します。

- 使用する既存のバージョンのアプリケーションサーバを指定する。
- 使用する既存のバージョンのデータベースを指定する (MySQL、Oracle、Microsoft SQL Server など )。データベースには、ユーザアプリケーションのデータとユーザア プリケーションの設定情報が保存されます。
- ユーザアプリケーション(アプリケーションサーバ上で実行されている)が識別ボール トおよびユーザアプリケーションドライバと安全に通信できるように、JDK の証明 書ファイルを設定する。
- Novell Identity Managerユーザアプリケーション用のJava Webアプリケーションアーカ イブ (WAR) ファイルを設定し、JBoss アプリケーションサーバに展開する。
- Novell Audit のログを有効にするよう選択した場合、ログを有効にする。
- 既存のマスタキーをインポートして、ユーザアプリケーションの特定のインストール のリストアや、クラスタのサポートを有効にする。
- ◆ 111 ページのセクション 5.4.1[「インストールスクリプトおよび実行可能ファイル」](#page-110-0)
- ◆ 111 ページのセクション 5.4.2[「インストール時に必要な値」](#page-110-1)

インストールプログラムは、次の 3 つのモードのいずれかで起動できます。

- グラフィカルユーザインタフェース (112 [ページのセクション](#page-111-0) 5.5「インストール GUI からの JBoss [アプリケーションサーバへのユーザアプリケーションのインストール」](#page-111-0) を参照してください )。
- コンソール(コマンドライン)インタフェース(170[ページのセクション](#page-169-0)5.7「コンソールイ [ンタフェースからのユーザアプリケーションのインストール」](#page-169-0)を参照してください )。

 サイレントインストール。詳細については、171 [ページのセクション](#page-170-0) 5.8「単一コマン [ドによるユーザアプリケーションのインストール」](#page-170-0)を参照してください。

### <span id="page-110-0"></span>**5.4.1** インストールスクリプトおよび実行可能ファイル

次のいずれかの方法で、Identity Manager 3.5.1 のインストールファイルを入手します。

- システムに適したユーザアプリケーションの.isoイメージまたは.zipファイルをダウン ロードする。正しいイメージまたはファイルは、 Identity\_Manager\_3\_5\_1\_User\_Application.iso または Identity\_Manager\_3\_5\_1\_User\_Application\_Provisioning.iso です。ダウンロードイメー ジは、Novell [用ダウンロード](http://download.novell.com/index.jsp) (http://download.novell.com/index.jsp) から入手できます。
- ◆ 製品 DVD Identity Manager 3 5 1 DVD.iso を Novell, Inc. からダウンロードする。

表 [5-2](#page-110-2) は、Identity Manager 3.5.1 ユーザアプリケーションのインストールに必要なファイ ルとスクリプトのリストを示しています。

<span id="page-110-2"></span>表 *5-2 Identity Manager 3.5.1* ユーザアプリケーションのインストールに必要なファイルとスクリプト

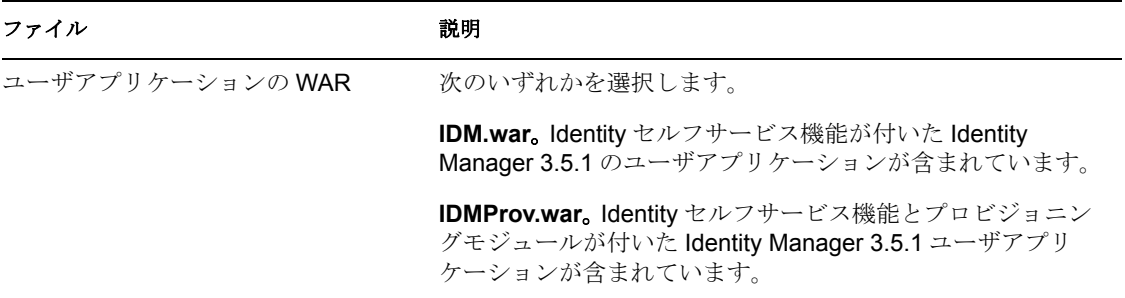

お使いのシステム用の WAR ファイルと、IdmUserApp.jar および silent.properties ファイル は、初期状態では、システムに適した次の配信 CD のディレクトリにあります。

/linux/user\_application (Linux の場合) /nt/user\_application (Windows の場合) /solaris/user\_application (Solaris の場合)

### <span id="page-110-1"></span>**5.4.2** インストール時に必要な値

表 [5-3](#page-110-3) は、JBoss へのインストール時に使用する予定のインストールパラメータを記録す るためのワークシートです。ユーザアプリケーション環境設定パラメータはインストール 時にも設定できます。129 ページのセクション 5.5.14[「ユーザアプリケーションの設定」](#page-128-0) を参照してください。

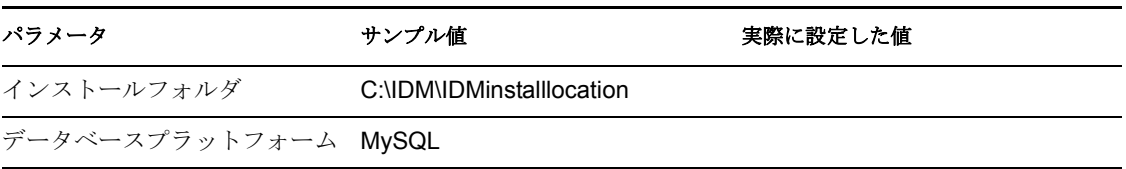

<span id="page-110-3"></span>表 *5-3* インストールパラメータワークシート *JBoss* 用

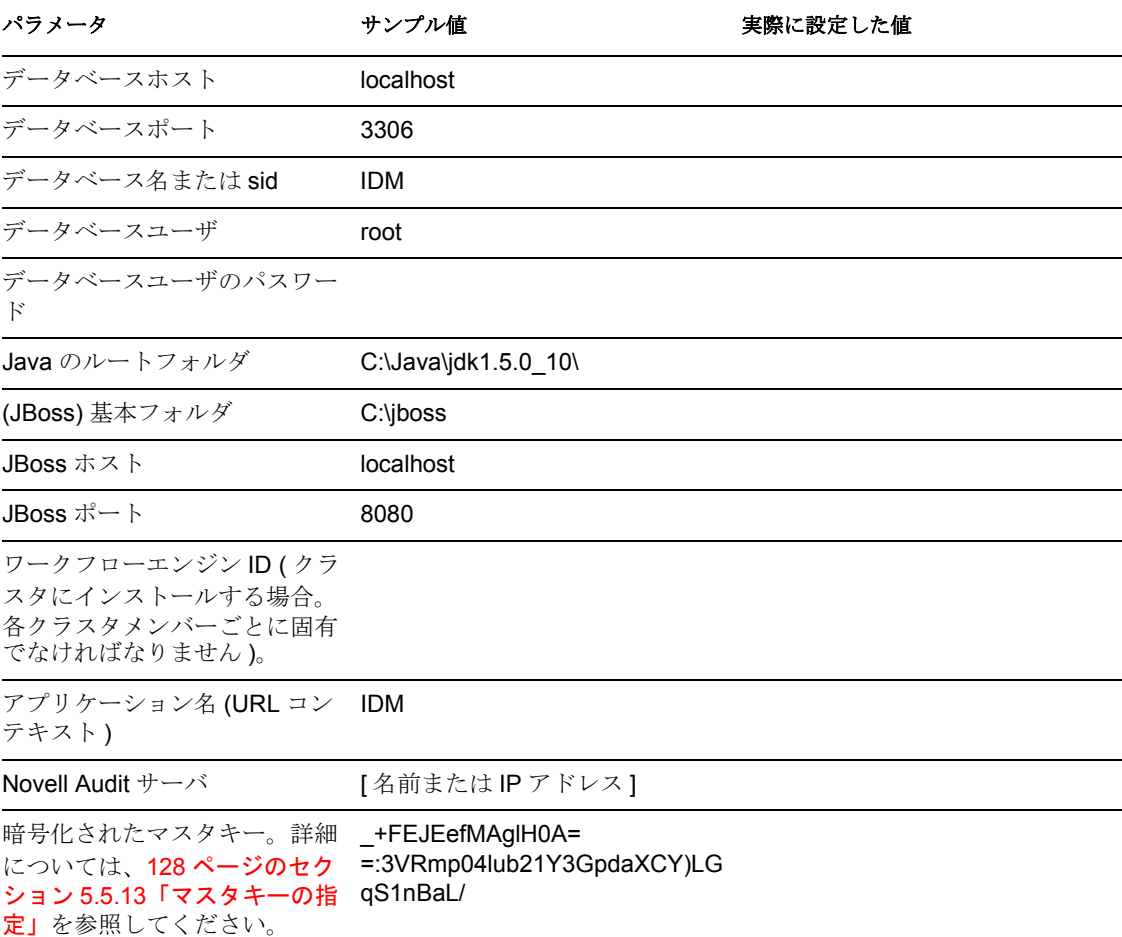

## <span id="page-111-0"></span>**5.5** インストール **GUI** からの **JBoss** アプリケー ションサーバへのユーザアプリケーションのインス トール

この項では、グラフィカルユーザインタフェースバージョンのインストーラを使用して、 JBoss アプリケーションサーバに Identity Manager ユーザアプリケーションをインストール する方法について説明します。

- 113 [ページのセクション](#page-112-0) 5.5.1「インストーラ GUI の起動」
- 115 ページのセクション 5.5.2[「アプリケーションサーバプラットフォームの選択」](#page-114-0)
- 115 ページのセクション 5.5.3[「データベースの移行」](#page-114-1)
- ◆ 117 [ページのセクション](#page-116-0) 5.5.4 「WAR の場所の指定」
- ◆ 118 ページのセクション 5.5.5[「インストールフォルダの選択」](#page-117-0)
- 120 ページのセクション 5.5.6[「データベースプラットフォームの選択」](#page-119-0)
- 122 ページのセクション 5.5.7[「データベースのホストとポートの指定」](#page-121-0)
- ◆ 123 ページのセクション 5.5.8[「データベース名および権限を持つユーザの指定」](#page-122-0)
- 124 ページのセクション 5.5.9「Java [のルートディレクトリの指定」](#page-123-0)
- ◆ 124 ページのセクション 5.5.10 「Jboss [アプリケーションサーバ設定の指定」](#page-123-1)
- 126 ページのセクション 5.5.11[「アプリケーションサーバ環境設定タイプの選択」](#page-125-0)
- ◆ 127 [ページのセクション](#page-126-0) 5.5.12「Novell Audit のログの有効化」
- 128 ページのセクション 5.5.13[「マスタキーの指定」](#page-127-0)
- ◆ 129 ページのセクション 5.5.14[「ユーザアプリケーションの設定」](#page-128-0)
- 142 ページのセクション 5.5.15[「選択内容の確認とインストール」](#page-141-0)
- 142 ページのセクション 5.5.16[「ログファイルの表示」](#page-141-1)

### <span id="page-112-0"></span>**5.5.1** インストーラ **GUI** の起動

- **1** 111 [ページの](#page-110-2) 表 5-2 で説明されている手順に従って、インストールファイルを含む ディレクトリへの移動します。
- **2** 使用しているプラットフォーム用のインストーラをコマンドラインから起動します。 java -jar IdmUserApp.jar
- **3** ドロップダウンメニューから言語を選択してから、[*OK*]をクリックします。

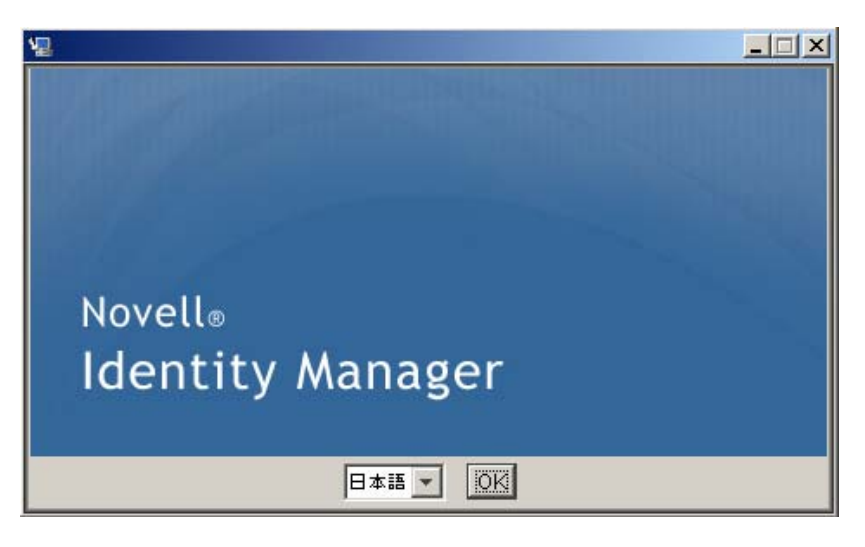

**4** 使用許諾契約を読み、[*I accept the terms of the License Agreement (* 使用許諾契約の条件 に同意します)]、[次へ]の順に選択します。

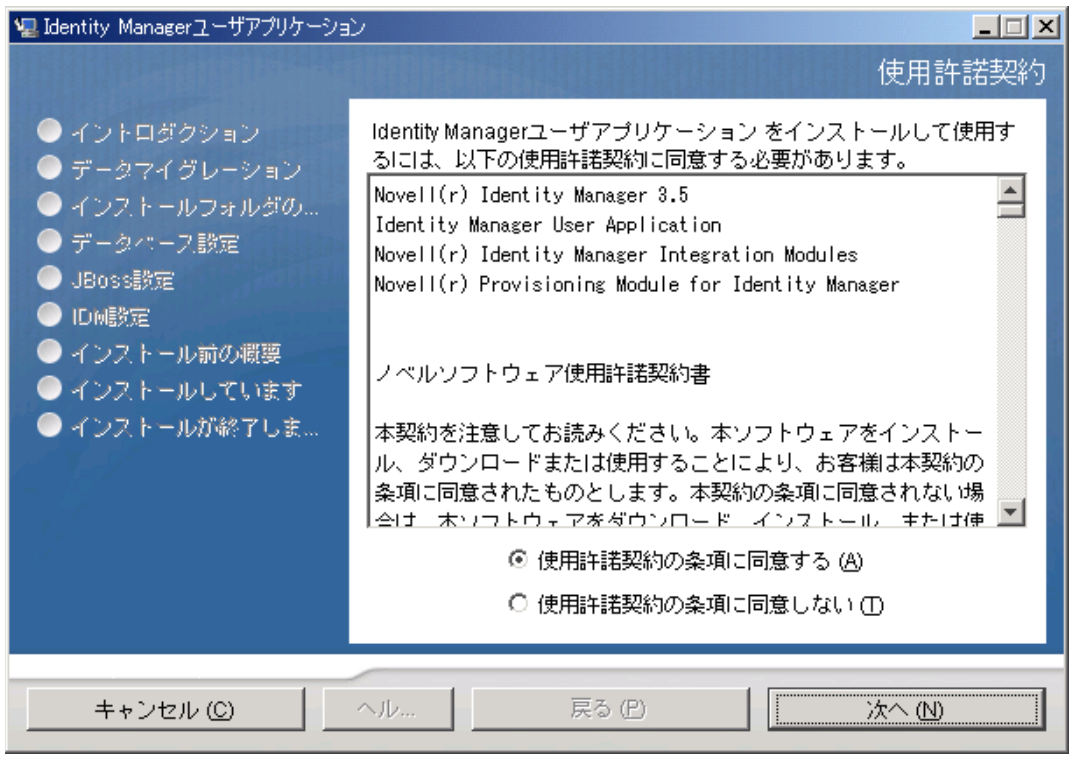

- **5** インストールウィザードの [イントロダクション] ページを読み、[次へ] をクリッ クします。
- **6** 115 ページのセクション 5.5.2[「アプリケーションサーバプラットフォームの選択」](#page-114-0)に 進みます。

## <span id="page-114-0"></span>**5.5.2** アプリケーションサーバプラットフォームの選択

1 JBoss アプリケーションサーバのプラットフォームを選択して、[次へ]をクリック します。

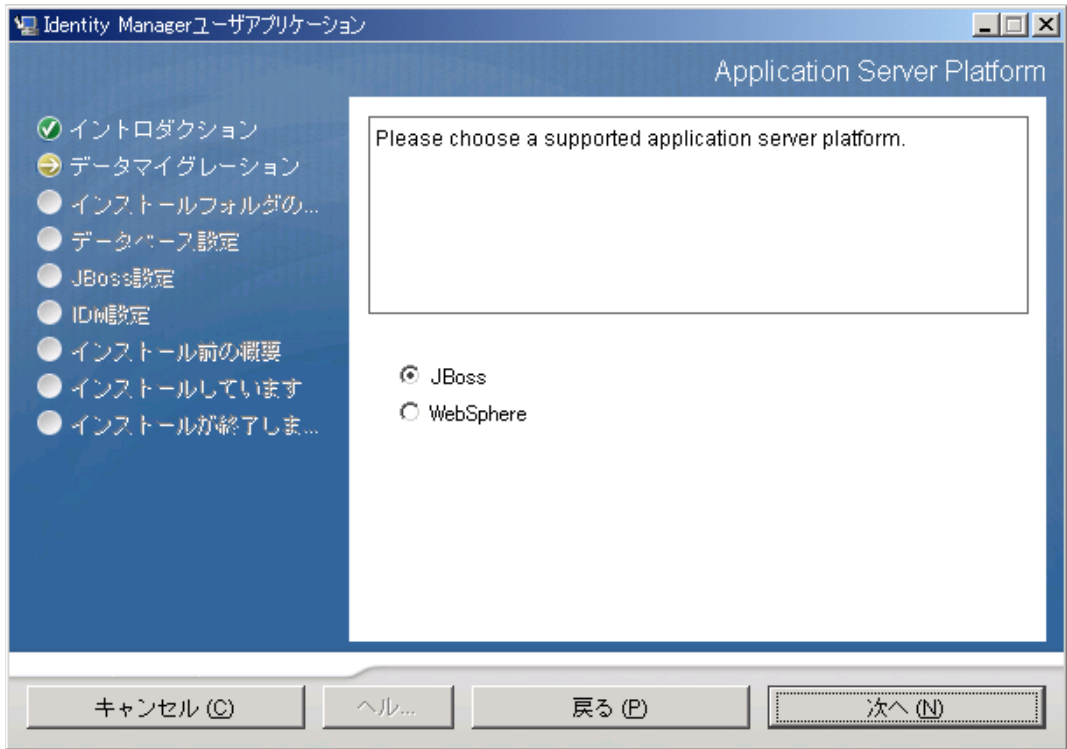

### <span id="page-114-1"></span>**5.5.3** データベースの移行

データベースを移行する場合は、「次へ」をクリックして、117 [ページのセクション](#page-116-0) 5.5.4 「WAR [の場所の指定」に](#page-116-0)進みます。

バージョン 3.0 またはバージョン 3.01 のユーザアプリケーションから既存のデータベース を使用する場合は、データベースを移行する必要があります。

- **1** 移行するデータベースが開始されたことを確認します。
- 2 インストールプログラムの「データマイグレーション]ページで「はい]をクリック します。
- **3**[選択]をクリックして、Identity Manager 3.0 または 3.01 のユーザアプリケーション のインストールディレクトリにある install.properties ファイルに移動します。

前のインストールから install.properties ファイルの場所を指定すると、次のページで 指定する項目数を減らすことができます。

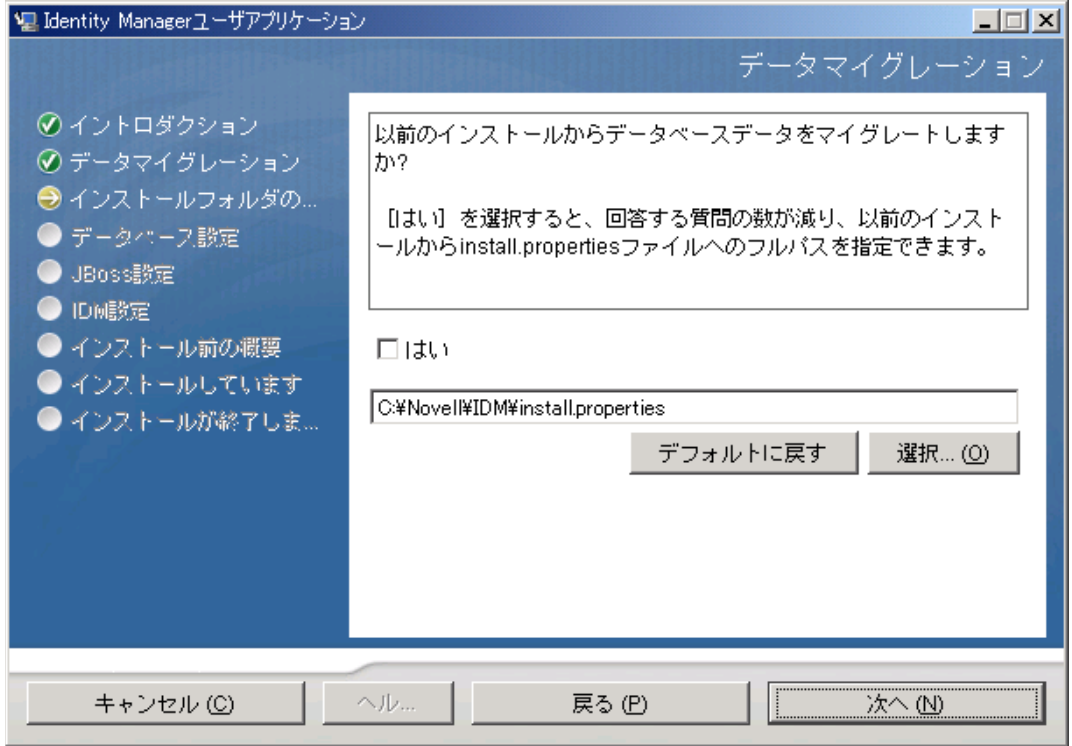

**4** データベースのタイプ、ホスト名、およびポートを確認するようメッセージが表示さ れます。各項目を確認して、[次へ]をクリックします。

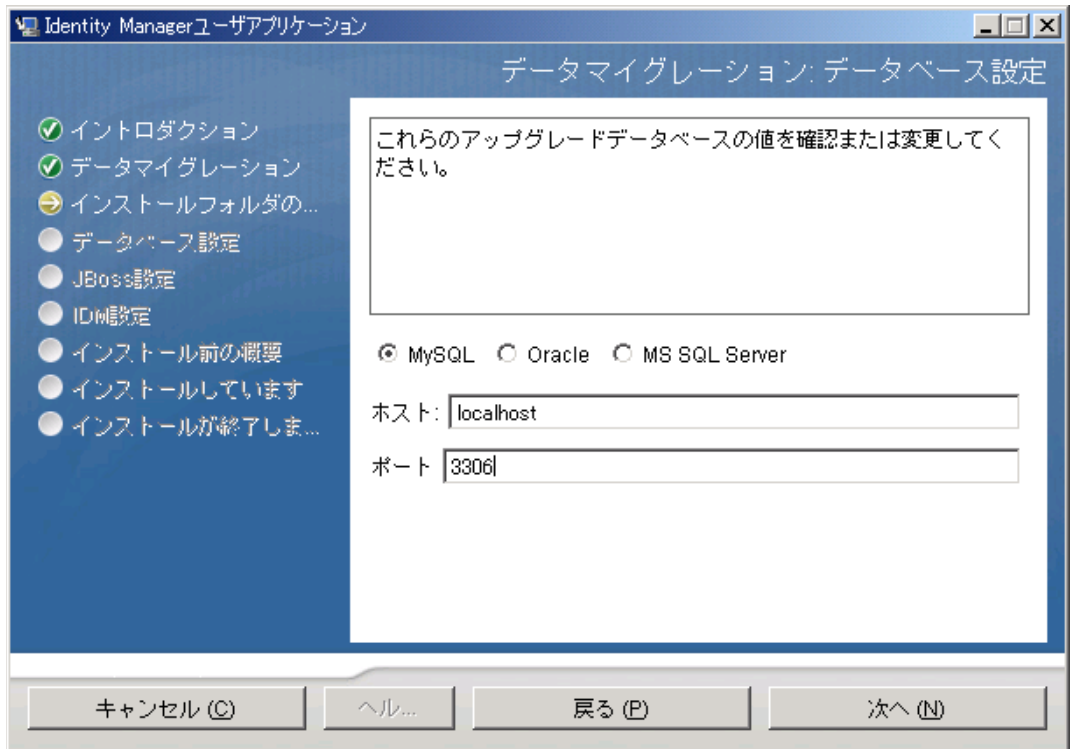

**5**[次へ]をクリックして、117 [ページのセクション](#page-116-0) 5.5.4「WAR の場所の指定」または 118 ページのセクション 5.5.5[「インストールフォルダの選択」に](#page-117-0)進みます。

ユーザアプリケーションのインストーラによって、ユーザアプリケーションが更新され、 データがバージョン 3.0 または 3.0.1 データベースからバージョン 3.5.1 で使用するデータ ベースに移行されます。データベースの移行に関する詳細と補足ステップについては、 [『](http://www.novell.com/documentation/idm35/index.html) *Identity Manager* [ユーザアプリケーション](http://www.novell.com/documentation/idm35/index.html) *:* マイグレーションガイ[ド](http://www.novell.com/documentation/idm35/index.html) (http://www.novell.com/documentation/idm35/index.html)』を参照してください。

#### <span id="page-116-0"></span>**5.5.4 WAR** の場所の指定

Identity Manager ユーザアプリケーションの WAR ファイルがインストーラとは別のディレ クトリにある場合は、インストーラによって WAR へのパスを入力するようメッセージが 表示されます。

**1** WAR がデフォルトの場所にある場合は、[*Restore Default Folder*]をクリックします。

または、WAR ファイルの場所を指定する場合は、[*選択*]をクリックして場所を選択 します。

**2**[次へ]をクリックして、118 ページのセクション 5.5.5[「インストールフォルダの選](#page-117-0) [択」に](#page-117-0)進みます。

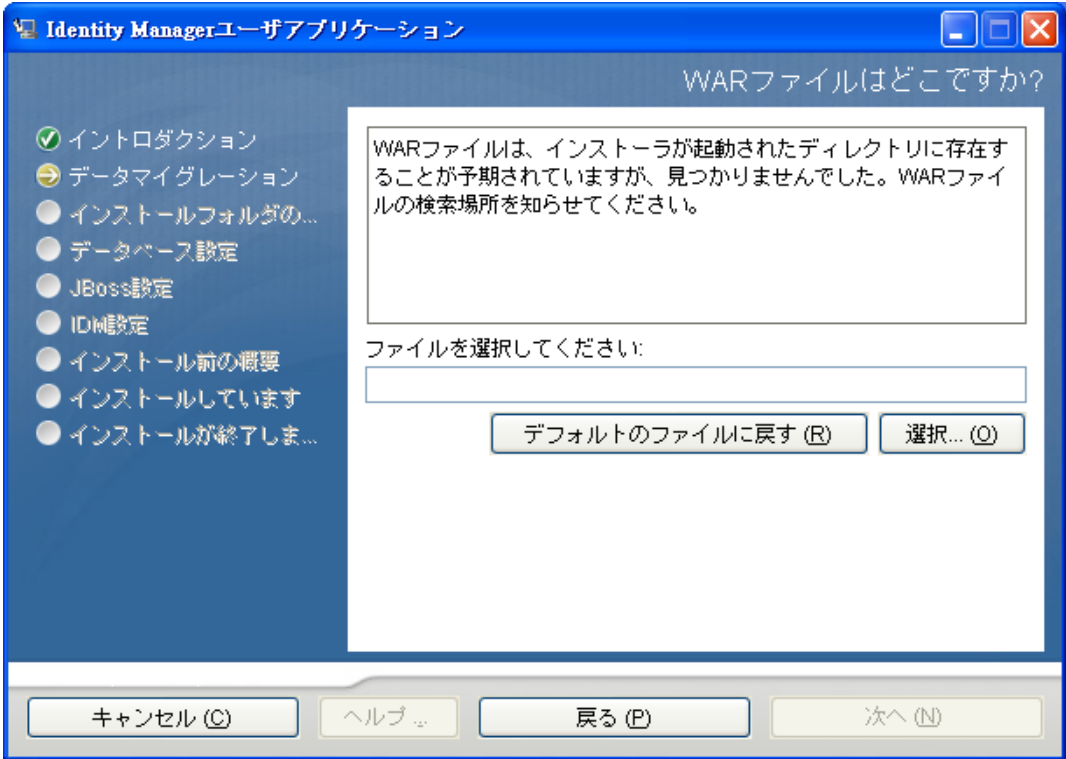

## <span id="page-117-0"></span>**5.5.5** インストールフォルダの選択

**1**[インストールフォルダ]ページで、ユーザアプリケーションをインストールする場 所を選択します。デフォルトの場所を記憶して使用する必要がある場合は、[デフォ ルトのフォルダに戻す]をクリックします。または、インストールファイルに別の場 所を選択する場合は、[選択]をクリックして場所を参照します。

**2**[次へ]をクリックして、120 ページのセクション 5.5.6[「データベースプラット](#page-119-0) [フォームの選択」](#page-119-0)に進みます。

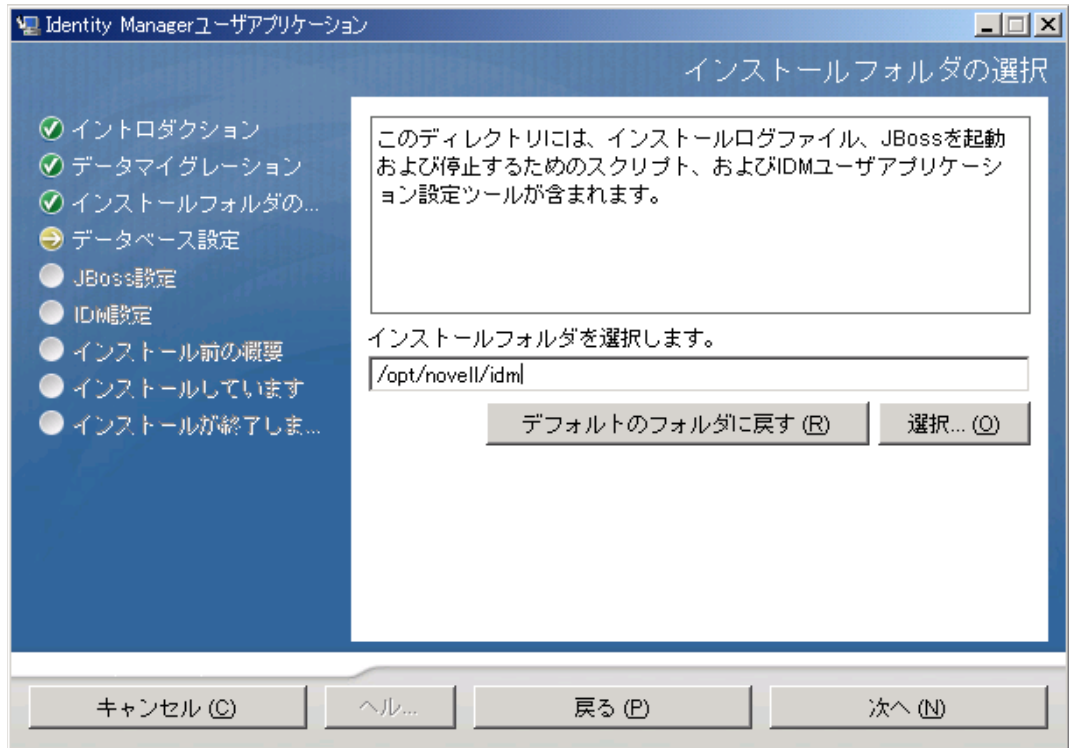

## <span id="page-119-0"></span>**5.5.6** データベースプラットフォームの選択

**1** 使用するデータベースプラットフォームを選択します。

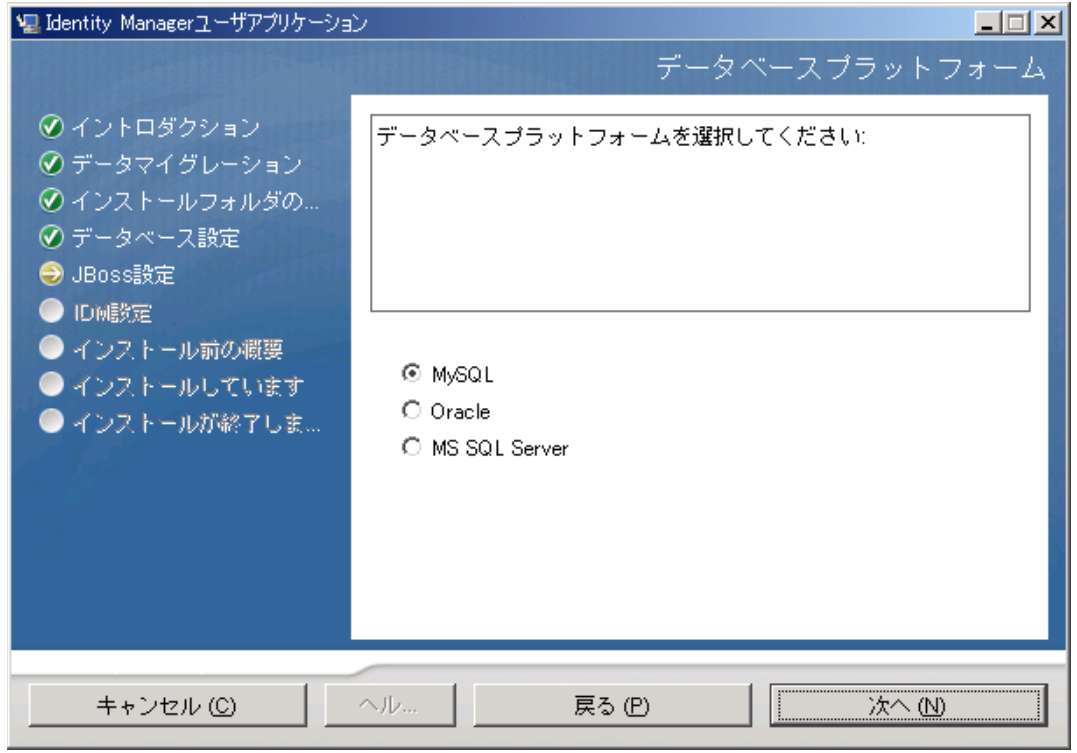

**2** Oracle データベースを使用している場合は[、ステップ](#page-120-0) 3 に進みます。それ以外の場合 は、スキップして[ステップ](#page-120-1) 4 に進みます。

<span id="page-120-0"></span>**3** Oracle データベースを使用している場合は、インスト × ラによって、使用している バージョンの入力が要求されます。バージョンを選択します。

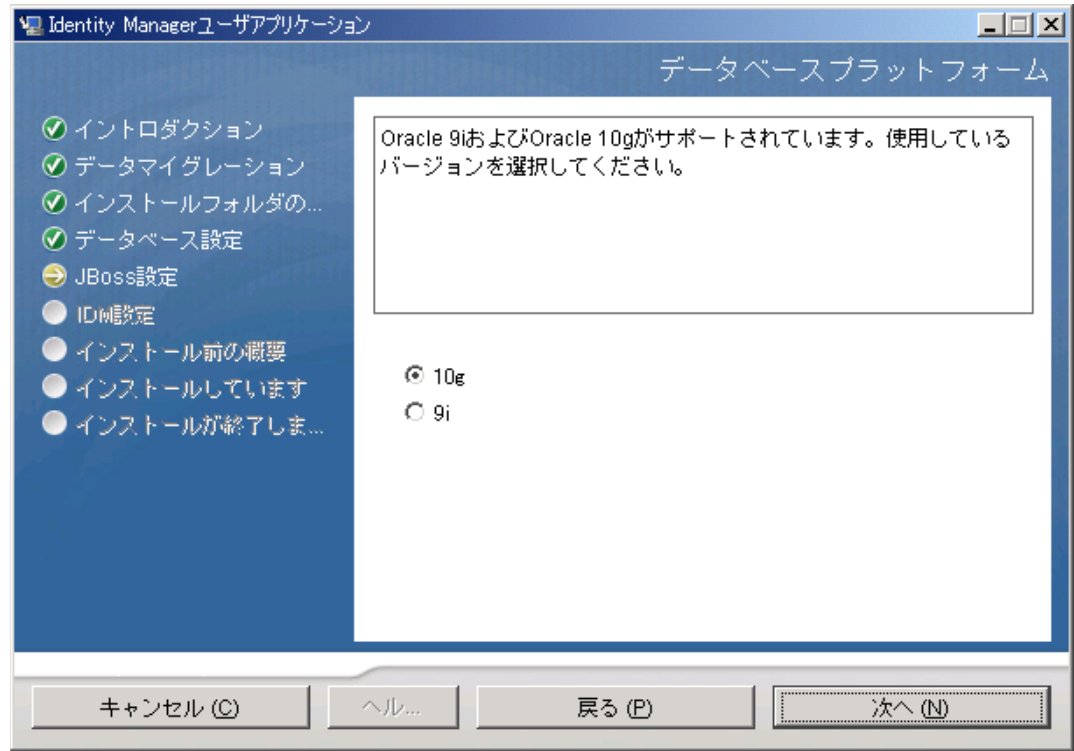

<span id="page-120-1"></span>**4**[次へ]をクリックして、122 ページのセクション 5.5.7[「データベースのホストと](#page-121-0) [ポートの指定」](#page-121-0)に進みます。

## <span id="page-121-0"></span>**5.5.7** データベースのホストとポートの指定

**1** 次のフィールドに入力します。

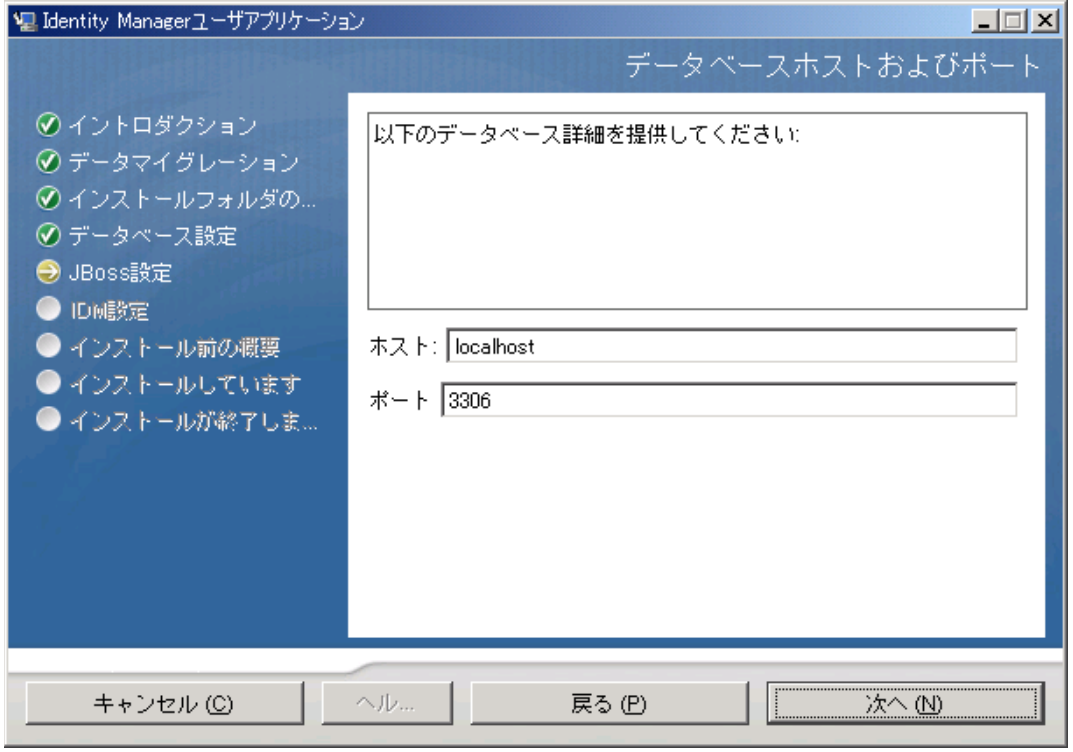

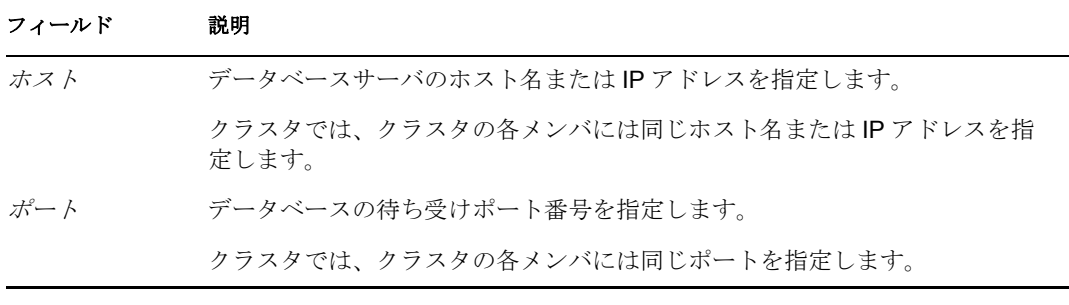

**2**[次へ]をクリックして、123 ページのセクション 5.5.8[「データベース名および権限](#page-122-0) [を持つユーザの指定」](#page-122-0)に進みます。

## <span id="page-122-0"></span>**5.5.8** データベース名および権限を持つユーザの指定

**1** 次のフィールドに入力します。

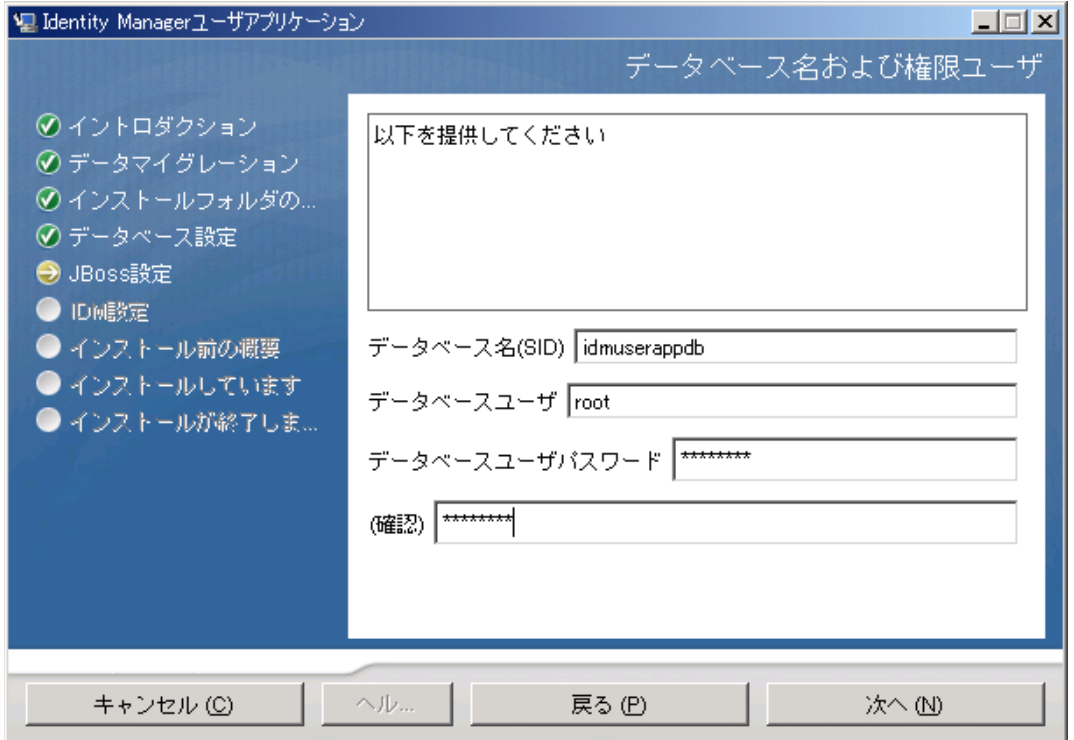

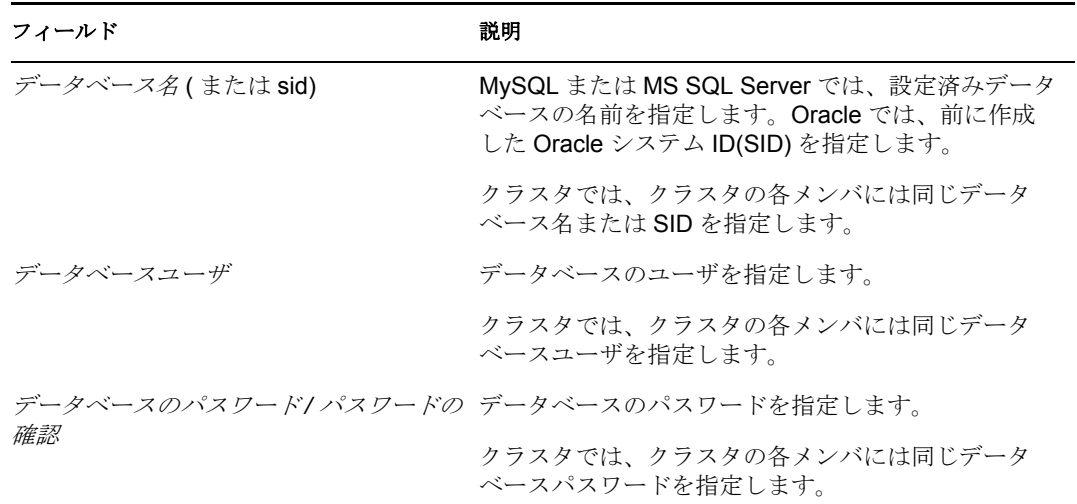

**2**[次へ]をクリックして、124 ページのセクション 5.5.9「Java [のルートディレクトリ](#page-123-0) [の指定」](#page-123-0)に進みます。

### <span id="page-123-0"></span>**5.5.9 Java** のルートディレクトリの指定

**1**[選択]をクリックして、Java のルートフォルダをブラウズします。デフォルトの場 <u>。。。。。。。。</u><br>所を使用するには、[*デフォルトの復元*] をクリックします。

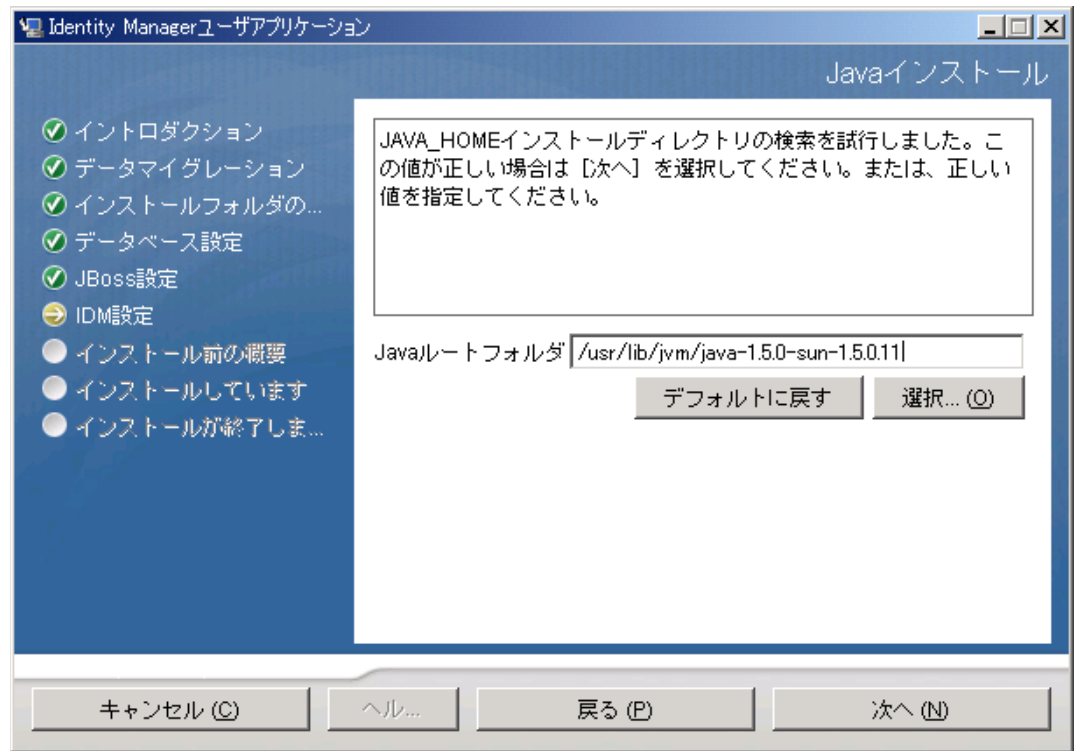

**2**[次へ]をクリックして、124 [ページのセクション](#page-123-1) 5.5.10「Jboss アプリケーション [サーバ設定の指定」に](#page-123-1)進みます。

## <span id="page-123-1"></span>**5.5.10 Jboss** アプリケーションサーバ設定の指定

このページで、ユーザアプリケーションに JBoss アプリケーションサーバの位置を指定し ます。

このインストール手順では、JBoss アプリケーションサーバはインストールされません。 JBoss アプリケーションサーバのイン s ンストールの指示については、100 [ページのセク](#page-99-0) ション 5.1.1「JBoss アプリケーションサーバ r と MySQL [データベースのインストール」](#page-99-0) を参照してください。

**1** 基本フォルダ、ホスト、およびポートを指定します。

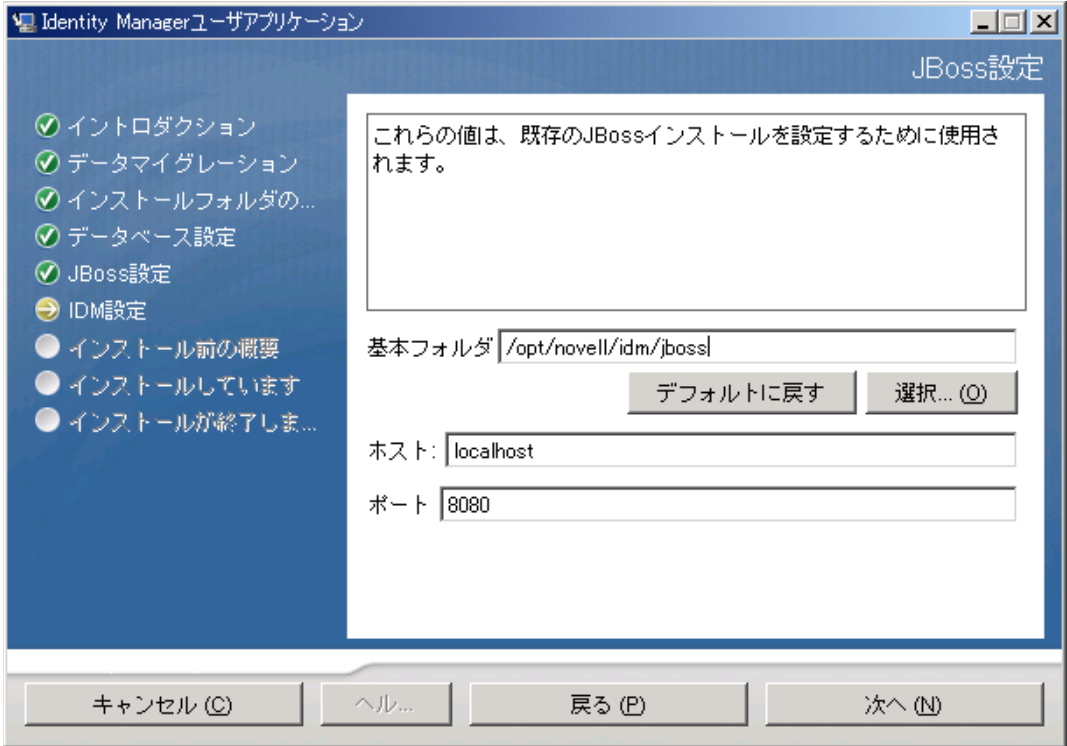

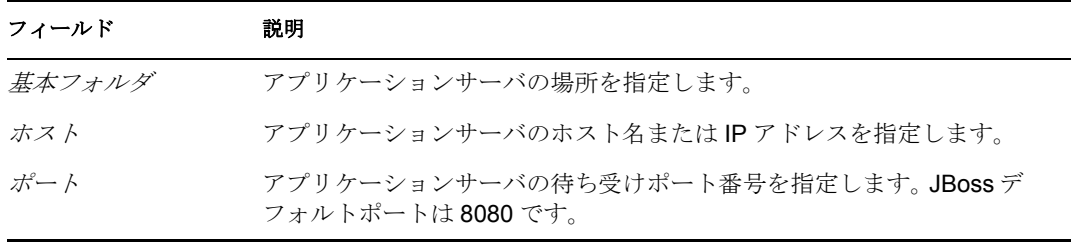

**2**[次へ]をクリックして、126 ページのセクション 5.5.11[「アプリケーションサーバ環](#page-125-0) [境設定タイプの選択」](#page-125-0)に進みます。

## <span id="page-125-0"></span>**5.5.11** アプリケーションサーバ環境設定タイプの選択

**1** 次のフィールドに入力します。

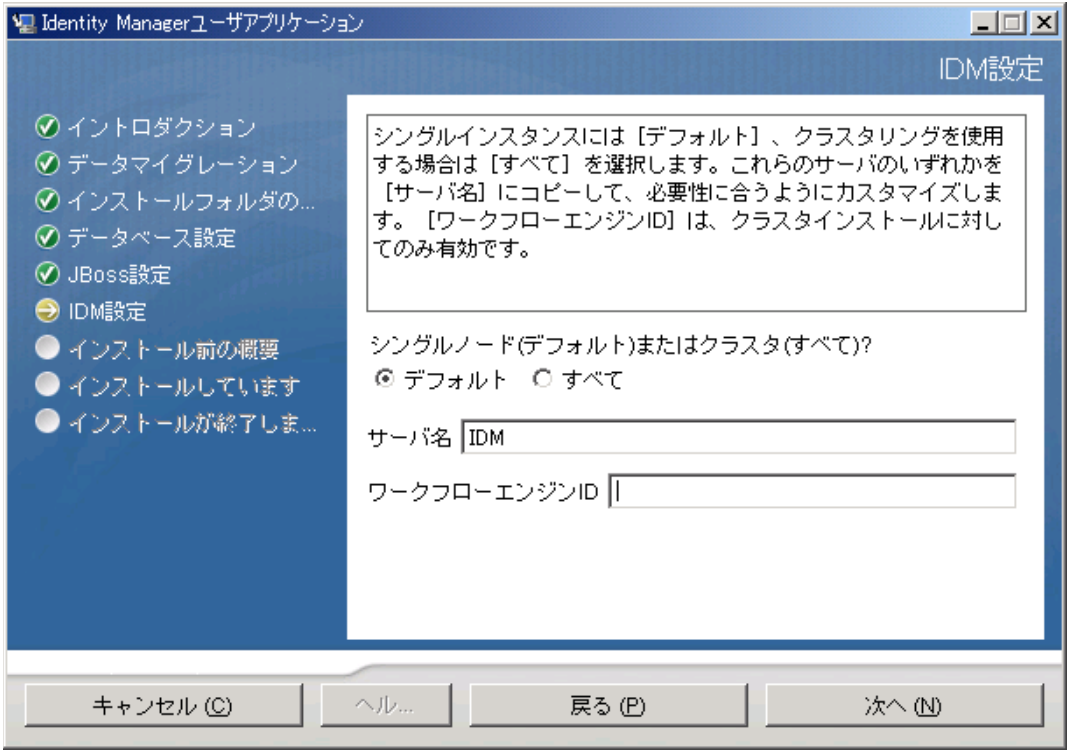

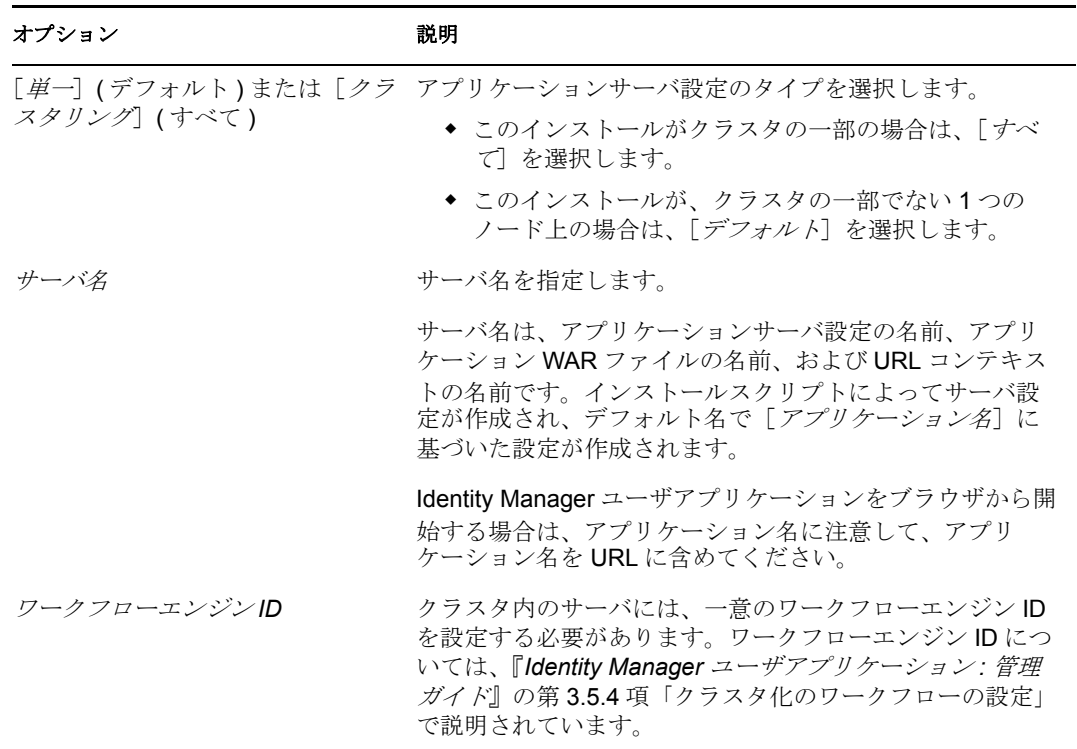

**2**[次へ]をクリックして、127 [ページのセクション](#page-126-0) 5.5.12「Novell Audit のログの有効 [化」](#page-126-0)に進みます。

## <span id="page-126-0"></span>**5.5.12 Novell Audit** のログの有効化

( オプション ) ユーザアプリケーションの Novell Audit のログを有効にするには、次の操 作を行います。

**1** 次のフィールドに入力します。

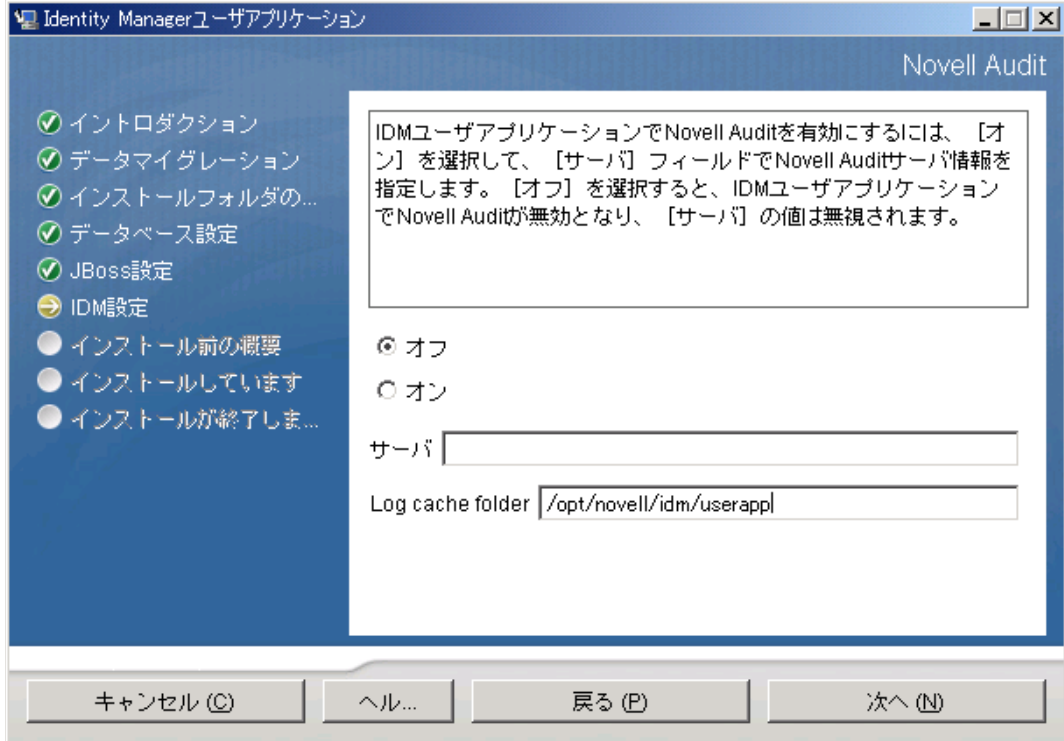

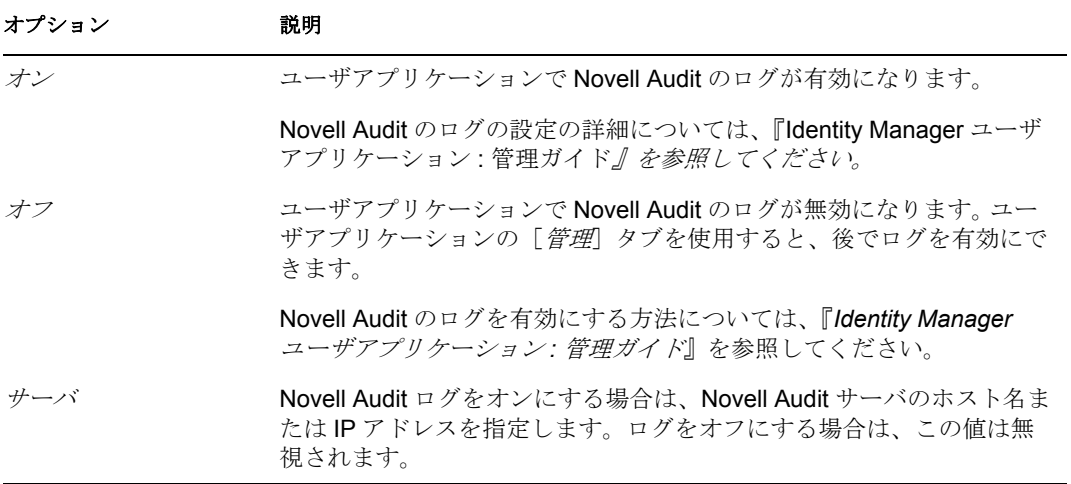

**2**[次へ]をクリックして、129 ページのセクション 5.5.14[「ユーザアプリケーション](#page-128-0) [の設定」](#page-128-0)に進みます。

### <span id="page-127-0"></span>**5.5.13** マスタキーの指定

既存のマスタキーをインポートするか、新しいマスタキーを作成するかを指定します。既 存のマスタキーをインポートする理由には、次のようなものがあります。

- インストールファイルをステージングシステムから運用システムに移動中で、ステー ジングシステムで使用したデータベースへのアクセスを保持する場合。
- ユーザアプリケーションを最初の JBoss クラスタのメンバーにインストールしており、 現在はクラスタの次のメンバーにインストールしている場合 (同じマスタキーが必要)。
- ディスク故障のため、ユーザアプリケーションを復元する必要がある場合。ユーザア プリケーションを再インストールして、以前のインストールで使用したのと同じ暗号 化マスタキーを指定する必要があります。これによって、前に保存した暗号化データ にアクセスできます。
- **1**[はい]クリックして既存のマスタキーをインポートするか、または[いいえ]をク リックして新しいマスタキーを作成します。

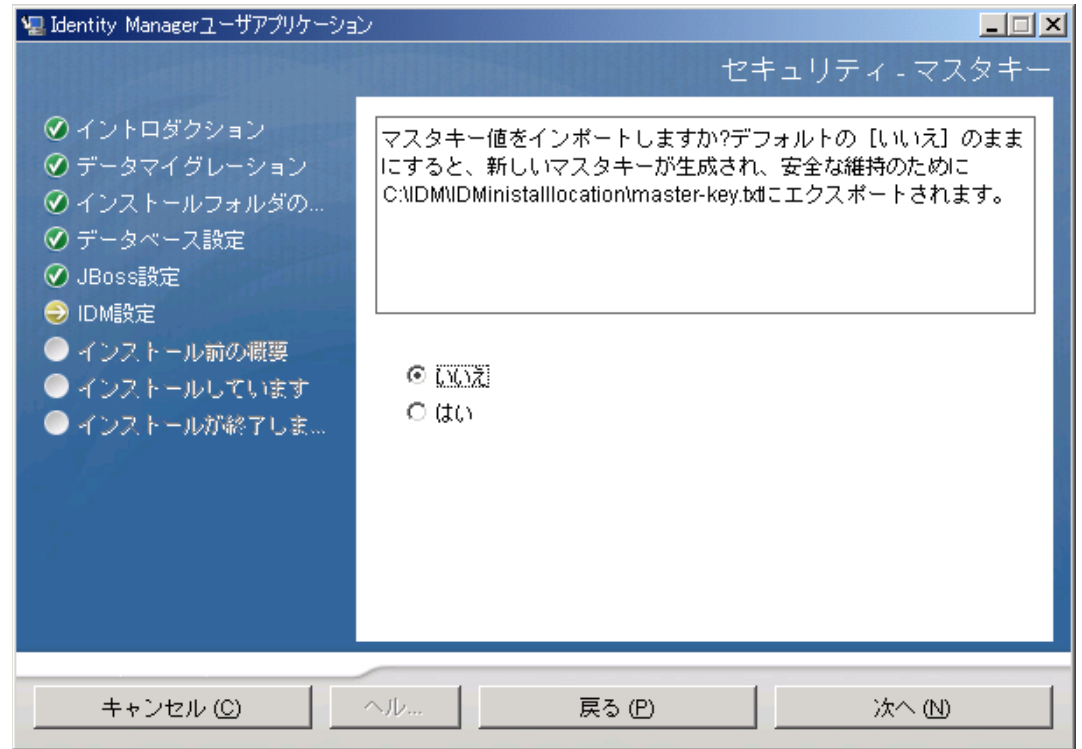

**2**[次へ]をクリックします。

インストール手順で、インストールディレクトリにある master-key.txt ファイルに暗 号化マスタキーが書き込まれます。

[いいえ]を選択する場合は、129 ページのセクション 5.5.14[「ユーザアプリケーショ](#page-128-0) [ンの設定」ま](#page-128-0)でスキップされます。インストール終了後、178 [ページのセクション](#page-177-0) 5.9.1[「マスタキーの記録」で](#page-177-0)示すように、マスタキーを手動で記録します。

[はい]を選択して[、ステップ](#page-128-1)3に進みます。

<span id="page-128-1"></span>**3** 既存の暗号化マスタキーのインポートを選択する場合は、該当するキーをインストー ル手順ウィンドウに切り取りおよび貼り付けします。

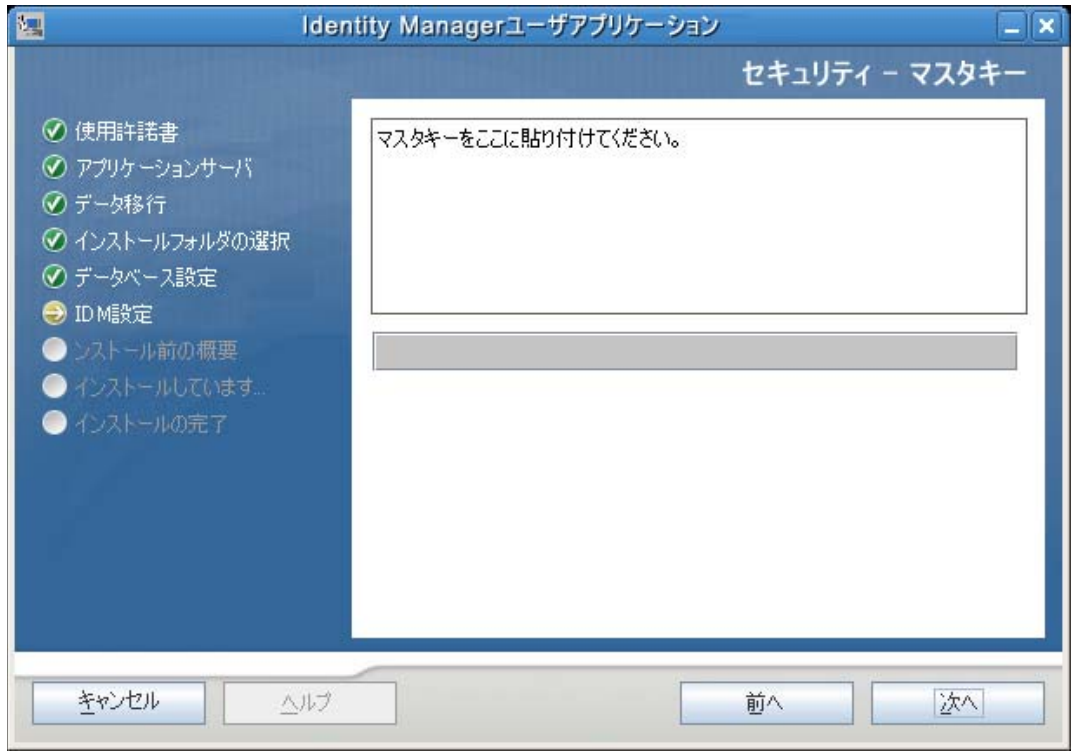

**4**[次へ]をクリックし、129 ページのセクション 5.5.14[「ユーザアプリケーションの](#page-128-0) [設定」](#page-128-0)に進みます。

## <span id="page-128-0"></span>**5.5.14** ユーザアプリケーションの設定

ユーザアプリケーションをインストールすると、ユーザアプリケーション環境設定パラ メータを設定できます。インストールすると、これらのパラメータの多くは configupdate.sh または configupdate.bat でも編集可能です。例外はパラメータ説明に記述さ れています。

クラスタの場合は、クラスタの各メンバーに同じユーザアプリケーション環境設定パラ メータを指定します。

**1** 表 [5-4](#page-130-0) で説明されている、基本のユーザアプリケーション環境設定パラメータを設定 してから[、ステップ](#page-133-0) 2 に進みます。

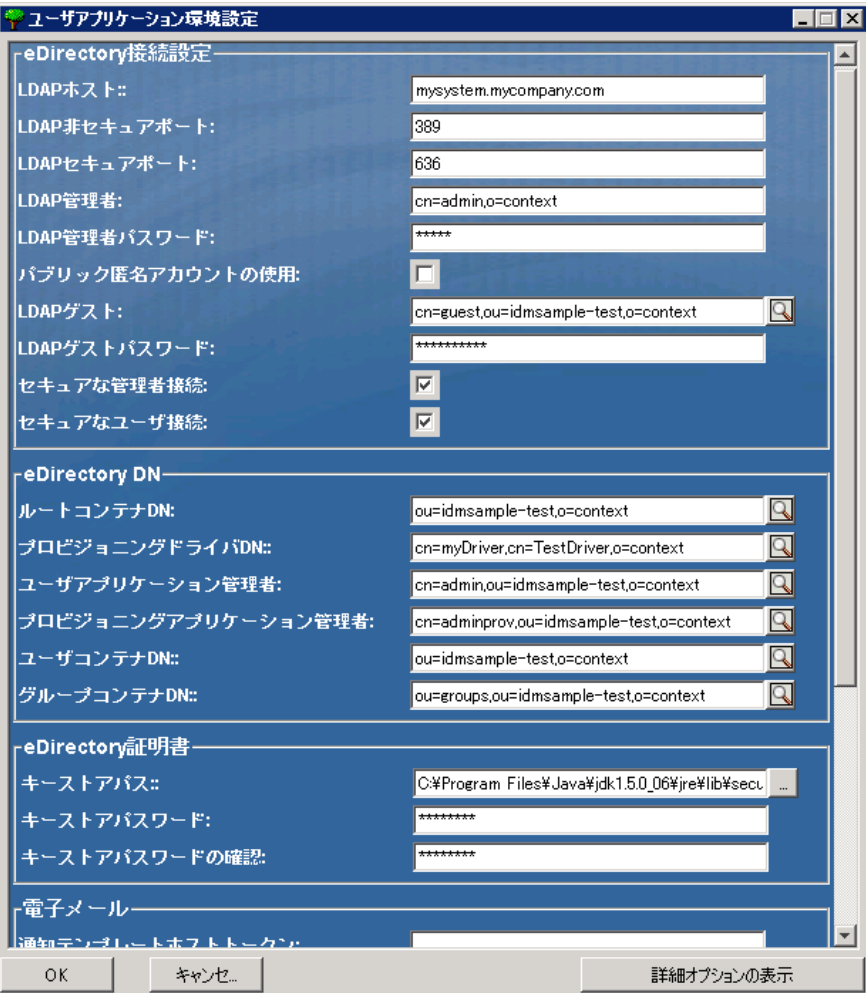

#### <span id="page-130-0"></span>表 *5-4* ユーザアプリケーション環境設定 *:* 基本パラメータ

 $\overline{\phantom{0}}$ 

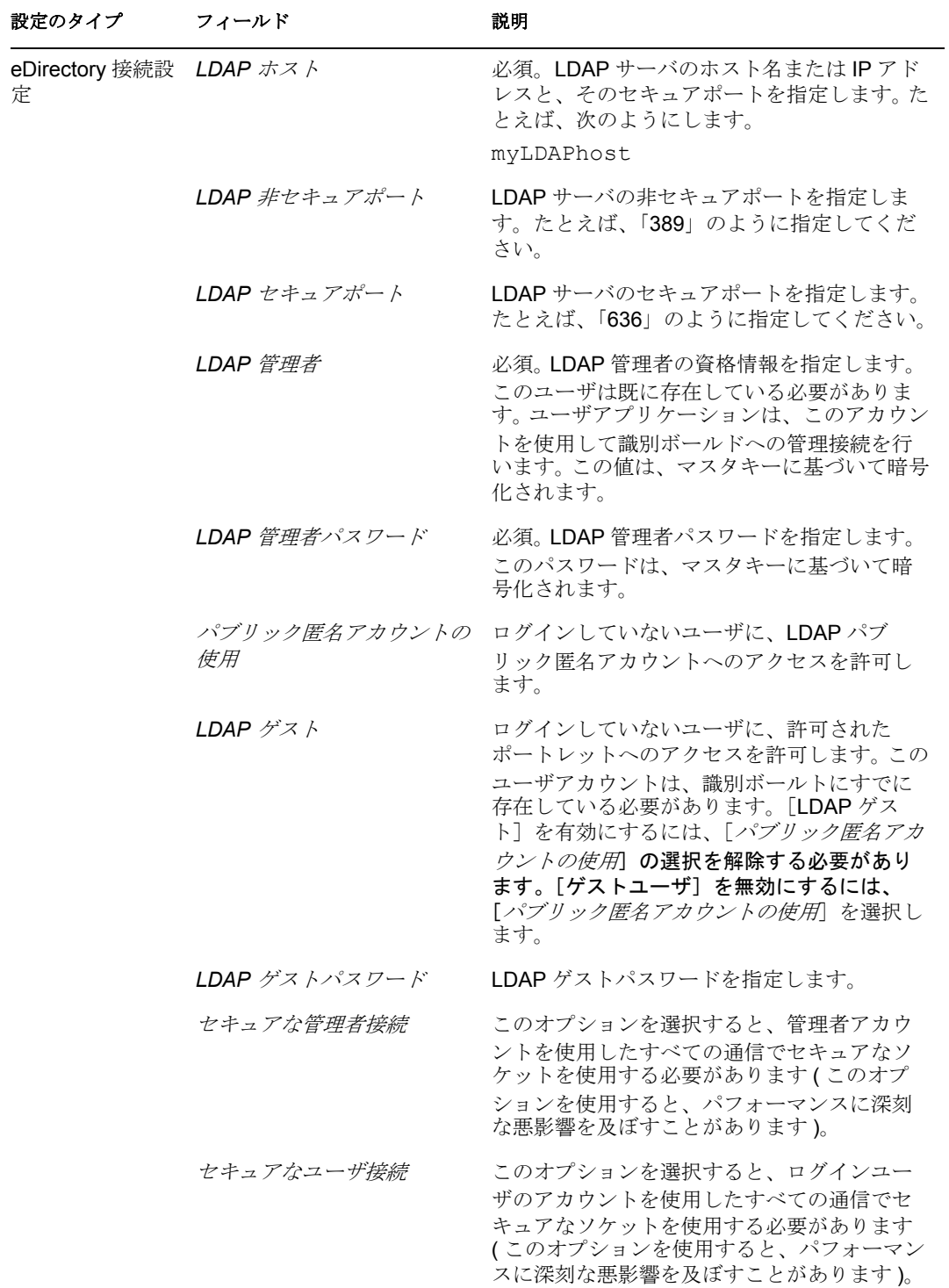

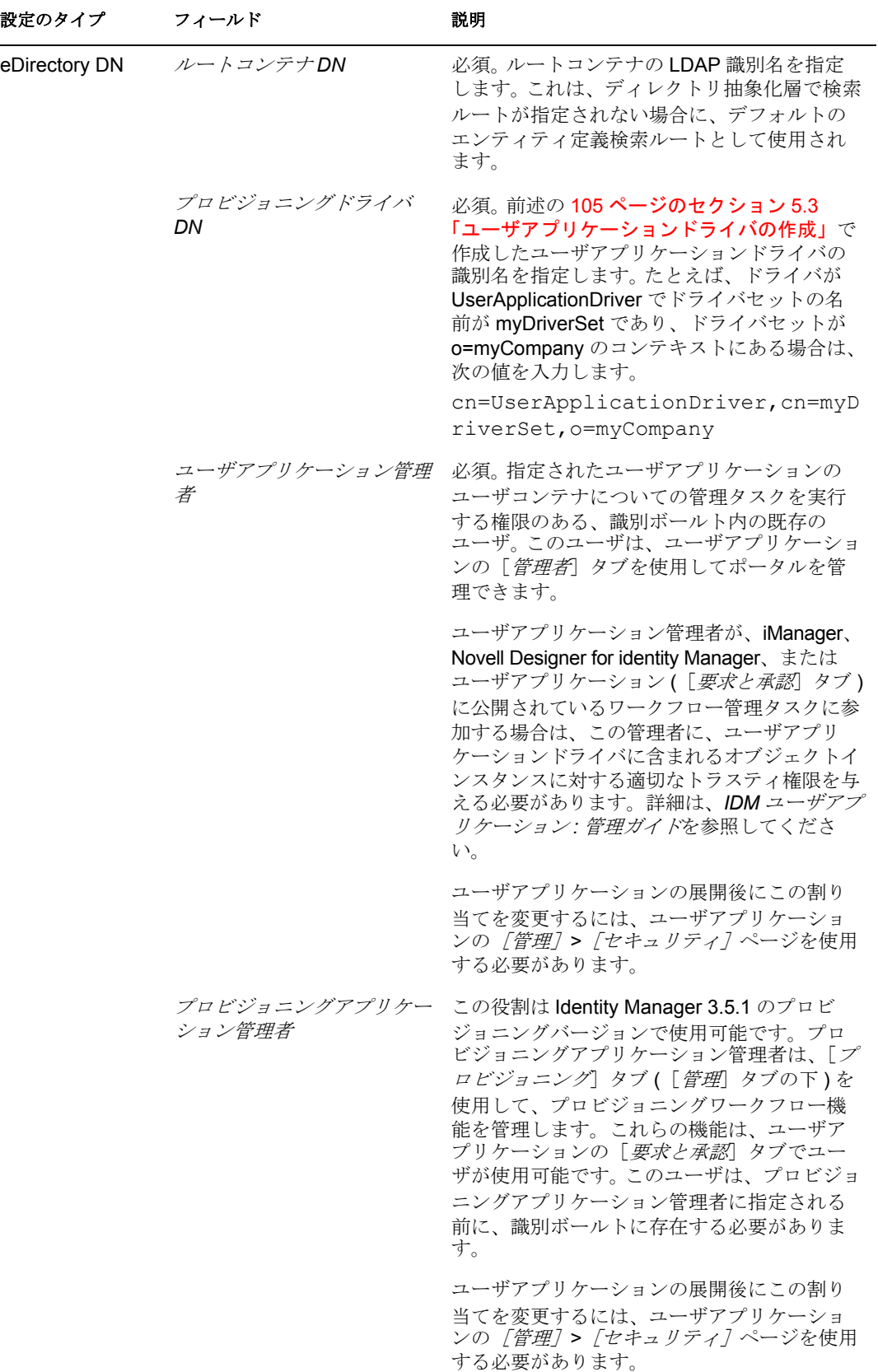

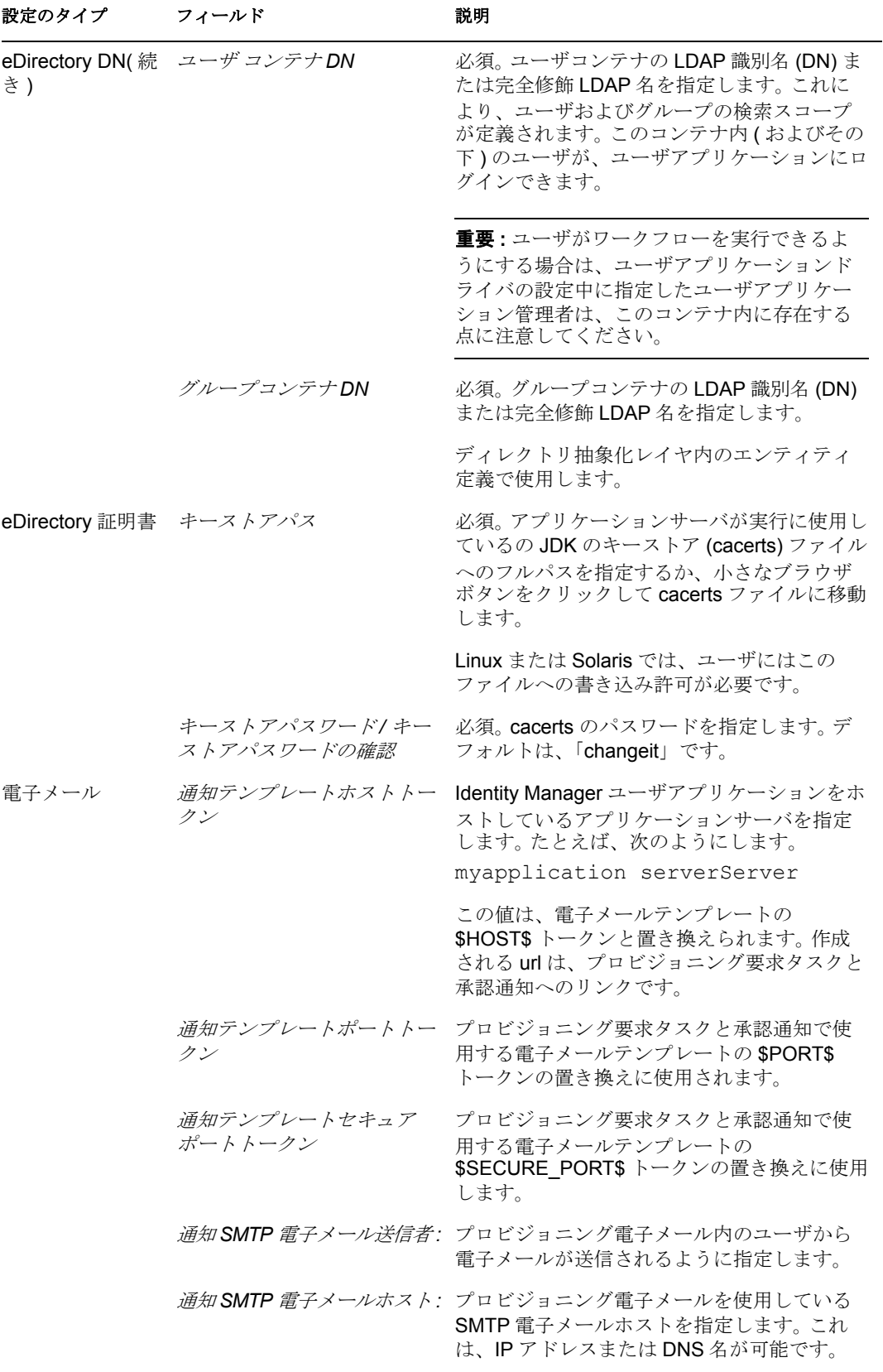

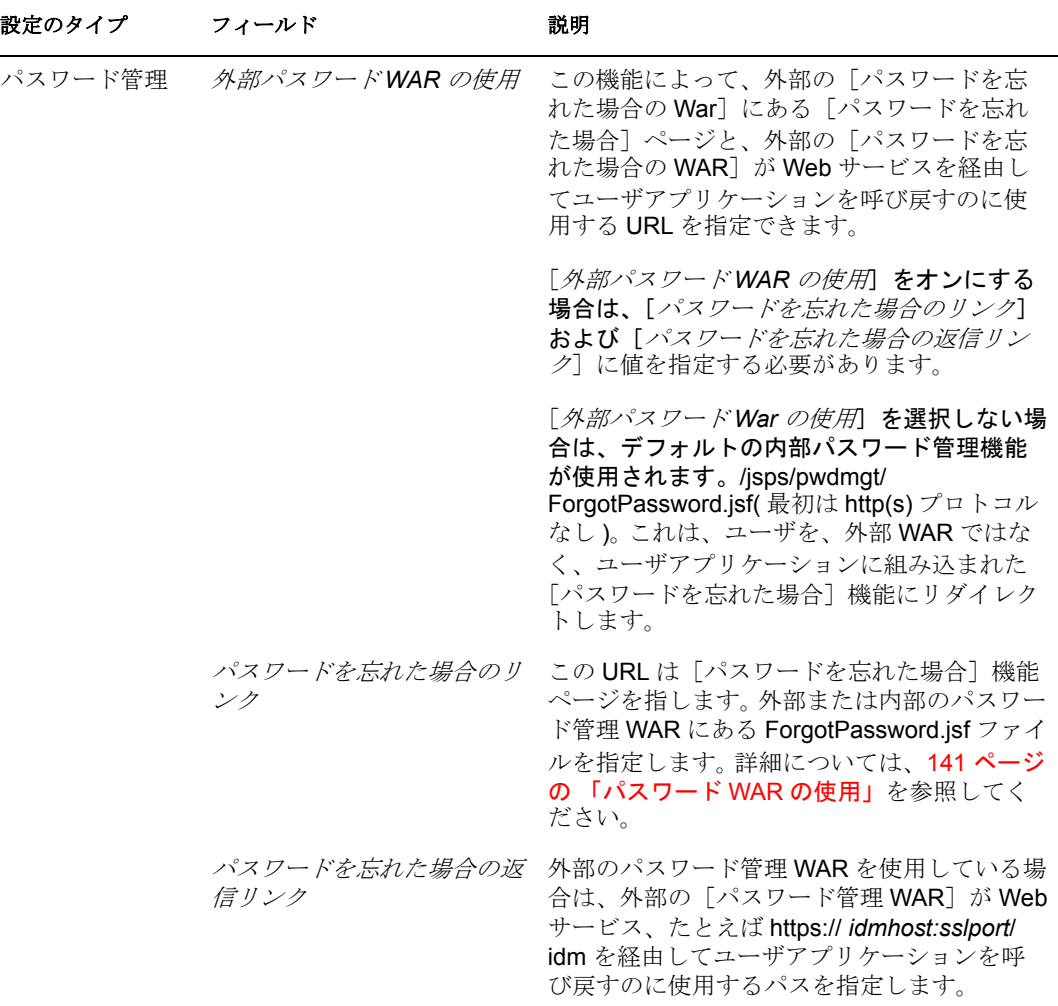

<span id="page-133-0"></span>**2** 追加ユーザアプリケーション環境設定パラメータに設定する場合は、[詳細オプショ ンの表示]をクリックします。(スクロールしてパネル全体を表示します。)表 [5-5](#page-134-0) は、詳細オプションのパラメータについて説明します。

このステップで説明した追加パラメータを設定しない場合は、スキップし[てステップ](#page-140-1) [3](#page-140-1) に進みます。

#### <span id="page-134-0"></span>表 *5-5* ユーザアプリケーション環境設定 *:* すべてのパラメータ

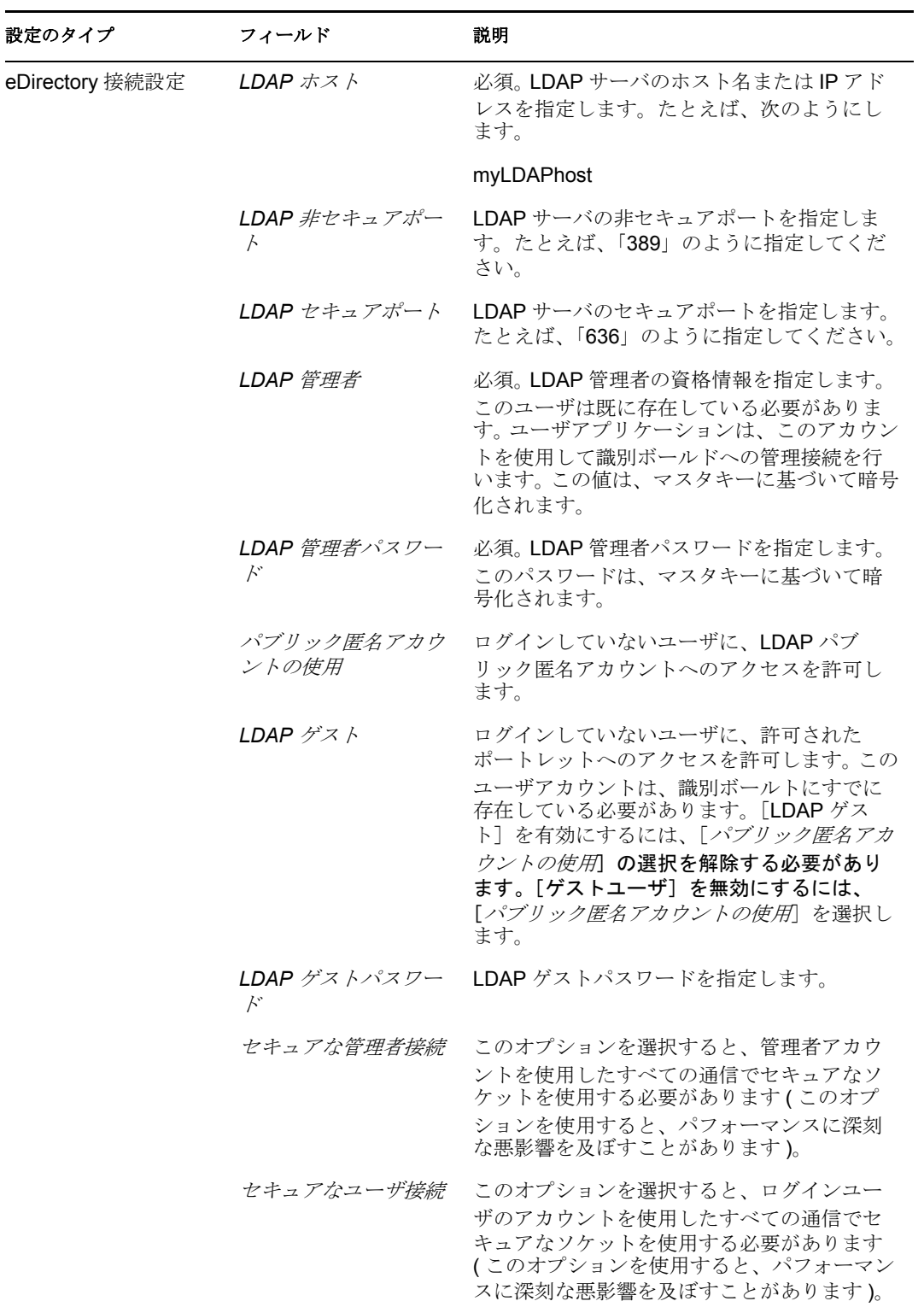

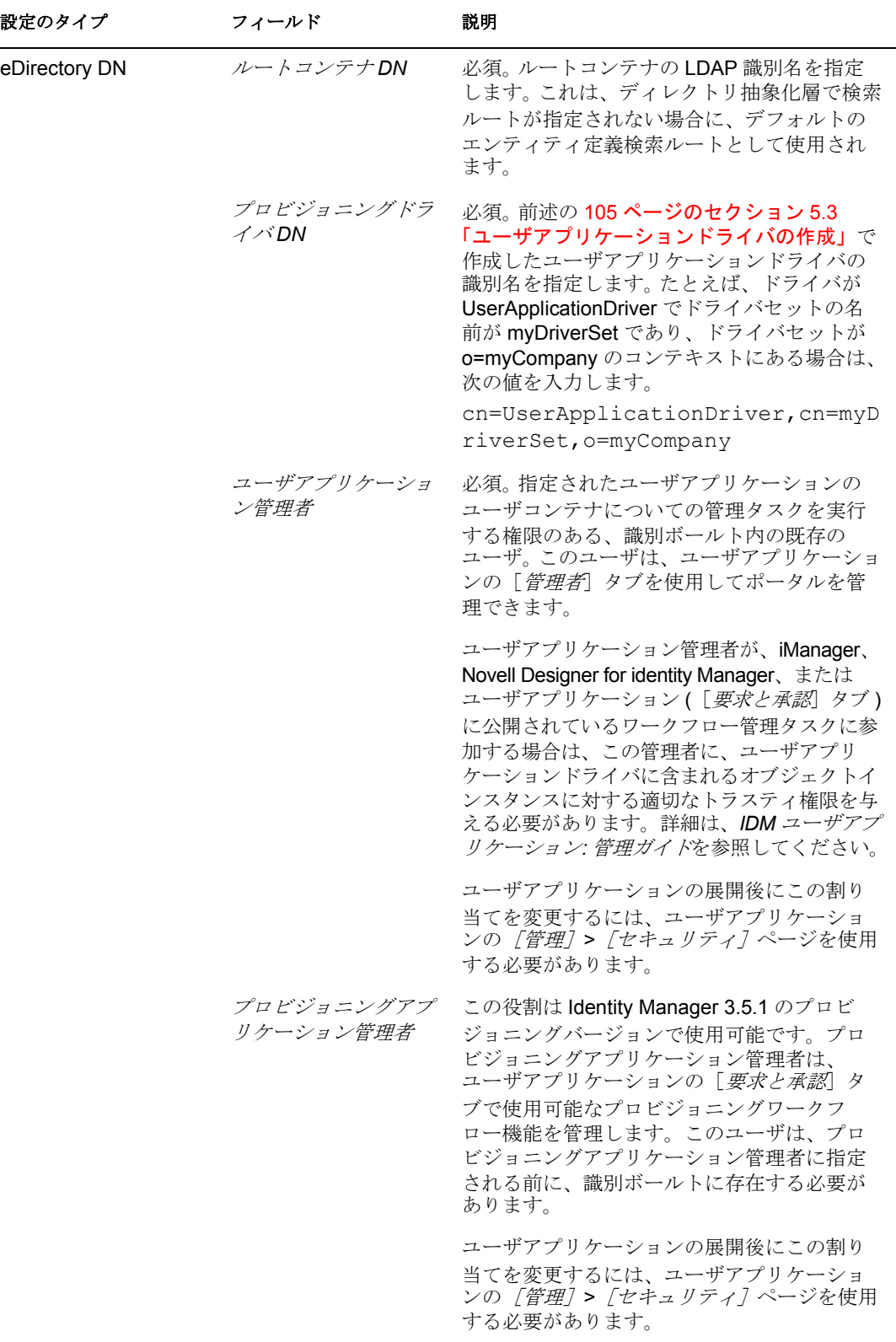

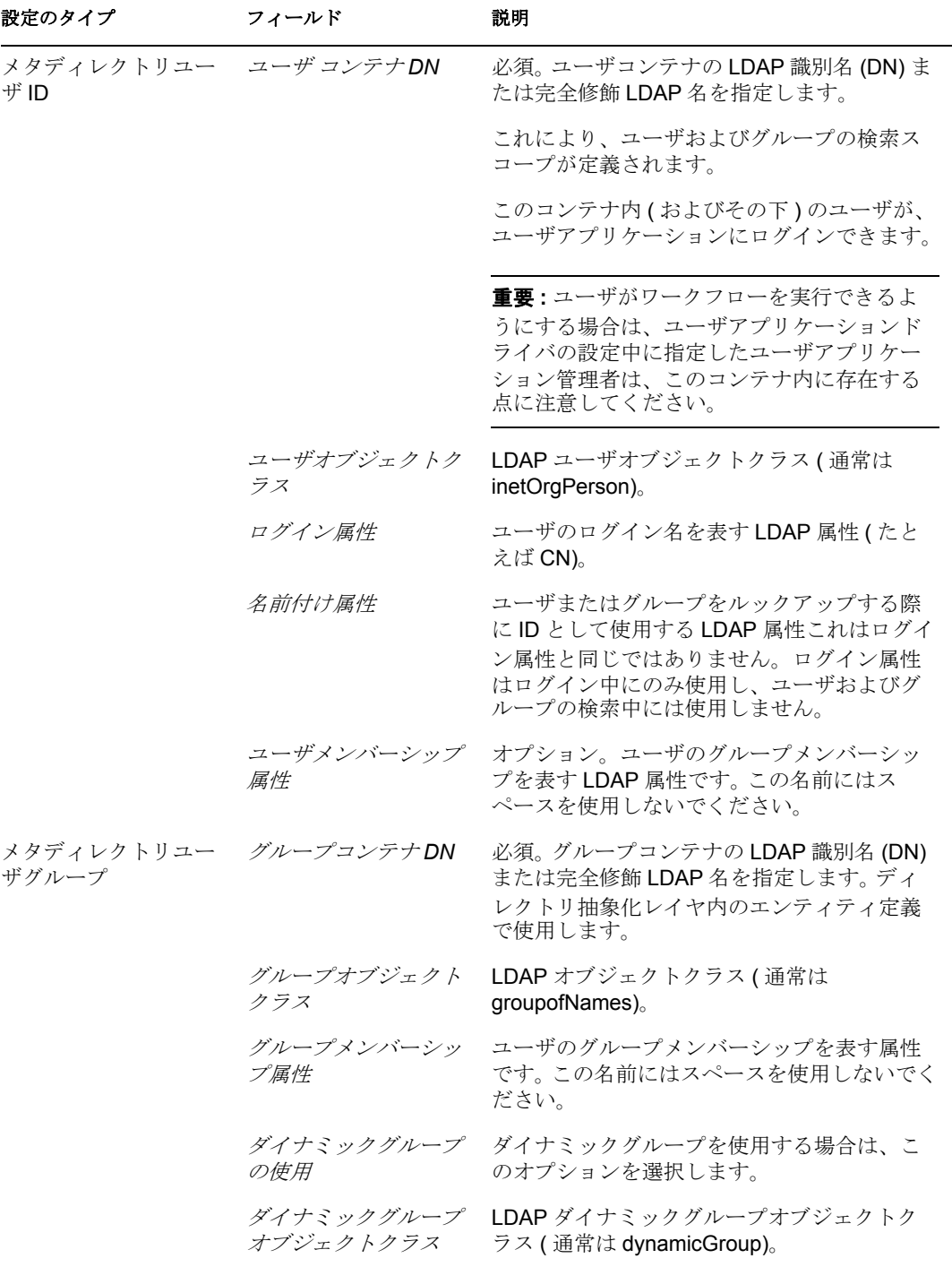

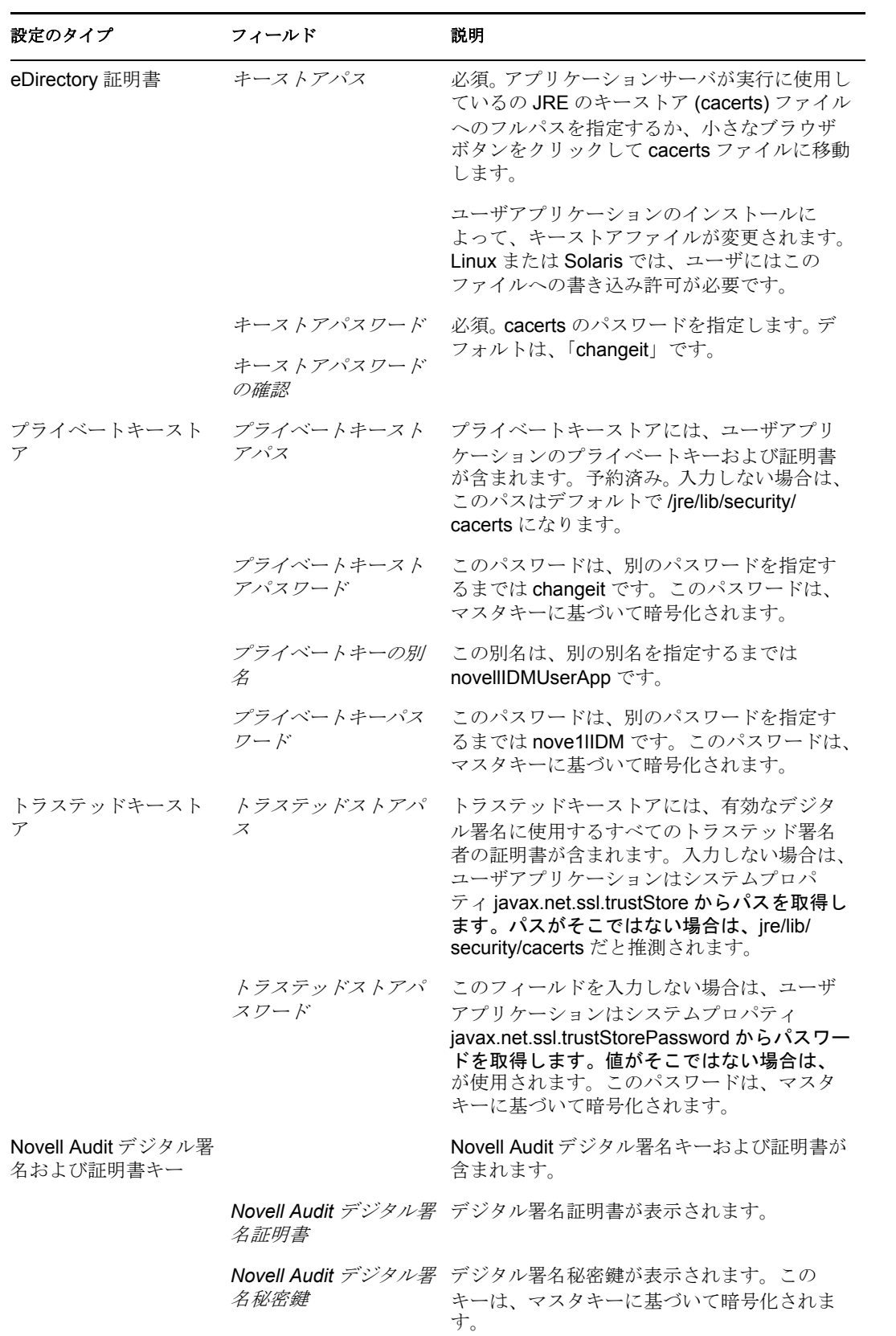

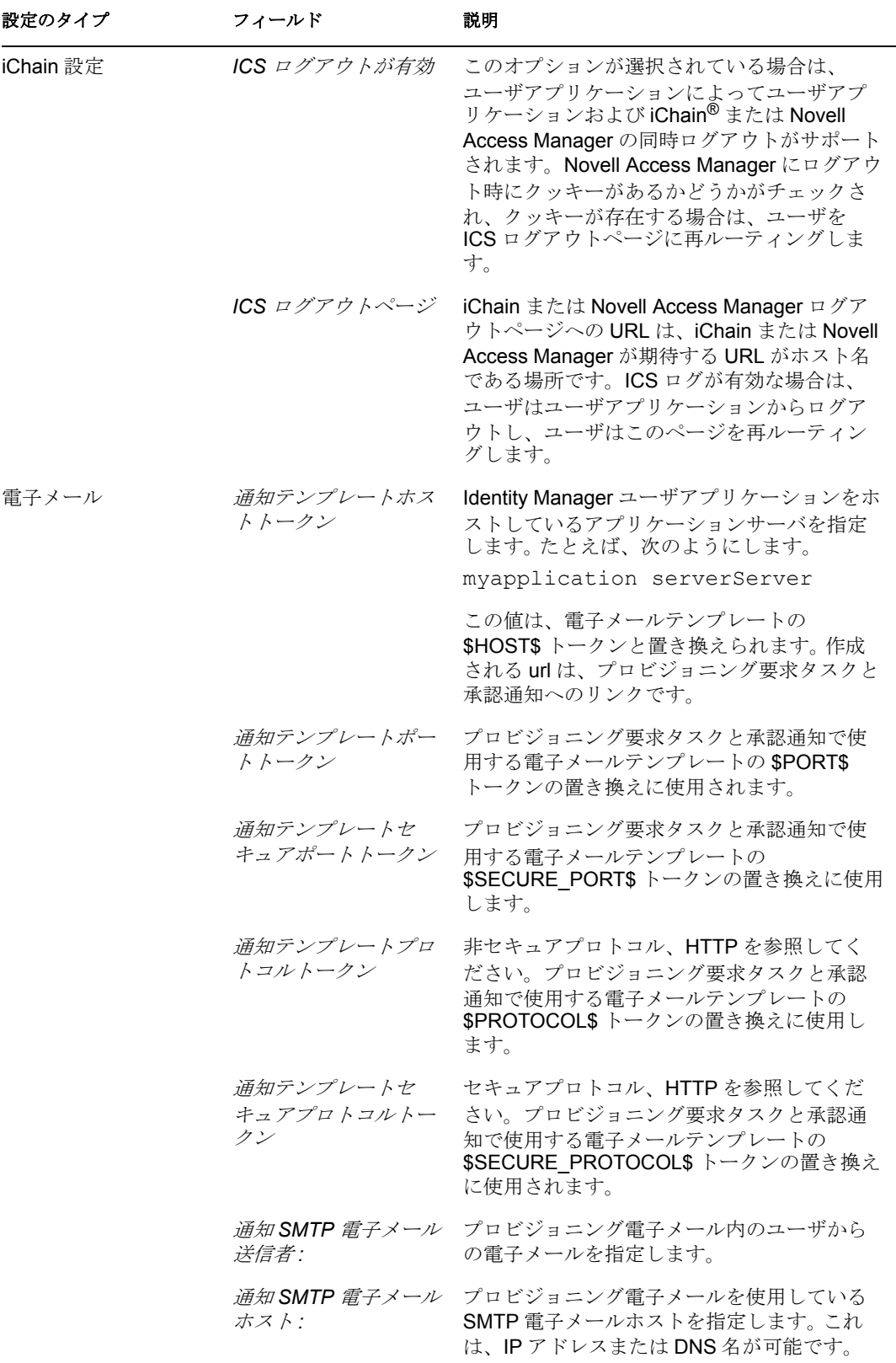

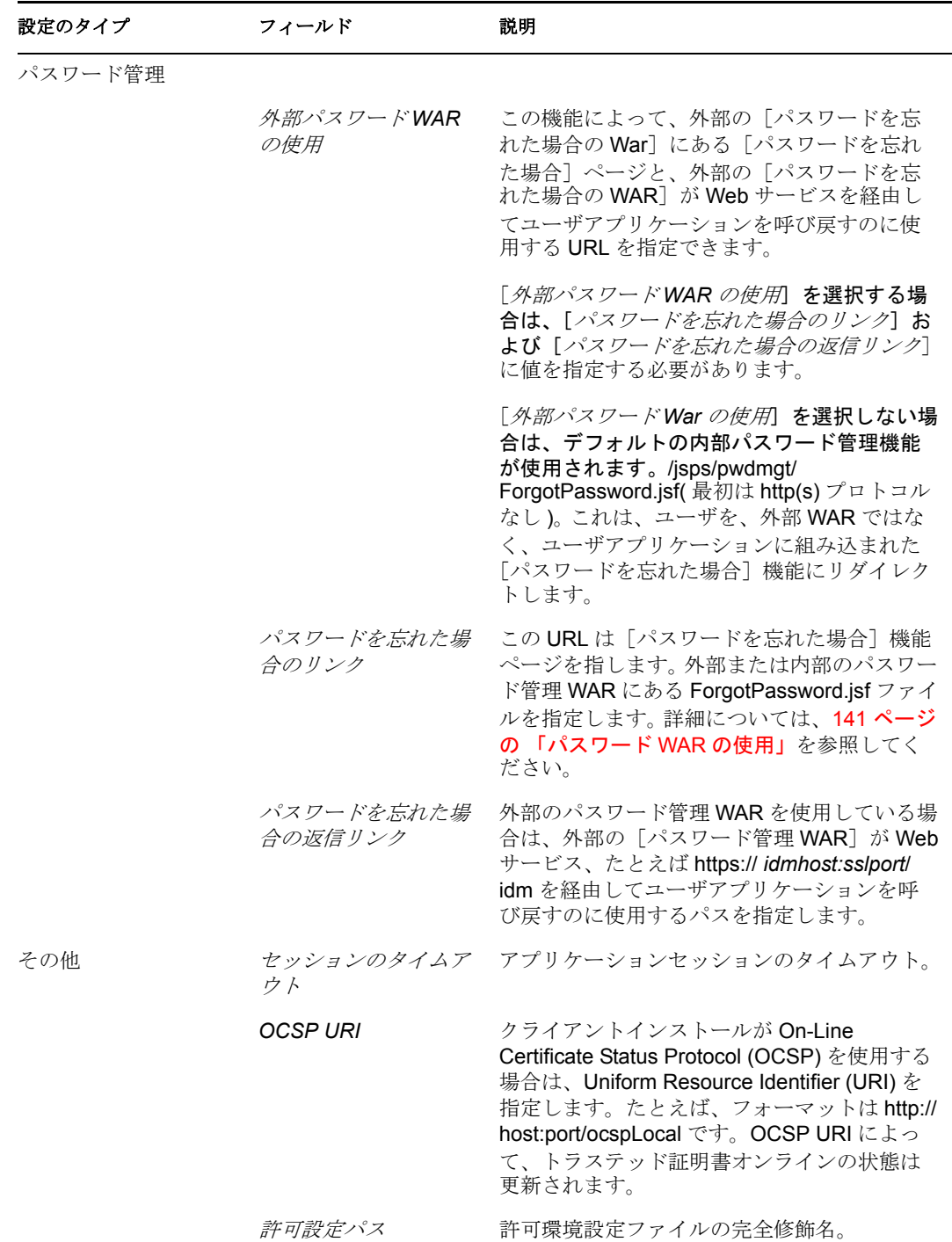

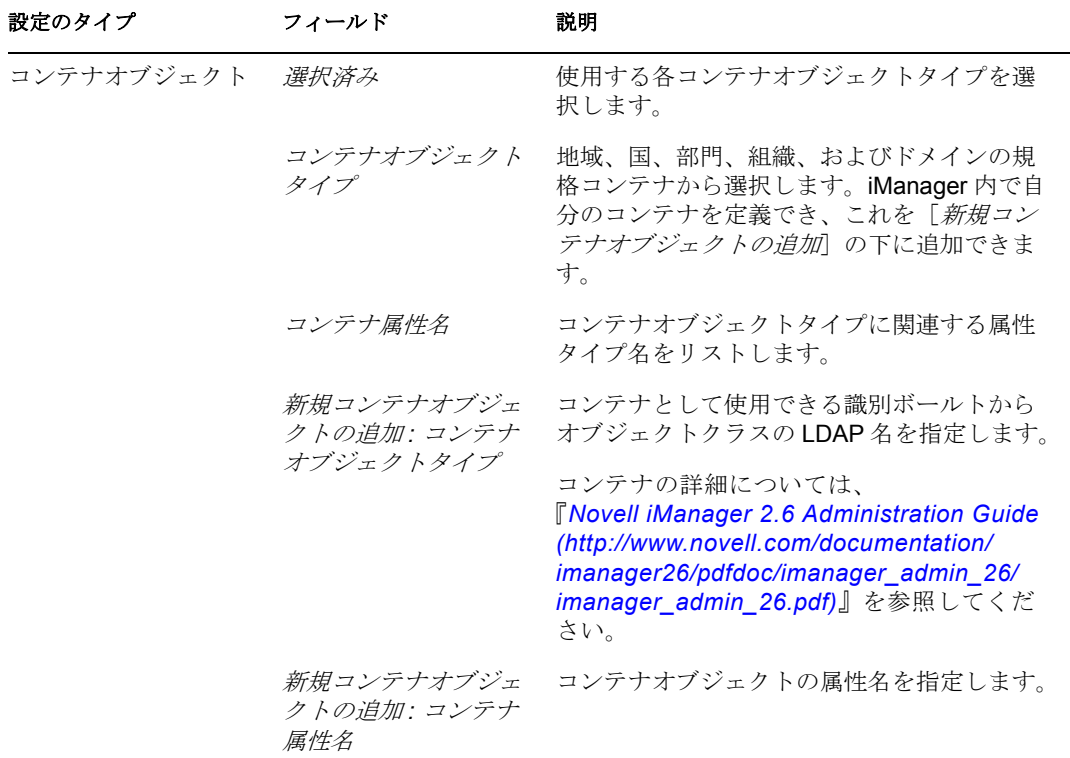

注 **:** インストール後には、このファイルでほとんどの設定を編集できます。編集する には、インストールサブディレクトリにある configupdate.sh スクリプトまたは Windows configupdate.bat ファイルを実行します。クラスタ内でこれを記憶します。こ のファイルの設定はクラスタのすべてのメンバーで同じである必要があります。

<span id="page-140-1"></span>3 設定で環境設定を完了したら、「OK<sup>T</sup>をクリックして、142 [ページのセクション](#page-141-0) 5.5.15[「選択内容の確認とインストール」](#page-141-0)に進みます。

#### <span id="page-140-0"></span>パスワード **WAR** の使用

[パスワードを忘れた場合のリンク]環境設定パラメータを使用して、[パスワードを忘れ た場合]機能を含む WAR の場所を指定します。ユーザアプリケーションの外部または内 部の WAR を指定できます。

#### 外部パスワード管理 **WAR** の指定

- **1** インストール手順または configupdate ユーティリティを使用します。
- **2** ユーザアプリケーション環境設定パラメータで、[外部パスワード *WAR* の使用]環境 設定パラメータチェックボックスをオンにします。
- **3**[パスワードを忘れた場合のリンク]環境設定パラメータには、外部パスワード WAR の場所を指定します。

ホストおよびポートを含めます。たとえば、http://localhost:8080/。外部パスワード WAR は、ユーザアプリケーションを保護するファイアウォールの外側にできます。

**4** [パスワードを忘れた場合の返信リンク]には、外部の [パスワード管理 WAR]が Web サービス、たとえば https://*idmhost:sslport*/idm を経由してユーザアプリケーショ ンを呼び戻すのに使用する外部パスワード管理 WAR パスを指定します。

返信リンクでは、SSL を使用して、ユーザアプリケーションにセキュアな Web サー ビス通信を確保する必要があります。179 [ページのセクション](#page-178-0) 5.9.3「JBoss サーバ間 の SSL [通信の設定」も](#page-178-0)参照してください。

**5** インストーラを使用している場合は、このステップで情報を読み[、ステップ](#page-141-2) 6 に進み ます。

configupdate ユーティリティを使用して、インストールのルートディレクトリ内の外 部パスワード WAR を使用している場合は、このステップを読み、手動で WAR の名 前を「パスワードを忘れた場合のリンク]で指定した最初のディレクトリに名前変更 します。そのあと[、ステップ](#page-141-2) 6 に進みます。

インストールの終了前に、インストーラによって IDMPwdMgt.war( インストーラにバ ンドルされています ) は指定する最初のディレクトリの名前に名前変更されます。名 前変更された IDMPwdMgt.war は外部パスワード WAR になります。たとえば、http:// www.idmpwdmgthost.com/ExternalPwd/jsps/pwdmgt/ForgotPassword.jsf を指定する場合 は、インストーラによって IDMPwdMgt.war は ExternalPwd.war に名前変更されます。 インストーラによって、名前変更された WAR はインストールルートディレクトリに 移動されます。

<span id="page-141-2"></span>**6** ExternalPwd.war を、外部パスワード WAR 機能を実行するリモート JBoss サーバ展開 ディレクトリに、手動でコピーします。

#### 内部パスワード管理 **WAR** の指定

- **1**[外部パスワード *WAR* の使用]を選択しないでください。
- **2**[パスワードを忘れた場合のリンク]のデフォルトの場所を受諾するか、別のパス ワード WAR の URL を指定します。
- **3**[パスワードを忘れた場合の返信リンク]のデフォルトの値を受諾します。

#### <span id="page-141-0"></span>**5.5.15** 選択内容の確認とインストール

- **1**[インストール前の概要]ページを読んで、インストールパラメータの選択を確認し ます。
- **2** 必要に応じて、[戻る]を使用して前のインストールページに戻り、インストールパ ラメータを変更します。

ユーザアプリケーション環境設定ページでは値は保存されませんので、インストール の前のページを再指定した後に、ユーザアプリケーション環境設定値を再入力する必 要があります。

**3** インストールおよび環境設定パラメータで満足したら、[Pre-Install Summary ( インス トール前の概要 )] ページに戻り、[*インストール*] をクリックします。

#### <span id="page-141-1"></span>**5.5.16** ログファイルの表示

- **1** インストールがエラーなしで完了した場合は、178 [ページのセクション](#page-177-1) 5.9「インス [トール後のタスク」に](#page-177-1)移動します。
- **2** インストールでエラーまたは警告が発生した場合は、次のようなログファイルを確認 して、問題を判断してください。
	- ◆ Identity Manager User Application InstallLog.log には、基本的なインストールタス クの結果が格納されています。

 Novell-Custom-Install.log には、インストール中に行ったユーザアプリケーション 環境設定についての情報があります。

問題を解決するヘルプについては、182 [ページのセクション](#page-181-0) 5.11「トラブルシュー [ティング」を](#page-181-0)参照してください。

# **5.6 WebSphere** アプリケーションサーバへのユー ザアプリケーションのインストール

この項では、グラフィカルユーザインタフェースバージョンのインストーラを使用して、 WebSphere アプリケーションサーバに IDM ユーザアプリケーションをインストールする 方法について説明します。

- **◆ 143 [ページのセクション](#page-142-0) 5.6.1「インストーラ GUI の起動」**
- ◆ 145 ページのセクション 5.6.2[「アプリケーションサーバプラットフォームの選択」](#page-144-0)
- 145 [ページのセクション](#page-144-1) 5.6.3「WAR の場所の指定」
- ◆ 146 ページのセクション 5.6.4[「インストールフォルダの選択」](#page-145-0)
- ◆ 148 ページのセクション 5.6.5[「データベースプラットフォームの選択」](#page-147-0)
- 150 ページのセクション 5.6.6「Java [のルートディレクトリの指定」](#page-149-0)
- 151 [ページのセクション](#page-150-0) 5.6.7「Novell Audit のログの有効化」
- 152 ページのセクション 5.6.8[「マスタキーの指定」](#page-151-0)
- 153 ページのセクション 5.6.9 [「ユーザアプリケーションの設定」](#page-152-0)
- ◆ 166ページのセクション 5.6.10[「選択内容の確認とインストール」](#page-165-0)
- 167ページのセクション 5.6.11[「ログファイルの表示」](#page-166-0)
- 167ページのセクション5.6.12[「ユーザアプリケーション環境設定ファイルと](#page-166-1)JVMシス [テムプロパティの追加」](#page-166-1)
- ◆ 168[ページのセクション](#page-167-0)5.6.13「WebSphereキーストアへのeDirectoryルート認証局のイ [ンポート」](#page-167-0)
- **◆ 169 [ページのセクション](#page-168-0) 5.6.14「IDM WAR ファイルの展開」**
- ◆ 170 ページのセクション 5.6.15[「アプリケーションの起動」](#page-169-1)
- 170 ページのセクション 5.6.16[「ユーザアプリケーションポータルへのアクセス」](#page-169-2)

### <span id="page-142-0"></span>**5.6.1** インストーラ **GUI** の起動

- **1** インストールファイルが含まれるディレクトリに移動します。
- **2** 次のコマンドを入力して、インストーラを起動します。 java -jar IdmUserApp.jar

ドロップダウンメニューから言語を選択してから、[OK]をクリックします。

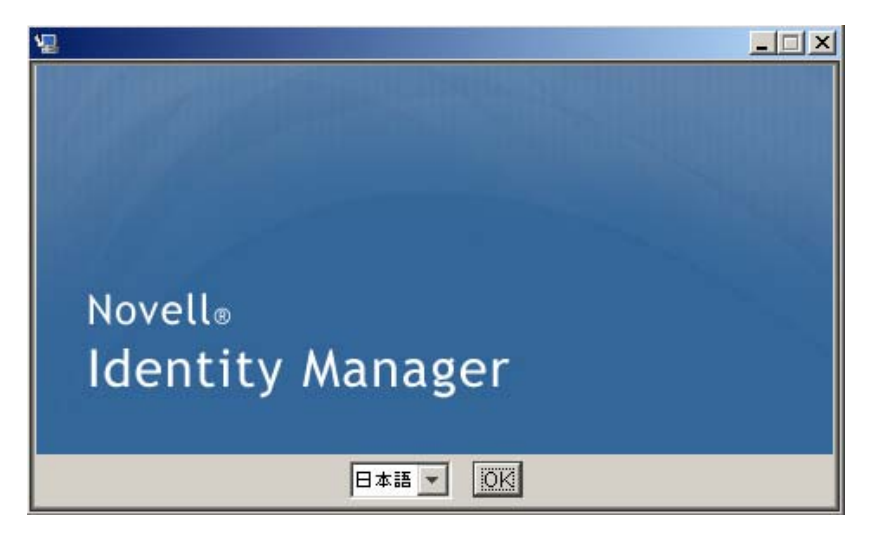

 使用許諾契約を読み、[*i accept the terms of the License agreement (* 使用許諾契約の条件 に同意します *)*]、[次へ]の順にクリックします。

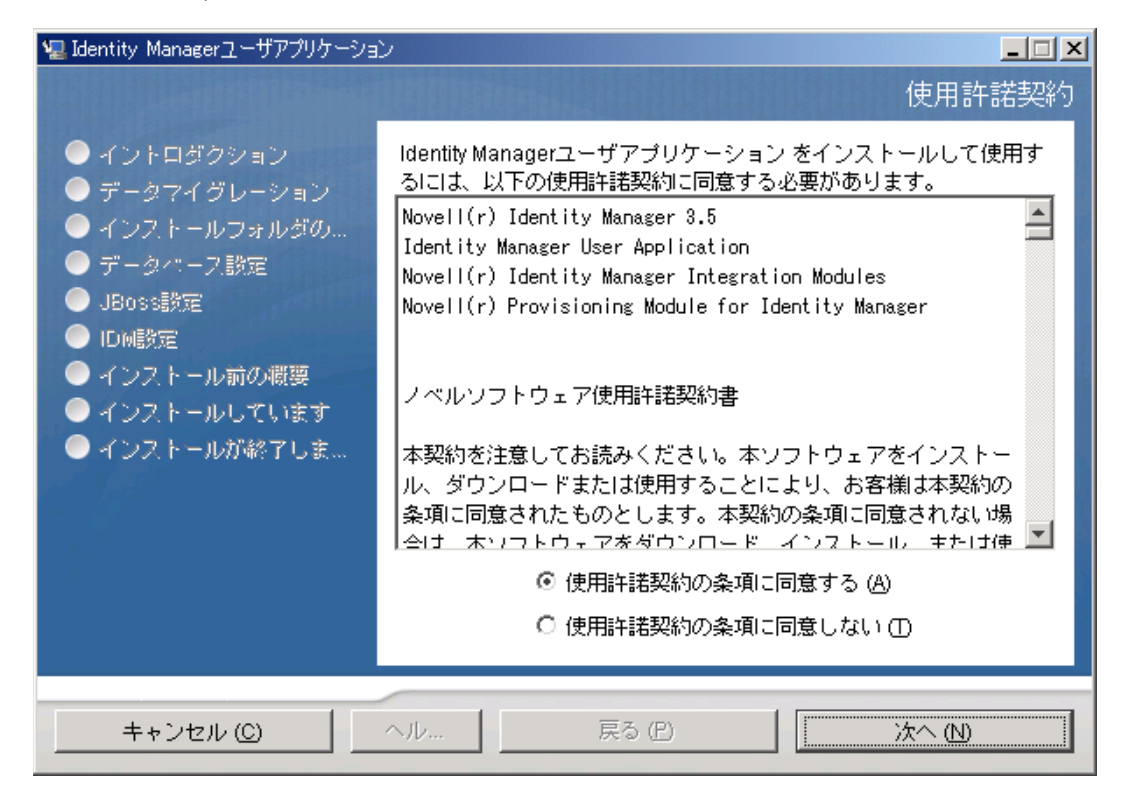

- インストールウィザードの「イントロダクション]ページを読み、「次へ」をクリッ クします。
- 145 ページのセクション 5.6.2[「アプリケーションサーバプラットフォームの選択」](#page-144-0) に進みます。
# **5.6.2** アプリケーションサーバプラットフォームの選択

- **1**[アプリケーションサーバのプラットフォーム]ウィンドウで、WebSphere アプリ ケーションサーバプラットフォームを選択します。
- **2**[次へ]を選択します。それが終了したら 145 [ページのセクション](#page-144-0) 5.6.3「WAR の場 [所の指定」に](#page-144-0)進みます。

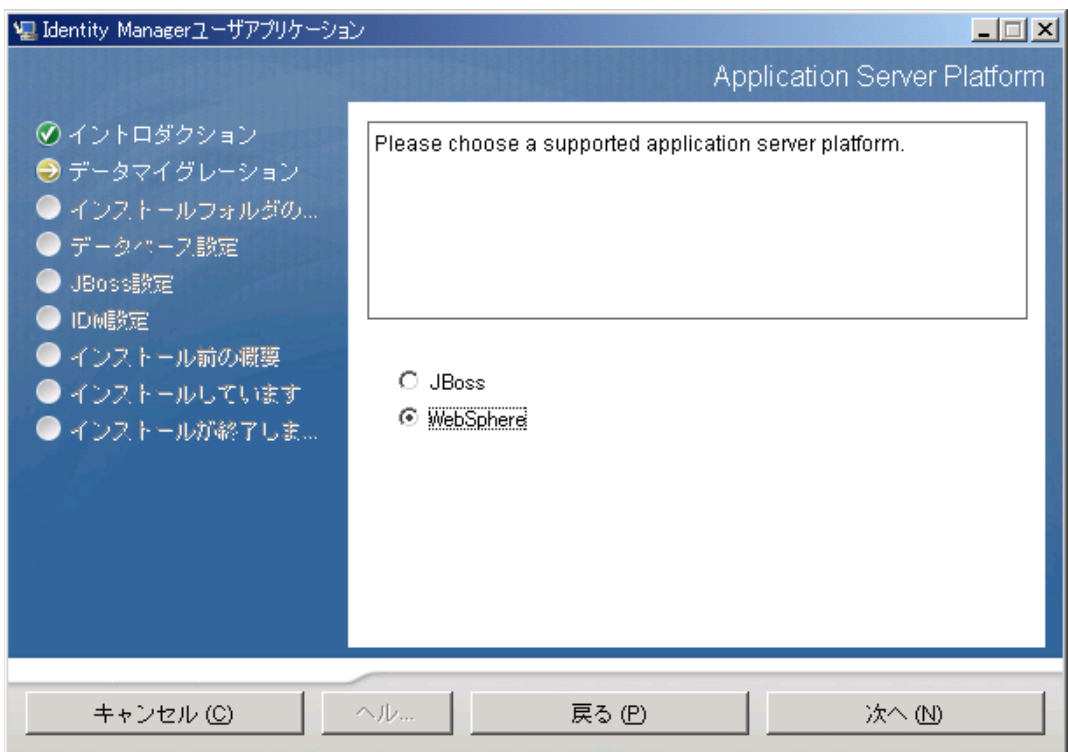

## <span id="page-144-0"></span>**5.6.3 WAR** の場所の指定

Identity Manager ユーザアプリケーションの WAR ファイルがインストーラとは別のディレ クトリにある場合は、インストーラによって WAR へのパスを入力するようメッセージが 表示されます。

1 WAR がデフォルトの場所にある場合は、[デフォルトのフォルダに戻す]をクリック できます。

または、WAR ファイルの場所を指定する場合は、[選択]をクリックして場所を選択 します。

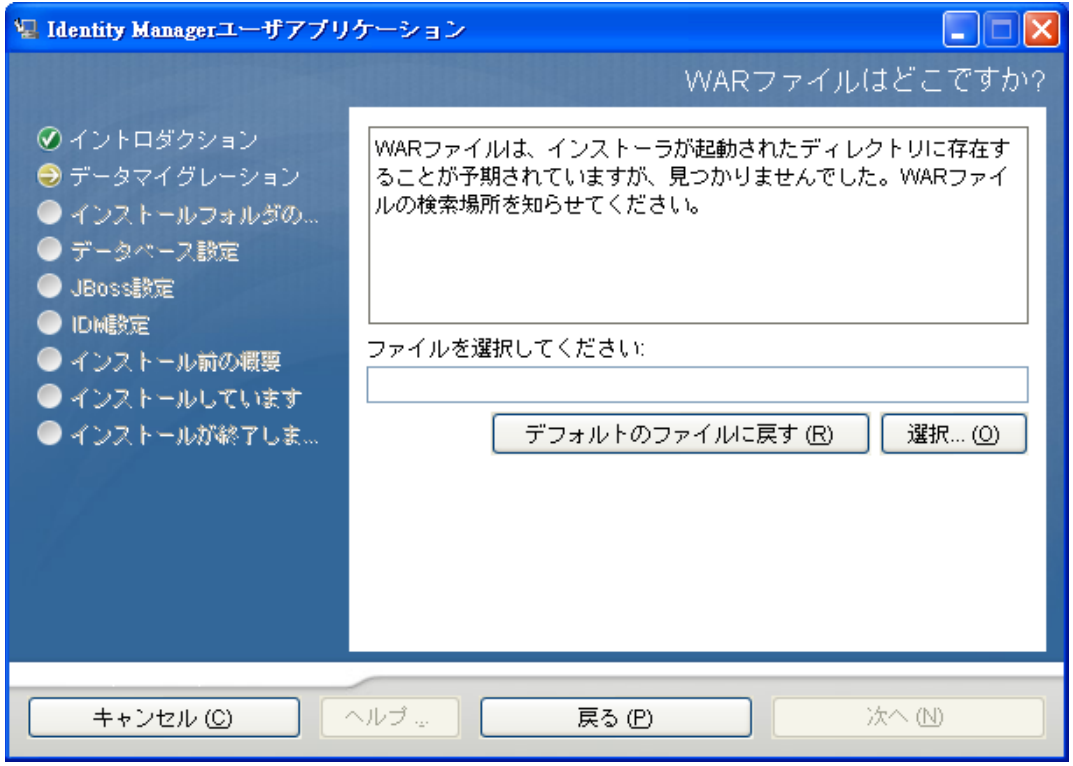

**2**[次へ]をクリックして、146 ページのセクション 5.6.4[「インストールフォルダの選](#page-145-0) [択」](#page-145-0)に進みます。

## <span id="page-145-0"></span>**5.6.4** インストールフォルダの選択

**1**[インストールフォルダ]ページで、ユーザアプリケーションをインストールする場 所を選択します。デフォルトの場所を記憶して使用する必要がある場合は、[*Restore*  *Default Folder*]をクリックします。または、インストールファイルの別の場所を選択 する場合は、[選択]をクリックして場所を参照します。

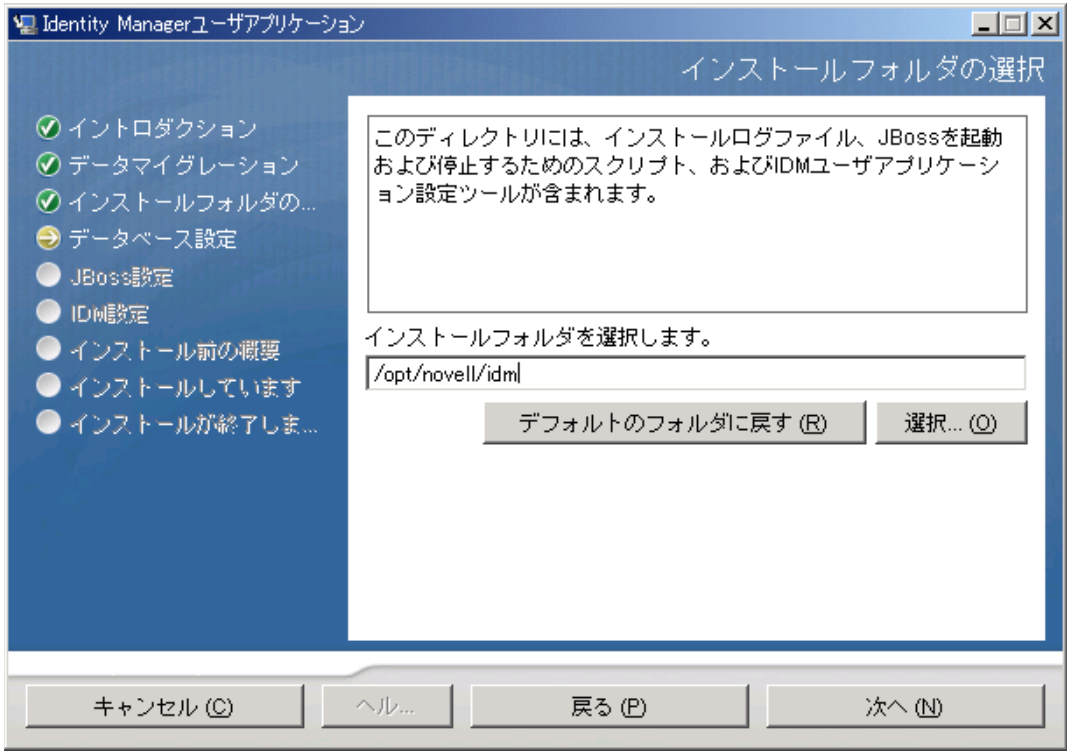

**2**[次へ]をクリックして、148 ページのセクション 5.6.5[「データベースプラット](#page-147-0) [フォームの選択」](#page-147-0)に進みます。

# <span id="page-147-0"></span>**5.6.5** データベースプラットフォームの選択

**1** 使用するデータベースプラットフォームを選択します。

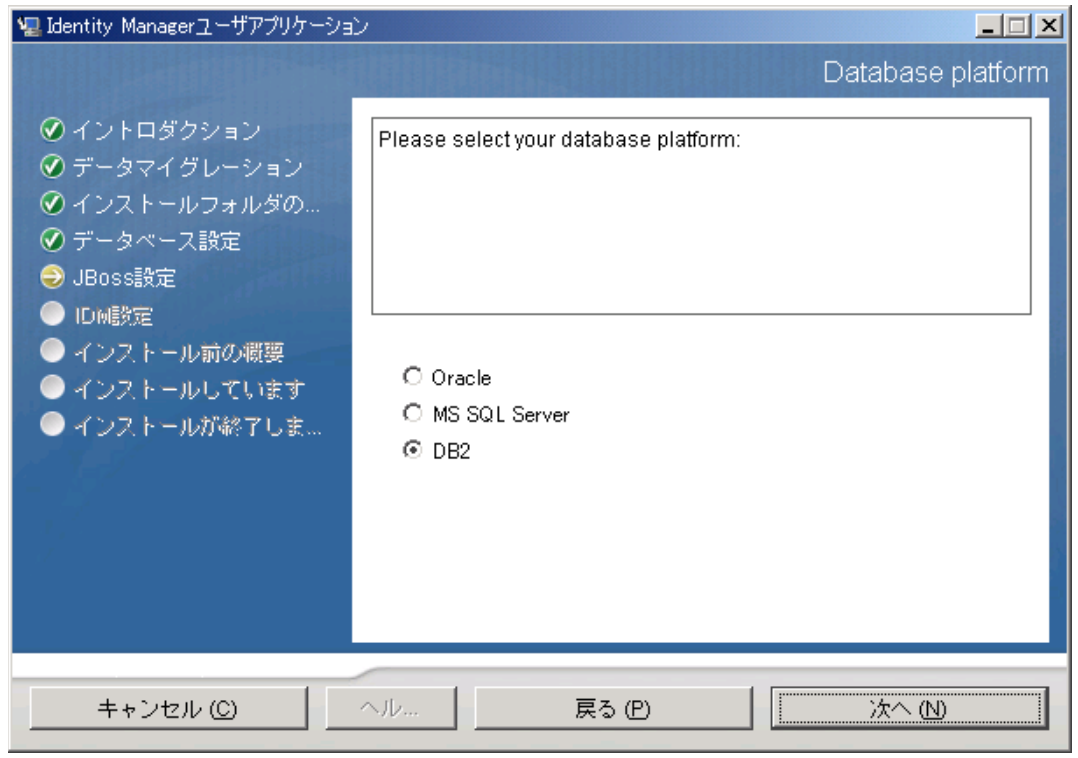

**2** Oracle データベースを使用している場合は[、ステップ](#page-148-0) 3 に進みます。それ以外の場合 は、スキップして[ステップ](#page-148-1) 4 に進みます。

<span id="page-148-0"></span>**3** Oracle データベースを使用している場合は、インスト × ラによって、使用している バージョンの入力が要求されます。バージョンを選択します。

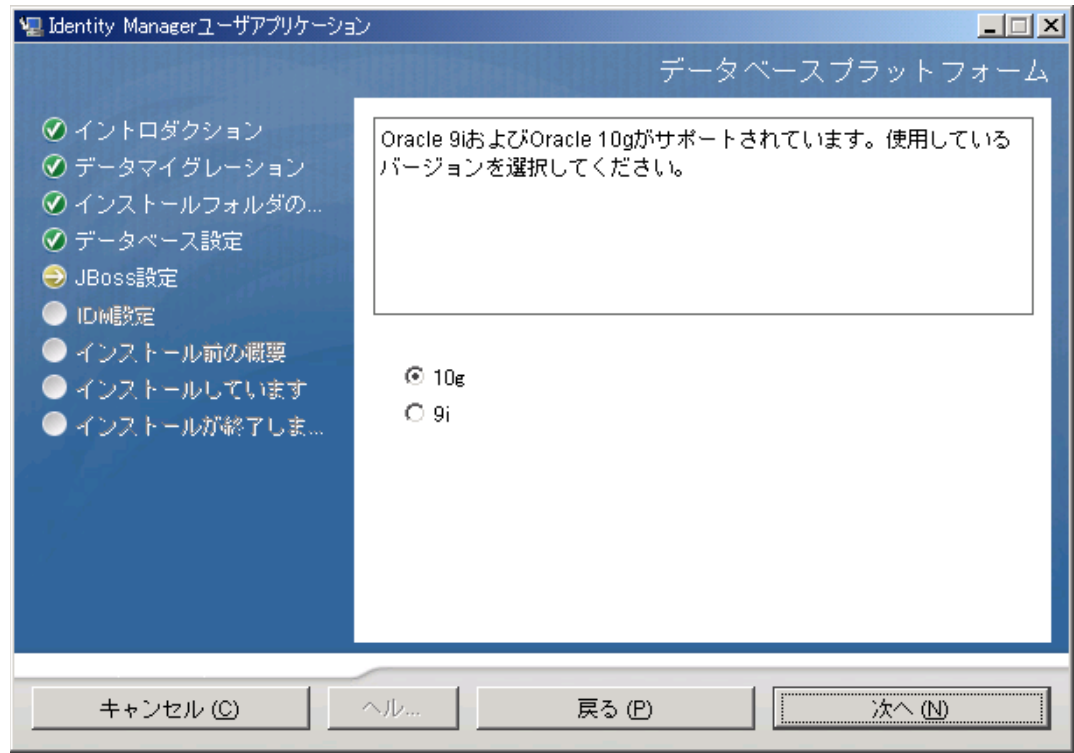

<span id="page-148-1"></span>**4**[次へ]をクリックして、150 ページのセクション 5.6.6「Java [のルートディレクトリ](#page-149-0) [の指定」](#page-149-0)に進みます。

## <span id="page-149-0"></span>**5.6.6 Java** のルートディレクトリの指定

注 **:** WebSphere では、制限なしのポリシーファイルが適用された IBM JDK を使用する必 要があります。

**1**[選択]をクリックして、Java のルートフォルダを参照します。デフォルトの場所を 使用するには、[デフォルトの復元]をクリックします。

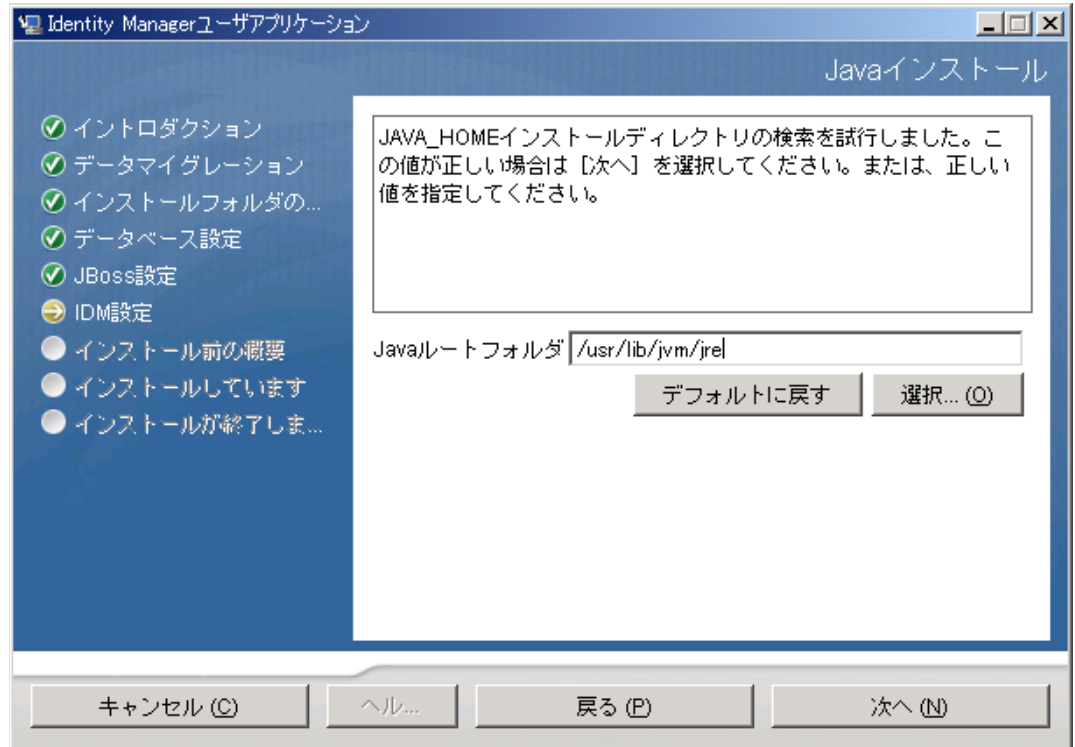

**2**[次へ]をクリックして、151 [ページのセクション](#page-150-0) 5.6.7「Novell Audit のログの有効 [化」](#page-150-0)に進みます。

## <span id="page-150-0"></span>**5.6.7 Novell Audit** のログの有効化

ユーザアプリケーションの Novell Audit のログ ( オプション ) を有効にする

**1** 次のフィールドに入力します。

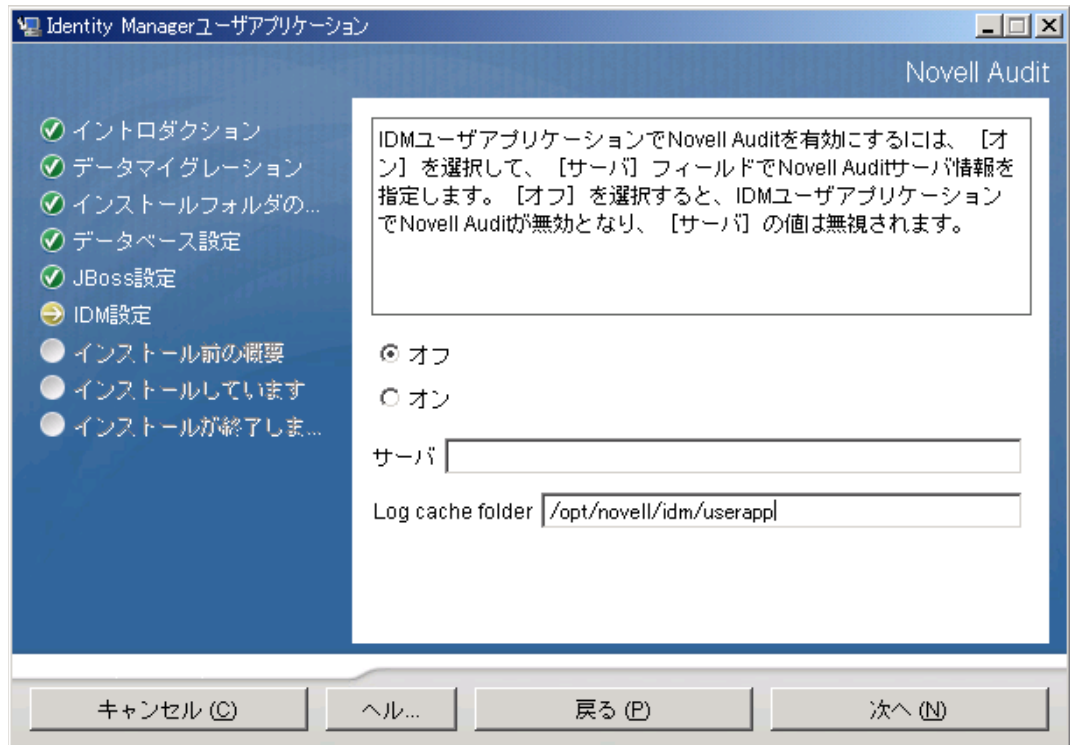

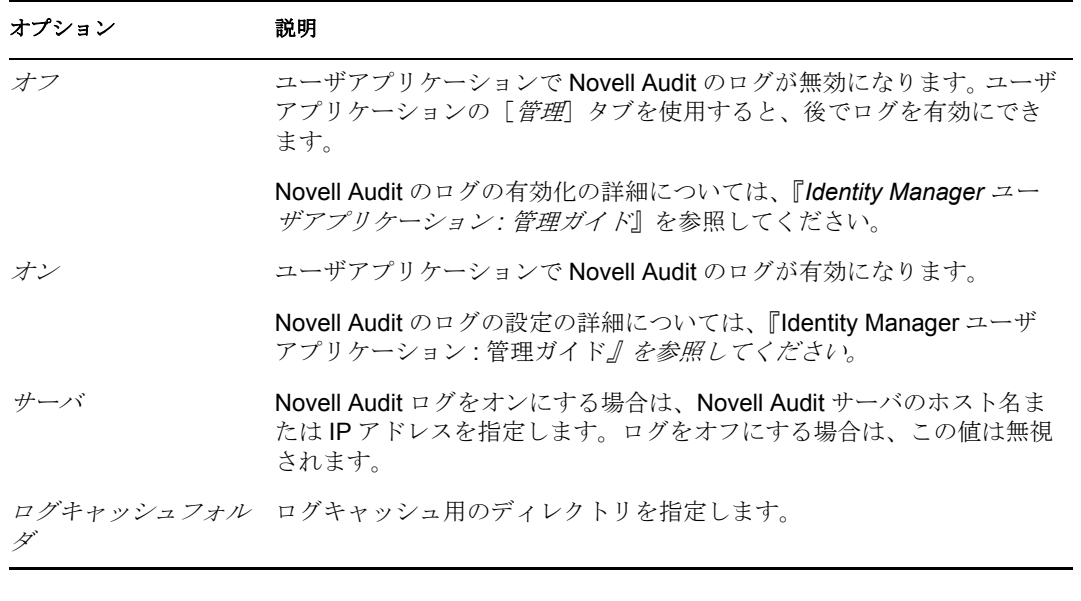

**2**[次へ]をクリックし、152 ページのセクション 5.6.8[「マスタキーの指定」に](#page-151-0)進みま す。

#### <span id="page-151-0"></span>**5.6.8** マスタキーの指定

既存のマスタキーをインポートするか、新しいマスタキーを作成するかを指定します。既 存のマスタキーをインポートする理由には、次のようなものがあります。

- インストールファイルをステージングシステムから運用システムに移動中で、ステー ジングシステムで使用したデータベースへのアクセスを保持する場合。
- ユーザアプリケーションを最初のクラスタのメンバーにインストールしており、現在 はクラスタの次のメンバーにインストールしている場合 ( 同じマスタキーが必要 )。
- ディスク故障のため、ユーザアプリケーションを復元する必要がある場合。ユーザア プリケーションを再インストールして、以前のインストールで使用したのと同じ暗号 化マスタキーを指定する必要があります。これによって、前に保存した暗号化データ にアクセスできます。
- **1**[はい]クリックして既存のマスタキーをインポートするか、または[いいえ]をク リックして新しいマスタキーを作成します。

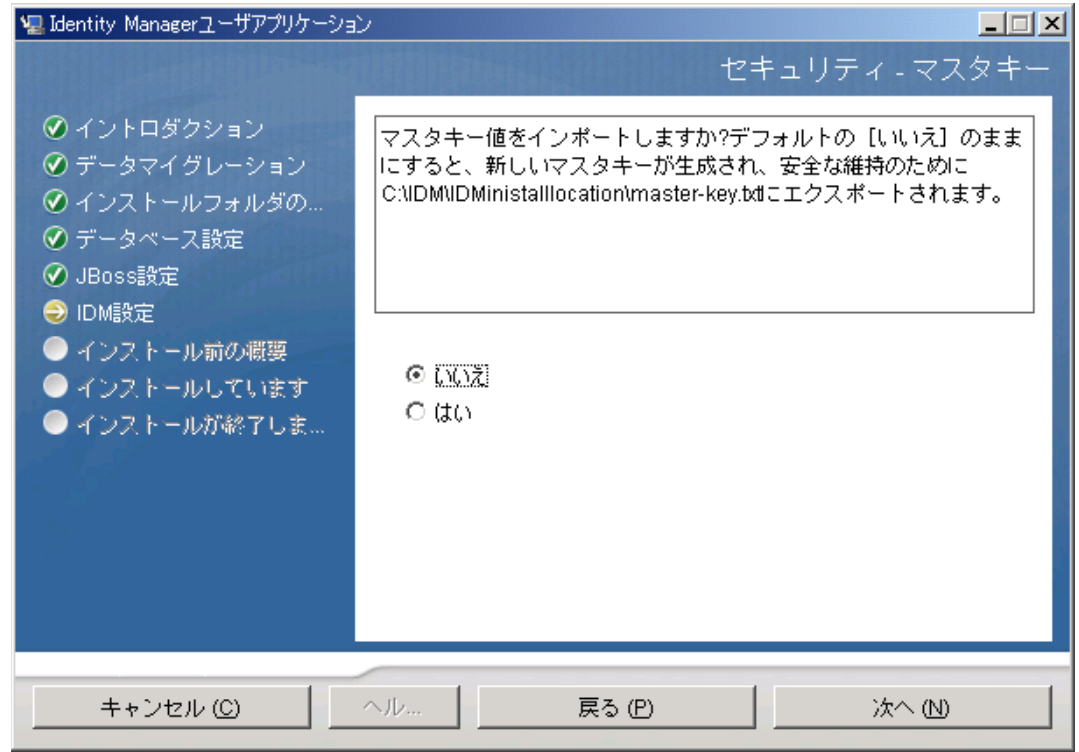

**2**[次へ]をクリックします。

インストール手順で、インストールディレクトリにある master-key.txt ファイルに暗 号化マスタキーが書き込まれます。

[いいえ]を選択する場合は、153 ページのセクション 5.6.9[「ユーザアプリケーショ](#page-152-0) [ンの設定」ま](#page-152-0)でスキップされます。インストールが完了したら、マスタキーを手動で 記録する必要があります。[はい]を選択した場合は[、ステップ](#page-152-1)3に進みます。

<span id="page-152-1"></span>**3** 既存の暗号化マスタキーのインポートを選択する場合は、該当するキーを切り取って インストール手順ウィンドウに貼り付けます。

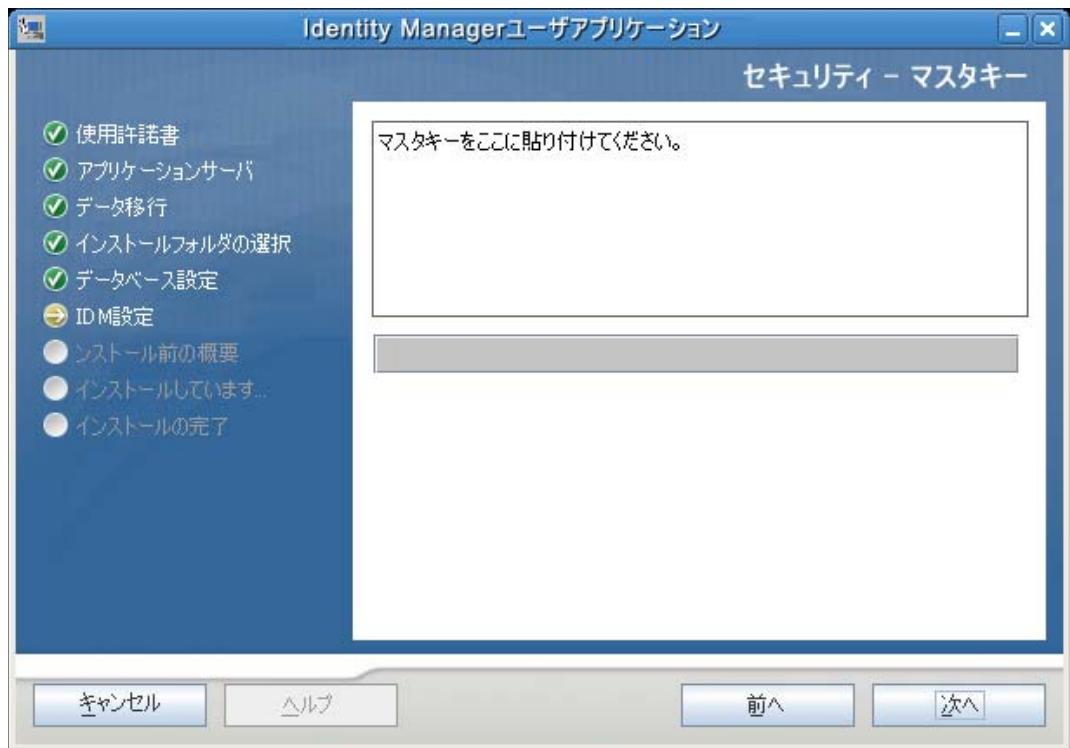

**4**[次へ]をクリックし、153 ページのセクション 5.6.9[「ユーザアプリケーションの設](#page-152-0) [定」](#page-152-0)に進みます。

### <span id="page-152-0"></span>**5.6.9** ユーザアプリケーションの設定

ユーザアプリケーションをインストールすると、ユーザアプリケーション環境設定パラ メータを設定できます。インストールすると、これらのパラメータの多くは configupdate.sh または configupdate.bat でも編集可能です。例外はパラメータ説明に記述さ れています。クラスタの場合は、クラスタの各メンバーに同じユーザアプリケーション環 境設定パラメータを指定します。

[次へ]をクリックして、[ユーザアプリケーション環境設定]ページの 1 ページ目 に移動します。

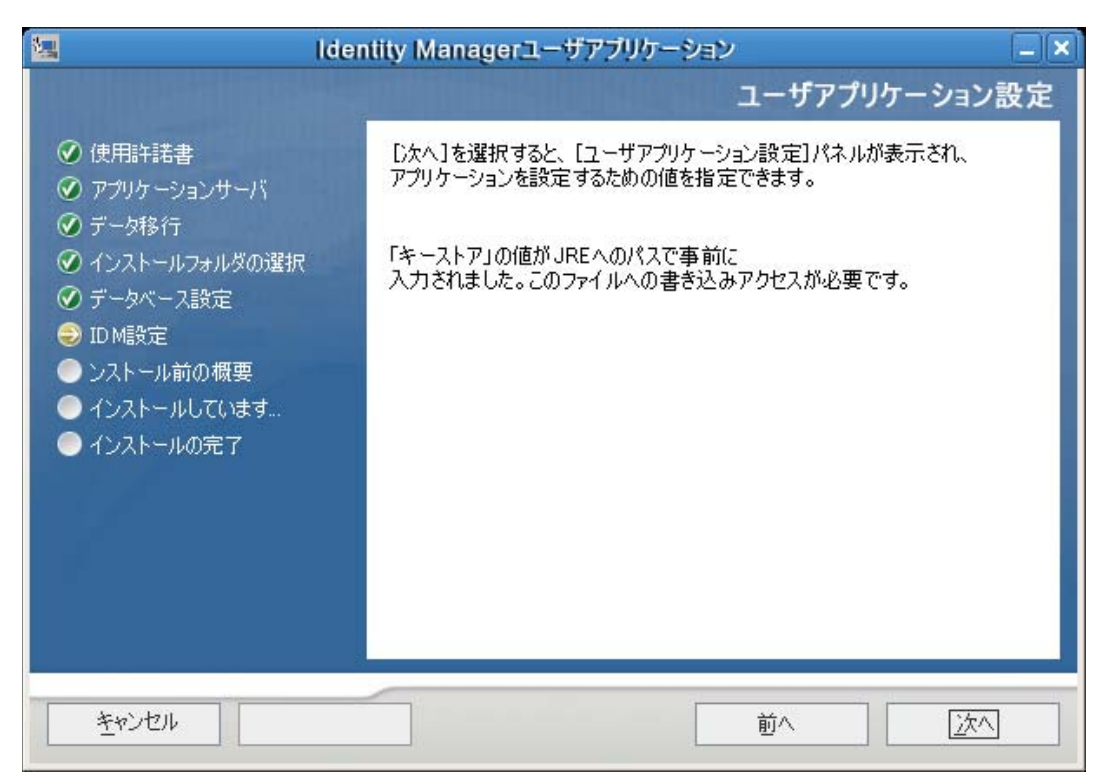

**2** 156 [ページの](#page-155-0) 表 5-6 で説明されている、基本のユーザアプリケーション環境設定パラ メータを設定してから[、ステップ](#page-158-0) 3 に進みます。

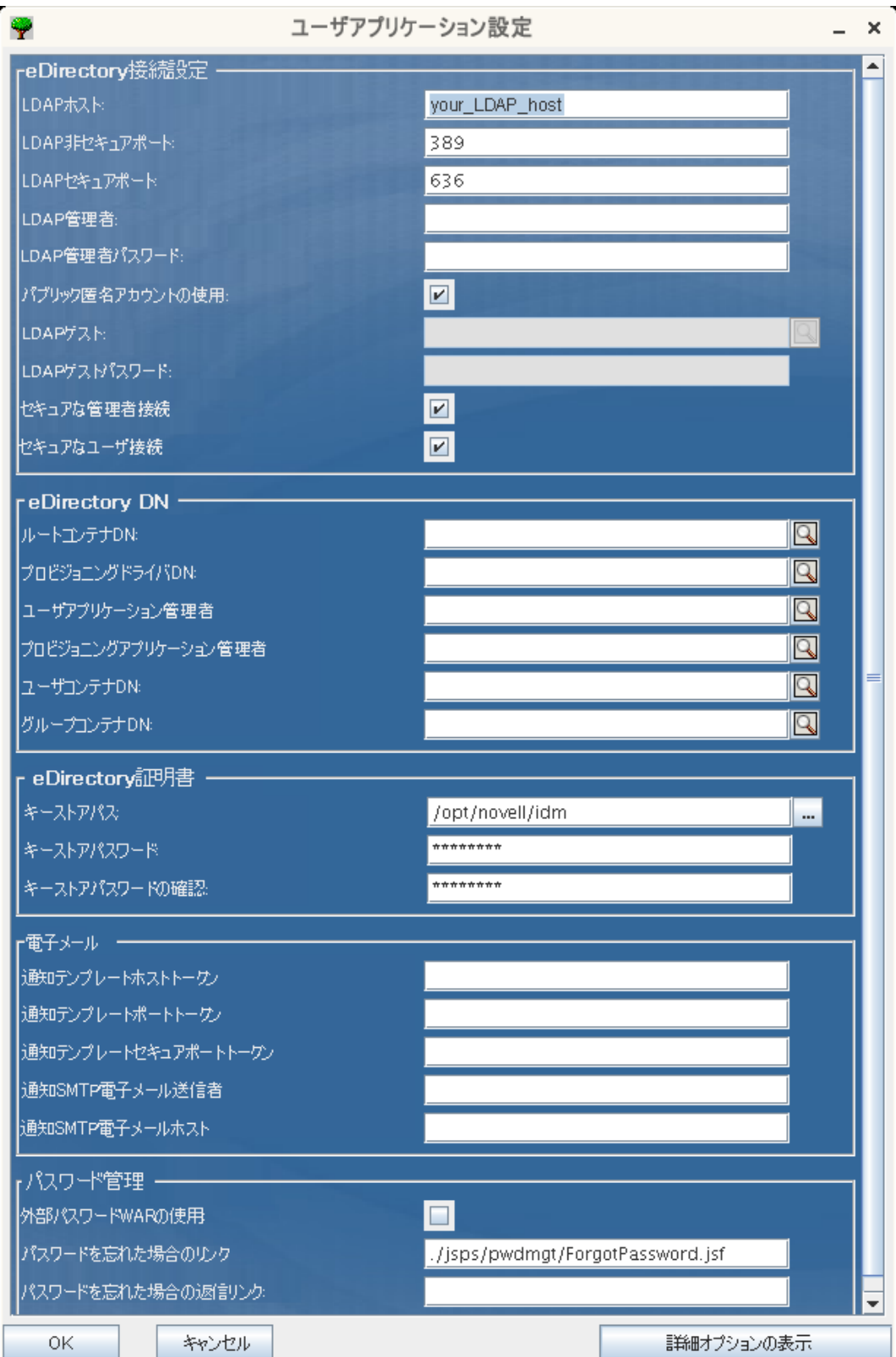

<span id="page-155-0"></span>表 *5-6* ユーザアプリケーション環境設定 *:* 基本パラメータ

定

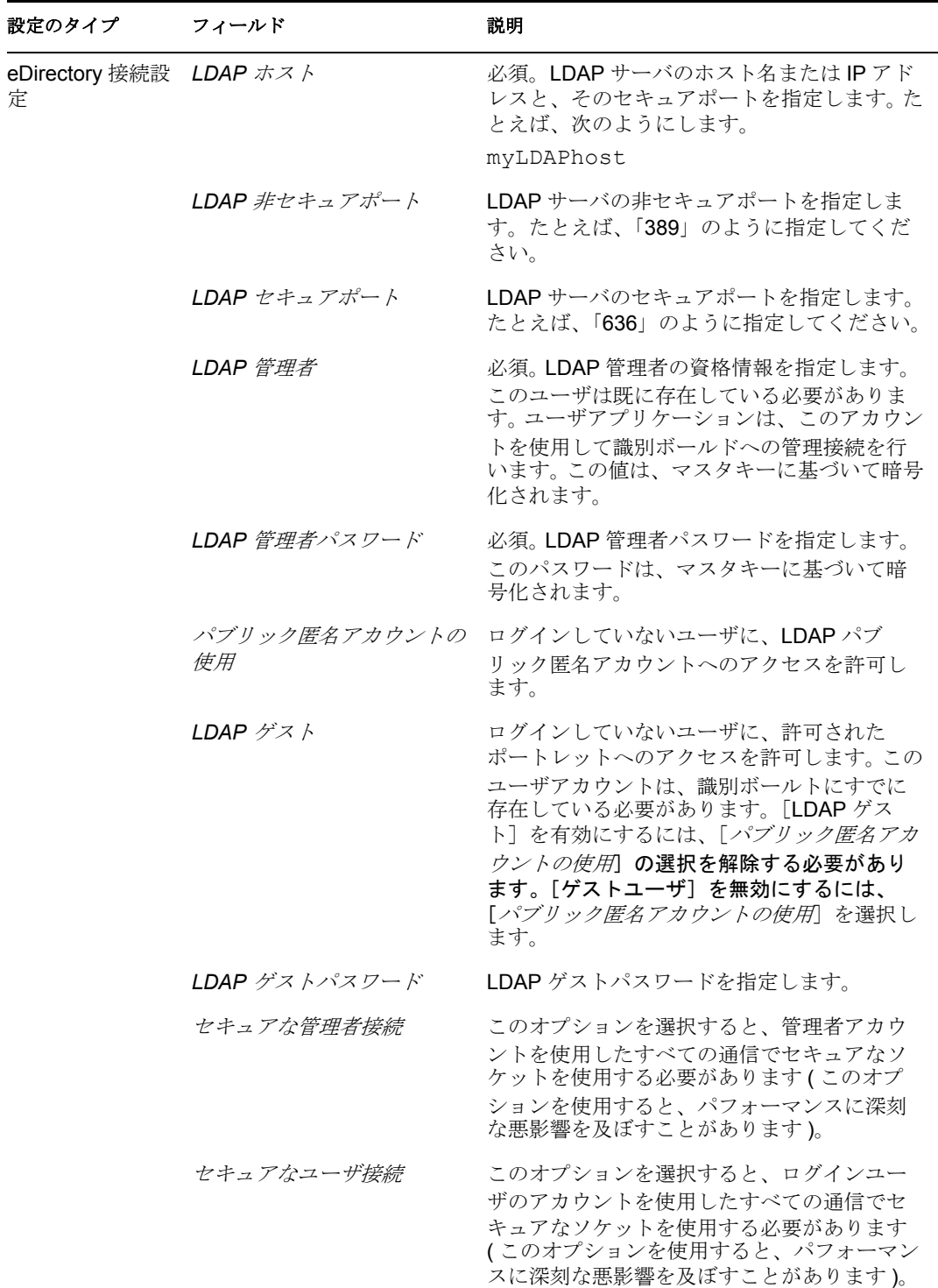

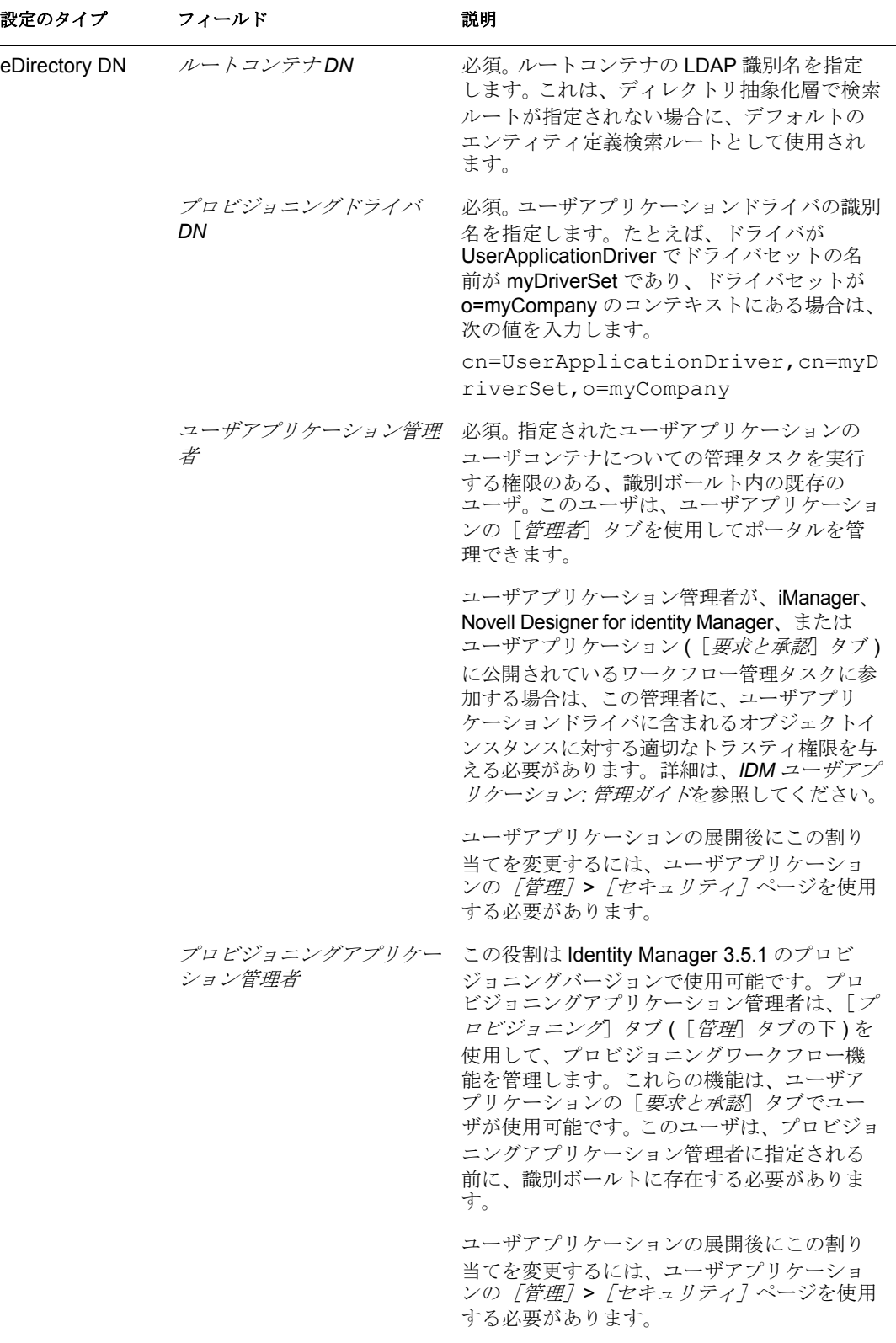

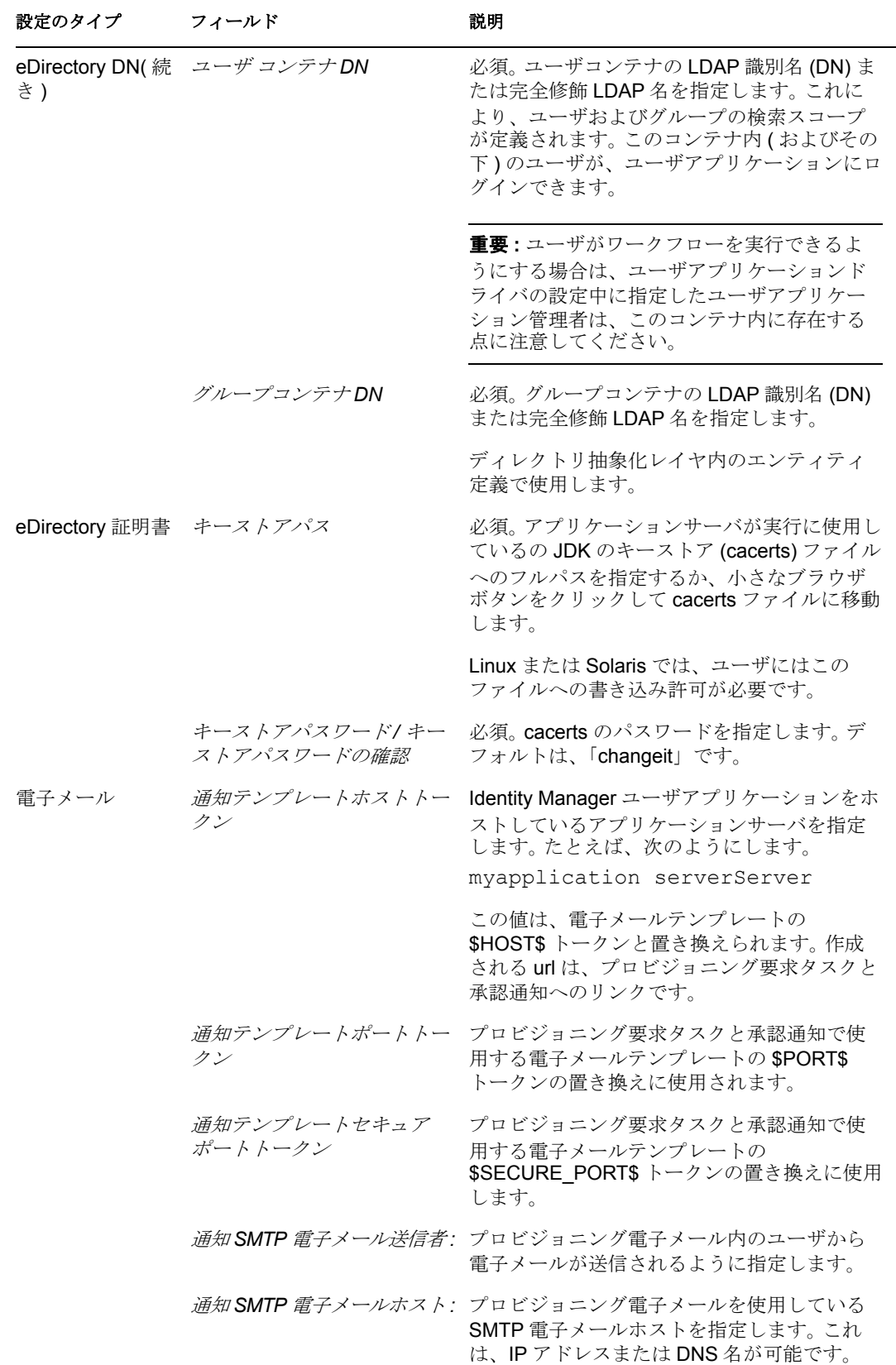

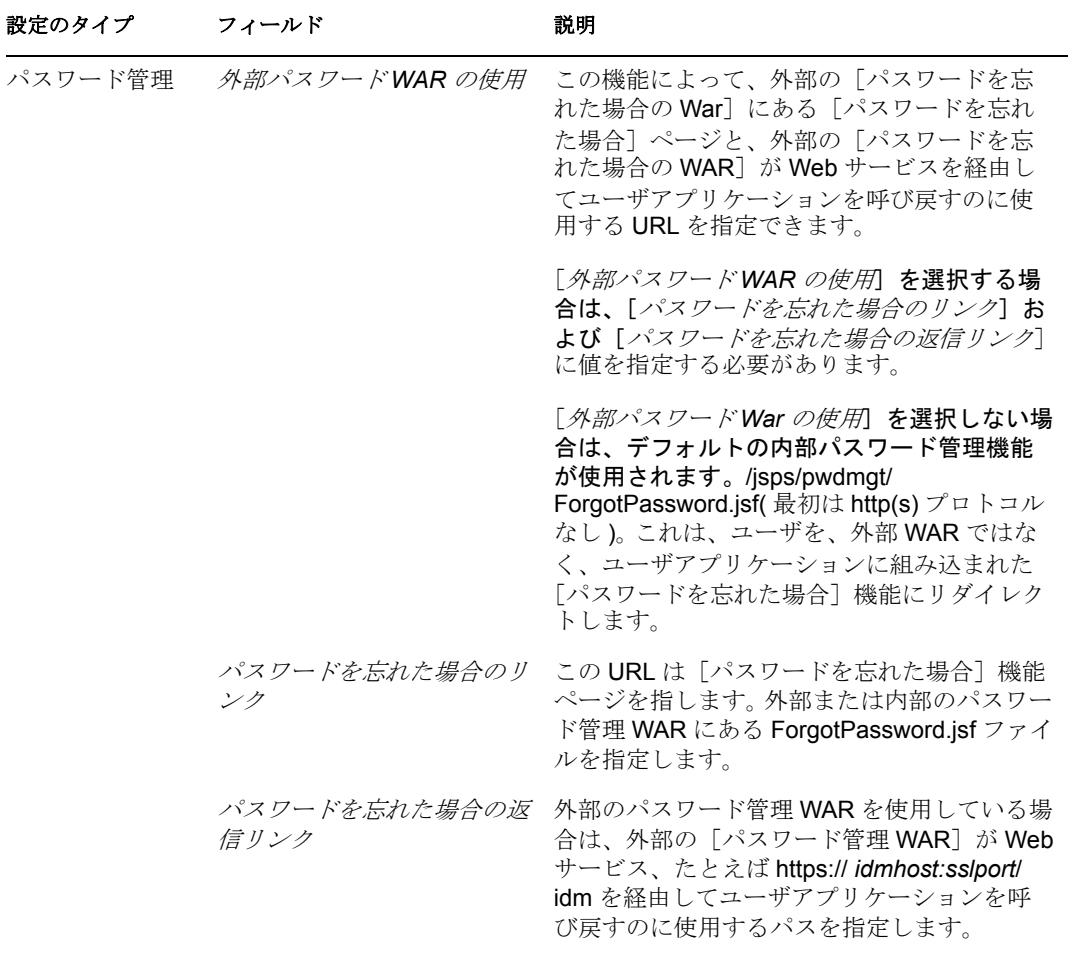

<span id="page-158-0"></span>**3** 追加ユーザアプリケーション環境設定パラメータに設定する場合は、[詳細オプショ ンの表示]をクリックします。(スクロールしてパネル全体を表示します。)表 160 [ページの](#page-159-0) 表 5-7 は、詳細オプションのパラメータについて説明しています。このス テップで説明した追加パラメータを設定しない場合は、スキップし[てステップ](#page-165-0) 4 に進 みます。

<span id="page-159-0"></span>表 *5-7* ユーザアプリケーション環境設定 *:* すべてのパラメータ

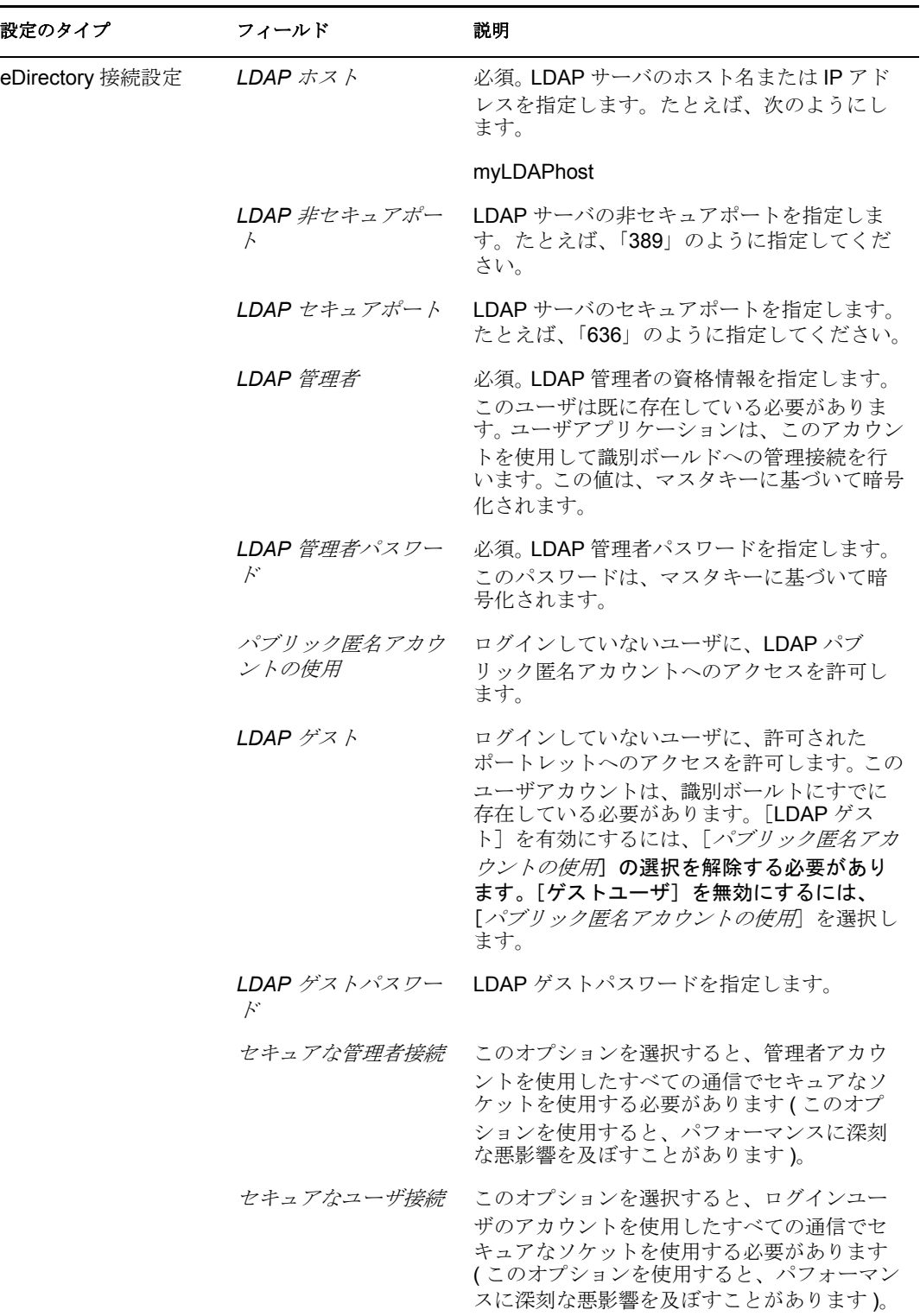

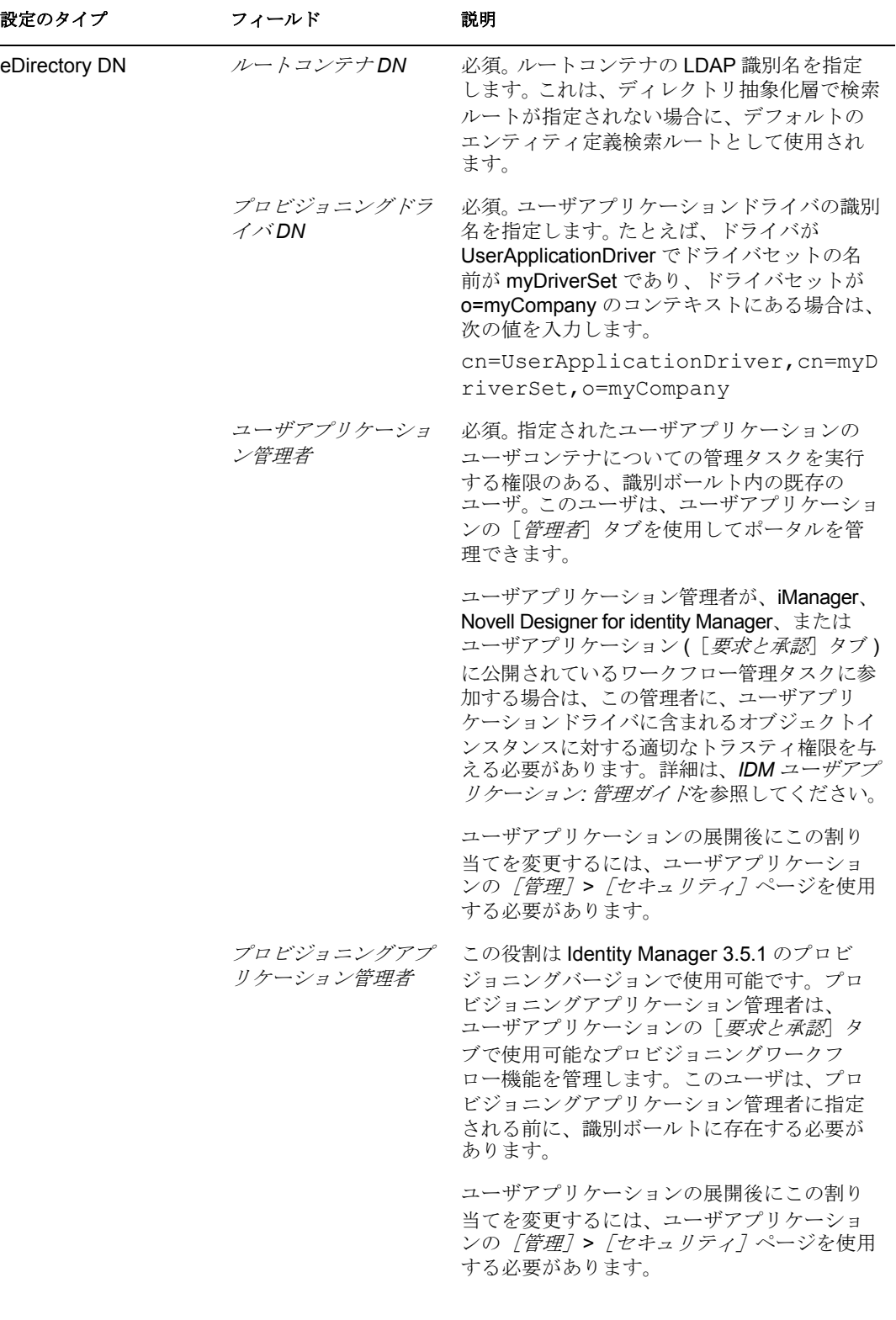

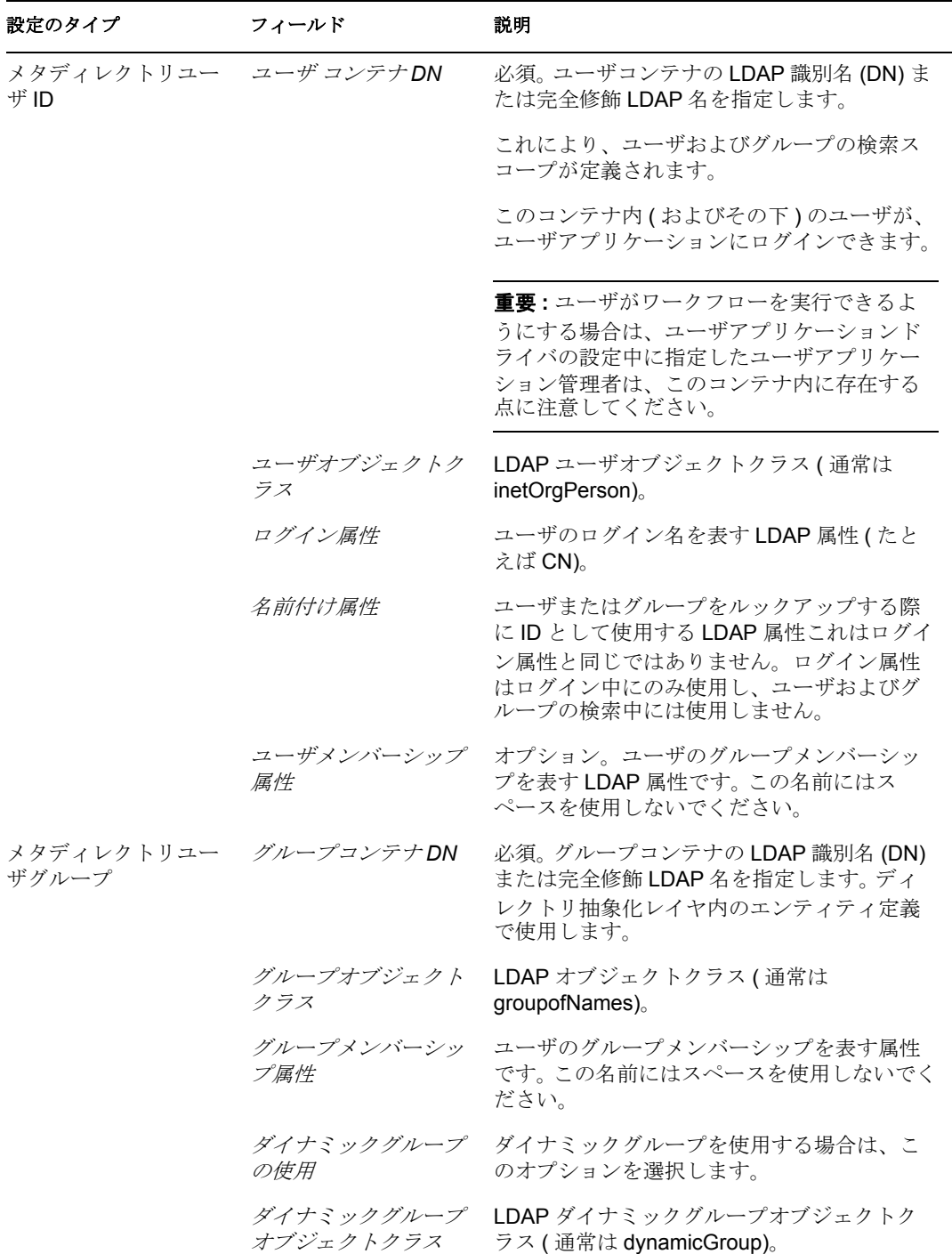

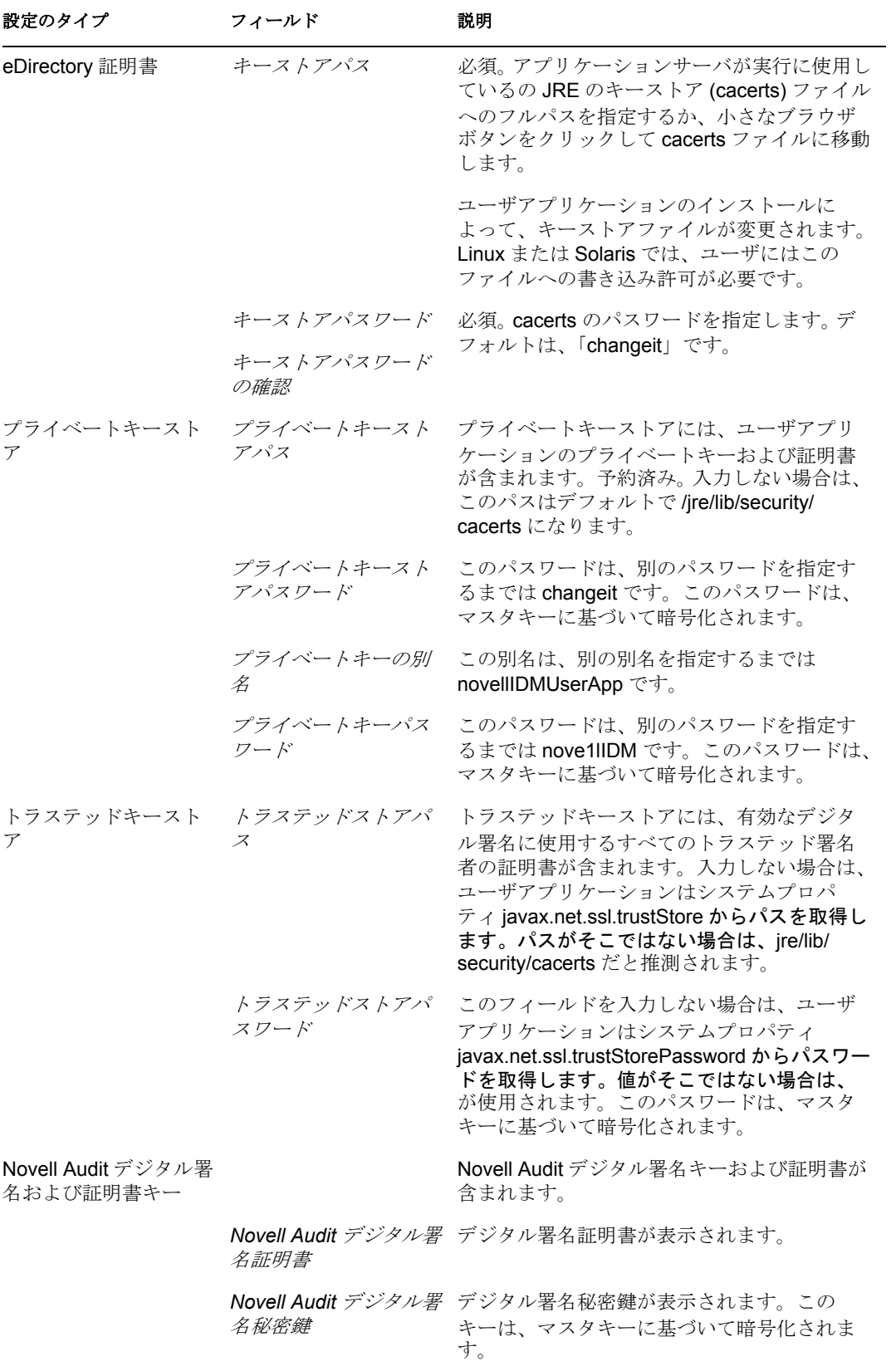

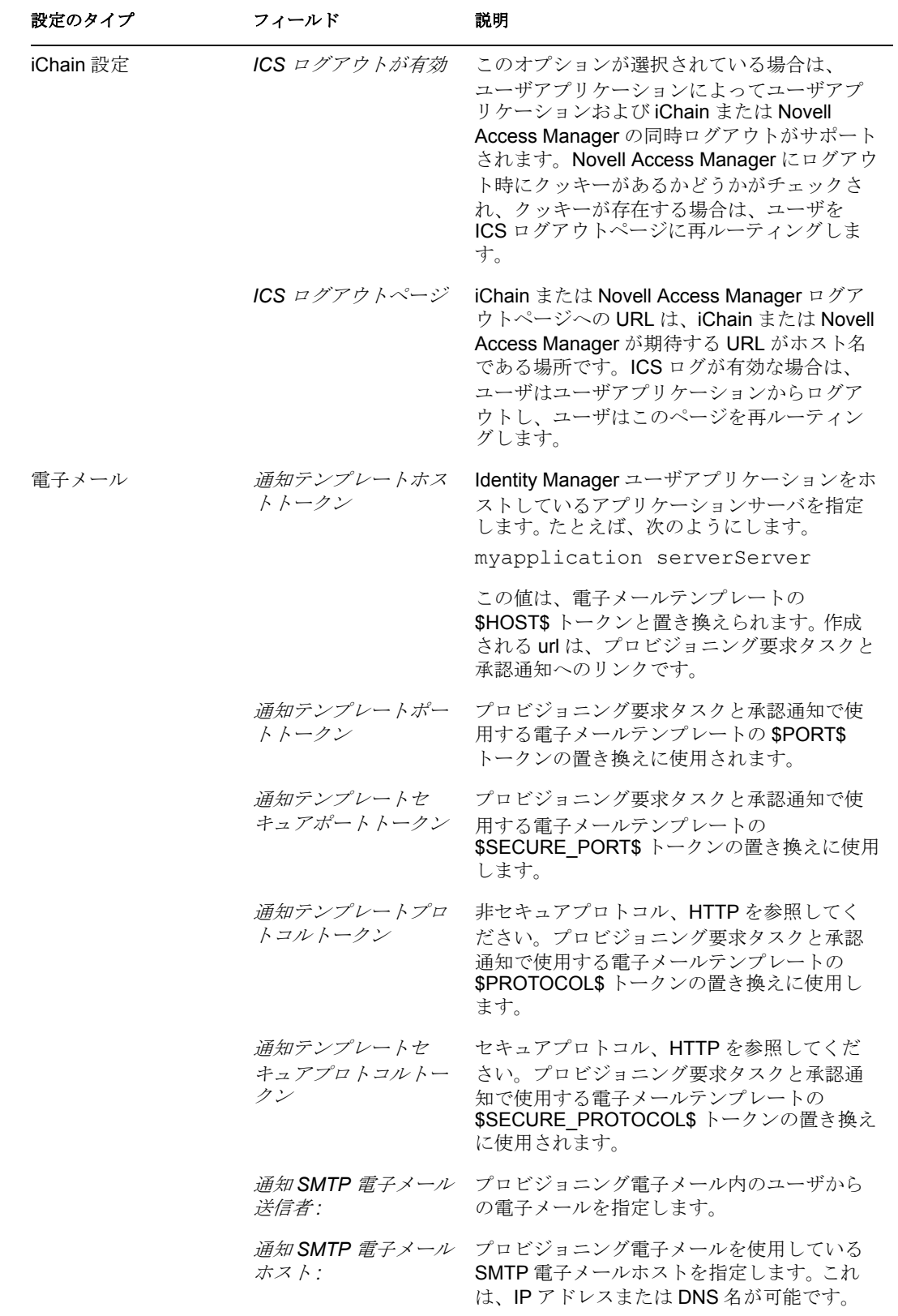

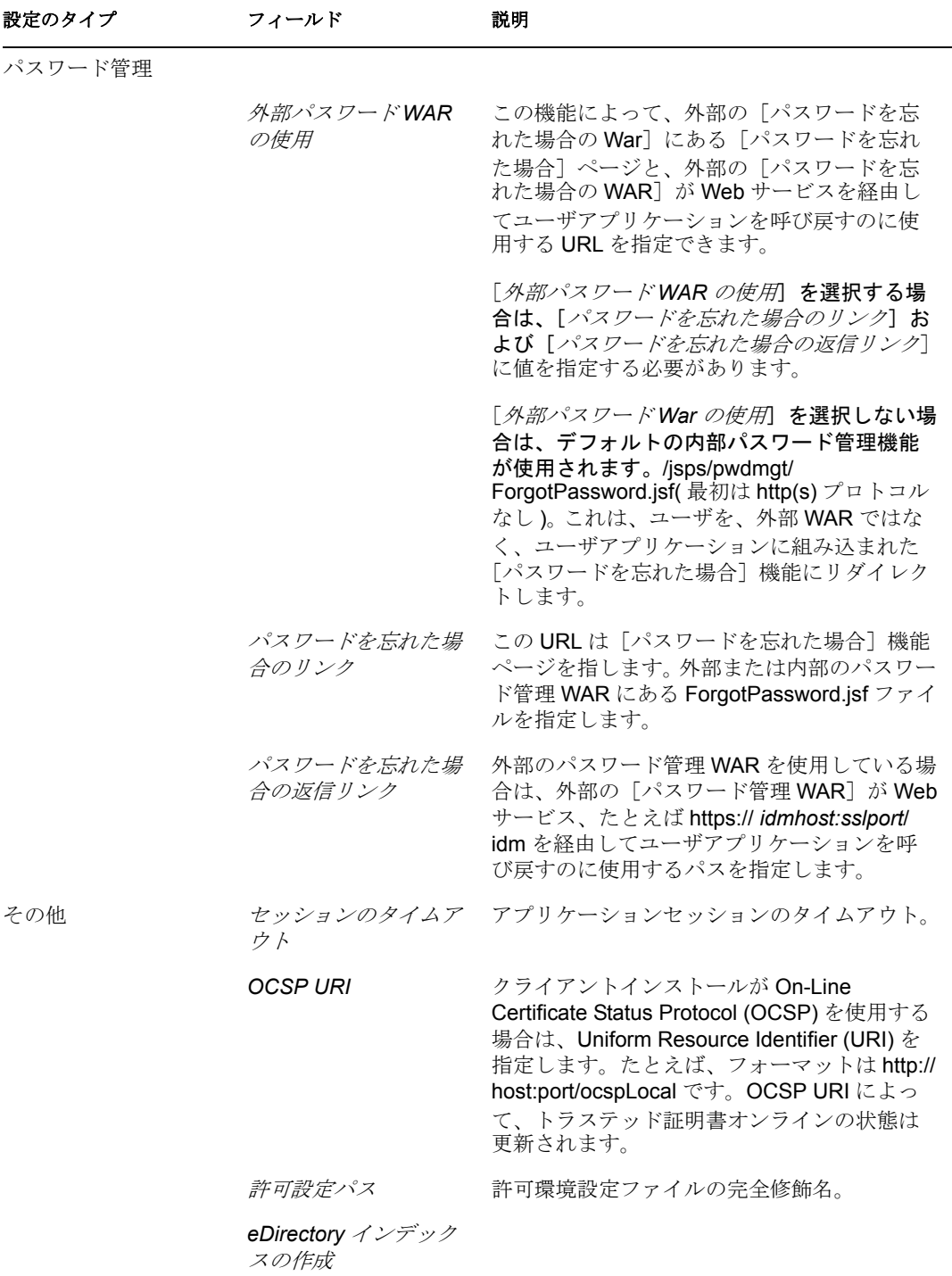

サーバ *DN*

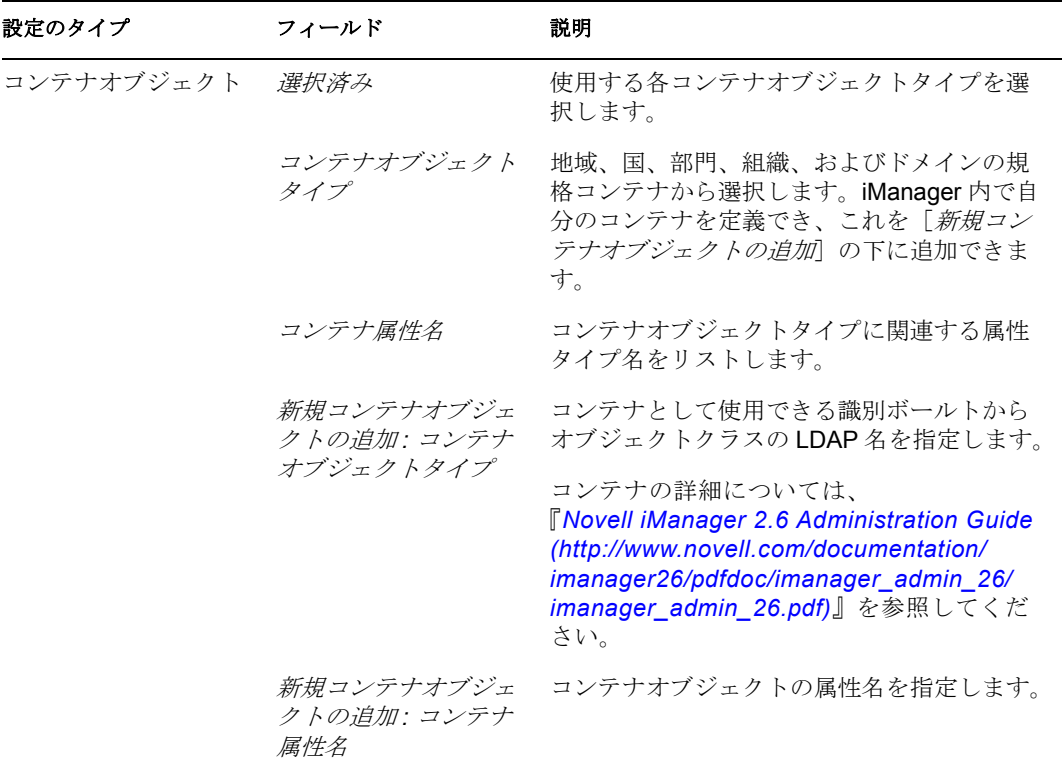

<span id="page-165-0"></span>**4** 設定で環境設定を完了したら、[*OK*]をクリックして、166 [ページのセクション](#page-165-1) 5.6.10[「選択内容の確認とインストール」](#page-165-1)に進みます。

### <span id="page-165-1"></span>**5.6.10** 選択内容の確認とインストール

- **1**[インストール前の概要]ページを読んで、インストールパラメータの選択を確認し ます。
- **2** 必要に応じて、[戻る]を使用して前のインストールページに戻り、インストールパ ラメータを変更します。

ユーザアプリケーション環境設定ページでは値は保存されないので、インストール時 に前のページを再指定したら、ユーザアプリケーション環境設定値を再入力する必要 があります。

**3** インストールおよび環境設定パラメータに問題がなければ、[インストール前の概要] ページに戻り、[インストール]をクリックします。167[ページのセクション](#page-166-0) 5.6.11 [「ログファイルの表示」](#page-166-0)に進みます。

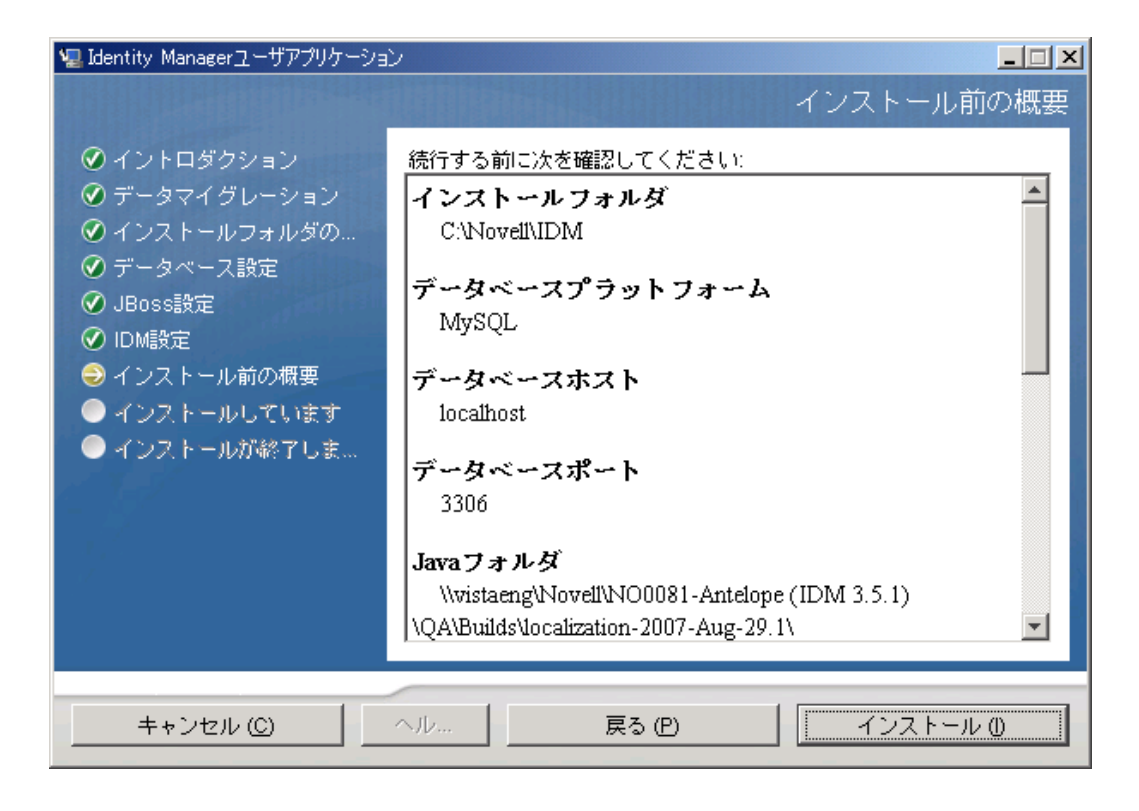

## <span id="page-166-0"></span>**5.6.11** ログファイルの表示

エラーが発生せずにインストールが完了した場合は、167 [ページのセクション](#page-166-1) 5.6.12 [「ユーザアプリケーション環境設定ファイルと](#page-166-1) JVM システムプロパティの追加」に進みま す。

インストールでエラーまたは警告が発生した場合は、次のようなログファイルを確認し て、問題を判断してください。

- ◆ Identity Manager User Application InstallLog.log には、基本的なインストールタスクの 結果が格納されています。
- Novell-Custom-Install.log には、インストール中に行ったユーザアプリケーション環境 設定についての情報があります。

## <span id="page-166-1"></span>**5.6.12** ユーザアプリケーション環境設定ファイルと **JVM** システム プロパティの追加

- **1** ユーザアプリケーションのインストールディレクトリから、sys-configurationxmldata.xml ファイルを、WebSphere サーバをホストしているマシン上のディレクト リ ( 例 : /UserAppConfigFiles) にコピーします。ユーザアプリケーションのインストー ルディレクトリとは、ユーザアプリケーションをインストールしたディレクトリで す。
- **2** JVM システムプロパティで、sys-configuration-xmldata.xml ファイルのパスを設定しま す。これを行うには、WebSphere 管理コンソールに管理者ユーザとしてログインして ください。
- **3** 左側のパネルから、[サーバ]*>*[アプリケーションサーバ]の順に移動します。
- **4** サーバリストでサーバ名 ( 例 : server1) をクリックします。
- **5** 右側の設定リストで、[*Server Infrastructure*]の下にある[*Java and Process Management*]に移動します。
- **6** リンクを展開して、[*Process Definition*]を選択します。
- **7**[*Additional Properties*]リストの下にある[*Java* 仮想マシン]を選択します。
- **8**[JVM]ページの[*Additional Properties*]という見出しの下にある[*Custom Properties*]を選択します。
- **9**[新規]をクリックして、新しい JVM システムプロパティを追加します。
	- **9a** [名前] には、extend.local.config.dir を指定します。
	- **9b** [値] には、sys-configuration-xmldata.xml ファイルをコピーしたディレクトリ (/UserAppConfigFiles など ) を指定します。
	- **9c** 「*説明*」には、プロパティの説明 (path to sys-configuration-xmldata.xml など) を指 定します。
	- **9d**[*OK*]をクリックしてプロパティを保存します。
- **10**[新規]をクリックして、別の新しい JVM システムプロパティを追加します。
	- **10a** [名前] には、idmuserapp.logging.config.dir を指定します。
	- 10b [値]には、sys-configuration-xmldata.xml ファイルをコピーしたディレクトリ (/UserAppConfigFiles など ) を指定します。
	- **10c**[説明]には、プロパティの説明 (path to sys-configuration-xmldata.xml など ) を指 定します。
	- **10d**[*OK*]をクリックしてプロパティを保存します。

注 **:** idmuserapp-logging.xml ファイルは、このディレクトリに存在する必要はあり ません。このファイルは、ログ環境設定を変更すると作成されます。

**11** 項 168 [ページのセクション](#page-167-0) 5.6.13「WebSphere キーストアへの eDirectory ルート認証 [局のインポート」に](#page-167-0)進みます。

### <span id="page-167-0"></span>**5.6.13 WebSphere** キーストアへの **eDirectory** ルート認証局のイ ンポート

- **1** ユーザアプリケーションのインストール中に、eDirectory ルート認証局の証明書が、 ユーザアプリケーションをインストールするディレクトリにエクスポートされます。 これらの証明書を、WebSphere サーバをホストするマシンにコピーします。
- **2** 証明書を WebSphere のキーストアにインポートします。この作業は、WebSphere の管 理者コンソール (168 ページの 「WebSphere [管理者コンソールを使用した証明書のイ](#page-167-1) [ンポート」](#page-167-1)) またはコマンドライン (169 ページの [「コマンドラインを使用した証明](#page-168-0) [書のインポート」](#page-168-0)) を使って実行できます。
- **3** 証明書をインポートしたら、169 [ページのセクション](#page-168-1) 5.6.14「IDM WAR ファイルの [展開」](#page-168-1)に進みます。

#### <span id="page-167-1"></span>**WebSphere** 管理者コンソールを使用した証明書のインポート

**1** WebSphere 管理者コンソールに管理者ユーザとしてログインします。

- **2** 左側のパネルから、[セキュリティ]*>*[*SSL Certificate and Key Management*]の順に 移動します。
- **3** 右側の設定リストで、[Additional Properties] の下にある [*Key stores and certificates*] に移動します。
- **4**[*NodeDefaultTrustStore*]( または使用している認証ストア ) を選択します。
- **5** 右側の[*Signer Certificates*]の下にある[*Additional Properties*]を選択します。
- **6**[追加]をクリックします。
- **7** エイリアス名と証明書ファイルのフルパスを入力します。
- **8** ドロップダウンでデータタイプを[*Binary DER data*]に変更します。
- **9**[*OK*]をクリックします。これで、署名者証明書リストに証明書が表示されます。

#### <span id="page-168-0"></span>コマンドラインを使用した証明書のインポート

**1** WebSphere サーバをホストするマシンのコマンドラインから鍵ツールを実行して、 WebSphere キーストアに証明書をインポートします。

注 **:** WebSphere の鍵ツールを使用しないと、この手順は有効ではありません。また、 ストアタイプが PKCS12 であることを確認してください。

WebSphere の鍵ツールは /IBM/WebSphere/AppServer/java/bin にあります。

#### 鍵ツールコマンドのサンプル

keytool -import -trustcacerts -file servercert.der -alias myserveralias -keystore trust.p12 -storetype PKCS12

システム上に複数の trust.p12 ファイルがある場合は、ファイルへのフルパスを指定しな ければならないことがあります。

#### <span id="page-168-1"></span>**5.6.14 IDM WAR** ファイルの展開

- **1** WebSphere 管理者コンソールに管理者ユーザとしてログインします。
- **2** 左側のパネルから、[アプリケーション]*>*[*Install New Application*]の順に移動しま す。
- **3** IDM War ファイルの場所を参照します (IDM WAR ファイルはユーザアプリケーショ ンのインストール中に設定されます。このファイルは、ユーザアプリケーションのイ ンストール時に指定したユーザアプリケーションのインストールディレクトリにあり ます)。
- **4** アプリケーションのコンテキストルートを入力します ( 例 : IDMProv)。これは URL のパスになります。
- **5**[*Prompt me only when additional information is required*]が選択されていることを確認 し、[次へ]をクリックして[*Select installation options*]ページに移動します。
- **6** このページのデフォルト値をそのまま使用し、[次へ]をクリックして[*Map modules to servers*]画面に移動します。
- **7** このページの項目はすべてデフォルトのままにして、[次へ]をクリックして[*Map resource references to resources*]ページに移動します。
- **8** 認証方法では、[*User default method*]チェックボックスをオンにします。続いて、 [*Authentication data entry*]ドロップダウンで、先に作成したエイリアス (MyServerNode01/MyAlias など ) を選択します。
- **9** 認証設定の下の表で、展開するモジュールを検索します。[Target Resource JNDI Name]というタイトルのカラムの下で、参照ボタンをクリックして JNDI 名を指定 します。これによりリソースのリストが表示されます。先に作成したデータソースを 選択して[*適用*]ボタンをクリックし、[Map resource references to resources] ページ に戻ります ( 例 : MyDataSource)。
- **10**[次へ]を選択して、[*Map virtual hosts for Web modules*]ページに移動します。
- **11** このページの項目はすべてデフォルトのままにし、[次へ]をクリックして[概要] ページに移動します。
- **12**[終了]をクリックして展開を完了します。
- 13 展開が完了したら、[*保存*]をクリックして変更内容を保存します。
- **14** 170 ページのセクション 5.6.15[「アプリケーションの起動」](#page-169-0)に進みます。

### <span id="page-169-0"></span>**5.6.15** アプリケーションの起動

- **1** WebSphere 管理者コンソールに管理者ユーザとしてログインします。
- **2** 左側のナビゲーションパネルで、[アプリケーション]*>*[エンタープライズアプリ ケーション]の順に移動します。
- **3 起動するアプリケーションの横にあるチェックボックスをオンにし、[***起動***] をク** リックします。

起動すると、[*Application status*]カラムに緑色の矢印が表示されます。

#### **5.6.16** ユーザアプリケーションポータルへのアクセス

**1** 展開中に指定したコンテキストを使用してポータルにアクセスします。

WebSphere 上の Web コンテナのデフォルトポートは 9080 です。または、セキュア ポートの場合は 9443 です。URL のフォーマットは次のとおりです。

http:// *<server>*:9080/IDMProv

# **5.7** コンソールインタフェースからのユーザアプリ ケーションのインストール

この項では、コンソール ( コマンドライン ) バージョンのインストーラを使用して Identity Manager ユーザアプリケーションをインストールする方法について説明します。

- **1** 111 [ページの](#page-110-0) 表 5-2 で説明されている手順に従って、適切なインストールファイルを 入手します。
- **2** ログインして、端末のセッションを開きます。
- **3** 次のコマンドを使用して、使用しているプラットフォーム用のインストーラを Java とともに起動します。

java -jar IdmUserApp.jar -i console

- **4** 112 ページのセクション 5.5「インストール GUI からの JBoss [アプリケーションサー](#page-111-0) [バへのユーザアプリケーションのインストール」の](#page-111-0)下にあるグラフィカルユーザイン タフェースについて説明されたのと同じステップに従って、コマンドラインのプロン プトを読み、コマンドラインに対する応答を入力して、マスタキーをインポートまた は作成します。
- **5** ユーザアプリケーション環境設定パラメータを設定するには、手動で configupdate ユーティリティを起動する必要があります。コマンドラインで、configupdate.sh (Linux または Solaris) あるいは configupdate.bat (Windows) と入力して、129 [ページの](#page-128-0) セクション 5.5.14[「ユーザアプリケーションの設定」](#page-128-0)で説明されている値を入力しま す。
- **6** 外部パスワード管理 WAR を使用している場合は、これをインストールディレクトリ および、外部パスワード WAR 機能を実行するリモート JBoss サーバ展開ディレクト リにコピーします。
- **7** 178 ページのセクション 5.9[「インストール後のタスク」](#page-177-0)に進みます。

## **5.8** 単一コマンドによるユーザアプリケーションの インストール

このセクションでは、サイレントインストールの方法について説明します。サイレントイ ンストールには、インストール中のやりとりが必要なく、特に複数のシステムにインス トールする場合には、時間を節約できます。サイレントインストールは、Linux および Solaris でサポートされています。

- **1** 111 [ページの](#page-110-0) 表 5-2 でリストされている手順に従って、適切なインストールファイル を入手します。
- **2** ログインして、端末のセッションを開きます。
- **3** IDM プロパティファイル、silent.properties を配置します。これはインストールファイ ルにバンドルされています。CD からインストールしている場合は、このファイルの ローカルコピーを作成します。
- **4** silent.properties を編集して、インストールパラメータおよびユーザアプリケーション 環境設定パラメータを指定します。

各インストールパラメータの例については、silent.properties ファイルを参照してくだ さい。インストールパラメータは、GUI またはコンソールインストール手順で設定 したインストールパラメータに対応します。

ユーザアプリケーション環境設定パラメータの説明については、表 [5-8](#page-171-0) を参照してく ださい。ユーザアプリケーション環境設定パラメータは、GUI またはコンソールイン ストール手順または configupdate ユーティリティで設定したのと同じパラメータで す。

**5** サイレントインストールは次の方法で起動します。

java -jar IdmUserApp.jar -i silent -f / *yourdirectorypath*/silent.properties

そのファイルがインストーラスクリプトとは別のディレクトリにある場合は、 silent.properties へのフルパスを入力します。スクリプトによって、必要なファイルが 一時ディレクトリに解凍され、サイレントインストールが起動されます。

<span id="page-171-0"></span>表 *5-8* サイレントインストールのユーザアプリケーション環境設定パラメータ

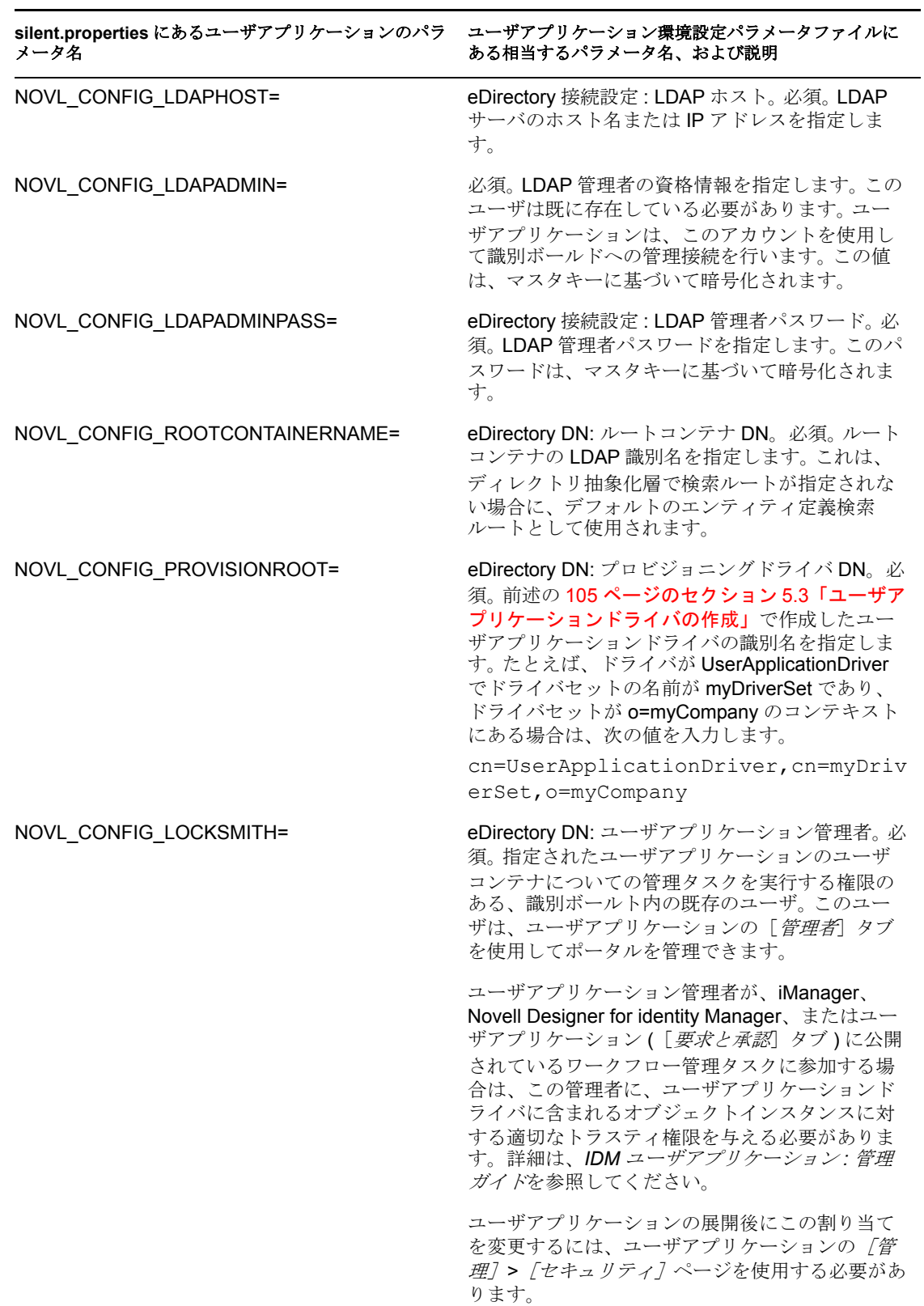

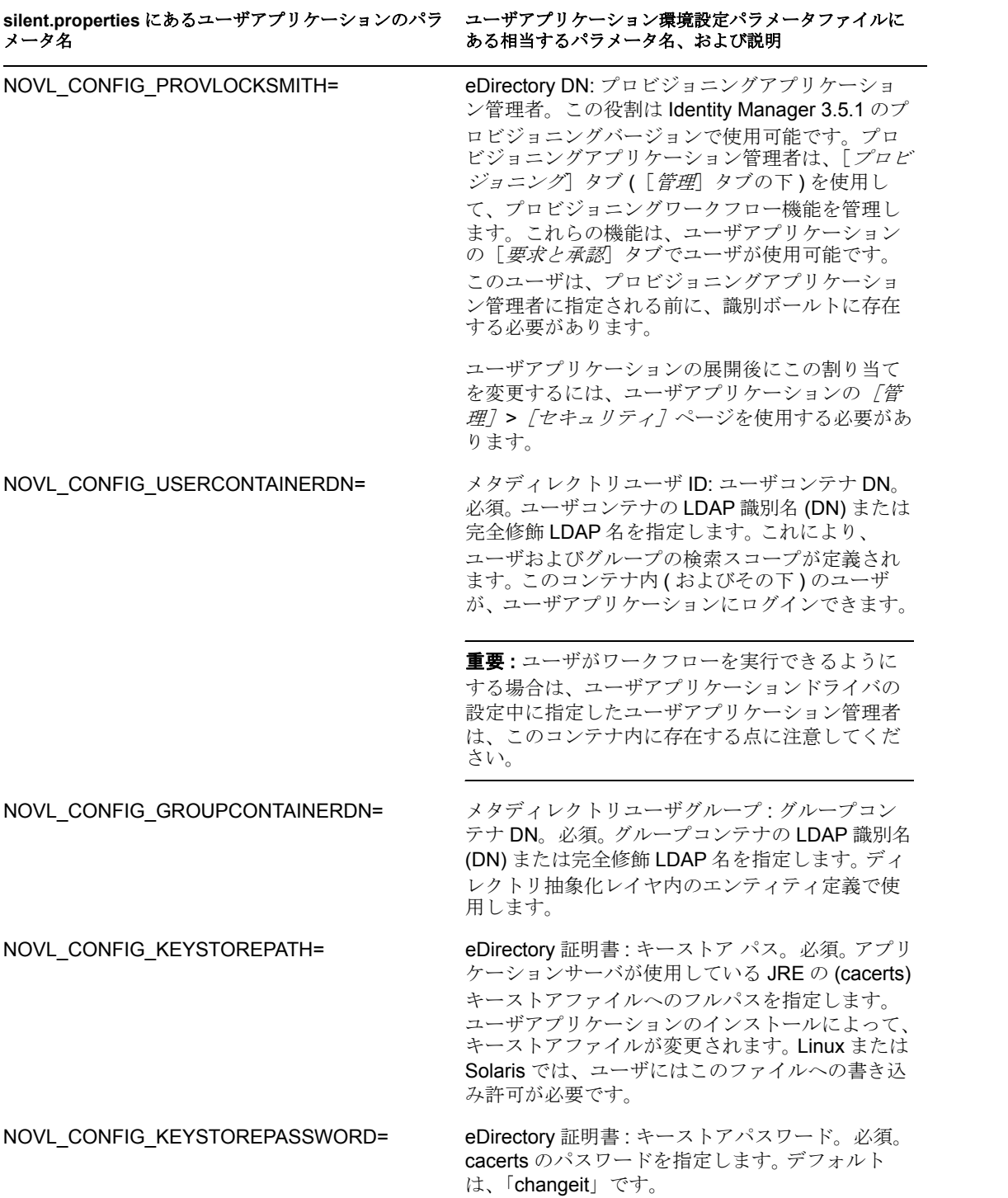

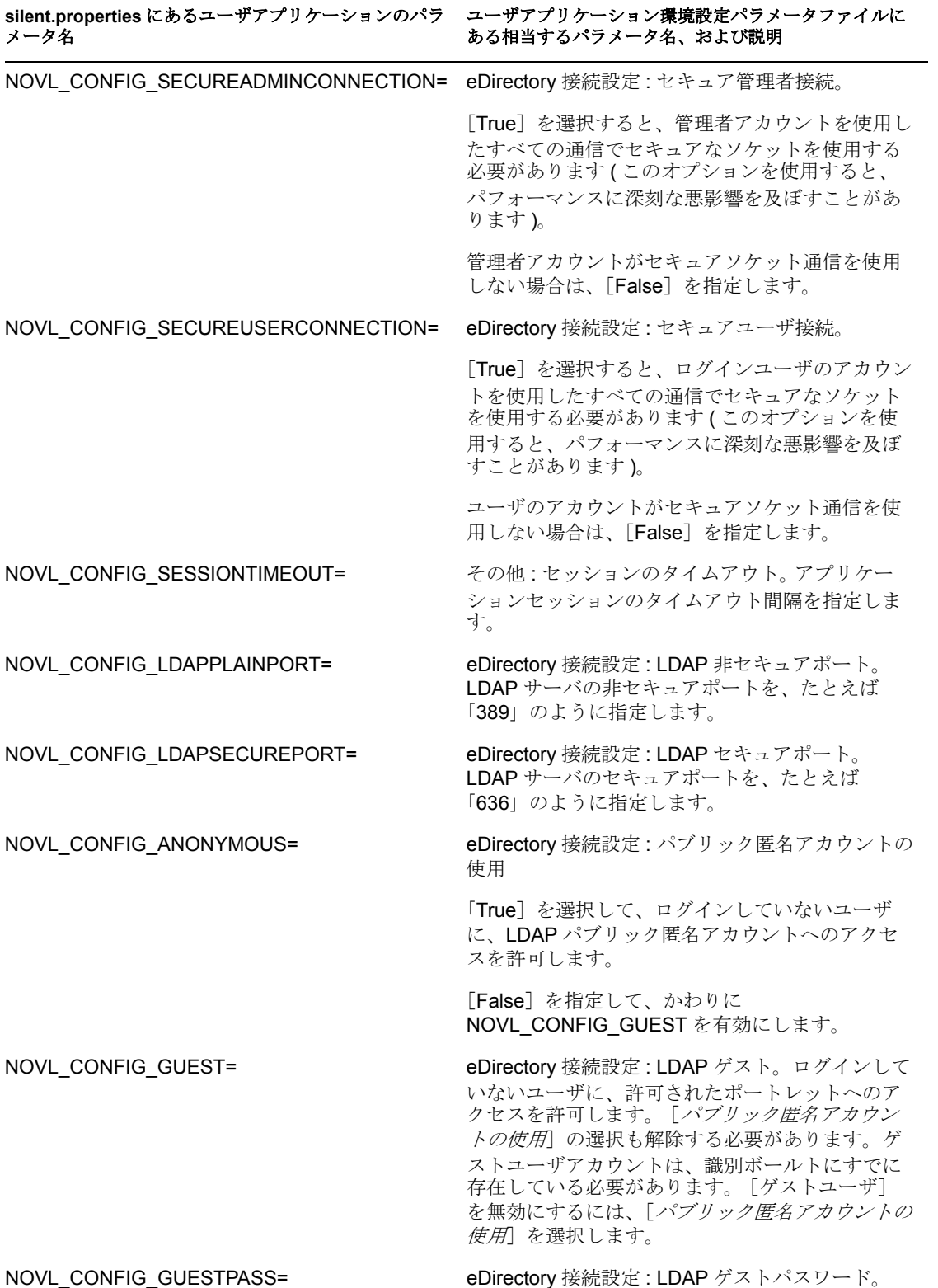

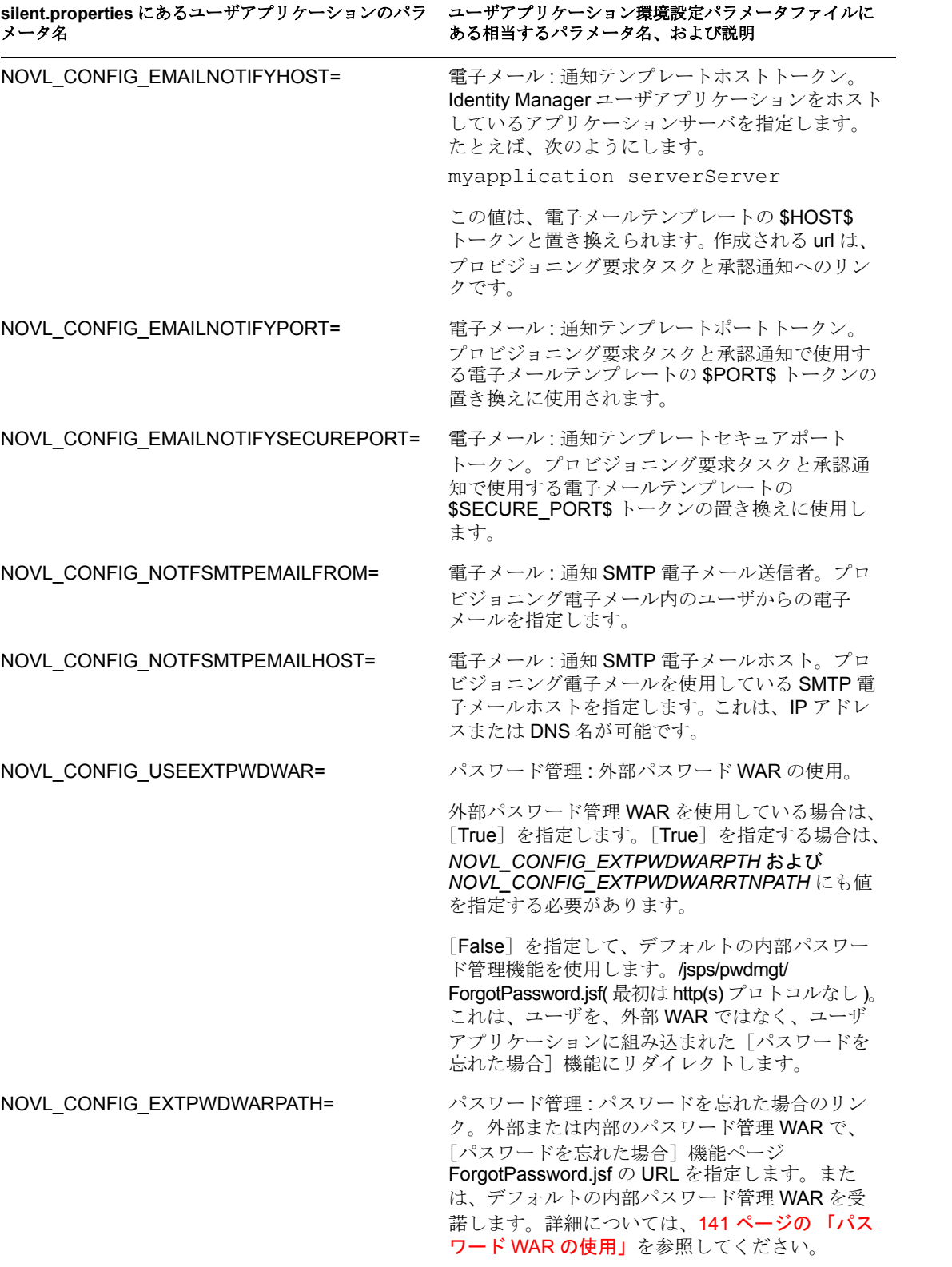

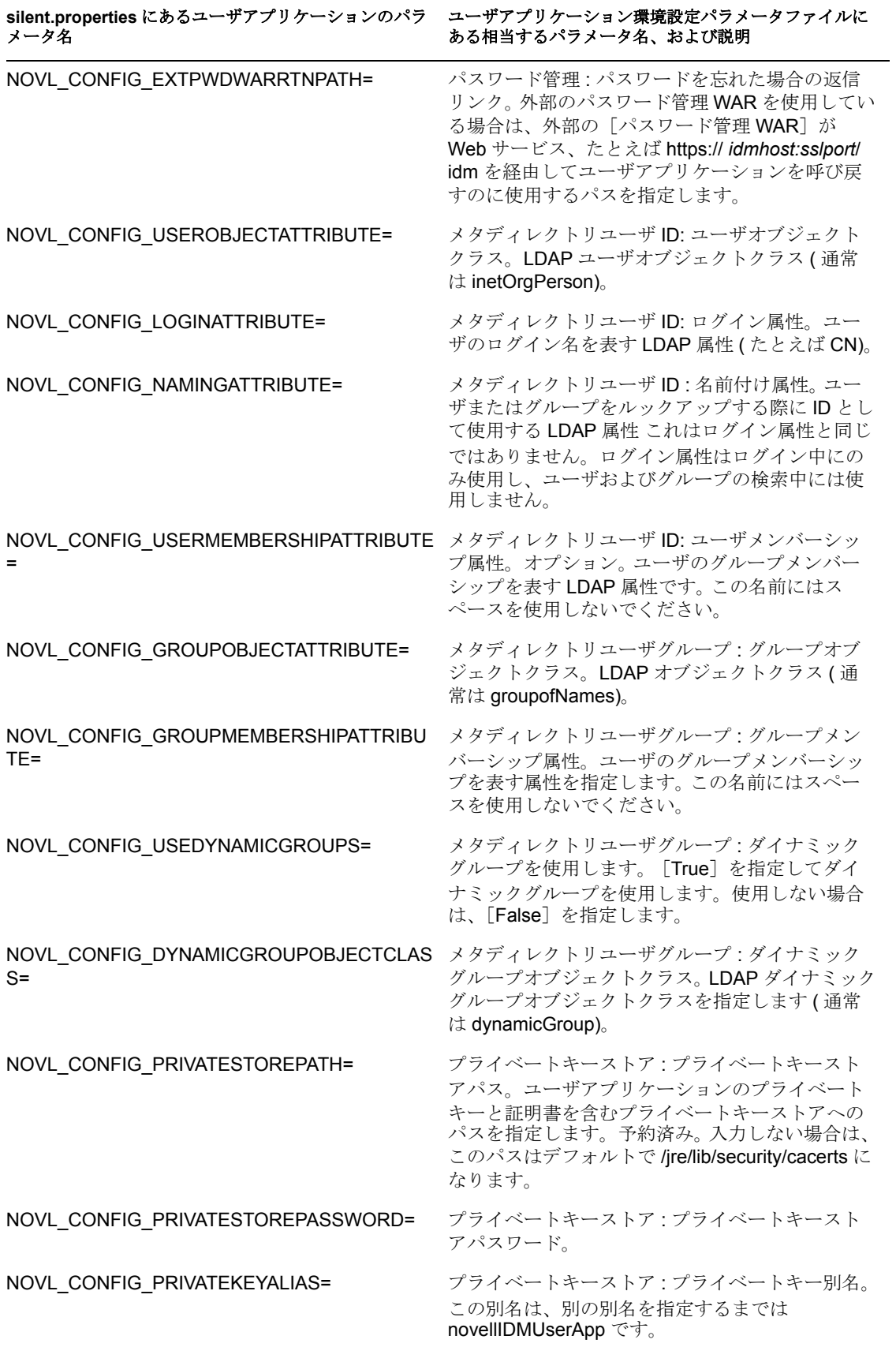

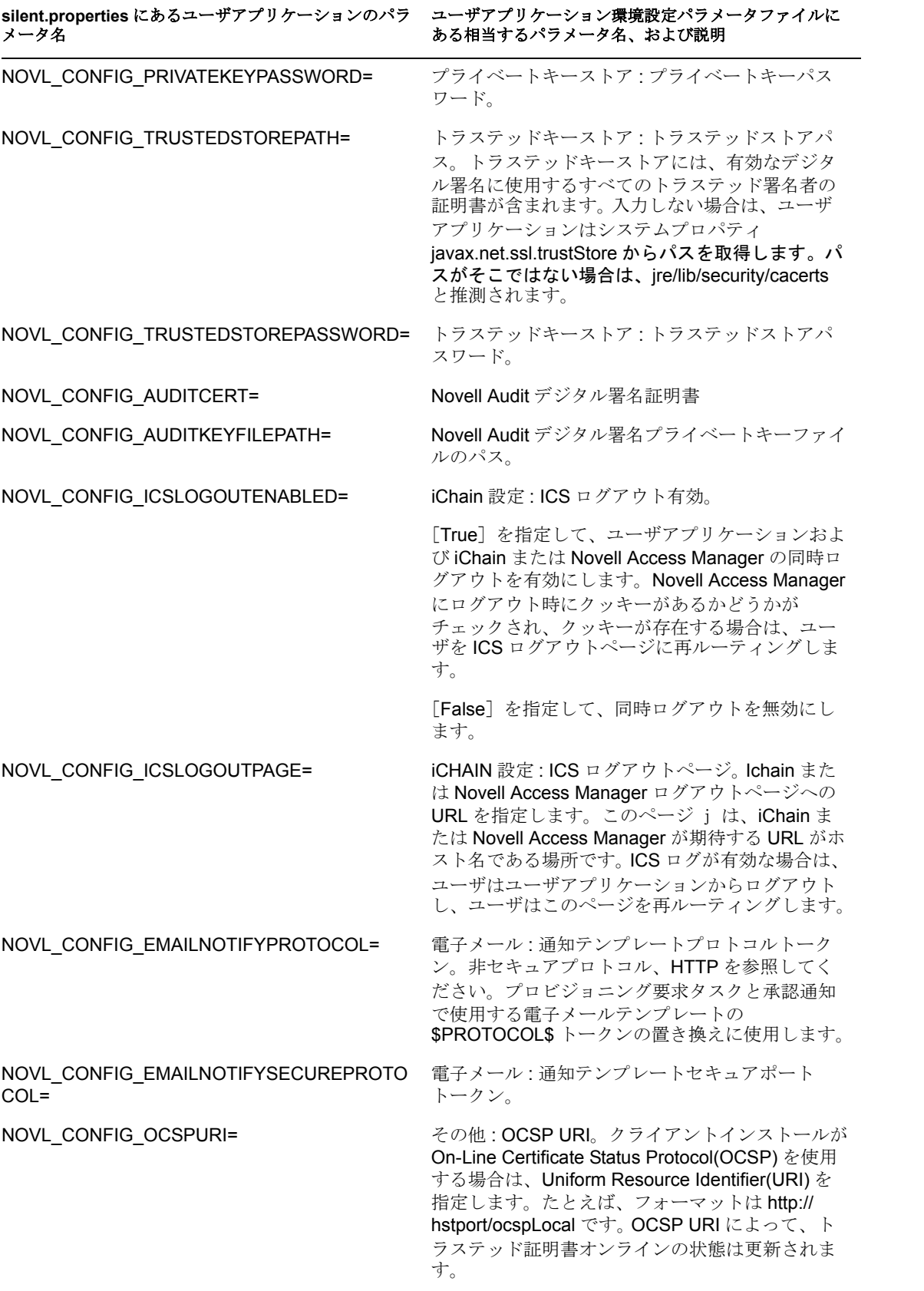

**silent.properties** にあるユーザアプリケーションのパラ ユーザアプリケーション環境設定パラメータファイルに メータ名 ある相当するパラメータ名、および説明

NOVL\_CONFIG\_AUTHCONFIGPATH= その他 : 許可設定パス。許可環境設定ファイルの 完全修飾名。

## <span id="page-177-0"></span>**5.9** インストール後のタスク

インストールしてユーザアプリケーションを設定した後は、インストール後のタスクに注 意を払ってください。

- 178 ページのセクション 5.9.1[「マスタキーの記録」](#page-177-1)
- 179 ページのセクション 5.9.2[「クラスタインストールのチェック」](#page-178-0)
- ◆ 179 [ページのセクション](#page-178-1) 5.9.3 「JBoss サーバ間の SSL 通信の設定」
- 179 [ページのセクション](#page-178-2) 5.9.4「外部パスワード WAR へのアクセス」
- ◆ 180ページのセクション 5.9.5[「\[パスワードを忘れた場合の設定\]の更新」](#page-179-0)
- 180 ページのセクション 5.9.6[「電子メール通知の設定」](#page-179-1)
- 180ページのセクション5.9.7「インストールのテストJBoss[アプリケーションサーバの](#page-179-2) [場合」](#page-179-2)
- 181 ページのセクション 5.9.8[「プロビジョニングチームと要求の設定」](#page-180-0)
- 182 ページのセクション 5.9.9「eDirectory [でのインデックスの作成」](#page-181-0)

#### <span id="page-177-1"></span>**5.9.1** マスタキーの記録

インストール後すぐに、暗号化マスタキーをコピーして安全な場所に記録します。

- **1** インストールディレクトリで master-key.txt ファイルを開きます。
- **2** 暗号化マスタキーを、システム障害の場合にアクセスできる安全な場所にコピーしま す。

警告 **:** 暗号化マスタキーのコピーは常に保持してください。たとえば装置障害などのため にマスタキーが失われた場合に、暗号化データへのアクセスを回復するために暗号化マス タキーが必要です。

このインストールがクラスタの最初のメンバー上の場合は、クラスタのほかのメンバーへ のユーザアプリケーションのインストール時にこの暗号化マスタキーを使用します。

マスタキーの詳細は、『*[Id](http://www.novell.com/documentation/idm35/index.html)entity Manager* [ユーザアプリケーション](http://www.novell.com/documentation/idm35/index.html) *:* 管理ガイ[ド](http://www.novell.com/documentation/idm35/index.html) (http://www.novell.com/documentation/idm35/index.html) 』「*Encryption of Sensitive User Application Data*」および「*Clustering JBoss*」のセクションを参照してください。

#### <span id="page-178-0"></span>**5.9.2** クラスタインストールのチェック

クラスタインストールをチェックします。JBoss クラスタ内の各 JBoss サーバに次の項目 が設定されていることを確認します。

- ◆ 固有のパーティション名 ( パーティション名 )
- ◆ 固有のパーティション UDP(partition.udpGroup)
- ◆ 固有のワークフローエンジン ID
- ◆ 同じ (同一の)WAR ファイル。WAR は、デフォルトで jboss\server\IDM\deploy ディレク トリにインストールによって書き込まれます

WebSphere クラスタ内の各サーバに固有のワークフローエンジン ID が設定されているこ とを確認します。

詳細は、『 *Identity Manager* [ユーザアプリケーション](http://www.novell.com/documentation/idm35/index.html) *:* 管理ガイ[ド](http://www.novell.com/documentation/idm35/index.html) (http://www.novell.com/ documentation/idm35/index.html)』の 4 章のクラスタについてのセクションを参照してくだ さい。

#### <span id="page-178-1"></span>**5.9.3 JBoss** サーバ間の **SSL** 通信の設定

インストール中にユーザアプリケーション設定ファイルで[外部パスワード *WAR* の使用] をオンにする場合は、ユーザアプリケーション WAR および IDMPwdMgt.war ファイルを 展開する JBoss サーバの間の SSL 通信を設定する必要があります。手順については、 JBoss マニュアルを参照してください。

## <span id="page-178-2"></span>**5.9.4** 外部パスワード **WAR** へのアクセス

外部パスワード WAR があり、[パスワードを忘れた場合]機能をテストする場合は、次 の2つの場所でこれにアクセスできます。

- ◆ ブラウザ。外部パスワード WAR で [パスワードを忘れた場合] ページに移動します。 たとえば、http://localhost:8080/ExternalPwd/jsps/pwdmgt/ForgotPassword.jsf に移動しま す。
- ◆ ユーザアプリケーションのログインページ。[パスワードを忘れた場合] リンクをク リックします。

#### <span id="page-179-0"></span>**5.9.5** [パスワードを忘れた場合の設定]の更新

インストール後に、[パスワードを忘れた場合のリンク]および[パスワードを忘れた場 合の返信リンク]の値を変更できます。configupdate ユーティリティまたはユーザアプリ ケーションを使用します。

**configupdate** ユーティリティを使用する コマンドラインで、ディレクトリをインストー ルディレクトリに変更して、configupdate.sh (Linux または Solaris) あるいは

configupdate.bat (Windows) と入力します。外部パスワード管理 WAR を作成して編集する 場合は、リモートの JBoss サーバにコピーする前に、WAR を手動で名前変更する必要が あります。

ユーザアプリケーションを使用する ユーザアプリケーションの管理者としてログインし て、[管理]*>*[アプリケーション]*>*[アプリケーション環境設定]*>*[パスワードモ ジュールのセットアップ]*>*[ログイン]の順に移動します。次のフィールドを変更しま す。

- ◆ パスワードを忘れた場合のリンク](たとえば http://localhost:8080/ExternalPwd/jsps/ pwdmgt/ForgotPassword.jsf)
- ◆ [パスワードを忘れた場合の返信リンク] (たとえば https://idmhost:sslport/idm)

#### <span id="page-179-1"></span>**5.9.6** 電子メール通知の設定

[パスワードを忘れた場合]およびワークフロー電子メール通知機能を実装するには、次 のようにします。

- **1** iManager の[Roles and Tasks]の下で、[ワークフロー管理]、[電子メールサーバオ プション]の順に選択します。
- **2**[ホスト名]の下で SMTP サーバ名を指定します。
- **3**[送信者]の隣で、電子メールアドレス ( たとえば *noreply@novell.com*) を指定してか ら、[*OK*]をクリックします。

## <span id="page-179-2"></span>**5.9.7** インストールのテスト **JBoss** アプリケーションサーバの 場合

- **1** データベースを起動します。手順については、データベースマニュアルを参照してく ださい。
- **2** ユーザアプリケーションサーバ (JBoss) を起動します。コマンドラインで、インス トールディレクトリを作業ディレクトリにして、次のスクリプトを実行します ( ユー ザアプリケーションのインストールで提供 )。

start-jboss.sh(Linux および Solaris)

start-jboss.bat(Windows)

アプリケーションサーバを停止する必要がある場合は、stop-jboss.sh または stopjboss.bat、または start-jboss.sh または start-jboss.bat を実行しているウィンドウを閉じ ます。
- **3** ユーザアプリケーションドライバを起動します。これによって、ユーザアプリケー ションドライバへの通信は有効になります。
	- **3a** iManager にログインします。
	- **3b** 左のナビゲーションフレームに表示されている[Roles and Tasks]で、[*Identity Manager*]の下にある[*Identity Manager* の概要]を選択します。
	- **3c** 表示されたコンテンツビューで、ユーザアプリケーションドライバを含むドライ バセットを指定し、[検索]をクリックします。ドライバセットとそれに関連付 けられたドライバを示すグラフィックが表示されます。
	- **3d** ドライバで赤と白のアイコンをクリックします。
	- **3e**[ドライバの起動]を選択します。ドライバ状態は陰陽記号に変更され、ドライ バが起動されていることが表示されます。 起動時にドライバはユーザアプリケーションと「握手」しようとします。アプリ ケーションサーバが実行されていないか WAR が正常に展開されなかった場合 は、ドライバはエラーを返します。
- **4** ユーザアプリケーションを起動してログインするには、Web ブラウザを使用して次 のアドレスにアクセスします。

http:// *hostnameport*/*ApplicationName*

この場合、*hostname*: *port* はアプリケーションサーバのホスト名で ( たとえば、 「myserver.domain.com」)、ポートはアプリケーションサーバのポートです ( たとえ ば、JBoss のデフォルトは「8080」)。*ApplicationName* はデフォルトで IDM です。ア プリケーションサーバ設定情報を指定した場合は、インストール中にアプリケーショ ン名を指定しています。

Novell Identity Manager のユーザアプリケーションの表示ページが表示されるはずで す。

**5** そのページの右上隅で、「ログイン」をクリックしてユーザアプリケーションにログ インします。

このようなステップの完了後に、ブラウザに Identity Manager のユーザアプリケーション のページが表示されない場合は、エラーメッセージがないかどうか端末のコンソールを確 認して、182 ページのセクション 5.11[「トラブルシューティング」](#page-181-0)を参照します。

### **5.9.8** プロビジョニングチームと要求の設定

プロビジョニングチームとプロビジョニングチーム要求を設定して、ワークフロータスク を有効にします。手順については、『*[Id](http://www.novell.com/documentation/idm35/index.html)entity Manager 3.5.1* [ユーザアプリケーション](http://www.novell.com/documentation/idm35/index.html) *:* 管理 [ガイド](http://www.novell.com/documentation/idm35/index.html) (http://www.novell.com/documentation/idm35/index.html)』を参照してください。

### **5.9.9 eDirectory** でのインデックスの作成

IDM ユーザアプリケーションのパフォーマンスを改善するには、eDirectory 管理者で、 manager、ismanager、および srvprvUUID の属性についてのインデックスを作成する必要 があります。これらの属性にインデックスがなくても、ユーザアプリケーションのユーザ は特にクラスタ化された環境でのユーザアプリケーションのパフォーマンス向上を経験で きます。Index Manager を使用してインデックスを作成する方法については、『*Novell*  eDirectory *管理ガイド* (http://www.novell.com/documentation)』を参照してください。

## **5.10** インストール後の **IDM WAR** ファイルの 再設定

**1** configupdate.sh または configupdate.bat を実行して、ユーザアプリケーションのインス トールディレクトリにある ConfigUpdate ユーティリティを実行します。これにより、 インストールディレクトリの WAR ファイルを更新できます。

ConfigUpdate ユーティリティのパラメータの詳細については、129 [ページのセクショ](#page-128-0) ン 5.5.14[「ユーザアプリケーションの設定」](#page-128-0)または 153 [ページのセクション](#page-152-0) 5.6.9 [「ユーザアプリケーションの設定」を](#page-152-0)参照してください。

**2** 新しい WAR ファイルをアプリケーションサーバに展開します。

# <span id="page-181-0"></span>**5.11** トラブルシューティング

Novell の担当者は、想定されるセットアップおよび環境設定のあらゆる問題に対応いたし ます。差し当たり、問題が発生した場合の対処方法をリストします。

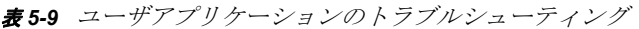

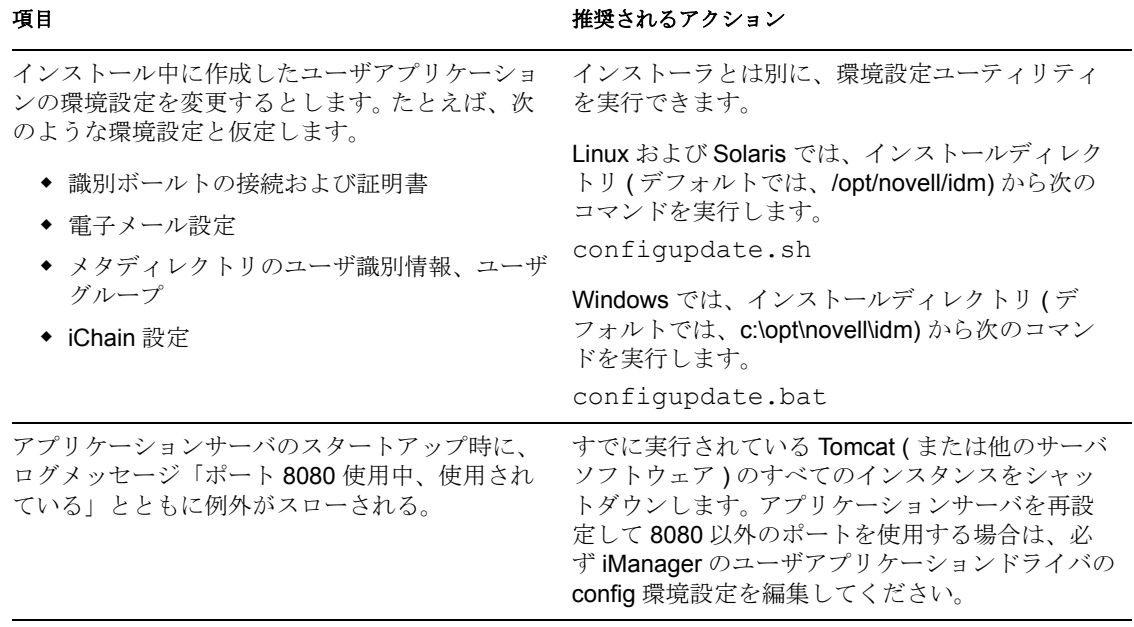

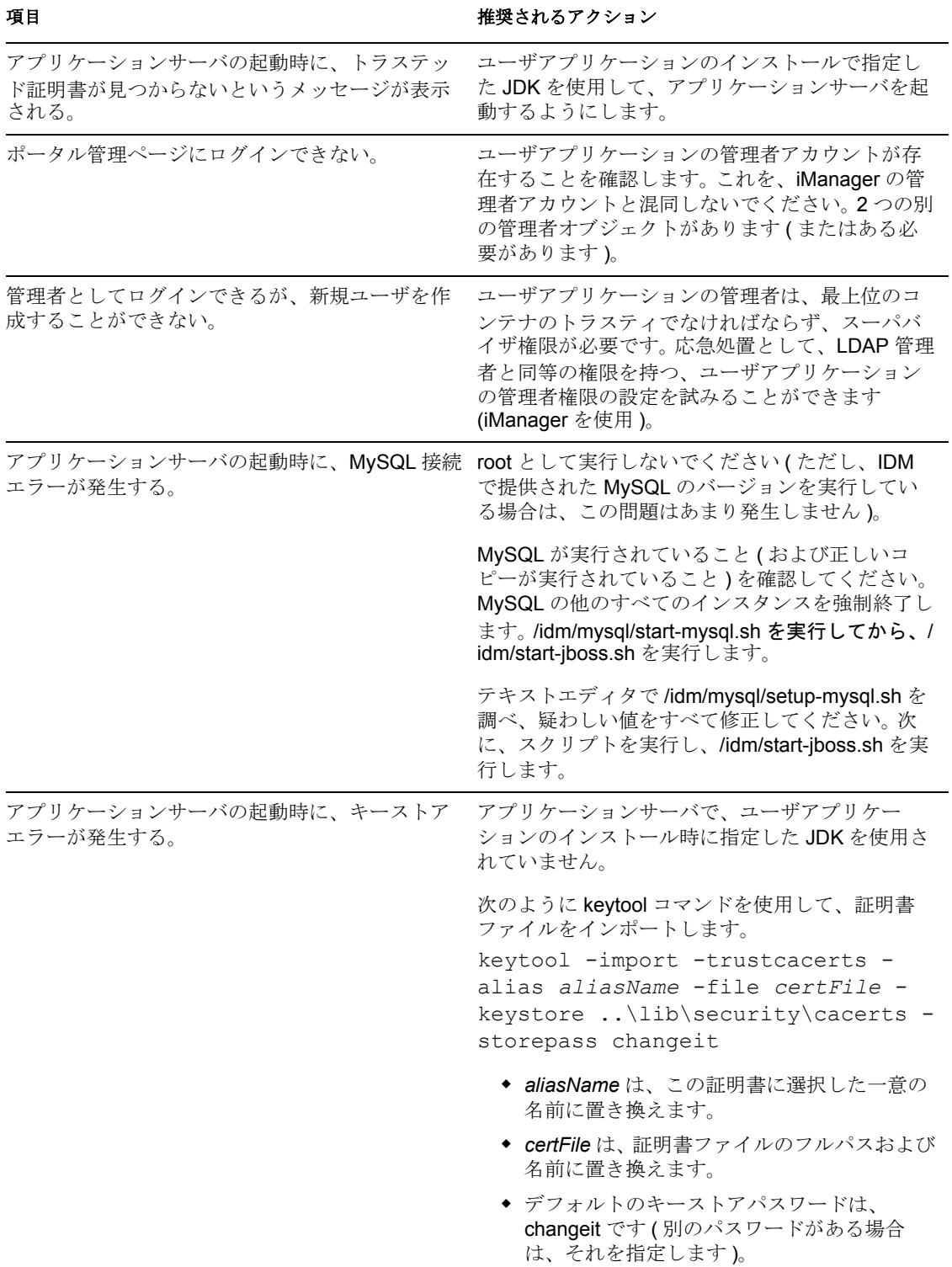

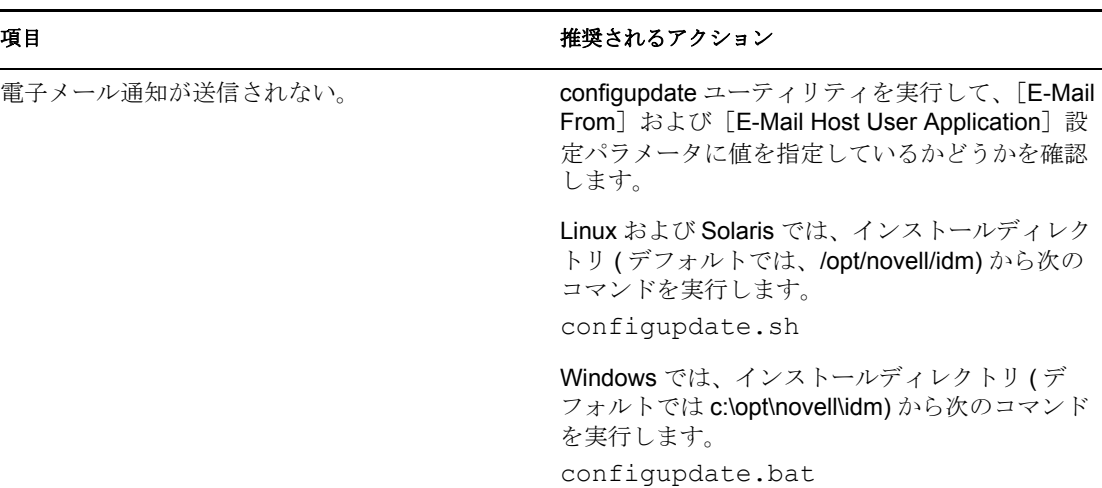

# <sup>6</sup>**Novell Identity Manager** 製品を有効 にする

ここでは、Novell<sup>®</sup> Identity Manager をベースとする製品でアクティベーションがどのよう に機能するかについて説明します。 Identity Manager、統合モジュール、およびプロビジョ ニングモジュールは、インストールから 90 日以内にアクティベートする必要があります。 アクティベートしないと、90 日後にシャットダウンします。90 日以内のいつでも、また はその後でも、Identity Manager 製品をアクティベートするよう選択できます。

Identity Manager とドライバをアクティベートするには、次のタスクを完了します。

- Identity Manager [製品のライセンスの購入](#page-184-0)
- 資格情報を使用した Identity Manager [製品のアクティベート](#page-184-1)
- [プロダクトアクティベーションキーのインストール](#page-186-0)
- ◆ Identity Manager [およびドライバのプロダクトアクティベーションの表示](#page-186-1)

## <span id="page-184-0"></span>**6.1 Identity Manager** 製品のライセンスの購入

Identity Manager 製品のライセンスを購入するには、「[Novell Identity Manager How to Buy](http://www.novell.com/products/identitymanager//howtobuy.html)  [Web page](http://www.novell.com/products/identitymanager//howtobuy.html) (http://www.novell.com/products/identitymanager//howtobuy.html)」を参照してくだ さい。

製品のライセンスをご購入になると、Novell より電子メールでカスタマ ID が送信されま す。電子メールには、資格情報を入手可能な Novell サイトの URL も含まれています。カ スタマ ID を記憶したり受信したりしたくない場合は、Novell Activation Center まで、米国 では、1-800-418-8373、米国外では、1-801-861-8373 に電話してください (801 のエリア コードを使用して電話を変更します )。

### <span id="page-184-1"></span>**6.2** 資格情報を使用した **Identity Manager** 製品のア クティベート

**1** ライセンスを購入すると、Novell からカスタマ ID の電子メールが送信されます。電 子メールの「注文の詳細」セクションには、資格情報を入手可能なサイトへのリンク も含まれています。リンクをクリックすると、サイトに移動します。

重要 **:** 電子メールは製品の有効化には必要ではありません。会社内の誰かに電子メー ルが送信された場合は、詳細のために Novell Activation Center にお問い合わせくださ い。

リンクをクリックすると、次のページと同様のページが表示されます。

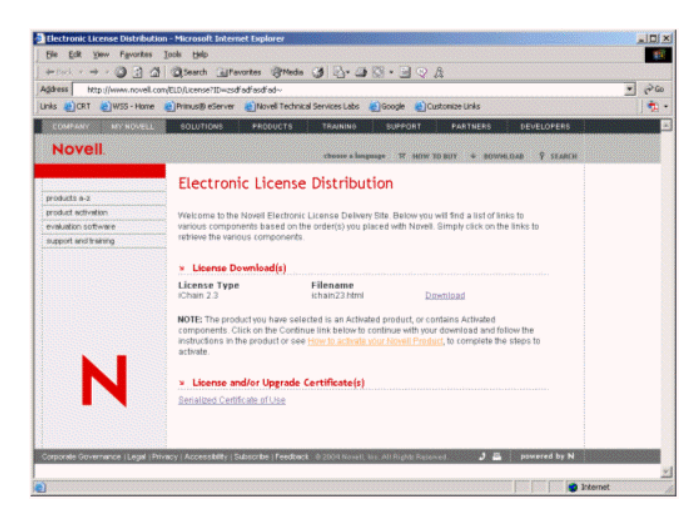

**2** ライセンスのダウンロードリンクをクリックして、保存 ( ダウンロード ) するか、 .html ファイルを開きます。

ファイルを開くと、次の図に示す内容と同様の内容が表示されます。

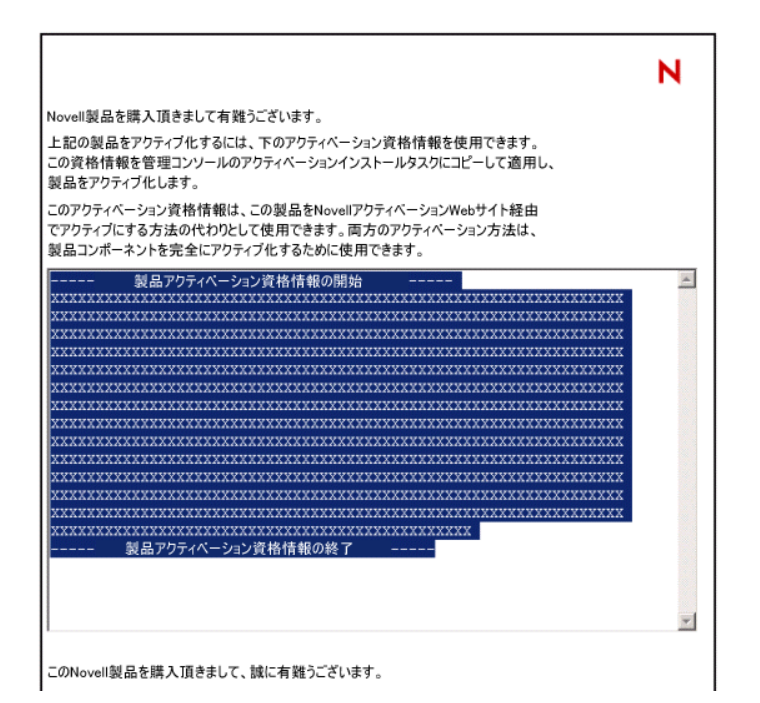

**3** Identity Manager コンポーネントのアクティベーションの方法については、187 [ページ](#page-186-0) のセクション 6.3[「プロダクトアクティベーションキーのインストール」](#page-186-0)に進んでく ださい。

### <span id="page-186-0"></span>**6.3** プロダクトアクティベーションキーのインス トール

プロダクトアクティベーションキーは、iManager を使用してインストールする必要があ ります。

- **1** プロダクトアクティベーションキーが記載された Novell の電子メールを開きます。
- **2** 次のいずれかの操作を行います。
	- プロダクトアクティベーションキーファイルを保存します。 または
	- プロダクトアクティベーションキーファイルを開き、プロダクトアクティベー ションキーの内容をクリップボードにコピーします。注意深く内容をコピーし、 余分な線やスペースが含まれないようにします。資格情報の最初のダッシュ (-) から (----BEGIN PRODUCT ACTIVATION CREDENTIAL) 資格情報の最後のダッ シュ (-) まで (END PRODUCT ACTIVATION CREDENTIAL-----) をコピーする必要 があります。
- **3** iManager を開きます。
- **4**[*Identity Manager*]*>*[*Identity Manager* の概要]の順に選択します。
- **5** ドライバセットを選択するか、ドライバセットを参照し、[次へ]をクリックします。
- **6**[Identity Manager の概要]で、ドライバセットを検索し、赤い[アクティベーション の要求元]リンクをクリックしてから、[*Install Activation (* アクティベーションのイ ンストール)] をクリックします。
- **7** Identity Manager コンポーネントを有効にするドライバセットを選択します。
- **8** 次のいずれかの操作を行います。
	- Identity Manager アクティベーションキーを保存した場所を指定し、[次へ]をク リックします。 または
	- ◆ Identity Manager アクティベーションキーの内容をテキスト領域に貼り付け、[次 <sup>へ</sup>]をクリックします。
- **9**[完了]をクリックします。

注 **:** ドライバが含まれるドライバセットごとに有効にする必要があります。資格情報に よってツリーを有効にできます。

### <span id="page-186-1"></span>**6.4 Identity Manager** およびドライバのプロダクト アクティベーションの表示

ドライバセットごとに、メタディレクトリエンジンおよび Identity Manager ドライバにイ ンストールしたプロダクトアクティベーションキーを表示できます。プロダクトアクティ ベーション資格情報を表示する

- **1** iManager を開きます。
- **2**[*Identity Manager*]*>*[*Identity Manager* の概要]の順にクリックします。

**3** オブジェクト名フィールドに、アクティベーション情報を表示するドライバセットま たはドライバの名前を指定します。 または

アクティベーション情報を表示するドライバセットまたはドライバを参照および選択 します。

- **4** アクティベーション情報を表示するドライバセットを探し、ドライバセット名をク リックします。
- 5「アクティベーション]タブを選択します。 アクティベーションキーのテキストを参照できます。エラーが報告された場合は、ア クティベーションキーを削除できます。

注 **:** ドライバセットの有効なプロダクトアクティベーションキーをインストールした後 も、ドライバ名の横に「アクティベーションが必要です」と表示されることがあります。 この場合、ドライバを再起動するとメッセージが消えます。